65PUS9809

# Посібник

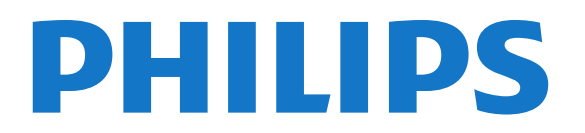

# Зміст

#### [1 Телепосібник](#page-3-0)*[4](#page-3-0)*

- [1.1 Android TV](#page-3-1)*[4](#page-3-1)*
- [1.2 Телевізор Ultra HD](#page-3-2)*[4](#page-3-2)*
- [1.3 Додатки](#page-3-3)*[4](#page-3-3)*
- [1.4 Відео та пропущені програми](#page-3-4)*[4](#page-3-4)*
- [1.5 Соціальні мережі](#page-3-5)*[4](#page-3-5)*
- [1.6 Пауза у телепрограмі та запис](#page-3-6)*[4](#page-3-6)*
- [1.7 Ігри](#page-4-0)*[5](#page-4-0)*
- [1.8 Skype](#page-4-1)*[5](#page-4-1)*
- [1.9 3D](#page-4-2)*[5](#page-4-2)*
- [1.10 Смартфони і планшети](#page-4-3)*[5](#page-4-3)*

#### [2 Налаштування](#page-5-0)*[6](#page-5-0)*

- [2.1 Читайте заходи безпеки](#page-5-1)*[6](#page-5-1)*
- [2.2 Встановлення на підставку для телевізора та настінне](#page-5-2)
- [кріплення](#page-5-2)*[6](#page-5-2)* [2.3 Поради щодо встановлення](#page-5-3)*[6](#page-5-3)*
- [2.4 Кабель живлення](#page-5-4)*[6](#page-5-4)*
- [2.5 Кабель антени](#page-6-0)*[7](#page-6-0)*
- [2.6 Супутникова антена](#page-6-1)*[7](#page-6-1)*

#### [3 Мережа](#page-7-0)*[8](#page-7-0)*

- [3.1 Під'єднання до мережі](#page-7-1)*[8](#page-7-1)*
- [3.2 Параметри мережі](#page-8-0)*[9](#page-8-0)*
- [3.3 Мережеві пристрої](#page-9-0)*[10](#page-9-0)*
- [3.4 Надання доступу до файлів](#page-9-1)*[10](#page-9-1)*

#### [4 З'єднання](#page-10-0)*[11](#page-10-0)*

- [4.1 Поради щодо під'єднання](#page-10-1)*[11](#page-10-1)*
- [4.2 EasyLink HDMI CEC](#page-11-0)*[12](#page-11-0)*
- [4.3 CI+ CAM зі смарт-картою](#page-12-0)*[13](#page-12-0)*
- [4.4 Телеприставка STB](#page-13-0)*[14](#page-13-0)*
- [4.5 Приймач супутникового телебачення](#page-14-0)*[15](#page-14-0)*
- [4.6 Система домашнього кінотеатру HTS](#page-14-1)*[15](#page-14-1)*
- [4.7 Програвач дисків Blu-ray](#page-16-0)*[17](#page-16-0)*
- [4.8 DVD-програвач](#page-16-1)*[17](#page-16-1)*
- [4.9 Ігрова консоль](#page-16-2)*[17](#page-16-2)*
- [4.10 Ігровий контролер](#page-17-0)*[18](#page-17-0)*
- [4.11 Жорсткий диск USB](#page-18-0)*[19](#page-18-0)*
- [4.12 USB-клавіатура або миша](#page-18-1)*[19](#page-18-1)*
- [4.13 Флеш-накопичувач USB](#page-19-0)*[20](#page-19-0)*
- [4.14 Фотоапарат](#page-19-1)*[20](#page-19-1)*
- [4.15 Відеокамера](#page-20-0)*[21](#page-20-0)*
- [4.16 Комп'ютер](#page-20-1)*[21](#page-20-1)*
- [4.17 Навушники](#page-21-0)*[22](#page-21-0)*
- [4.18 Бездротовий сабвуфер SWB50](#page-21-1)*[22](#page-21-1)*

### [4.19 Бездротові гучномовці](#page-22-0)*[23](#page-22-0)*

#### [5 Увімкнення і вимкнення](#page-23-0)*[24](#page-23-0)*

- [5.1 Увімкнення, режим очікування або вимкнення](#page-23-1)*[24](#page-23-1)*
- [5.2 Яскравість логотипу Philips](#page-23-2)*[24](#page-23-2)*
- [5.3 Кнопки на телевізорі](#page-23-3)*[24](#page-23-3)*
- [5.4 Таймер сну](#page-23-4)*[24](#page-23-4)*
- [5.5 Таймер вимкнення](#page-24-0)*[25](#page-24-0)*

#### [6 Дистанційне керування](#page-25-0)*[26](#page-25-0)*

- [6.1 Огляд кнопок](#page-25-1)*[26](#page-25-1)*
- [6.2 Вказівник](#page-26-0)*[27](#page-26-0)*
- [6.3 Голос](#page-27-0)*[28](#page-27-0)*
- [6.4 Клавіатура](#page-27-1)*[28](#page-27-1)*
- [6.5 З'єднання із телевізором](#page-29-0)*[30](#page-29-0)*
- [6.6 ІЧ-сенсор](#page-30-0)*[31](#page-30-0)*
- [6.7 Батареї](#page-30-1)*[31](#page-30-1)*
- [6.8 Чищення](#page-30-2)*[31](#page-30-2)*

### [7 Керування жестами](#page-31-0)*[32](#page-31-0)*

- [7.1 Про функцію Керування жестами](#page-31-1)*[32](#page-31-1)*
- [7.2 Камера](#page-31-2)*[32](#page-31-2)*
- [7.3 Жести руки](#page-31-3)*[32](#page-31-3)*
- [7.4 Огляд жестів](#page-31-4)*[32](#page-31-4)* [7.5 Поради](#page-32-0)*[33](#page-32-0)*
- 

#### [8 Головне меню](#page-33-0)*[34](#page-33-0)*

- [8.1 Відкривання головного меню](#page-33-1)*[34](#page-33-1)*
- [8.2 Загальний огляд](#page-33-2)*[34](#page-33-2)*
- [8.3 Сповіщення](#page-33-3)*[34](#page-33-3)*
- [8.4 Пошук](#page-33-4)*[34](#page-33-4)*

#### [9 Зараз на ТБ](#page-35-0)*[36](#page-35-0)*

- [9.1 Про вкладку Зараз на ТБ](#page-35-1)*[36](#page-35-1)*
- [9.2 Що потрібно?](#page-35-2)*[36](#page-35-2)*
- [9.3 Використання вкладки Зараз на ТБ](#page-35-3)*[36](#page-35-3)*

#### [10 Додатки](#page-36-0)*[37](#page-36-0)*

- [10.1 Про Додатки](#page-36-1)*[37](#page-36-1)*
- [10.2 Встановлення додатка](#page-36-2)*[37](#page-36-2)*
- [10.3 Запуск додатка](#page-36-3)*[37](#page-36-3)*
- [10.4 Chrome™](#page-36-4)*[37](#page-36-4)*
- [10.5 Блокування додатків](#page-37-0)*[38](#page-37-0)*
- [10.6 Віджети](#page-37-1)*[38](#page-37-1)*
- [10.7 Видалення додатків та віджетів](#page-37-2)*[38](#page-37-2)*
- [10.8 Очистити Інтернет-пам'ять](#page-37-3)*[38](#page-37-3)*
- [10.9 Налаштування Android](#page-38-0)*[39](#page-38-0)*
- [10.10 Умови використання додатки](#page-38-1)*[39](#page-38-1)*

#### [11 Відео на вимогу](#page-39-0)*[40](#page-39-0)*

- [11.1 Про Відео на вимогу](#page-39-1)*[40](#page-39-1)*
- [11.2 Прокат відео](#page-39-2)*[40](#page-39-2)*
- [11.3 Потокова передача](#page-39-3)*[40](#page-39-3)*

#### [12 Мережеве ТБ](#page-40-0)*[41](#page-40-0)*

- [12.1 Про Мережеве ТБ](#page-40-1)*[41](#page-40-1)*
- [12.2 Замовлення програми](#page-40-2)*[41](#page-40-2)*

#### [13 Канали](#page-41-0)*[42](#page-41-0)*

- [13.1 Перегляд каналів](#page-41-1)*[42](#page-41-1)*
- [13.2 Телегід](#page-47-0)*[48](#page-47-0)*

#### [14 Джерела](#page-50-0)*[51](#page-50-0)*

[15.1 Що потрібно?](#page-51-1)*[52](#page-51-1)* [15.2 3D-окуляри](#page-51-2)*[52](#page-51-2)* [15.3 Перегляд 3D-вмісту](#page-53-0)*[54](#page-53-0)* [15.4 Оптимальний 3D-перегляд](#page-53-1)*[54](#page-53-1)* [15.5 Догляд за 3D-окулярами](#page-54-0)*[55](#page-54-0)*

[16 Multi View](#page-55-0)*[56](#page-55-0)*

2

- [14.1 Перехід до пристрою](#page-50-1)*[51](#page-50-1)*
- [14.2 Виявлення пристрою](#page-50-2)*[51](#page-50-2)*
- [14.3 Відтворення одним дотиком](#page-50-3)*[51](#page-50-3)*

[15.6 Попередження про шкоду для здоров'я](#page-54-1)*[55](#page-54-1)*

#### [15 3D](#page-51-0)*[52](#page-51-0)*

- [16.1 Про Multi View](#page-55-1)*[56](#page-55-1)*
- [16.2 Панель завдань](#page-55-2)*[56](#page-55-2)*
- [16.3 Перегляд двох телеканалів](#page-55-3)*[56](#page-55-3)*
- [16.4 Перемикання екранів](#page-55-4)*[56](#page-55-4)*
- [16.5 Телетекст і телебачення](#page-55-5)*[56](#page-55-5)*

### [17 Ігри](#page-56-0)*[57](#page-56-0)*

- [17.1 Що потрібно?](#page-56-1)*[57](#page-56-1)*
- [17.2 Налаштування для ігор](#page-56-2)*[57](#page-56-2)*
- [17.3 Як грати в гру](#page-56-3)*[57](#page-56-3)*
- [17.4 Ігрові контролери](#page-56-4)*[57](#page-56-4)*
- [17.5 Гра з розділеним екраном](#page-57-0)*[58](#page-57-0)*

### [18 Відео, фотографії та музика](#page-58-0)*[59](#page-58-0)*

- [18.1 Через USB-з'єднання](#page-58-1)*[59](#page-58-1)*
- [18.2 З комп'ютера чи NAS](#page-58-2)*[59](#page-58-2)*
- [18.3 З мобільного пристрою](#page-58-3)*[59](#page-58-3)*
- [18.4 Відео](#page-59-0)*[60](#page-59-0)*
- [18.5 Фотографії](#page-60-0)*[61](#page-60-0)*
- [18.6 Музика](#page-60-1)*[61](#page-60-1)*

### [19 Стоп-кадр у телепрограмі](#page-62-0)*[63](#page-62-0)*

- [19.1 Що потрібно?](#page-62-1)*[63](#page-62-1)*
- [19.2 Призупинення програми](#page-62-2)*[63](#page-62-2)*

### [20 Запис](#page-63-0)*[64](#page-63-0)*

- [20.1 Що потрібно?](#page-63-1)*[64](#page-63-1)*
- [20.2 Запис програми](#page-63-2)*[64](#page-63-2)*
- [20.3 Перегляд запису](#page-64-0)*[65](#page-64-0)*

### [21 Skype](#page-65-0)*[66](#page-65-0)*

- [21.1 Про Skype](#page-65-1)*[66](#page-65-1)*
- [21.2 Що потрібно?](#page-65-2)*[66](#page-65-2)*
- [21.3 Початок роботи зі Skype](#page-65-3)*[66](#page-65-3)* [21.4 Меню Skype](#page-66-0)*[67](#page-66-0)*
- [21.5 Контакти](#page-66-1)*[67](#page-66-1)*
- [21.6 Здійснення дзвінків зі Skype](#page-67-0)*[68](#page-67-0)*
- [21.7 Баланс Skype рахунку](#page-68-0)*[69](#page-68-0)*
- [21.8 Налаштування Skype](#page-69-0)*[70](#page-69-0)*
- [21.9 Назад до ТБ](#page-70-0)*[71](#page-70-0)*
- [21.10 Вихід](#page-70-1)*[71](#page-70-1)*

### [22 Multi Room](#page-71-0)*[72](#page-71-0)*

- [22.1 Про Multi Room](#page-71-1)*[72](#page-71-1)* [22.2 Що потрібно?](#page-71-2)*[72](#page-71-2)*
- [22.3 Використання функції Multi Room](#page-71-3)*[72](#page-71-3)*

### [23 Поділитися…](#page-73-0)*[74](#page-73-0)*

### [24 Додаток Philips TV Remote App](#page-74-0)*[75](#page-74-0)*

### [25 Налаштування](#page-75-0)*[76](#page-75-0)*

- [25.1 Основні параметри](#page-75-1)*[76](#page-75-1)*
- [25.2 Зображення](#page-75-2)*[76](#page-75-2)*
- [25.3 Звук](#page-79-0)*[80](#page-79-0)*
- [25.4 Ambilight](#page-82-0)*[83](#page-82-0)* [25.5 Загальні налаштування](#page-85-0)*[86](#page-85-0)*
- [25.6 Еконалаштування](#page-86-0)*[87](#page-86-0)*
- [25.7 Спеціальні можливості](#page-87-0)*[88](#page-87-0)*
- [25.8 Мережа](#page-88-0)*[89](#page-88-0)*
- [25.9 Встановлення антена/кабель](#page-89-0)*[90](#page-89-0)*
- [25.10 Встановлення супутник](#page-92-0)*[93](#page-92-0)*

### [26 Програмне забезпечення](#page-96-0)*[97](#page-96-0)*

- [26.1 Оновлення ПЗ](#page-96-1)*[97](#page-96-1)*
- [26.2 Версія програмного забезпечення](#page-96-2)*[97](#page-96-2)*
- [26.3 Програмне забезпечення з відкритим кодом](#page-96-3)*[97](#page-96-3)*
- [26.4 Open Source License](#page-97-0)*[98](#page-97-0)*
- [26.5 Повідомлення](#page-117-0)*[118](#page-117-0)*

### [27 Специфікації](#page-118-0)*[119](#page-118-0)*

- [27.1 Збереження довкілля](#page-118-1)*[119](#page-118-1)*
- [27.2 Потужність](#page-118-2)*[119](#page-118-2)*
- [27.3 Операційна система](#page-118-3)*[119](#page-118-3)*
- [27.4 Прийом](#page-118-4)*[119](#page-118-4)*
- [27.5 Дисплей](#page-118-5)*[119](#page-118-5)*
- [27.6 Розміри і вага](#page-119-0)*[120](#page-119-0)*
- [27.7 Під'єднання](#page-119-1)*[120](#page-119-1)*
- [27.8 Звук](#page-119-2)*[120](#page-119-2)*
- [27.9 Мультимедіа](#page-119-3)*[120](#page-119-3)*

### [28 Підтримка](#page-121-0)*[122](#page-121-0)*

- [28.1 Реєстрація](#page-121-1)*[122](#page-121-1)*
- [28.2 Усунення несправностей](#page-121-2)*[122](#page-121-2)*
- [28.3 Довідка](#page-122-0)*[123](#page-122-0)*
- [28.4 Довідка в Інтернеті](#page-123-0)*[124](#page-123-0)*
- [28.5 Ремонт](#page-123-1)*[124](#page-123-1)*

### [29 Безпека і догляд](#page-124-0)*[125](#page-124-0)*

- [29.1 Безпека](#page-124-1)*[125](#page-124-1)*
- [29.2 Догляд за екраном](#page-125-0)*[126](#page-125-0)*

#### [30 Умови використання, авторські права та ліцензії](#page-126-0) *[127](#page-126-0)*

- [30.1 Умови використання телевізор](#page-126-1)*[127](#page-126-1)*
- [30.2 Авторські права та ліцензії](#page-126-2)*[127](#page-126-2)*

### [Алфавітний покажчик](#page-129-0)*[130](#page-129-0)*

# Телепосібник

### <span id="page-3-1"></span>1.1 Android TV

<span id="page-3-0"></span>1

Цей телевізор Philips працює на основі Android™.

Так само, як і смартфон або планшет, Ваш новий телевізор має найпрактичніші додатки для будь-якого дозвілля. Дивіться телеканали, грайте в Інтернет-ігри, телефонуйте друзям у Skype або просто говоріть і просіть телевізор знайти улюблену пісню в Інтернеті.

<span id="page-3-4"></span>Додаток Philips TV Remote App на смартфоні або планшеті дозволяє мати телеканали завжди під руками. Надсилайте фотографію на великий екран телевізора або дивіться улюблене кулінарне шоу на планшеті в кухні. Відтепер Ваш телевізор є частиною мобільного домашнього побуту.

Підключіть телевізор до домашньої мережі й Інтернету.

Google, Android та інші знаки є торговими марками корпорації Google Inc. Робот Android відтворений чи видозмінений з оригіналу, створеного й розповсюджуваного корпорацією Google, і використаний згідно з умовами, описаними в ліцензії Creative Commons Посилання на джерело версії 3.0.

<http://creativecommons.org/licenses/by/3.0/legalcode>

### <span id="page-3-2"></span>1.2

# Телевізор Ultra HD

<span id="page-3-5"></span>Цей телевізор має дисплей Ultra HD. Його роздільна здатність у чотири рази більша за роздільну здатність звичайних дисплеїв високої чіткості. Ultra HD – це 8 мільйонів пікселів для найбільш високоякісного та реалістичного зображення на телевізорі.

Крім того, нова система обробки зображення Ultra Pixel HD Engine постійно перетворює будь-який вхідний телевізійний сигнал у роздільну здатність Ultra HD. Тому насолоджуватися цією вражаючою якістю зображення можна відразу після увімкнення телевізора. Або можна дивитися оригінальне відео Ultra HD за допомогою з'єднання HDMI. Технологія Ultra HD забезпечує чіткий перегляд телепрограм, навіть на великому екрані.

<span id="page-3-6"></span><span id="page-3-3"></span>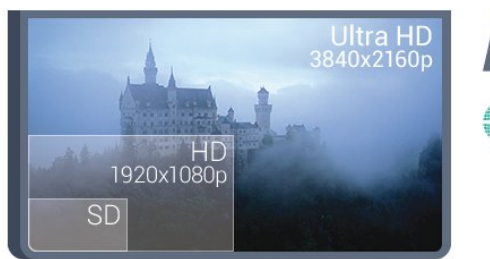

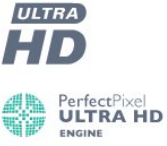

## 1.3 Додатки

Щоб почати користуватися телевізором, на ньому попередньо встановлено деякі практичні додатки.

На сторінках "Додатки" подано колекцію додатків на телевізорі. Подібно до додатків на смартфоні або планшеті, додатки на телевізорі пропонують спеціальні функції для вдосконаленого використання телевізора. Доступні такі додатки, як Facebook, YouTube, Twitter, телеігри, прогнози погоди (зокрема). Також можна запустити веб-браузер, такий як Google Chrome, та користуватися Інтернетом.

Для отримання детальнішої інформації натисніть "Ключові слова" і знайдіть пункт "Додатки".

### $\overline{1.4}$

# Відео та пропущені програми

Можна отримати відео на прокат, не виходячи з дому.

Відкрийте "Відео на вимогу" й отримайте нове відео безпосередньо на телевізор. Відкрийте додаток відеомагазину, створіть власний обліковий запис, виберіть відео та натисніть кнопку відтворення. Завантажувати відео не потрібно\*.

Служба "Відео на вимогу" доступна в окремих країнах.

Для отримання детальнішої інформації натисніть "Ключові слова" і знайдіть пункт "Відео на вимогу".

\* Залежно від послуги потокового передавання відео вибраного відеомагазину.

### 1.5

# Соціальні мережі

Не потрібно вставати, щоб перевірити повідомлення друзів на комп'ютері.

Цей телевізор передбачає надходження повідомлень із соціальної мережі на його екран. Можна надіслати відповідь, залишаючись на своєму місці. Знайти додатки Facebook та Twitter можна у вкладці головного меню "Додатки".

Для отримання детальнішої інформації натисніть "Ключові слова" і знайдіть пункт "Додатки".

#### 1.6

# Пауза у телепрограмі та запис

Під'єднавши жорсткий диск USB, можна зробити паузу під час перегляду і можна записувати телепрограму з цифрового каналу.

Робіть паузу у телепрограмі та відповідайте на термінові дзвінки чи просто робіть перерву під час спортивного матчу, і телевізор збереже її на жорсткий диск USB. Продовжити перегляд можна пізніше.

Під'єднавши жорсткий диск USB, можна також записувати цифрові телепрограми. Виконувати запис можна під час перегляду програми. Крім того, можна запланувати запис наступної програми.

Для отримання детальнішої інформації натисніть "Ключові слова" і знайдіть пункт "ТВ пауза" або "Запис".

### <span id="page-4-0"></span> $\overline{17}$ Ігри

Цей телевізор – це Ваш великий екран для ігор. Достатньо великий для двох.

<span id="page-4-3"></span>Можна грати у гру з під'єднаної ігрової консолі, встановленого додатка або просто грати в онлайн-гру на веб-сайті. На телевізорі можна встановити найкращі параметри для ігор, щоб забезпечити швидкі та миттєві дії. Якщо Ви граєте в гру для кількох учасників із розділеними екранами, ці екрани можна відображати в повноекранному форматі одночасно. Кожен гравець може зосередитися на своїй грі.

Для отримання детальнішої інформації натисніть "Ключові слова" і знайдіть пункт "Ігри".

# <span id="page-4-1"></span>1.8 Skype

За допомогою Skype™ на телевізорі можна створити та поділитися спогадами прямо з вітальні, навіть на відстані. Тому більше ніхто не збирається біля комп'ютера та не пропускається жоден момент поза кадром.

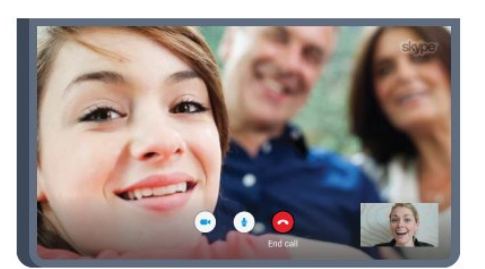

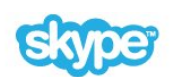

Можна здійснювати безкоштовні голосові та відеодзвінки зі Skype у Skype на інші пристрої з підтримкою Skype.

Для здійснення відеодзвінка потрібна камера із вбудованим мікрофоном і хороший Інтернет-зв'язок. Деякі телевізори Philips мають вбудовану камеру та мікрофон.

<span id="page-4-2"></span>Для отримання детальнішої інформації натисніть "Ключові слова" і знайдіть пункт "Skype".

### 1.9 3D

Ваш новий телевізор є 3D-телевізором.

Насолоджуйтеся захоплюючим переглядом відео у форматі 3D. Відтворюйте відео у форматі 3D на програвачі дисків Bluray або візьміть на прокат 3D-відео у відеомагазині з головного меню, додатках "Відео на вимогу".

Телевізор використовує технологію Active 3D для перегляду 3D-вмісту з повною роздільною здатністю.

Для отримання детальнішої інформації натисніть "Ключові слова" і знайдіть пункт "3D".

### $\overline{110}$

# Смартфони і планшети

Новий додаток Philips TV Remote App – це Ваш новий теледруг.

За допомогою додатка TV Remote App на смартфоні або планшеті можна керувати мультимедійним вмістом так, як Вам зручно. Надсилайте фотографії, музику чи відео на великий екран телевізора або дивіться будь-які телеканали у прямому ефірі на планшеті чи телефоні. Відкрийте телегід і заплануйте запис на завтра. Ваш телевізор вдома виконає завдання. Увімкніть Ambilight+hue і виберіть найзатишніші кольори для вітальні. З TV Remote App усе під контролем. Можна просто зменшити гучність телевізора.

Завантажте додаток Philips TV Remote App з улюбленого магазину додатків сьогодні.

Це безкоштовно.

Додаток Philips TV Remote App доступний для iOS та Android.

# Налаштування

### <span id="page-5-1"></span> $2.1$

<span id="page-5-0"></span> $\overline{2}$ 

# Читайте заходи безпеки

Перед використанням телевізора прочитайте заходи безпеки.

<span id="page-5-3"></span>Щоб прочитати інструкції, натисніть кольорову кнопку "Ключові слова" і знайдіть пункт "Заходи безпеки".

### <span id="page-5-2"></span> $\overline{22}$

# Встановлення на підставку для телевізора та настінне кріплення

### Підставка для телевізора

Інструкції щодо встановлення телевізора на підставку можна знайти в короткому посібнику, що входить до комплекту телевізора. Якщо Ви загубили цей посібник, його можна завантажити з веб-сайту [www.philips.com.](http://www.philips.com)

Щоб знайти і завантажити короткий посібник, скористайтеся номером артикулу телевізора.

### <span id="page-5-4"></span>Настінне кріплення

Телевізор також сумісний із настінним кронштейном VESA (продається окремо).

Під час придбання настінного кронштейна використовуйте поданий далі код VESA. . .

• 65PUS9809 VESA MIS-F 400x400, M6

### Підготовка

Спочатку викрутіть 4 пластмасові заглушки з отворів для кріплення на задній панелі телевізора.

Слідкуйте, щоб металеві гвинти для кріплення телевізора до кронштейна VESA заходили в різьбові виведення телевізора приблизно на 10 мм.

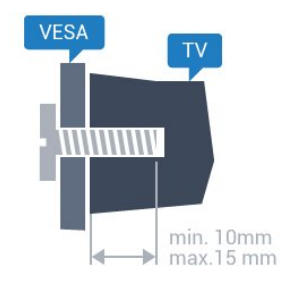

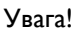

Кріплення телевізора до стіни потребує певних навичок і має виконуватися кваліфікованими особами. Використовуючи настінне кріплення, потрібно дотримуватися стандартів безпеки з урахуванням ваги телевізора. Перед встановленням телевізора прочитайте також заходи безпеки.

TP Vision Europe B.V. не несе відповідальності за неправильне кріплення до стіни або кріплення, яке призвело до нещасного випадку або травмування.

### $\overline{2}$

## Поради щодо встановлення

- Телевізор слід розташовувати так, щоб світло не потрапляло на екран.
- Найкраще для створення ефекту Ambilight підходить тьмяне освітлення кімнати.
- Розташовуйте телевізор на відстані до 15 см від стіни.
- Оптимальна відстань для перегляду телевізора становить

3 розміри екрана по діагоналі. Коли Ви сидите, очі повинні знаходитися на рівні середини екрана.

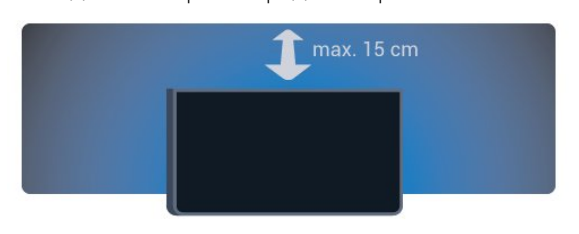

### $\overline{2.4}$

# Кабель живлення

- Вставте кабель живлення у роз'єм POWER на задній панелі телевізора.
- Кабель живлення повинен надійно заходити у роз'єм.
- Слідкуйте, щоб штекер у розетці був постійно доступний.
- Від'єднуючи кабель живлення, завжди тягніть за штекер, а не за кабель.

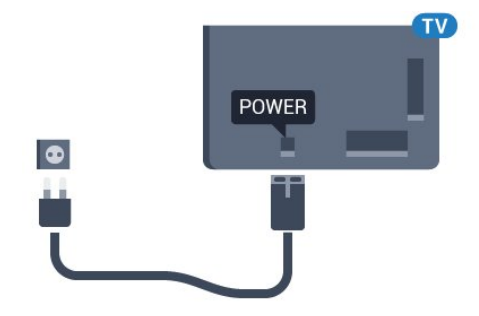

Незважаючи на те, що в режимі очікування цей телевізор споживає дуже мало енергії, для економії енергії витягніть штекер із розетки, якщо Ви не користуєтесь телевізором протягом тривалого часу.

Для отримання детальнішої інформації про вмикання чи

вимикання телевізора натисніть • "Ключові слова" і знайдіть пункт "Увімкнення".

<span id="page-6-0"></span> $\overline{2.5}$ 

# Кабель антени

Надійно вставте штекер антени в роз'єм для антени на задній панелі телевізора.

До телевізора можна під'єднати власну антену чи підключити його до сигналу антени із системи розподілу сигналу антени. Використовуйте коаксіальний кабель антени з IEC (RF)-роз'ємом 75 Ом.

Використовуйте цей роз'єм для кабелю антени для вхідних сигналів DVB-T і DVB-C.

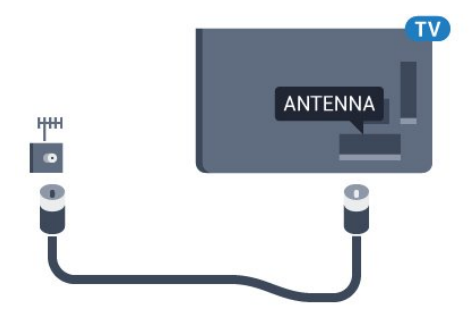

# <span id="page-6-1"></span>2.6 Супутникова антена

### Один тюнер

Щоб одночасно дивитися супутниковий канал і записувати інший канал, необхідно під'єднати 2 однакові кабелі від супутникової антени до телевізора. За наявності лише 1 кабелю можна дивитися лише канал, який Ви записуєте.

Під'єднайте кабель із супутникової антени безпосередньо до роз'єму SAT 1. Використовуйте коаксіальний кабель, який підходить для під'єднання супутникової антени. Перед встановленням перевіряйте, чи супутникову антену розміщено належним чином.

Під час встановлення супутників виберіть пункт "Один тюнер".

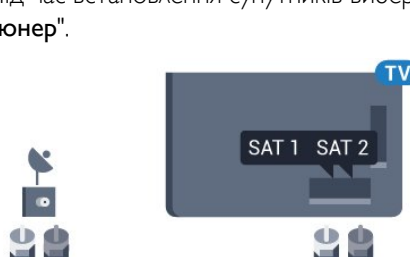

### Два тюнери

Щоб одночасно дивитися супутниковий канал і записувати інший канал, необхідно під'єднати 2 однакові кабелі від супутникової антени до телевізора.

Під'єднайте перший кабель від супутникової антени безпосередньо до роз'єму SAT 1, а другий кабель – до роз'єму SAT 2. Використовуйте коаксіальний кабель, який підходить для під'єднання супутникової антени. Перед встановленням перевіряйте, чи супутникову антену розміщено належним чином.

Під час встановлення супутників виберіть пункт "Два тюнери".

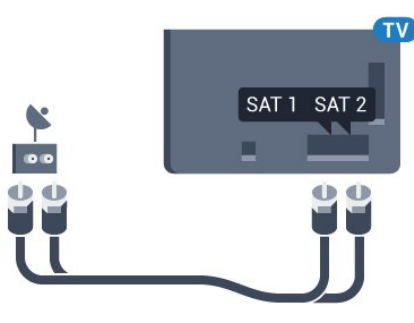

### Unicable або MDU

Якщо використовується система Unicable, під'єднайте кабель до роз'єму SAT 1. Використовуйте коаксіальний кабель, який підходить для під'єднання супутникової антени. Перед встановленням перевіряйте, чи супутникову антену розміщено належним чином.

Під час встановлення супутників виберіть пункт "Два тюнери", після чого виберіть пункт "Unicable".

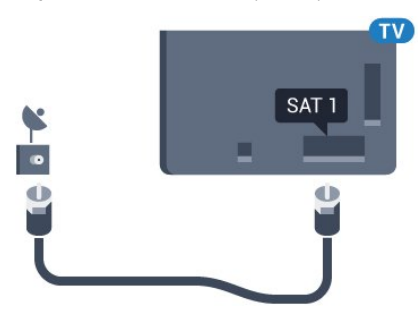

# Мережа

<span id="page-7-1"></span>3.1

<span id="page-7-0"></span>3

# Під'єднання до мережі

### Бездротове з'єднання

### Що потрібно?

Для бездротового під'єднання телевізора до Інтернету потрібний маршрутизатор Wi-Fi з підключенням до Інтернету.

Використовуйте високошвидкісне (широкосмугове) підключення до Інтернету.

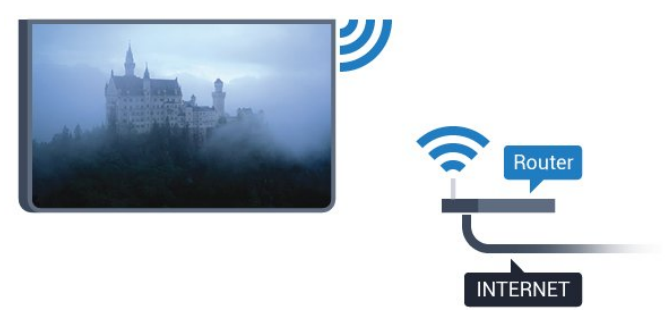

### Під'єднання

### Бездротовий

Для бездротового під'єднання виконайте подані нижче кроки.

- 1 Натисніть кнопки **Ф** та < (вліво) "Налаштування".
- **2** Клацніть "Мережа" та "Під'єднання до мережі".
- **3** Клацніть "Функціональність без дротів".

**4 -** У списку знайдених мереж клацніть бездротову мережу. Якщо Вашої мережі немає у списку через її приховану назву (вимкнено передачу ідентифікатора набору послуг (SSID) маршрутизатора), виберіть пункт "Введіть ім'я", щоб самостійно ввести назву мережі.

**5 -** Залежно від типу маршрутизатора введіть ключ шифрування – WEP, WPA або WPA2. Якщо для цієї мережі Ви вже вводили ключ шифрування, можна відразу клацнути OK для під'єднання.

**6 -** У разі успішного під'єднання з'явиться повідомлення.

### **WPS**

Якщо маршрутизатор підтримує технологію WPS, телевізор можна під'єднати безпосередньо до нього, не виконуючи пошуку мереж. Якщо в бездротовій мережі є пристрої, які використовують систему захисного кодування WEP,

користуватися WPS неможливо.

- **1** Натисніть HOME, щоб відкрити головне меню.
- 2 На панелі з меню клацніть **"• "Додатки"** та <del> $\star$ </del> "Налаштування".
- **3** Клацніть "Мережа" та "Під'єднання до мережі".
- **4** Клацніть "WPS".

**5 -** Перейдіть до маршрутизатора, натисніть кнопку WPS і впродовж 2 хвилин поверніться до телевізора.

- **6** Клацніть "Підключ." для під'єднання.
- **7** У разі успішного під'єднання з'явиться повідомлення.

### WPS з PIN-кодом

Якщо маршрутизатор підтримує технологію WPS із PINкодом, телевізор можна під'єднати безпосередньо до нього, не виконуючи пошуку мереж. Якщо в бездротовій мережі є пристрої, які використовують систему захисного кодування WEP, користуватися WPS неможливо.

- **1** Натисніть HOME, щоб відкрити головне меню.
- 2 На панелі з меню клацніть <sup>1</sup> Додатки" та <del>Д</del> "Налаштування".
- **3** Перейдіть до пункту "Мережа" та клацніть "Під'єднання до мережі".
- **4** Клацніть "WPS з PIN-кодом".

**5 -** Запишіть 8-значний PIN-код, що відобразиться на екрані, і введіть його в програмному забезпеченні маршрутизатора на ПК. Про те, де вводити PIN-код у програмному забезпеченні маршрутизатора, читайте в посібнику користувача маршрутизатора.

- **6** Клацніть "Підключ." для під'єднання.
- **7** У разі успішного під'єднання з'явиться повідомлення.

### Проблеми

### Бездротову мережу не знайдено або сигнал мережі переривається

• Наявні поблизу мікрохвильові печі, телефони DECT та інші пристрої Wi-Fi 802.11b/g/n можуть перешкоджати передачі сигналу бездротової мережі.

- Перевірте, чи шлюзи безпеки в мережі дають доступ до бездротового під'єднання телевізора.
- Якщо бездротова мережа не працює вдома належним чином, скористайтеся дротовою мережею.

#### Інтернет не працює

• Якщо з під'єднанням до маршрутизатора все гаразд, перевірте підключення маршрутизатора до Інтернету.

### Низька швидкість Інтернет-зв'язку та з'єднання з

### комп'ютером

• Інформацію про робочий діапазон у приміщенні, швидкість передачі даних та інші фактори, які впливають на якість сигналу, читайте в посібнику користувача бездротового маршрутизатора.

• Для маршрутизатора потрібне високошвидкісне (широкосмугове) підключення до Інтернету.

### **DHCP**

• У разі помилки з'єднання можна перевірити налаштування протоколу динамічної конфігурації вузла (DHCP) маршрутизатора. Протокол DHCP потрібно увімкнути.

### Дротове з'єднання

### Що потрібно?

Для під'єднання телевізора до Інтернету потрібний маршрутизатор мережі з підключенням до Інтернету. Використовуйте високошвидкісне (широкосмугове) підключення до Інтернету.

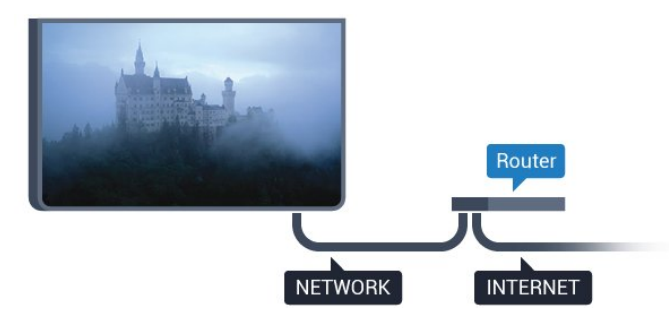

### Під'єднання

Для дротового під'єднання виконайте подані нижче кроки.

**1 -** Під'єднайте маршрутизатор до телевізора за допомогою мережевого кабелю (кабель Ethernet\*\*).

**2 -** Перевірте, чи маршрутизатор увімкнено.

3 - Натисніть кнопки **⇔** та **<** (вліво) "Налаштування".

**4 -** Клацніть "Мережа" та "Під'єднання до мережі".

**5 -** Клацніть "Дротова". Телевізор безперервно намагається під'єднатися до мережі.

**6 -** У разі успішного під'єднання з'явиться повідомлення.

У разі помилки під'єднання можна перевірити налаштування DHCP маршрутизатора. Протокол DHCP потрібно увімкнути.

\*\* Для відповідності нормативним актам EMC використовуйте екранований FTP-кабель Ethernet категорії 5E.

# <span id="page-8-0"></span>3.2 Параметри мережі

### Переглянути параметри мережі

 Тут можна переглянути всі поточні параметри мережі: адресу IP та MAC, потужність сигналу, швидкість, метод кодування тощо.

Щоб переглянути поточні параметри мережі, виконайте

подані нижче кроки.

1 - Натисніть кнопки **Ф** та < (вліво) "Налаштування".

**2 -** Клацніть "Мережа" та "Переглянути параметри мережі". **3 -** Натисніть BACK (у разі потреби кілька разів), щоб

закрити меню.

### Налаштування мережі

Якщо Ви досвідчений користувач і хочете встановити мережу зі статичною IP-адресою, виберіть для телевізора параметр "Статична IP-адреса".

Щоб вибрати для телевізора параметр "Статична IP-адреса", виконайте подані нижче кроки.

- 1 Натисніть кнопки **Ф** та < (вліво) "Налаштування".
- **2** Клацніть "Мережа" та "Налаштування мережі".

**3 -** Клацніть "Статична IP-адреса" та поверніться до пункту "Мережа".

**4 -** Клацніть "Налаштування статичної IP-адреси" та налаштуйте з'єднання.

**5 -** Натисніть BACK (у разі потреби кілька разів), щоб закрити меню.

### Увімкнути за допомогою Wi-Fi (WoWLAN)

Цей телевізор можна вмикати зі смартфону або планшета, якщо він перебуває у режимі очікування. Параметр

"Увімкнути за допомогою Wi-Fi (WoWLAN)" необхідно ввімкнути.

Щоб увімкнути параметр WoWLAN, виконайте подані нижче кроки.

- 1 Натисніть кнопки **Ф** та < (вліво) "Налаштування".
- **2** Клацніть "Мережа" та "Увімкнути за допомогою Wi-Fi (WoWLAN)".
- **3** Клацніть "Увімк.".

**4 -** Натисніть BACK (у разі потреби кілька разів), щоб закрити меню.

### Цифровий медіарендерер – DMR

Якщо мультимедійні файли не відтворюються на телевізорі, перевірте, чи увімкнено функцію "Цифровий медіарендерер". За замовчуванням функцію DMR увімкнено.

Щоб увімкнути параметр DMR, виконайте подані нижче кроки.

- 1 Натисніть кнопки  $\bullet$  та < (вліво) "Налаштування".
- **2** Клацніть "Мережа" та "Цифровий медіарендерер".
- **3** Клацніть "Увімк.".

**4 -** Натисніть BACK (у разі потреби кілька разів), щоб закрити меню.

### Wi-Fi Miracast

закрити меню.

#### <span id="page-9-0"></span>Увімкнення функції Wi-Fi Miracast для відображення вмісту екрана смартфону, планшета чи комп'ютера на телевізорі.

Для отримання детальнішої інформації натисніть "Ключові слова" і знайдіть пункт "Miracast™, увімкнення".

### Wi-Fi Smart Screen

<span id="page-9-1"></span>Щоб дивитися цифрові телеканали на смартфоні або планшеті за допомогою Philips TV Remote App, необхідно ввімкнути функцію Wi-Fi Smart Screen. Деякі закодовані канали можуть бути недоступні на мобільному пристрої.

Щоб увімкнути функцію Wi-Fi Smart Screen, виконайте подані нижче кроки.

1 - Натисніть кнопки **Ф** та < (вліво) "Налаштування".

- **2** Клацніть "Мережа" та "Wi-Fi Smart Screen".
- **3** Клацніть "Увімк.".

**4 -** Натисніть BACK (у разі потреби кілька разів), щоб закрити меню.

### Мережеве ім'я ТВ

Якщо в домашній мережі є більше одного телевізора, йому можна призначити унікальну назву.

Щоб змінити назву телевізора, виконайте подані нижче кроки.

- 1 Натисніть кнопки **Ф** та < (вліво) "Налаштування".
- **2** Клацніть "Мережа" та "Мережеве ім'я ТВ".
- **3** Введіть назву за допомогою клавіатури пульта ДК.
- **4** Клацніть "Готово".

**5 -** Натисніть BACK (у разі потреби кілька разів), щоб закрити меню.

### Очистити Інтернет-пам'ять

За допомогою параметра "Очистити Інтернет-пам'ять" можна видалити всі Інтернет-файли, збережені на телевізорі. Можна скасувати реєстрацію Philips Smart TV, видалити налаштування батьківського контролю, логіни користувача додатку відеомагазина, всі вибрані додатки Smart TV, Інтернет-закладки та очистити історію. Інтерактивні програми MHEG можуть також зберігати на телевізорі так звані файли "cookies". Ці файли також буде видалено.

Щоб очистити Інтернет-пам'ять, виконайте подані нижче кроки.

- 1 Натисніть кнопки  $\boldsymbol{\star}$  та < (вліво) "Налаштування".
- **2** Клацніть "Мережа" та "Очистити Інтернет-пам'ять".
- **3** Клацніть "Так", щоб підтвердити.
- **4** Натисніть BACK (у разі потреби кілька разів), щоб

## $\overline{33}$ Мережеві пристрої

Телевізор можна під'єднати до інших пристроїв у бездротовій мережі, наприклад комп'ютера чи смартфону. Можна використовувати комп'ютер з операційною системою Microsoft Windows або Apple OS X.

 $\overline{34}$ 

# Надання доступу до файлів

На цьому телевізорі можна відкривати файли з фотографіями, музикою і відео, що збережені на комп'ютері. Використовуйте найновішу версію програмного забезпечення медіасервера Philips MediaManager\*, Windows Media Player 11, Twonky™ чи подібних.

Встановіть програмне забезпечення медіасервера на комп'ютері та налаштуйте його для доступу телевізора до мультимедійних файлів. Детальніше читайте в посібнику користувача програмного забезпечення медіасервера. Для перегляду чи відтворення файлів на телевізорі це програмне забезпечення необхідно запустити на комп'ютері.

\* Завантажити програмне забезпечення Philips MediaManager можна на веб-сайті підтримки Philips [www.philips.com/support](http://www.philips.com/support)

Для перегляду списку підтримуваного програмного забезпечення медіасервера натисніть • "Ключові слова" і знайдіть пункт "Підтримувані медіасервери".

# З'єднання

### <span id="page-10-1"></span>4.1

<span id="page-10-0"></span>4

# Поради щодо під'єднання

### Посібник із під'єднання

Під'єднуйте пристрої до телевізора за допомогою найоптимальнішого з'єднання. Також використовуйте якісні кабелі, щоб забезпечити високу якість зображення і звуку.

Коли під'єднати пристрій, телевізор розпізнає його тип і призначає йому відповідну назву типу. За бажанням назву типу можна змінити. Якщо встановлено правильну назву типу для пристрою, телевізор автоматично встановлює оптимальні налаштування у разі переходу до цього пристрою у меню "Джерела".

Якщо Вам потрібна допомога з під'єднанням кількох пристроїв до телевізора, можна скористатися посібником із під'єднання Philips. У цьому посібнику подано інформацію про те, як під'єднувати та які кабелі використовувати.

Відвідайте веб-сайт www.connectivityguide.philips.com

### Антена

Якщо у Вас є телеприставка (цифровий приймач) або записуючий пристрій, під'єднайте кабелі антени для проходження сигналу антени через телеприставку та/або записуючий пристрій перед входом у телевізор. Так антена і телеприставка зможуть надсилати можливі додаткові канали записуючому пристрою для запису.

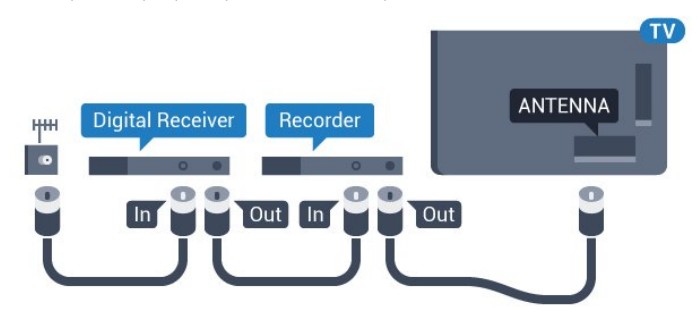

### **HDMI**

### HDMI CEC

З'єднання HDMI забезпечує найкращу якість зображення і звуку. Один кабель HDMI передає відео- та аудіосигнали. Використовуйте кабель HDMI для телевізійних сигналів високої чіткості (HD) або Ultra HD (UHD). Для передачі сигналу найкращої якості використовуйте високошвидкісний кабель HDMI та не використовуйте кабель HDMI, довжина якого перевищує 5 м.

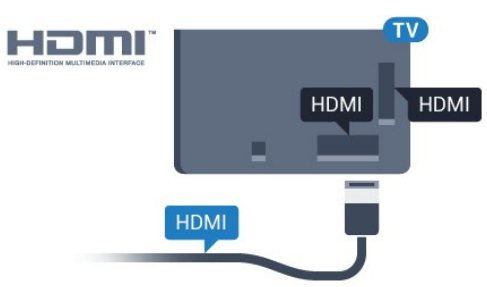

### EasyLink HDMI CEC

Якщо пристрої, під'єднані за допомогою HDMI, мають функцію EasyLink, ними можна керувати за допомогою пульта дистанційного керування телевізора. Функцію EasyLink HDMI CEC має бути ввімкнено на телевізорі та під'єднаному пристрої.

Для отримання детальнішої інформації про використання функції EasyLink натисніть кольорову кнопку - "Ключові слова" і знайдіть пункт "EasyLink CEC".

### DVI-HDMI

Якщо пристрій підтримує лише з'єднання DVI, використовуйте адаптер DVI-HDMI. Скористайтеся одним зі з'єднань HDMI, а для передачі аудіосигналу додайте аудіокабель Л/П (міні-роз'єм 3,5 мм) і під'єднайте його до вхідного аудіороз'єму на задній панелі телевізора.

#### Захист авторських прав

Кабелі DVI та HDMI підтримують технологію HDCP (Highbandwidth Digital Contents Protection). HDCP – це сигнал із захистом авторських прав, який попереджує копіювання вмісту з диску DVD або Blu-ray. Інша назва – DRM (Digital Rights Management).

### HDMI ARC

Усі з'єднання HDMI на телевізорі мають HDMI ARC (реверсивний звуковий канал).

Якщо пристрій, зазвичай система домашнього кінотеатру (HTS), підтримує також з'єднання HDMI ARC, під'єднуйте його за допомогою будь-якого з'єднання HDMI на телевізорі. У разі використання з'єднання HDMI ARC додатковий аудіокабель, який надсилає аудіосигнал телевізійного зображення до HTS, не потрібний. HDMI ARC може передавати як аудіо-, так і відеосигнали.

Для під'єднання HTS можна використовувати будь-яке з'єднання HDMI на цьому телевізорі, однак ARC доступний лише для одного пристрою/з'єднання за раз.

### **HDMI Ultra HD**

На цьому телевізорі можна дивитися відео, зняті з вихідною роздільною здатністю Ultra HD – 3840x2160 пікселів.

Під'єднайте програвач дисків Blu-ray, ігрову консоль чи комп'ютер, який відтворює відео Ultra HD, до роз'єму HDMI 1. Для під'єднання використовуйте високошвидкісний кабель HDMI. З'єднання HDMI UHD мають ARC (реверсивний звуковий канал).

Лише з'єднання HDMI 1 сумісне з HDCP 2.2.

### DVI-HDMI

Якщо у Вас все ще є пристрій лише з роз'ємом DVI, його можна під'єднати до будь-якого роз'єму HDMI за допомогою адаптера DVI-HDMI.

Під'єднайте аудіокабель Л/П до роз'єму AUDIO IN (мініроз'єм 3,5 мм).

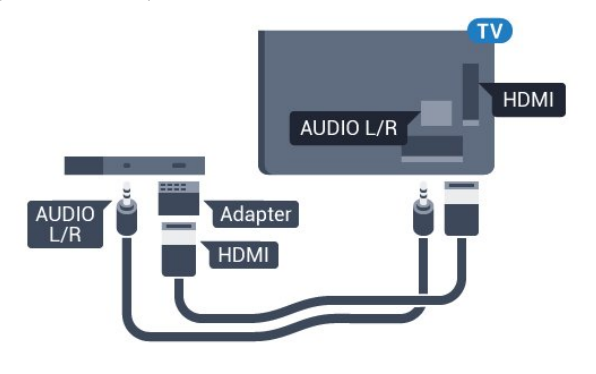

### Y Ph Pr

Y Pb Pr – компонентне відеоз'єднання є високоякісним з'єднанням.

YPbPr може передавати телевізійні сигнали високої чіткості (HD). Крім компонентів Y, Pb та Pr слід додати аудіосигнали лівого та правого каналів для відтворення звуку.

Під час під'єднання слід враховувати колір роз'єму YPbPr (зелений, блакитний, червоний), щоб він збігався з кольором штекерів кабелю.

Якщо пристрій відтворює також звук, використовуйте коаксіальний аудіокабель Л/П.

<span id="page-11-0"></span>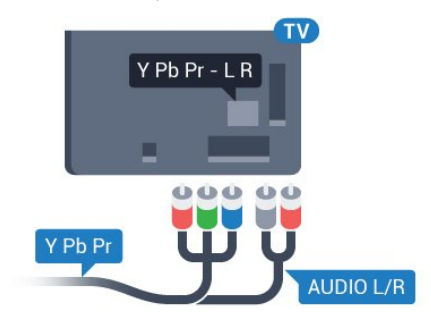

### Scart

SCART – це якісне з'єднання.

SCART можна використовувати для передачі відеосигналів CVBS та RGB, однак його не можна використовувати для передачі телевізійних сигналів високої чіткості (HD). З'єднання SCART передає відео-та аудіосигнали. З'єднання SCART також підтримує відтворення стандарту NTSC.

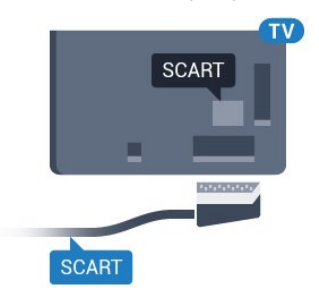

### Аудіовихід – оптичний

Аудіовихід – оптичний – це високоякісне аудіоз'єднання.

Це оптичне з'єднання може передавати 5.1-канальні аудіосигнали. Якщо пристрій, зазвичай система домашнього кінотеатру (HTS), не підтримує з'єднання HDMI ARC, це з'єднання можна використовувати з режимом з'єднання "аудіовхід – оптичний" на HTS. Режим з'єднання "аудіовихід – оптичний" надсилає телевізійні аудіосигнали до HTS.

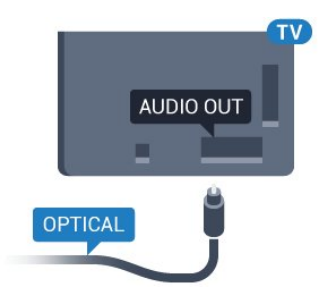

Можна налаштувати тип вихідного аудіосигналу відповідно до можливостей обробки аудіосигналу системи домашнього кінотеатру.

Для отримання детальнішої інформації натисніть "Ключові слова" і знайдіть пункт "Параметри виведення звуку".

Якщо відтворення звуку не відповідає зображенню, можна налаштувати синхронізацію звуку та відео.

Для отримання детальнішої інформації натисніть

 "Ключові слова" і знайдіть пункт "Синхронізація звуку та відео".

# $42$ EasyLink HDMI CEC

### EasyLink

Завдяки функції EasyLink керувати під'єднаним пристроєм можна за допомогою пульта дистанційного керування телевізора. Для зв'язку з під'єднаними пристроями EasyLink використовує протокол HDMI CEC (Consumer Electronics Control). Пристрої повинні підтримувати HDMI CEC і мають бути під'єднані за допомогою з'єднання HDMI.

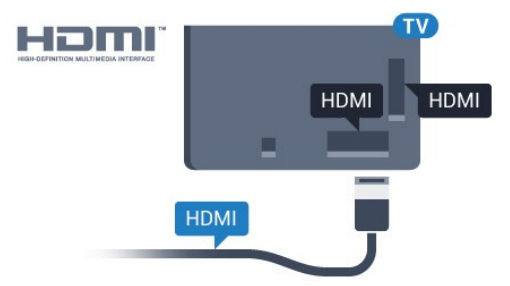

### Налаштування EasyLink

У телевізорі функцію EasyLink увімкнено за замовчуванням. Усі параметри HDMI-CEC на під'єднаних пристроях із підтримкою функції EasyLink має бути налаштовано належним чином. Функція EasyLink може не працювати з пристроями інших марок.

### HDMI CEC на пристроях інших марок

<span id="page-12-0"></span>Протокол HDMI CEC на пристроях різних марок має різні назви. Ось деякі з них: Anynet, Aquos Link, Bravia Theatre Sync, Kuro Link, Simplink та Viera Link. Не всі торгові марки є повністю сумісними з EasyLink.

Назви протоколу HDMI CEC є власністю їхніх відповідних власників.

### Керування пристроями

Щоб керувати пристроєм з увімкненою функцією EasyLink, під'єднаним за допомогою HDMI, виберіть його чи його дію у списку типів підключення телевізора. Натисніть SOURCES, виберіть пристрій, під'єднаний за допомогою з'єднання HDMI, після чого натисніть OK.

Після того як пристрій буде вибрано, керувати ним можна за допомогою пульта дистанційного керування телевізора. Однак, пристрій не реагує на команди кнопок  $\bigcap$  та  $\equiv$ OPTIONS і деяких інших кнопок телевізора, наприклад **C** Ambilight.

Якщо на пульті дистанційного керування телевізора немає потрібної кнопки, її можна вибрати в меню параметрів. Натисніть  **OPTIONS** і виберіть на панелі з меню пункт "Елементи керування". На екрані виберіть потрібну кнопку пристрою і натисніть OK.

Деякі дуже спеціальні клавіші пристрою можуть бути

недоступними в меню "Елементи керування".

Лише пристрої, які підтримують функцію дистанційного керування EasyLink, реагуватимуть на дію пульта дистанційного керування телевізора.

### Параметри EasyLink

Параметри EasyLink на телевізорі увімкнено за замовчуванням.

### EasyLink

Щоб вимкнути функцію EasyLink, виконайте подані нижче кроки.

1 - За допомогою кнопок **⇔** та < (вліво) виберіть

"Налаштування".

**2 -** Клацніть "Загальні налаштування" > "EasyLink", а потім клацніть "EasyLink".

**3 -** Клацніть "Вимк.".

**4 -** Натисніть BACK (у разі потреби кілька разів), щоб закрити меню.

### Пульт ДК з функцією EasyLink

Якщо Ви хочете, щоб між пристроями був зв'язок, однак не хочете керувати ними за допомогою пульта дистанційного керування телевізора, функцію дистанційного керування EasyLink можна вимкнути окремо.

У меню параметрів EasyLink виберіть пункт "Дистанційне керування EasyLink", після чого виберіть значення "Вимк.".

### 4.3

# CI+ CAM зі смарт-картою

### $Cl<sup>+</sup>$

Цей телевізор готовий для прийому платних послуг CI+ (з модулем умовного доступу).

Завдяки CI+ можна дивитися високоякісні HD-програми, наприклад фільми та спортивні передачі, які пропонують оператори цифрового телебачення у Вашому регіоні. Ці програми закодовано оператором телебачення, і їх можна розкодувати за допомогою оплаченого модуля CI+. Оператори цифрового телебачення пропонують модуль CI+ (модуль умовного доступу – CAM) та супутню смарт-карту в разі підписки на послугу високоякісних програм. Ці програми мають високий рівень захисту авторських прав.

Для отримання детальнішої інформації про умови зверніться до оператора цифрового телебачення.

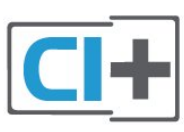

### Одна смарт-карта

Оператори цифрового телебачення пропонують модуль CI+ (модуль умовного доступу – CAM) та супутню смарт-карту в разі підписки на послугу високоякісних програм.

Вставте смарт-карту в модуль CAM. Читайте інструкцію, отриману від оператора.

Щоб вставити модуль CAM у телевізор, виконайте подані нижче кроки.

**1 -** Подивіться на CAM, щоб вставити модуль у правильному напрямку. Неправильне встановлення може пошкодити CAM і телевізор.

**2 -** Дивлячись на задню панель телевізора та повернувши передню сторону модуля CAM до себе, обережно вставте CAM у гніздо COMMON INTERFACE 1.

**3 -** Вставте модуль CAM до кінця. Залиште його у роз'ємі – виймати не потрібно.

Після увімкнення телевізора активація CAM може тривати кілька хвилин. Якщо вставлено CAM та оплачено підписку (способи підписки можуть різнитися), можна дивитися закодовані канали, що підтримуються смарт-картою CAM.

Модуль CAM та смарт-карту призначено виключно для Вашого телевізора. Якщо Ви виймете CAM, то більше не зможете дивитися закодовані канали, що підтримуються CAM.

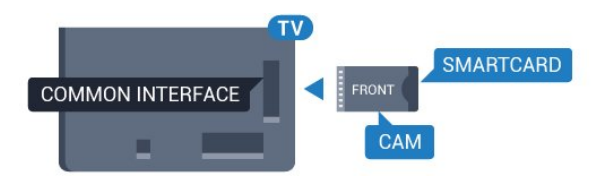

### Дві смарт-карти

<span id="page-13-0"></span>Деякі оператори цифрового телебачення можуть надавати другий модуль CI+ (CAM) та смарт-карту. Другий модуль CAM та смарт-карта потрібні для того, щоб можна було дивитися один канал під час запису іншого каналу того самого оператора телебачення.

Якщо з використанням кожної карти можна дивитися ту саму кількість каналів, то обидві карти мають однакові права на перегляд. Якщо з використанням одної з карт можна дивитися менше каналів, карти мають різні права на перегляд.

Якщо смарт-карти мають однакові права на перегляд, немає значення, яку карту Ви вставляєте в те чи інше гніздо. Якщо одна з карт має більше прав на перегляд, ніж інша, вставте карту з найбільшою кількістю прав на перегляд у гніздо COMMON INTERFACE 1. Карту з меншою кількістю прав

### вставте у гніздо COMMON INTERFACE 2.

Вставте смарт-карти в модулі CAM. Читайте інструкцію, отриману від оператора.

Щоб вставити модуль CAM у телевізор, виконайте подані нижче кроки.

**1 -** Подивіться на CAM, щоб вставити модуль у правильному напрямку. Неправильне встановлення може пошкодити CAM і телевізор.

**2 -** Дивлячись на задню панель телевізора та повернувши передню сторону модуля CAM до себе, обережно вставте CAM у гніздо.

**3 -** Вставте модуль CAM до кінця. Залиште його у роз'ємі – виймати не потрібно.

Після увімкнення телевізора активація CAM може тривати кілька хвилин. Якщо вставлено CAM та оплачено підписку (способи підписки можуть різнитися), можна дивитися закодовані канали, що підтримуються смарт-картою CAM.

Модуль CAM та смарт-карту призначено виключно для Вашого телевізора. Якщо Ви виймете CAM, то більше не зможете дивитися закодовані канали, що підтримуються CAM.

### Паролі або PIN-коди

Для деяких модулів CAM необхідно ввести PIN-код, щоб дивитися його канали. Під час встановлення PIN-коду для CAM рекомендується використовувати той самий код, який Ви використовуєте для розблокування телевізора.

Щоб встановити PIN-код для модуля CAM, виконайте подані нижче кроки.

1 - Натисніть кнопку **II SOURCES**.

**2 -** Клацніть тип каналу, для якого Ви використовуєте

CAM: "Антенне ТБ", "Кабельне ТБ" або "Супутникове ТБ". **3 -** Натисніть OPTIONS та "Common Interface".

**4 -** Клацніть оператора телебачення CAM. Наступні екрани надає оператор телебачення. Знайдіть налаштування PINкоду.

# Телеприставка – STB

4.4

За допомогою 2 кабелів антени під'єднайте антену до телеприставки (цифрового приймача) і телевізора.

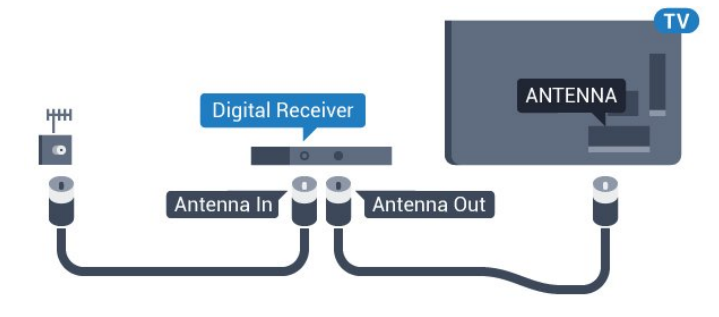

Після цього за допомогою кабелю HDMI під'єднайте телеприставку до телевізора.

Також можна скористатися кабелем SCART, якщо телеприставка не підтримує з'єднання HDMI.

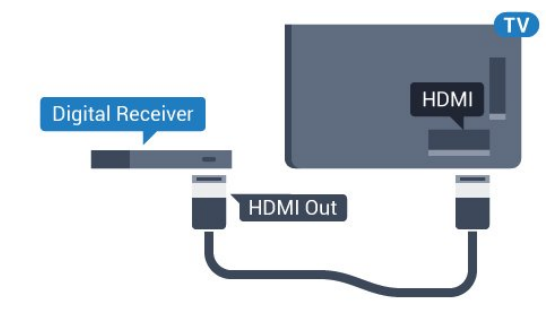

#### <span id="page-14-1"></span>Таймер вимкнення

Якщо використовується лише пульт дистанційного керування телеприставки, цей автоматичний таймер слід вимикати. Вимикайте цей таймер для запобігання автоматичному вимкненню телевізора через 4 години, якщо не буде натиснено жодної кнопки на пульті дистанційного керування телевізора.

Для отримання детальнішої інформації у меню "Довідка" натисніть кольорову кнопку - "Ключові слова" і знайдіть пункт "Таймер вимкнення".

### <span id="page-14-0"></span> $\overline{4.5}$

# Приймач супутникового телебачення

Під'єднайте кабель супутникової антени до приймача супутникового телебачення.

Після цього за допомогою кабелю HDMI під'єднайте пристрій до телевізора.

Також можна скористатися кабелем SCART, якщо пристрій не підтримує з'єднання HDMI.

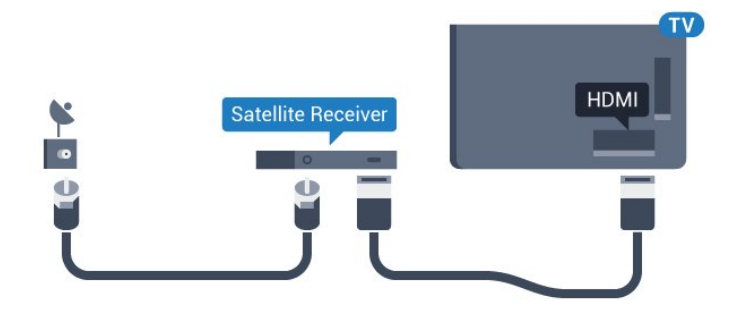

#### Таймер вимкнення

Якщо використовується лише пульт дистанційного керування телеприставки, цей автоматичний таймер слід вимикати. Вимикайте цей таймер для запобігання автоматичному вимкненню телевізора через 4 години, якщо не буде натиснено жодної кнопки на пульті дистанційного керування телевізора.

Для отримання детальнішої інформації у меню "Довідка" натисніть кольорову кнопку - "Ключові слова" і знайдіть пункт "Таймер вимкнення".

### $\overline{46}$

# Система домашнього кінотеатру – HTS

### Під'єднання за допомогою з'єднання HDMI ARC

За допомогою кабелю HDMI під'єднайте систему домашнього кінотеатру (HTS) до телевізора. Можна під'єднати систему Philips Soundbar або HTS із вбудованим програвачем дисків.

### HDMI ARC

Якщо система домашнього кінотеатру підтримує з'єднання HDMI ARC, для під'єднання можна скористатися будь-яким роз'ємом HDMI на телевізорі. У разі використання з'єднання HDMI ARC додатковий аудіокабель не потрібний. HDMI ARC може передавати як аудіо-, так і відеосигнали. Усі роз'єми HDMI на телевізорі можуть передавати сигнал реверсивного звукового каналу (ARC). Однак, після під'єднання системи домашнього кінотеатру телевізор надсилатиме сигнал ARC лише цьому роз'єму HDMI.

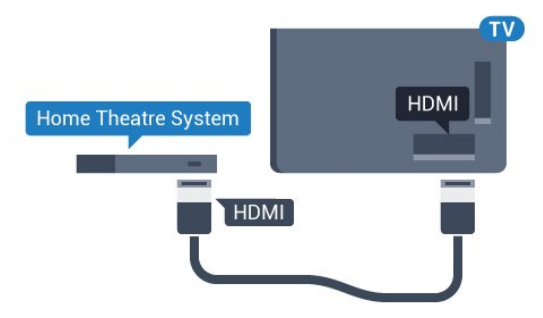

#### Синхронізація звуку та відео

Якщо відтворення звуку не відповідає зображенню, для відповідності звуку і зображення на більшості систем домашнього кінотеатру з програвачем дисків можна налаштувати затримку.

Для отримання детальнішої інформації натисніть кольорову кнопку "Ключові слова" і знайдіть пункт "Синхронізація звуку та відео".

### Під'єднання за допомогою з'єднання HDMI

За допомогою кабелю HDMI під'єднайте систему домашнього кінотеатру (HTS) до телевізора. Можна під'єднати систему Philips Soundbar або HTS із вбудованим програвачем дисків.

Якщо система домашнього кінотеатру не підтримує з'єднання HDMI ARC, для надсилання аудіосигналу телевізійного зображення системі домашнього кінотеатру скористайтеся оптичним аудіокабелем (Toslink).

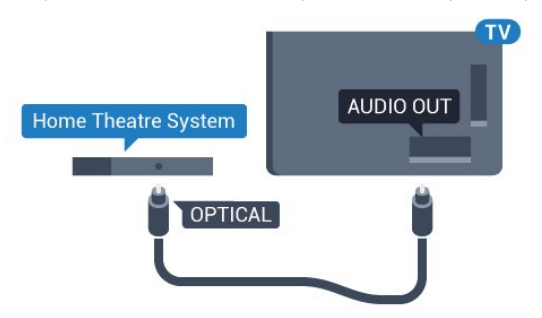

#### Синхронізація звуку та відео

Якщо відтворення звуку не відповідає зображенню, для відповідності звуку і зображення на більшості систем домашнього кінотеатру з програвачем дисків можна налаштувати затримку.

Для отримання детальнішої інформації натисніть кольорову кнопку "Ключові слова" і знайдіть пункт "Синхронізація звуку та відео".

### Параметри виведення звуку

### Затримка виведення звуку

Якщо до телевізора під'єднано систему домашнього кінотеатру, зображення телевізора та звук системи домашнього кінотеатру слід синхронізувати.

#### Автоматична синхронізація звуку та відео

Найновіші системи домашнього кінотеатру Philips виконують синхронізацію звуку та відео автоматично та завжди правильно.

#### Затримка синхронізації звуку

Для деяких систем домашнього кінотеатру може бути потрібно налаштувати затримку синхронізації звуку, щоб синхронізувати звук і відео. Її значення в системі слід збільшувати, поки не встановиться зображення, яке відповідатиме звуку. Може бути потрібна затримка у 180 мс. Ознайомтеся з посібником користувача системи домашнього кінотеатру. Вибравши на системі потрібне значення затримки, вимкніть на телевізорі параметр "Затримка виведення звуку".

Щоб вимкнути параметр "Затримка виведення звуку", виконайте подані нижче кроки.

1 - За допомогою кнопок  $\bullet$  та **◀** (вліво) виберіть "Налаштування".

**2 -** Клацніть "Звук" > "Розширені" та "Затримка виведення звуку".

**3 -** Клацніть "Вимк.".

**4 -** Натисніть BACK (у разі потреби кілька разів), щоб закрити меню.

#### Корекція виведення звуку

Якщо налаштувати затримку на системі домашнього кінотеатру неможливо, можна налаштувати синхронізацію звуку на телевізорі. Можна налаштувати корекцію, яка компенсує час, потрібний системі домашнього кінотеатру для обробки аудіосигналу телевізійного зображення. Можна встановити значення із кроком 5 мс. Максимальне значення –60 мс.

Параметр "Затримка виведення звуку" має бути ввімкнено.

Щоб синхронізувати звук на телевізорі, виконайте подані нижче кроки.

1 - За допомогою кнопок **‡** та **<** (вліво) виберіть

"Налаштування".

#### **2 -** Клацніть "Звук" > "Розширені" та "Корекція виведення звуку".

**3 -** За допомогою повзунка налаштуйте корекцію виведення звуку та натисніть OK.

**4 -** Натисніть BACK (у разі потреби кілька разів), щоб закрити меню.

#### Формат виведення звуку

Якщо Ваша система домашнього кінотеатру підтримує технології обробки багатоканального звуку, такі як Dolby Digital, DTS® чи подібні, виберіть для параметра "Формат виведення звуку" значення "Багатоканальний". Значення "Багатоканальний" дає телевізору змогу надсилати стиснутий багатоканальний аудіосигнал із телеканалу або під'єднаного програвача на систему домашнього кінотеатру. Якщо Ваша система домашнього кінотеатру не підтримує обробки багатоканального звуку, виберіть значення "Стерео".

Щоб налаштувати "Формат виведення звуку", виконайте подані нижче кроки.

1 - За допомогою кнопок **⇔** та < (вліво) виберіть "Налаштування".

**2 -** Клацніть "Звук" > "Розширені" та "Формат виведення звуку".

**3 -** Клацніть "Багатоканальний" або "Стерео".

**4 -** Натисніть BACK (у разі потреби кілька разів), щоб закрити меню.

#### Налаштування виведення звуку

Використовуйте параметр "Налаштування виведення звуку" для налаштування рівня гучності звуку телевізора відповідно до рівня гучності звуку системи домашнього кінотеатру в разі перемикання між ними. Причиною різниці в рівні гучності можуть бути різні способи обробки аудіосигналу.

Щоб усунути різницю у рівні гучності, виконайте подані нижче кроки.

1 - За допомогою кнопок **⇔** та < (вліво) виберіть "Налаштування".

#### <span id="page-16-1"></span>**2 -** Клацніть "Звук" > "Розширені" та "Налаштування виведення звуку".

**3 -** Якщо різниця у гучності велика, виберіть пункт "Більше". Якщо різниця у гучноcті невелика, виберіть пункт "Менше". **4 -** Натисніть BACK (у разі потреби кілька разів), щоб закрити меню.

Налаштування виведення звуку стосується аудіосигналів режиму з'єднання "аудіовихід – оптичний" та режиму з'єднання HDMI ARC.

### Проблеми зі звуком HTS

### Звук із сильним шумом

Якщо Ви переглядаєте відео з під'єднаного флешнакопичувача USB чи комп'ютера, звук із системи домашнього кінотеатру може спотворюватися. Цей шум виникає, коли аудіо- чи відеофайл має звук стандарту DTS, а система домашнього кінотеатру не підтримує обробку звуку стандарту DTS. Цю проблему можна вирішити, вибравши для параметра телевізора "Формат виведення звуку" значення "Стерео".

Натисніть для вибору пункту "Налаштування" > "Звук" > "Розширені" > "Формат виведення звуку".

### <span id="page-16-2"></span>Немає звуку

<span id="page-16-0"></span>Якщо звук із телевізора не чути на системі домашнього кінотеатру, перевірте, чи кабель HDMI під'єднано до роз'єму HDMI ARC на системі домашнього кінотеатру. Усі роз'єми HDMI на телевізорі є роз'ємами HDMI ARC.

4.7

# Програвач дисків Blu-ray

Для під'єднання програвача дисків Blu-ray до телевізора скористайтесь високошвидкісним кабелем HDMI.

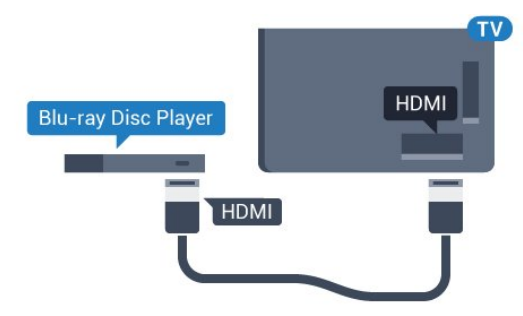

Якщо програвач дисків Blu-ray має функцію EasyLink HDMI CEC, ним можна керувати за допомогою пульта дистанційного керування телевізора.

Для отримання детальнішої інформації у меню "Довідка" натисніть кольорову кнопку "Ключові слова" і знайдіть пункт "EasyLink HDMI CEC".

### 4.8 DVD-програвач

Для під'єднання DVD-програвача до телевізора скористайтесь кабелем HDMI.

Також можна скористатися кабелем SCART, якщо пристрій не підтримує з'єднання HDMI.

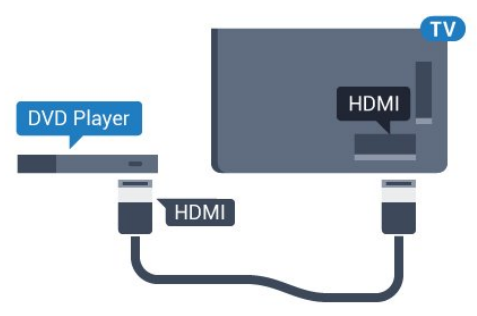

Якщо DVD-програвач під'єднано за допомогою HDMI і він має функцію EasyLink CEC, ним можна керувати за допомогою пульта дистанційного керування телевізора.

Для отримання детальнішої інформації про функцію EasyLink натисніть кольорову кнопку - "Ключові слова" і знайдіть пункт "EasyLink HDMI CEC".

4.9

### Ігрова консоль

### **HDMI**

Щоб забезпечити найкращу якість сигналу, для під'єднання ігрової консолі до телевізора використовуйте високошвидкісний кабель HDMI.

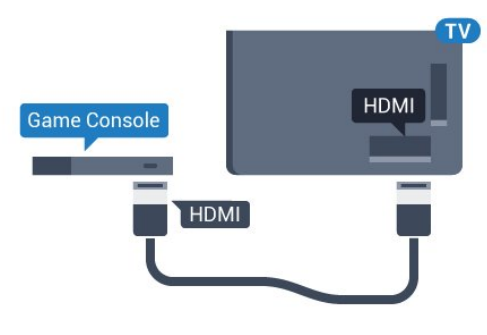

### YPbPr

Під'єднайте ігрову консоль за допомогою компонентного відеокабелю (Y Pb Pr) та аудіокабелю Л/П до телевізора.

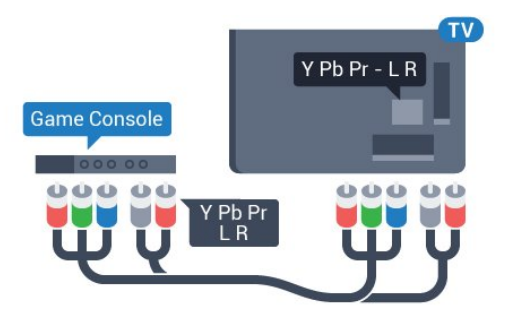

### Відеоаудіо ЛП/Scart

Під'єднайте ігрову консоль за допомогою композитного кабелю (CVBS) та аудіокабелю Л/П до телевізора.

Якщо ігрова консоль має лише відеовихід (CVBS) та аудіовихід Л/П, скористайтеся адаптером відеоаудіо Л/П – SCART (продається окремо) для підключення до з'єднання SCART.

<span id="page-17-0"></span>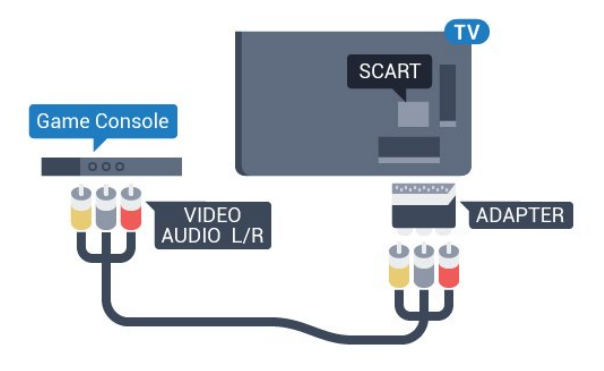

4.10

## Ігровий контролер

### Під'єднання ігрового контролера

Щоб грати в ігри з Інтернету на цьому телевізорі, можна під'єднати вибраний ряд бездротових ігрових контролерів. Після під'єднання ігровий контролер можна відразу використовувати.

Щоб під'єднати ігровий контролер, виконайте подані нижче кроки.

**1 -** Вставте малий наноприймач в один з USB-роз'ємів на бічній панелі телевізора. Бездротовий наноприймач постачається з ігровим контролером.

**2 -** Якщо ігровий контролер увімкнено, його можна використовувати.

Можна під'єднати другий ігровий контролер до другого USBроз'єму на бічній панелі телевізора.

Можна також використовувати ігровий контролер для керування вказівником.

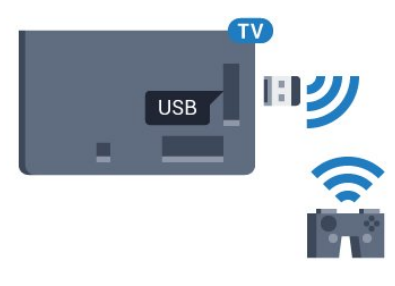

### Сумісні ігрові контролери

Із цим телевізором можна використовувати вибраний ряд бездротових ігрових контролерів, які протестовано на сумісність із ним. Інші ігрові контролери можуть не бути повністю сумісними.

Сумісні такі ігрові контролери:

- Logitech F710
- Logitech F510
- Бездротовий контролер Xbox 360 для Windows
- Бездротовий ігровий контролер Speedlink Strike FX

### Перешкоди

Щоб запобігти можливому впливу на роботу інших бездротових пристроїв на телевізорі, виконайте подані нижче кроки.

• Скористайтеся подовжувальним кабелем USB і перемістіть наноприймач приблизно на 1 м від телевізора.

• Також можна скористатися увімкненим концентратором USB, який під'єднано до телевізора, та вставити

## <span id="page-18-0"></span>4.11 Жорсткий диск USB

### Що потрібно?

Під'єднавши жорсткий диск USB, можна робити паузу у телепрограмі чи записати її. Це має бути програма цифрового каналу (мовлення DVB чи подібне).

### <span id="page-18-1"></span>Пауза

Щоб зробити паузу у телепрограмі, потрібний сумісний жорсткий диск USB 2.0 місткістю щонайменше 32 Гб.

#### Запис

Щоб мати можливість зробити паузу у телепрограмі та записати її, потрібний диск місткістю щонайменше 250 Гб. Щоб записати телепрограму за допомогою даних телегіда з Інтернету, перш ніж під'єднувати жорсткий диск USB, телевізор потрібно під'єднати до Інтернету.

Для отримання детальнішої інформації про встановлення жорсткого диска USB натисніть кольорову кнопку

 "Ключові слова" і знайдіть пункт "Жорсткий диск USB, встановлення".

### Встановлення

Щоб мати можливість робити паузу чи записувати телепрограму, необхідно під'єднати та відформатувати жорсткий диск USB. Внаслідок форматування усі файли, збережені на жорсткому диску USB, буде видалено.

**1 -** Вставте жорсткий диск USB в один із USB-роз'ємів на телевізорі. Не вставляйте іншого USB-пристрою в інший USBроз'єм під час форматування.

**2 -** Увімкніть жорсткий диск USB і телевізор.

**3 -** Увімкнувши цифровий телеканал, натисніть (пауза). Це допоможе розпочати форматування.

Виконайте вказівки на екрані.

Відформатувавши жорсткий диск USB, не виймайте його.

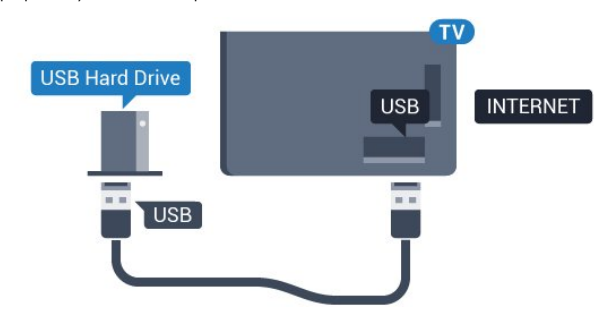

#### Попередження

Жорсткий диск USB відформатовано спеціально для цього

телевізора. Використовувати збережені записи на іншому телевізорі або комп'ютері неможливо. Не копіюйте та не змінюйте файли записів на жорсткому диску USB за допомогою комп'ютерної програми. Це пошкодить їх. Якщо відформатувати інший жорсткий диск USB, вміст попереднього диска буде видалено. Щоб використовувати на комп'ютері жорсткий диск USB, який було під'єднано до телевізора, його потрібно повторно відформатувати.

Для отримання детальнішої інформації натисніть кольорову кнопку - "Ключові слова" і знайдіть пункт "ТВ пауза" або "Запис".

# $412$ USB-клавіатура або миша

### USB-клавіатура

#### Під'єднання клавіатури

Для введення тексту на телевізорі під'єднуйте USBклавіатуру (типу USB-HID).

До телевізора можна під'єднати клавіатуру та мишу. Для під'єднання використовуйте один із USB-роз'ємів.

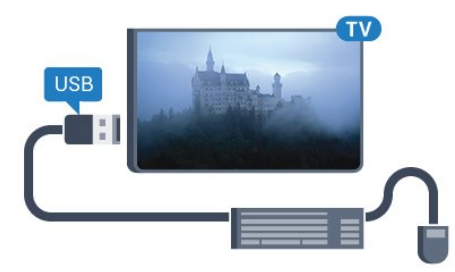

### Під'єднання клавіатури

Щоб під'єднати USB-клавіатуру, увімкніть телевізор і скористайтеся одним із USB-роз'ємів на телевізорі. Після першого виявлення клавіатури телевізором можна вибрати її розкладку та перевірити вибране. Якщо спочатку вибрати кириличну або грецьку розкладку, можна вибрати додаткову латиничну розкладку.

Щоб змінити розкладку клавіатури після її вибору, виконайте подані нижче кроки.

1 - За допомогою кнопок **⇔** та < (вліво) виберіть "Налаштування".

**2 -** Клацніть "Загальні налаштування" і "Налаштування USBклавіатури", щоб почати налаштування клавіатури.

#### Клавіші

#### Клавіші для введення тексту:

• клавіша Enter  $=$  OK;

• клавіша повернення назад = видалення символу перед курсором;

- $\bullet$  клавіші зі стрілками = навігація текстовим полем:
- для перемикання між розкладками клавіатури, якщо

вибрано додаткову розкладку, одночасно натискайте клавіші Ctrl + пробіл.

### Клавіші для програм Smart TV та Інтернет-сторінок:

• клавіші Tab і Shift + Tab = наступна та попередня;

- клавіша Home = перехід до початку сторінки;
- $\bullet$  клавіша End = перехід до кінця сторінки;
- $\bullet$  клавіша Page Up = перехід на одну сторінку вгору;
- $\bullet$  клавіша Page Down = перехід на одну сторінку вниз;
- <span id="page-19-0"></span> $\bullet$  клавіша  $+ = 36$ ільшення на один крок;
- $\bullet$  клавіша  $\equiv$  зменшення на один крок;

• клавіша \* = розміщення веб-сторінки відповідно до ширини екрана.

### USB-миша

### Під'єднання USB-миші

Для навігації телевізором можна під'єднати USB-мишу (типу USB-HID).

#### Під'єднання миші

Увімкніть телевізор і під'єднайте USB-мишу до одного з USB-роз'ємів на телевізорі. USB-мишу можна також під'єднати до під'єднаної USB-клавіатури.

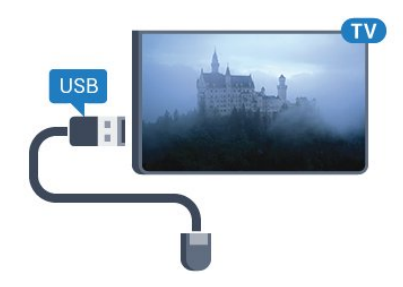

#### Клацання мишею

- $\bullet$  Клацання лівою кнопкою  $=$  OK
- Клацання правою кнопкою  $=$  назад  $\implies$

Прокручувати сторінки вгору та вниз можна за допомогою коліщатка прокрутки.

Для отримання детальнішої інформації про під'єднання клавіатури натисніть кольорову кнопку - "Ключові слова" і знайдіть пункт "USB-клавіатура".

### <span id="page-19-1"></span>Швидкість миші

Можна налаштувати швидкість миші, швидкість переміщення миші по екрані.

Щоб налаштувати швидкість, виконайте подані нижче кроки.

- 1 Натисніть кнопки **Ф** та < (вліво) "Налаштування".
- **2** Виберіть пункт "Загальні налаштування" > "Швидкість вказівника/миші" та натисніть OK.
- 3 Натисніть стрілки ▲ (вгору) чи ▼ (вниз), щоб збільшити

або зменшити швидкість.

**4 -** Натисніть стрілку (вправо) і перемістіть мишу, щоб перевірити вибрану швидкість.

**5 -** Натисніть стрілку (вліво), щоб повернутися до панелі з бігунцем. Можна виконати налаштування знову.

**6 -** Вибравши панель із бігунцем, натисніть кнопку (вліво), щоб зберегти та закрити це налаштування.

**7 -** Натисніть BACK (у разі потреби кілька разів), щоб закрити меню.

### $413$

# Флеш-накопичувач USB

Можна переглядати фотографії або відтворювати музичні та відеофайли, збережені на під'єднаному флеш-накопичувачі USB.

Увімкнувши телевізор, вставте флеш-накопичувач USB в один із USB-роз'ємів на телевізорі.

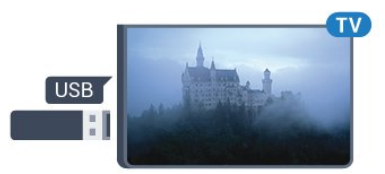

Телевізор виявить флеш-накопичувач і відкриє список із його вмістом.

Якщо список із вмістом не з'являється автоматично, натисніть кнопку SOURCES і клацніть "USB".

Щоб припинити перегляд вмісту флеш-накопичувача USB, натисніть TV або виберіть іншу дію.

Щоб від'єднати флеш-накопичувач USB, вийміть його в будьякий час.

### Ultra HD на USB-пристрої

Можна переглядати фотографії з роздільною здатністю Ultra HD з під'єднаного USB-пристрою чи флеш-накопичувача USB. Якщо роздільна здатність фотографії більша, телевізор зменшить її до Ultra HD. Відтворювати вихідне відео Ultra HD за допомогою USB-роз'ємів неможливо.

Для отримання детальнішої інформації про перегляд чи відтворення вмісту флеш-накопичувача USB натисніть кольорову кнопку "Ключові слова" і знайдіть пункт "Фотографії, відео та музика".

#### 4.14

### Фотоапарат

Для перегляду фотографій, збережених на цифровому фотоапараті, його можна під'єднати безпосередньо до телевізора.

Для під'єднання використовуйте один із USB-роз'ємів на телевізорі. Після під'єднання увімкніть фотоапарат.

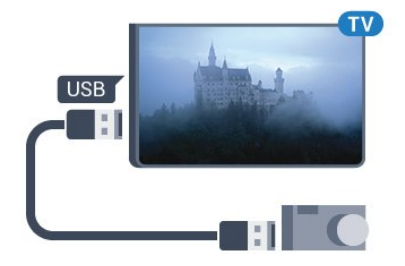

Якщо список із вмістом не з'являється автоматично, натисніть кнопку SOURCES і клацніть "USB". Можливо, фотоапарат потрібно налаштувати на передачу вмісту за допомогою протоколу передачі зображення PTP. Читайте посібник користувача цифрового фотоапарата.

### Ultra HD на USB-пристрої

Можна переглядати фотографії з роздільною здатністю Ultra HD з під'єднаного USB-пристрою чи флеш-накопичувача USB. Якщо роздільна здатність фотографії більша, телевізор зменшить її до Ultra HD. Відтворювати вихідне відео Ultra HD за допомогою USB-роз'ємів неможливо.

<span id="page-20-1"></span>Для отримання детальнішої інформації про перегляд фотографій натисніть кольорову кнопку - "Ключові слова" і знайдіть пункт "Фотографії, відео та музика".

### Ultra HD на USB-пристрої

Можна переглядати фотографії з роздільною здатністю Ultra HD з під'єднаного USB-пристрою чи флеш-накопичувача USB. Якщо роздільна здатність фотографії більша, телевізор зменшить її до Ultra HD. Відтворювати вихідне відео Ultra HD за допомогою USB-роз'ємів неможливо.

### <span id="page-20-0"></span>4.15

# Відеокамера

### **HDMI**

Щоб забезпечити найкращу якість сигналу, для під'єднання відеокамери до телевізора використовуйте кабель HDMI.

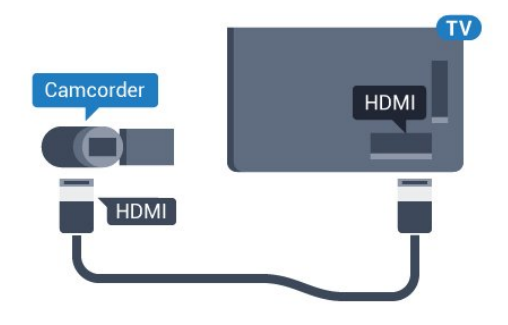

### Відеоаудіо ЛП/Scart

Для під'єднання відеокамери можна використовувати з'єднання HDMI, YPbPr або SCART. Якщо відеокамера має лише відеовихід (CVBS) та аудіовихід Л/П, скористайтеся адаптером відеоаудіо Л/П – SCART (продається окремо) для підключення до з'єднання SCART.

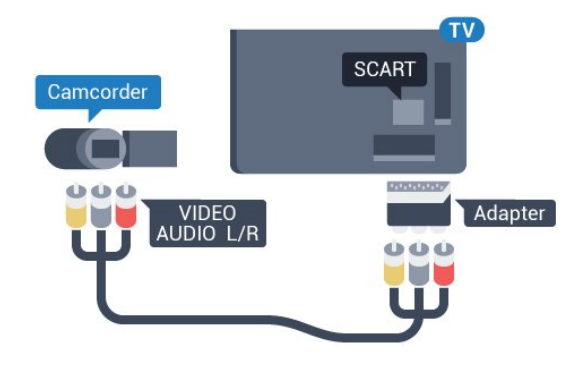

### 4.16

# Комп'ютер

### Під'єднання

До телевізора можна під'єднати комп'ютер і використовувати його як монітор комп'ютера.

### Використання кабелю HDMI

Для під'єднання комп'ютера до телевізора скористайтесь кабелем HDMI.

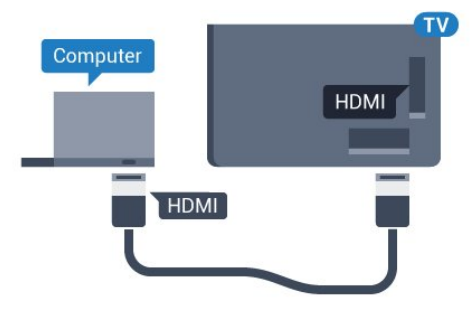

### Використання адаптера DVI-HDMI

Також можна скористатися адаптером DVI-HDMI (продається окремо), щоб під'єднати комп'ютер до роз'єму HDMI, та аудіокабелем Л/П (міні-роз'єм 3,5 мм) і під'єднати його до роз'єму AUDIO IN L/R на задній панелі телевізора.

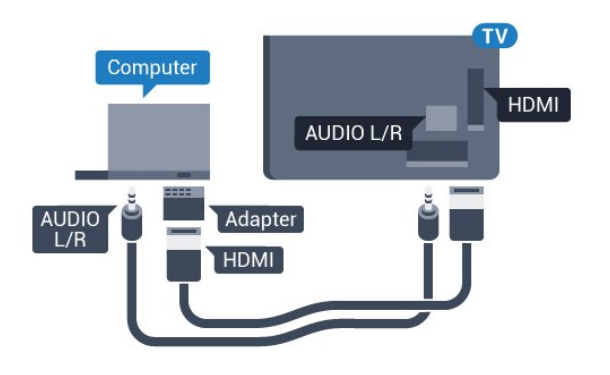

### <span id="page-21-1"></span>Налаштування

Якщо комп'ютер додано до меню "Джерело" (список типів підключення) як тип пристрою "Комп'ютер", на телевізорі автоматично встановлюється оптимальне налаштування для комп'ютера.

У разі використання комп'ютера для перегляду відео чи ігор, можливо, на телевізорі потрібно буде відновити налаштування, оптимальне для телеперегляду або гри.

Щоб встановити на телевізорі оптимальне налаштування вручну, виконайте подані нижче кроки.

1 - За допомогою кнопок **⇔** та < (вліво) виберіть "Налаштування".

**2 -** Клацніть "Зображення" > "Розширені" та "Гра чи комп'ютер".

**3 -** Клацніть "Гра" (для гри) або "Комп'ютер" (для перегляду відео).

**4 -** Натисніть BACK (у разі потреби кілька разів), щоб закрити меню.

Після завершення гри для параметра "Гра чи комп'ютер" слід знову вибрати значення "Комп'ютер".

### <span id="page-21-0"></span>4.17

### Навушники

Можна під'єднати навушники до роз'єму  $\Omega$  на задній панелі телевізора. Це 3,5-мм міні-роз'єм. Можна налаштувати гучність навушників окремо.

Щоб налаштувати гучність, виконайте подані нижче кроки.

1 - Натисніть кнопки **Ф** та < (вліво) "Налаштування".

**2 -** Клацніть "Звук" > "Гучність навушників", після чого клацніть всередині панелі з бігунцем, щоб налаштувати значення.

**3 -** Натисніть BACK (у разі потреби кілька разів), щоб закрити меню.

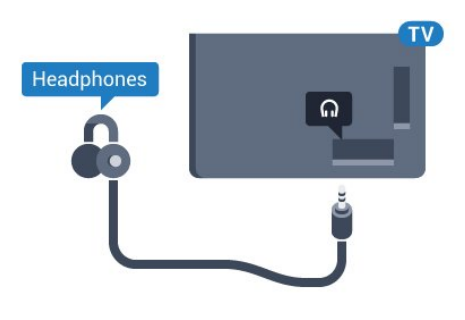

#### 4.18

# Бездротовий сабвуфер SWB50

### Під'єднання

Телевізор постачається з бездротовим сабвуфером Philips SWB 50.

Якщо Ви не з'єднали бездротовий сабвуфер у пару з телевізором під час попереднього налаштування телевізора або якщо сабвуфер було з'єднано в пару з іншим телевізором, з'єднати сабвуфер у пару із цим телевізором можна в меню "Налаштування".

Щоб з'єднати сабвуфер у пару з телевізором, виконайте подані нижче кроки.

**1 -** Розмістіть сабвуфер у межах 5 м від телевізора та під'єднайте його до електромережі. Перемикач на сабвуфері почне блимати.

**2 -** На пульті дистанційного керування телевізора натисніть

та (вліво), щоб вибрати "Налаштування".

**3 -** Клацніть "Звук" > "Бездротовий гучномовець" > "Додати новий гучномовець".

**4 -** На сабвуфері натисніть та утримуйте перемикач щонайменше 4 секунди – він блиматиме швидко.

**5 -** На телевізорі виберіть "Підключити" і натисніть OK, щоб почати з'єднання сабвуфера у пару з телевізором.

**6 -** У разі успішного з'єднання у пару з'явиться повідомлення.

**7 -** Натисніть BACK (у разі потреби кілька разів), щоб закрити меню.

### Ідеальне розміщення

Розміщуйте сабвуфер у межах 5 м від телевізора. Також розміщуйте сабвуфер на відстані щонайменше 30 см від стіни або великої вертикальної поверхні. Сабвуфер можна поставити горизонтально або вертикально.

Бездротовий сабвуфер найкраще розміщувати внизу дивана, на якому Ви сидите, коли дивитесь телевізор.

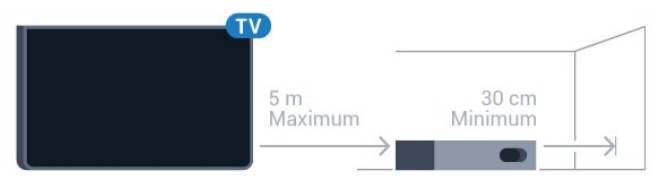

### Увімкнення, режим очікування або блимання

Після з'єднання у пару з телевізором бездротовий сабвуфер увімкнеться, коли Ви ввімкнете телевізор, та перейде в режим очікування, коли Ви перемкнете телевізор у режим очікування. Сабвуфер можна від'єднати від електромережі, але для його повторного автоматичного під'єднання до телевізора може знадобитися трохи часу.

#### Кольори світлодіодного індикатора перемикача

- Червоний сабвуфер перебуває у режимі очікування.
- Блакитний сабвуфер з'єднано в пару і він відтворює звук телевізора.
- Повільне блимання блакитним кольором сабвуфер не під'єднано до телевізора.
- Швидке блимання блакитним кольором сабвуфер готовий до з'єднання у пару з телевізором.

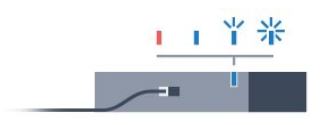

<span id="page-22-0"></span>4.19

# Бездротові гучномовці

Для відтворення звуку телевізора на бездротовому гучномовці бездротовий гучномовець необхідно з'єднати в пару з телевізором. Можна з'єднати в пару до 10 бездротових гучномовців, однак за раз можна відтворювати звук лише на 1 сабвуфері або звуковій системі. Розміщуйте бездротовий гучномовець у межах 5 м від телевізора.

Щоб з'єднати бездротовий гучномовець у пару з телевізором, виконайте подані нижче кроки.

**1 -** Увімкніть бездротовий гучномовець і поставте його в межах діапазону телевізора. Про з'єднання у пару та діапазон бездротового зв'язку читайте в посібнику користувача пристрою.

2 - За допомогою кнопок **⇔** та < (вліво) виберіть "Налаштування".

**3 -** Клацніть "Звук" > "Бездротові гучномовці" > "Додати новий гучномовець".

**4 -** Виконайте вказівки на екрані. Пристрій буде з'єднано в пару з телевізором, і телевізор збереже з'єднання. **5 -** Натисніть BACK (у разі потреби кілька разів), щоб закрити меню.

Для отримання детальнішої інформації про вибір бездротового гучномовця натисніть кольорову кнопку "Ключові слова" і знайдіть пункт "Бездротові гучномовці, вибір".

# Увімкнення і

# вимкнення

### <span id="page-23-1"></span> $\overline{51}$

<span id="page-23-0"></span> $\overline{5}$ 

# Увімкнення, режим очікування або вимкнення

<span id="page-23-3"></span>Перш ніж вмикати телевізор, перевірте, чи електромережу підключено до роз'єму POWER на його задній панелі.

Щоб телевізор перейшов у режим очікування, коли індикатор не світиться, натисніть малу кнопку джойстика на задній панелі телевізора. Індикатор засвітиться.

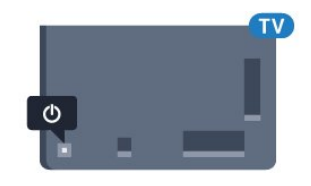

Коли телевізор перебуває у режимі очікування, натисніть на пульті дистанційного керування кнопку Ф, щоб увімкнути його. Також можна натиснути кнопку **• НОМЕ**.

#### Повернення до режиму очікування

Для переходу телевізора в режим очікування натисніть на пульті дистанційного керування  $\Phi$ .

#### Вимкнення

Щоб вимкнути телевізор, натисніть кнопку джойстика. Індикатор вимкнеться.

Телевізор залишається під'єднаним до електромережі, однак він споживає дуже мало енергії.

Щоб повністю вимкнути телевізор, вийміть штекер. Виймаючи штекер, завжди тягніть за нього, а не за кабель. Слід забезпечити повний доступ до штекера, кабелю живлення і розетки.

### <span id="page-23-4"></span><span id="page-23-2"></span>5.2

# Яскравість логотипу Philips

Можна вимкнути або налаштувати яскравість логотипа Philips спереду на телевізорі.

Для налаштування чи вимкнення виконайте подані нижче кроки.

1 - Натисніть кнопки **Ф** та < (вліво) "Налаштування".

**2 -** Клацніть "Загальні налаштування" та "Яскравість логотипа Philips".

**3 -** Клацніть "Максимум", "Помірно", "Мінімум" або "Вимк.", щоб вимкнути освітлення логотипа.

**4 -** Натисніть BACK (у разі потреби кілька разів), щоб закрити меню.

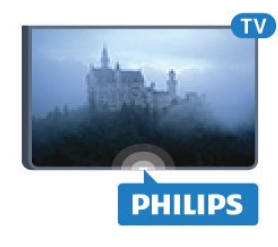

### 5.3

# Кнопки на телевізорі

Якщо Ви загубили пульт дистанційного керування або його батареї розрядилися, все ще можна виконувати деякі основні операції телевізора.

Щоб відкрити основне меню, виконайте подані нижче кроки.

**1 -** Увімкнувши телевізор, натисніть кнопку джойстика на задній панелі телевізора для появи основного меню. **2 -** Натисніть кнопку вліво або вправо, щоб вибрати пункт "Гучність", "Канал" або "Джерела". Якщо телевізор знаходиться у режимі "Магазин", можна також вибрати параметр "Камера".

**3 -** Натисніть кнопку вгору чи вниз, щоб налаштувати гучність або ввімкнути наступний чи попередній канал. Натисніть кнопку вгору або вниз, щоб переглянути список джерел, включаючи вибір тюнера. Натисніть кнопку джойстика, щоб висунулася камера.

**4 -** Меню зникне автоматично.

Щоб вимкнути телевізор, виберіть пункт "ТВ вимк.", після чого натисніть кнопку джойстика.

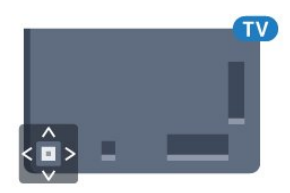

### 5.4

# Таймер сну

Функція "Таймер сну" дозволяє налаштувати телевізор на автоматичний перехід у режим очікування у попередньо визначений час.

Щоб налаштувати таймер сну, виконайте подані нижче кроки.

1 - Натисніть кнопки **Ф** та < (вліво) "Налаштування". **2 -** Клацніть "Загальні налаштування" > "Таймер сну". За допомогою повзунка можна встановити час до 180 хвилин із кроком 5 хвилин. Якщо встановлено значення 0 хвилин, таймер сну вимкнено. Під час роботи таймера телевізор

завжди можна вимкнути раніше або перевстановити час. **3 -** Натисніть BACK (у разі потреби кілька разів), щоб закрити меню.

# <span id="page-24-0"></span>55

# Таймер вимкнення

Якщо телевізор отримує телевізійний сигнал, однак Ви не натискаєте жодної кнопки на пульті дистанційного керування протягом 4 годин, телевізор вимикається автоматично для економії енергії. Крім того, якщо телевізор протягом 10 хвилин не отримує жодного телевізійного сигналу та команди пульта, він вимикається автоматично.

Якщо Ви використовуєте телевізор як монітор або для телеперегляду використовуєте цифровий приймач (телеприставку – STB) і не користуєтесь пультом дистанційного керування телевізора, вимикайте цю функцію автоматичного вимкнення.

Щоб скасувати таймер вимкнення, виконайте подані нижче кроки.

**1 -** Натисніть та клацніть "Еконалаштування".

**2 -** Клацніть "Таймер вимкнення". Клацніть всередині панелі з бігунцем, щоб налаштувати значення. У разі встановлення значення 0 (вимк.) функція автоматичного вимкнення скасовується.

Піктограма  $\blacksquare$  відображається перед таймером вимкнення, коли його ввімкнено.

Для отримання детальнішої інформації про налаштування телевізора, що зберігають довкілля, натисніть кольорову кнопку "Ключові слова" і знайдіть пункт "Еконалаштування".

# Дистанційне

# керування

### <span id="page-25-1"></span> $6.1$

<span id="page-25-0"></span>6

## Огляд кнопок

### Вгорі

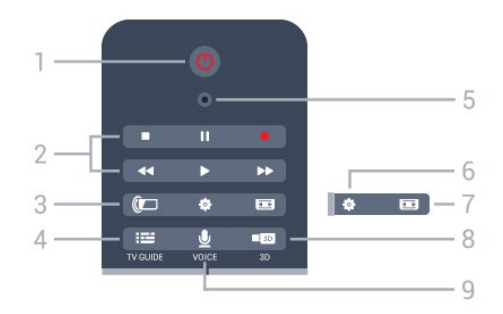

### $1 - \mathbf{0}$  Режим очікування / увімкнення

Увімкнення телевізора або повернення у режим очікування.

### 2 – Відтворення і запис

- Відтворення для відтворення
- Пауза **II** для призупинення відтворення
- Стоп **•** для зупинки відтворення
- Перемотка назад << для перемотки назад
- Швидка перемотка вперед  $\blacktriangleright$  для швидкої перемотки вперед
- Запис - для початку запису

### $3 -$  Ambilight

Увімкнення або вимкнення функції Ambilight та увімкнення Ambilight у режимі очікування.

### $4 - \frac{1}{2}$  TV GUIDE

Відкривання або закривання телегіда.

### 5 – Мікрофон для функції VOICE

### – Налаштування

Відкривання меню "Налаштування".

### 7 – Формат зображення

Відкривання або закривання меню"Формат зображення".

### $8 - 103$  3D

Відкривання чи закривання меню 3D або негайний перехід у режим 3D.

### 9 – UVOICE

Введення пошукового запиту за допомогою голосу.

### Посередині

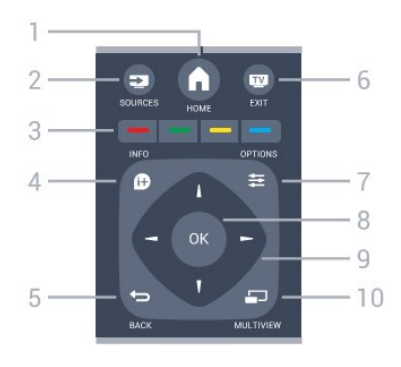

### $1 - \bigwedge$  HOME

Відкривання головного меню.

### $2 - 2$  SOURCES

Відкривання меню "Джерела".

3 – Кольорові кнопки Безпосередній вибір параметрів. Блакитна кнопка допомагає відкрити довідку.

### $4 - 0$  INFO

Відкривання або закривання сторінки з інформацією про програму.

### $5 - \bigtriangledown$  BACK

Повернення до попереднього вибраного каналу. Вихід із меню без зміни налаштування. Повернення до попереднього додатка/Інтернет-сторінки.

### $6 -$ **W** – EXIT

Повернення до перегляду телевізора. Вихід з інтерактивного додатка телевізора.

### $7 - \equiv$  OPTIONS

Відкривання або закривання меню параметрів.

### 8 – Кнопка OK

Підтвердження вибору або налаштування. Увімкнення функції вказівника та клацання.

#### 9 – Кнопки зі стрілками/навігаційні кнопки Переміщення вгору, вниз, вліво або вправо.

### $10 - 1$  MULTIVIEW

Відкривання додаткового малого екрана.

### Внизу

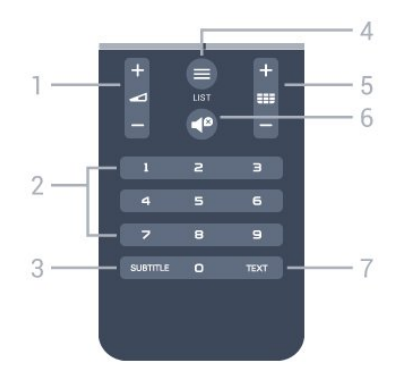

### 1 – Гучність

Налаштування гучності.

#### 2 – Кнопки з цифрами

Безпосередній вибір каналу.

### 3 – SUBTITLE

Увімкнення і вимкнення субтитрів чи увімкнення їх на період вимкнення звуку.

### $4 - \equiv$  LIST

Відкривання або закривання списку каналів.

### $5 -$   $E$   $E$  Канал

Перехід до наступного або попереднього каналу у списку каналів. Відкривання наступної або попередньої сторінки в режимі телетексту. Запуск наступного чи попереднього розділу на диску.

### $6 -$  $\blacksquare$  Вимкнення звуку

Вимкнення або увімкнення звуку.

### 7 – TEXT

Відкривання або закривання телетексту.

### <span id="page-26-0"></span>6.2

# Вказівник

### Про вказівник

Для навігації екраном замість кнопок зі стрілками можна використовувати вказівник.

Вказівник працює так, як комп'ютерна миша. Переміщати вказівник – блакитну стрілку – можна злегка переміщаючи пульт дистанційного керування. Так само, як і для комп'ютерної миші, можна налаштувати швидкість вказівника.

Поруч із вказівником завжди можна використовувати кнопки зі стрілками, щоб вибрати потрібний елемент; вказівник тимчасово зникне. Деякі додатки (наприклад, телетекст) або деякі Інтернет-сторінки не підтримують вказівника. Для навігації телевізор автоматично повернеться до кнопок зі стрілками.

Якщо Ви не хочете користуватися вказівником, його можна вимкнути.

Якщо під'єднати ігровий контролер, його можна також

### Використання вказівника

#### Активація

Коли Ви відкриєте екран або додаток, що підтримує керування за допомогою вказівника, з'явиться неактивний вказівник – сіруватий значок (кінчик стрілки) посередині екрана.

Щоб увімкнути функцію вказівника, поставте великий палець на кнопку OK (не тисніть на неї). Тепер перемістіть пульт дистанційного керування від зап'ястя (рухати рукою не потрібно). Кнопку OK можна відпустити та залишити вказівник там, де він є. Вказівник зникне через 5 секунд. Поставивши великий палець назад на кнопку OK, можна перемістити пульт дистанційного керування і викликати вказівник.

Щоб активувати вказівник, поставте великий палець на кнопку OK і швидко змістіть пульт дистанційного керування.

#### Клацання

Щоб вибрати потрібний елемент, наведіть на нього вказівник і натисніть (клацніть) кнопку OK так, як робите це з комп'ютерною мишею. У разі використання кольорових кнопок, кнопок  $\bigcirc$  INFO та  $\rightleftarrows$  OPTIONS все ще потрібно натискати кнопки на пульті дистанційного керування.

Щоб натиснути будь-яку кнопку під час використання вказівника, виконайте подані нижче кроки.

**1 -** Наведіть вказівник на пункт на екрані, наприклад на канал у списку каналів.

**2 -** Підніміть великий палець, щоб залишити вказівник у такому положенні.

**3 -** Натисніть потрібну кольорову кнопку.

**4 -** Поставте великий палець назад на кнопку OK, щоб продовжити користуватися вказівником.

#### Навігація за допомогою стрілок

У разі натиснення кнопки зі стрілкою (вліво, вправо, вгору або вниз) для навігації вказівник зникає. Телевізор переходить у режим навігації за допомогою кнопок зі стрілками. Щоб активувати вказівник, поставте великий палець на кнопку OK і швидко змістіть пульт дистанційного керування.

#### Зміна положення

Через деякий час вказівник може дезорієнтуватися. Щоб змінити положення вказівника, підніміть великий палець, спрямуйте пульт дистанційного керування на блакитну

стрілку на екрані, після чого поставте великий палець назад на кнопку OK.

### Швидкість вказівника

Можна налаштувати швидкість вказівника, швидкість переміщення вказівника по екрані.

Щоб налаштувати швидкість, виконайте подані нижче кроки.

1 - Натисніть кнопки **Ф** та < (вліво) "Налаштування".

**2 -** Виберіть пункт "Загальні налаштування" > "Швидкість вказівника/миші" та натисніть OK.

3 - Натисніть стрілки ▲ (вгору) чи ▼ (вниз), щоб збільшити або зменшити швидкість.

**4 -** Натисніть стрілку (вправо), щоб перевірити вибрану швидкість. Поставте великий палець на кнопку OK, щоб перевірити швидкість вказівника.

**5 -** Натисніть стрілку (вліво), щоб повернутися до панелі з бігунцем. Можна виконати налаштування знову.

**6 -** Вибравши панель із бігунцем, натисніть кнопку (вліво), щоб зберегти та закрити це налаштування.

**7 -** Натисніть BACK (у разі потреби кілька разів), щоб закрити меню.

### Вимкнення функції вказівника

Щоб вимкнути функцію вказівника, виконайте подані нижче кроки.

1 - Натисніть кнопки **Ф** та < (вліво) "Налаштування".

**2 -** Виберіть пункти "Загальні налаштування" > "Вказівник пульта ДК" та "Вимк.".

**3 -** Натисніть BACK (у разі потреби кілька разів), щоб закрити меню.

### <span id="page-27-0"></span>6.3

## Голос

### Використання функції голосу

Оскільки умови підтримки Google змінилися, функція "Голосовий пошук" більше не доступна на Philips Android TV. Таким чином, ми більше не можемо гарантувати, що функція "Голосовий пошук" працюватиме на Вашому телевізорі без проблем. Просимо вибачення за такі незручності та радимо Вам виконати "Пошук" за допомогою клавіатури пульта ДК.

Дякуємо Вам за терпіння та розуміння.

<span id="page-27-1"></span>За допомогою функції голосу можна керувати телевізором, просто говорячи у пульт дистанційного керування. Телевізор необхідно підключити до Інтернету.

Можна сказати телевізору, щоб він увімкнув певний канал або поточну програму з телегіда. Функцію голосу можна використовувати будь-коли, щоб шукати те, що потрібно, в Інтернеті. Також можна сказати назву додатка, щоб запустити його на телевізорі.

Щоб керувати телевізором за допомогою функції голосу, виконайте подані нижче кроки.

#### 1 - Натисніть кнопку **VOICE**.

**2 -** Спочатку скажіть команду, а потім скажіть те, що потрібно. Можна говорити 10 секунд, після чого мікрофон вимкнеться. Щоб повторити команду, можна завжди натиснути кнопку • VOICE. Телевізор спробує виконати команду.

Коли Ви вперше натиснете кнопку • VOICE та спробуєте функцію голосу, відкриється сторінка довідки з інформацією про використання функції голосу. Прочитайте, як користуватися функцією голосу. Можна знову натиснути кнопку **VOICE** та відразу скористатися функцією голосу. Щоб закрити довідку, натисніть "Назад".

Функція голосу недоступна під час здійснення дзвінка у Skype.

### Голосові команди

Щоб допомогти функції голосу краще зрозуміти те, що Ви хочете, можна скористатися поданими далі командами.

WATCH [наприклад, скажіть: "watch Мапет-шоу"] – телевізор шукатиме цю телепрограму та спробує ввімкнути відповідний канал.

CHANNEL [наприклад, скажіть: "channel Бі-бі-сі ван"] – телевізор шукатиме цей канал і спробує його ввімкнути.

PLAY [наприклад, скажіть: "play Джинґл белз"] – телевізор шукатиме цю пісню у Вашій музичній колекції та спробує відтворити її.

SEARCH [наприклад, скажіть: "search Хоббіт"] – телевізор шукатиме мультимедійний вміст і відобразить результати пошуку.

GOOGLE [наприклад, скажіть: "google фондова біржа"] – телевізор виконуватиме пошук в Інтернеті та відобразить результати пошуку google.

GO TO [наприклад, скажіть: "go to Philips.com"] – телевізор спробує відкрити веб-сайт Philips.

OPEN [наприклад, скажіть: "open Skype"] – телевізор спробує відкрити Skype.

Для виконання цих команд телевізор повинен мати можливість знайти те, що Ви шукаєте. Має бути встановлено канали та надано доступ до мультимедійного вмісту.

Під'єднані пристрої має бути ввімкнено. Телевізор має бути підключено до Інтернету.

### 6.4 Клавіатура

### Загальний огляд

### Розкладки клавіатури Qwerty та Azerty

Огляд розкладки клавіатури Qwerty/Azerty.\*

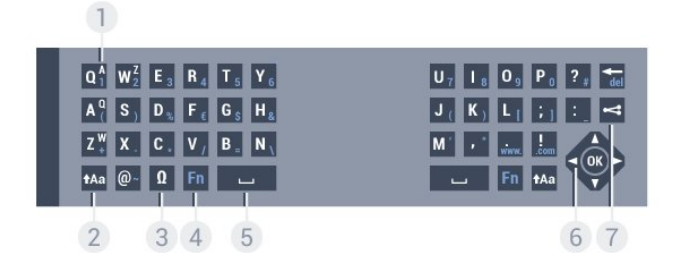

### 1 – Символ розкладки Azerty

Введення символу, коли вибрано розкладку Azerty.

### $2 - \text{A}$ a Shift

Введення символів верхнього регістру.

#### 3 – Ω Спеціальні символи

Відкривання екранної клавіатури для вибору діакритичних літер чи символів.

#### $4 -$  Клавіша **Fn**

Введення цифри чи знака пунктуації.

### 5 – Пробіл

 $6$  – Навігація та ОК

### 7 – Поділитися

Надання доступу до того, що Ви зараз переглядаєте, у мережі.

\* Пульт дистанційного керування має розкладку клавіатури Qwerty/Azerty чи Qwerty/кириличну розкладку залежно від регіону.

### Розкладка клавіатури Qwerty та кирилична розкладка

Огляд розкладки клавіатури Qwerty/кириличної розкладки.\*

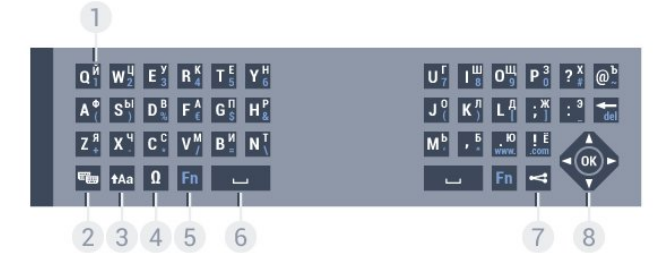

#### 1 – Символи кириличної розкладки

Символи, доступні, коли вибрано кириличну розкладку клавіатури.

#### 2 – Перемикання кириличної розкладки

Перехід до кириличної розкладки клавіатури чи повернення

до розкладки Qwerty.

#### $3 - \text{Aa Shift}$

Введення символів верхнього регістру.

### $4 - \Omega$  Спеціальні символи

Відкривання екранної клавіатури для вибору діакритичних літер чи символів.

#### 5 – Клавіша Fn

Введення цифри чи знака пунктуації.

#### $6 - \Box$  Пробіл

### 7 – Поділитися

Надання доступу до того, що Ви зараз переглядаєте, у мережі.

### 8 – Навігація та OK

\* Пульт дистанційного керування має розкладку клавіатури Qwerty/Azerty чи Qwerty/кириличну розкладку залежно від регіону.

### Написання тексту

За допомогою клавіатури на задній панелі пульта дистанційного керування можна вводити текст у будь-яке текстове поле на екрані. Щоб активувати клавіші клавіатури, поверніть її до себе. Тримайте пульт дистанційного керування обома руками та вводьте текст обома великими пальцями.

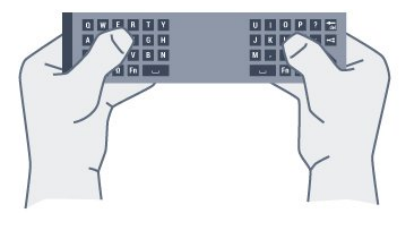

### Введення тексту

Для введення тексту в текстове поле на екрані виберіть текстове поле та почніть вводити текст. Для підтвердження тексту натисніть OK.

### Верхній регістр і нижній регістр

Для введення символу верхнього регістру натисніть клавішу **tAa** (Shift) перед його введенням.

Для послідовного введення кількох символів верхнього регістру натисніть та утримуйте клавішу <sup>1</sup>Аа під час введення.

Для безперервного введення символів верхнього регістру натисніть та утримуйте клавішу  $A$ а 2 секунди, щоб перейти в режим верхнього регістру.

Для виходу з режиму верхнього регістру знову натисніть клавішу <sup>1</sup>Аа. Якщо не натиснути жодної клавіші впродовж 20 секунд, режим верхнього регістру вимкнеться

автоматично. Крім того, якщо натиснути іншу клавішумодифікатор, наприклад клавішу  $Fn$  чи  $\Omega$ , можна вийти з режиму верхнього регістру.

### Цифри та знаки пунктуації

<span id="page-29-0"></span>Щоб ввести цифру чи знак пунктуації, натисніть клавішу Fn перед введенням потрібної цифри чи знака пунктуації. Увімкнути чи вимкнути режим Fn можна так само, як і режим верхнього регістру.

#### Інтернет

За допомогою клавіші Fn можна ввести www. чи .com.

### Діакритичні літери та символи

На клавіатурі пульта дистанційного керування немає діакритичних літер і символів.

Для введення такого символу можна відкрити екранну клавіатуру.

Щоб відкрити екранну клавіатуру, натисніть Ω. На екранній клавіатурі можна перейти до потрібного символу. Змінити розкладку клавіатури можна за допомогою кольорових кнопок. Щоб ввести символ, натисніть OK. Екранна клавіатура зникає, коли натиснути будь-яку кнопку на клавіатурі пульта дистанційного керування.

### Розкладки клавіатури Qwerty, Azerty та кирилична розкладка

Стандартною розкладкою клавіатури пульта дистанційного керування є Qwerty.

#### Розкладка клавіатури Azerty

Залежно від регіону для клавіатури пульта дистанційного керування можна вибрати розкладку Azerty. Символи розкладки Azerty подано у верхньому правому куті відповідних клавіш.

Щоб вибрати розкладку клавіатури Azerty, виконайте подані нижче кроки.

1 - Натисніть кнопки **Ф** та < (вліво) "Налаштування".

**2 -** Клацніть "Загальні налаштування" > "Клавіатура пульта ДК".

**3 -** Клацніть "Azerty" або "Qwerty".

**4 -** Натисніть BACK (у разі потреби кілька разів), щоб закрити меню.

#### Кирилична розкладка клавіатури

Залежно від регіону для клавіатури пульта дистанційного керування можна вибрати кириличну розкладку.

Символи кириличної розкладки подано у верхньому правому куті клавіш клавіатури.

Щоб ввести символи кириличної розкладки, виконайте подані нижче кроки.

1 - Натисніть на пульті дистанційного керування **...** 

**2 -** Для повернення до розкладки Qwerty знову натисніть .

### $6.5$

### З'єднання із телевізором

### З'єднання у пару

Для надсилання команд телевізору цей пульт дистанційного керування використовує радіочастоти. На відміну від пультів, які використовують інфрачервоні сигнали, надсилати команди за допомогою цього пульта можна, не спрямовуючи його на телевізор.

Щоб встановити зв'язок між пультом дистанційного керування і телевізором, їх необхідно з'єднати в пару (спарувати). Використовувати з'єднаний у пару пульт дистанційного керування для керування іншим телевізором неможливо.

Пристрій з'єднується у пару в разі натиснення кнопки OK під час попереднього налаштування телевізора. Після вимкнення телевізора налаштування з'єднання у пару зберігається. З'єднати в пару з цим телевізором можна до 5 пультів дистанційного керування.

### Повторне з'єднання у пару

Цей телевізор можна з'єднати в пару з іншим пультом дистанційного керування.

Спосіб з'єднання у пару пульта дистанційного керування є іншим для пульта, який вже з'єднано в пару з іншим телевізором, порівняно з пультом, який ще не з'єднано в пару.

#### • Пульт дистанційного керування з'єднано в пару з іншим телевізором

Для з'єднання у пару піднесіть пульт дистанційного керування до логотипу Philips (на відстані прибл. 10 см) та одночасно натисніть червону - та блакитну - кнопки. У разі успішного з'єднання у пару з'явиться повідомлення.

• Пульт дистанційного керування ще не з'єднано в пару Для з'єднання у пару піднесіть пульт дистанційного керування до логотипу Philips (на відстані прибл. 10 см) і натисніть OK. У разі успішного з'єднання у пару з'явиться повідомлення.

### У магазині

Щоб з'єднати новий (ще не спарений) телевізор у пару з пультом дистанційного керування, який у парі з іншим телевізором, піднесіть пульт до логотипу Philips (на відстані прибл. 10 см) та одночасно натисніть червону - та блакитну - кнопки.

<span id="page-30-2"></span>У разі успішного з'єднання у пару з'явиться повідомлення.

### <span id="page-30-0"></span>6.6 ІЧ-сенсор

Для надсилання команд телевізору пульт дистанційного керування телевізора використовує радіочастоти. Завдяки цьому спрямовувати його на телевізор не потрібно.

Однак, телевізор може отримувати команди від пульта дистанційного керування, який для їх надсилання використовує інфрачервоні сигнали. У разі використання такого пульта спрямовуйте його на інфрачервоний сенсор спереду на телевізорі.

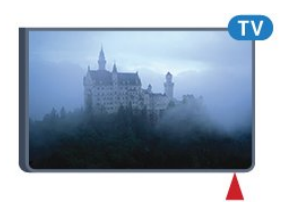

### <span id="page-30-1"></span>6.7

# Батареї

Телевізор повідомляє про розряджання батарей пульта дистанційного керування.

Щоб замінити батареї, відкрийте батарейний відсік на стороні з клавіатурою пульта дистанційного керування.

**1 -** За допомогою невеликої монети або іншого невеликого тупого предмета натисніть прямокутну кнопку

розблокування, щоб відкрити кришку батарейного відсіку. **2 -** Відкрийте синій фіксатор, посуваючи його в напрямку стрілки, після чого підніміть цей фіксатор.

**3 -** Замініть старі батареї 2 лужними батареями типу AA-LR6-1,5 В. Полюси "+" та "-" на батареях мають збігатися з

відповідними позначками всередині відсіку.

**4 -** Натисніть на синій фіксатор і посуньте його до клацання.

**5 -** Встановіть кришку батарейного відсіку та натисніть на неї до фіксації.

Покладіть пульт дистанційного керування приблизно на 15 секунд для калібрування вказівника.

Якщо Ви не плануєте користуватися пультом дистанційного керування протягом тривалого часу, батареї слід вийняти.

Безпечно утилізуйте старі батареї відповідно до вказівок щодо завершення терміну експлуатації.

Для отримання детальнішої інформації натисніть "Ключові слова" і знайдіть пункт "Завершення терміну експлуатації".

### 6.8

### Чищення

Пульт дистанційного керування має покриття із захистом від подряпин.

Чистіть пульт дистанційного керування м'якою вологою ганчіркою. У жодному разі не чистіть пульт дистанційного керування такими речовинами, як спирт, хімікати або побутові миючі засоби.

# Керування жестами

### <span id="page-31-1"></span>7.1

<span id="page-31-0"></span>7

# Про функцію Керування жестами

Функція "Керування жестами" дозволяє керувати телевізором за допомогою простих жестів руки. Коли камера висунеться із телевізора, можна користуватися функцією "Керування жестами". Не перешкоджайте висуванню камери.

За допомогою функції "Керування жестами" можна перемикати канали, налаштувати гучність або вимкнути звук. Можна відкрити головне меню або викликати вказівник для навігації екраном лише рукою.

Функція "Керування жестами" працює найкраще, якщо Ви знаходитесь перед телевізором на відстані 3–5 метрів від екрана. Слідкуйте, щоб на камеру не потрапляли прямі сонячні промені, та не заступайте її. Кімната не може бути надто темною, оскільки камері потрібно розпізнавати рухи руки. Простий фон допомагає камері швидше помітити руку.

<span id="page-31-4"></span>Використовувати функцію "Керування жестами" з додатками, для яких потрібна камера (наприклад Skype), неможливо.

### <span id="page-31-2"></span>7.2 Камера

Коли камера висунеться із телевізора, можна користуватися функцією "Керування жестами". Коли Ви перемкнете телевізор у режим очікування, камера засунеться.

Якщо Ви не користуєтеся функцією "Керування жестами", камеру можна вимкнути. Камера з'явиться лише тоді, коли буде потрібна для Skype або параметра "Distance Adaptive Sharpness" (Чіткість залежно від відстані).

Щоб вимкнути камеру, виконайте подані нижче кроки.

- 1 Натисніть кнопки  $\bigstar$  та < (вліво) "Налаштування".
- **2** Клацніть "Загальні налаштування" та "Камера".
- **3** Клацніть "Вимк.". Камера засунеться.

**4 -** Натисніть BACK (у разі потреби кілька разів), щоб закрити меню.

## <span id="page-31-3"></span>7.3 Жести руки

Функція "Керування жестами" використовує певні жести руки.

• Підніміть руку долонею до телевізора. Активується функція "Керування жестами".

- Стисніть руку (зробіть кулак) і відразу відкрийте її знову, щоб викликати меню для жестів.
- Перемістіть відкриту руку, щоб перемістити виділений пункт по екрану та вибрати кнопку.

### Клацання

• Стисніть руку у кулак та відкрийте її, щоб "клацнути" кнопку.

- Якщо опустити руку, функція "Керування жестами"
- залишається увімкненою упродовж приблизно 5 секунд.
- Якщо тримати руку піднятою протягом 5 секунд, відразу
- з'явиться вказівник або меню для жестів.

• Якщо тримати руку піднятою довше 5 секунд, потрібно буде "клацнути" нею знову, щоб викликати меню для жестів.

Можна використовувати праву або ліву руку.

Щоб користуватися вказівником за допомогою функції "Керування жестами", вказівник пульта дистанційного керування необхідно ввімкнути.

### Натисніть  $\bigstar$  "Налаштування" > "Загальні налаштування" > "Вказівник пульта ДК".

Швидкість вказівника, керування яким здійснюється рукою, така сама, що й швидкість вказівника.

### $\frac{1}{74}$ Огляд жестів

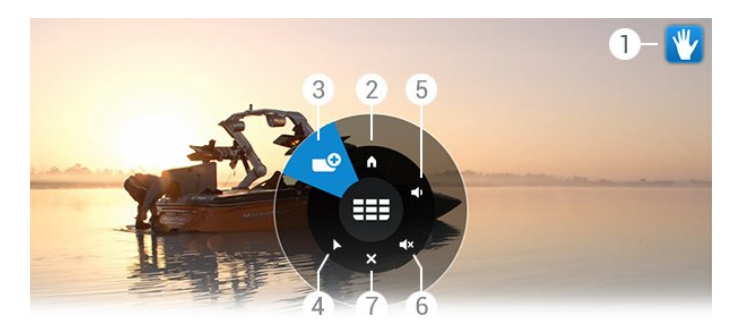

### 1 – Індикатор функції "Керування жестами"

Показує, як клацати та викликати меню для жестів.

#### $2 - \bigwedge$  Головне меню

Клацніть, щоб відкрити головне меню.

### $3 -$   $\equiv$   $\equiv$   $\equiv$  Канал вгору або вниз

Перехід до наступного чи попереднього каналу або запуск телеперегляду.

Клацайте кілька разів для перемикання каналів.

#### 4 – Показати вказівник

Клацайте для переходу до вказівника, керування яким здійснюється за допомогою жестів.

#### 5 – Збільшити або зменшити гучність

Збільшення або зменшення гучності.

Клацайте кілька разів для налаштування.

#### 6 –  $\triangleleft$  **X** Вимкнути звук/увімкнути звук

Увімкнути звук можна також клацнувши "Збільшення

гучності" або "Зменшення гучності".

#### 7 – **X** Закрити меню

Клацайте для закривання меню для жестів.

# <span id="page-32-0"></span>7.5 Поради

• Завжди відкривайте руку повністю і повертайте долоню до телевізора.

• Якщо вказівник, керування яким здійснюється рукою, стане незручно досягати, змініть положення руки. Опустіть руку та піднесіть її знову.

• Щоб викликати головне меню, опустіть руку та викличте меню для жестів. Рукою клацніть "Головне меню".

# Головне меню

### <span id="page-33-1"></span>8.1

<span id="page-33-0"></span> $\overline{8}$ 

### Відкривання головного меню

<span id="page-33-3"></span>Щоб справді користуватися перевагами Android, підключіть телевізор до Інтернету.

Так само, як на смартфоні Android або планшеті, головне меню є центром телевізора. У головному меню можна запустити будь-який додаток, увімкнути канал, взяти на прокат відео, перейти до під'єднаного пристрою.

Натисніть АНОМЕ, щоб відкрити головне меню.

Щоб вибрати потрібну вкладку, клацайте піктограми на верхній панелі.

- Зараз на ТБ
- •• Додатки
- **Відео на вимогу**
- Мережеве ТБ
- **ЕЕ** Канали
- **Джерела**

Залежно від налаштування телевізора та країни деякі піктограми можуть бути недоступними. Для отримання детальнішої інформації про різні вкладки головного меню читайте наступні розділи.

Щоб закрити головне меню без внесення змін, натисніть  $K$ нопку  $\blacktriangleright$  BACK.

### <span id="page-33-2"></span>8.2 Загальний огляд

<span id="page-33-4"></span>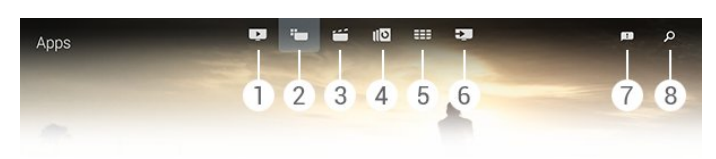

- **1**  Зараз на ТБ
- **2**  Додатки
- **3**  Відео на вимогу
- **4**  Мережеве ТБ
- **5**  Канали
- **6**  Джерела
- **7**  Сповіщення
- **8**  Пошук

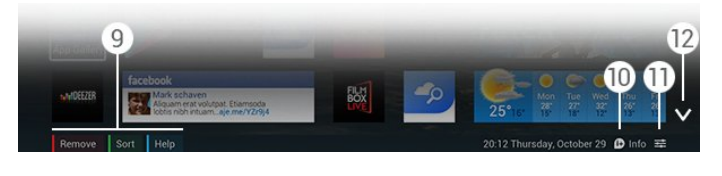

#### **9 -** Кольорові кнопки

**10 -**  Інформація – коли пункт "Інформація" доступний, піктограма біла.

11 - **= Параметри** – коли "Параметри" доступні, піктограма біла.

**12 -**  – відкривання вкладки на всю сторінку.

### 8.3 Сповіщення

Телевізор може отримувати широкий ряд повідомлень, що називаються сповіщеннями. Ці сповіщення надходять із будьякого додатка на телевізорі або від друзів чи центрів додатків. Сповіщення розміщуються у списку, а нове сповіщення розміщується вгорі.

Коли Ви отримаєте сповіщення, вгорі справа на екрані на короткий час з'явиться піктограма . Поки вона там, її можна клацнути, щоб відкрити вікно сповіщень.

Щоб відкрити сповіщення згодом, виконайте подані нижче кроки.

- **1** Натисніть HOME, щоб відкрити головне меню.
- **2** Клацніть піктограму сповіщень вгорі меню справа.
- **3** Клацніть сповіщення, щоб прочитати його.

Вибравши сповіщення, натисніть кнопку • (вправо), щоб відкрити додаток.

Щоб видалити вибране сповіщення, натисніть кнопку (вліво).

Щоб переглянути сповіщення повністю, натисніть кнопку **D** INFO.

# 8.4

# Пошук

Якщо телевізор підключено до Інтернету, можна використовувати поле пошуку в головному меню.

Можна ввести текст для точного пошуку пісні, телепрограми, відео YouTube чи іншого вмісту в Інтернеті. Для введення тексту можна використовувати екранну клавіатуру або клавіатуру пульта дистанційного керування.

Також можна скористатися функцією голосу, щоб просто сказати те, що потрібно знайти, не відкриваючи поля пошуку в головному меню.

Для пошуку виконайте подані нижче кроки.

- **1** Натисніть HOME, щоб відкрити головне меню.
- 2 Клацніть **О**, щоб відкрити поле пошуку.

• Екранна клавіатура з'явиться автоматично. Тут можна ввести текст за допомогою навігаційних кнопок. Щоб приховати екранну клавіатуру, натисніть кнопку BACK.

• Якщо Ви почнете використовувати клавіатуру пульта дистанційного керування, екранна клавіатура зникне.

Результати пошуку з'являються через кілька секунд. Для перегляду різних типів знайденого вмісту переміщайтеся вгору або вниз.

# Зараз на ТБ

### <span id="page-35-1"></span> $\frac{1}{9.1}$

<span id="page-35-0"></span> $\overline{9}$ 

# Про вкладку Зараз на ТБ

У вкладці "Зараз на ТБ" у головному меню телевізор рекомендує 9 найпопулярніших програм для перегляду в цей момент.

Телевізор рекомендує програми, які транслюються на телевізорі зараз або транслюватимуться через 15 хвилин. Рекомендовані програми вибираються із встановлених каналів. Вибір здійснюється із каналів Вашої країни. Також можна дозволити функції "Зараз на ТБ" виконати деякі персоналізовані рекомендації для Вас на основі програм, які Ви дивитесь регулярно.

Щоб отримати ці персоналізовані рекомендації, необхідно погодитися з пунктом "Згода щодо персональних рекомендацій" у розділі "Умови використання". Якщо Ви вже прийняли Умови використання, перевірте, чи Ви позначили поле в пункті "Згода щодо персональних рекомендацій". Перш ніж погодитися, можна прочитати згоду детально.

Щоб прийняти Умови використання та погодитися із пунктом "Згода щодо персональних рекомендацій", натисніть кольорову кнопку - "Ключові слова" і знайдіть пункт "Умови використання, додатки".

Телевізор не зберігає попередні рекомендації. Інформація вкладки "Зараз на ТБ" доступна лише в окремих країнах.

### <span id="page-35-2"></span>9.2

# Що потрібно?

Для доступу до інформації вкладки "Зараз на ТБ":

- на телевізорі має бути встановлено канали;
- інформація вкладки "Зараз на ТБ" має бути доступна у Вашій країні;
- для годинника телевізора має бути вибрано значення "Автомат." або "Залежно від країни";
- необхідно прийняти Умови використання (можливо, Ви їх вже прийняли під час підключення до Інтернету);

• бажано, щоб телегід отримував дані з Інтернету, але він може отримувати їх зі станції телемовлення, якщо функцію батьківського контролю не встановлено або канали заблоковано.

Рекомендується підключити телевізор до Інтернету.

<span id="page-35-3"></span>Піктограма **з**'явиться на верхній панелі головного меню лише в разі доступності інформації вкладки "Зараз на ТБ".

# Використання вкладки Зараз на ТБ

Коли відкрити вкладку "Зараз на ТБ", для телевізора може знадобитися кілька секунд, щоб оновити інформація на сторінці.

Щоб відкрити вкладку "Зараз на ТБ", виконайте подані нижче кроки.

**1 -** Натисніть HOME, щоб відкрити головне меню.

2 - На верхній панелі клацніть **»**, щоб відкрити вкладку "Зараз на ТБ".

У вкладці "Зараз на ТБ" можна:

9.3

• клацнути піктограму програми для увімкнення поточної програми;

• клацнути піктограму запланованої програми для увімкнення каналу;

• клацнути рекламу для відкривання веб-сторінки реклами.

Щоб вийти із вкладки "Зараз на ТБ" без увімкнення іншого каналу, натисніть кнопку **• ВАСК**.

Можна скористатися кольоровими кнопками, щоб почати, зупинити або видалити запис. Можна також встановити або видалити нагадування, яке попереджає про початок програми.
# Додатки

# 10.1

10

# Про Додатки

За допомогою параметра " "Додатки" в головному меню можна відкрити сторінки "Додатки".

На сторінках "Додатки" подано колекцію додатків на телевізорі. Подібно до додатків на смартфоні або планшеті, додатки на телевізорі пропонують спеціальні функції для вдосконаленого використання телевізора. Доступні такі додатки, як Facebook, YouTube, Twitter, телеігри, прогнози погоди (зокрема). Також можна запустити веб-браузер, такий як Google Chrome, та користуватися Інтернетом.

Додатки можуть бути з галереї додатків Philips App Gallery або магазину Google Play™. Для початку користування на телевізорі попередньо встановлено деякі практичні додатки. Деякі додатки можуть пропонувати віджети, що з'являються на сторінках "Додатки".

Для встановлення додатків з галереї Philips App Gallery або магазину Google Play телевізор має бути підключено до Інтернету.

# 10.2

# Встановлення додатка

Можна встановити додаток з галереї Philips App Gallery або магазину Google Play.

Щоб встановити додаток, виконайте подані нижче кроки.

- **1** Натисніть HOME, щоб відкрити головне меню.
- 2 На верхній панелі клацніть **і в**, щоб відкрити "Додатки".
- **3** Клацніть піктограму App Gallery (Галерея додатків) або піктограму Google Play.

**4 -** Виберіть потрібний додаток і клацніть кнопку встановлення біля додатка.

Телевізор встановить додаток.

Після встановлення піктограма додатка з'явиться на сторінках вкладки "Додатки". Додатки, встановлені з галереї App Gallery, відкриваються автоматично після встановлення.

Якщо у Вас виникають проблеми із встановленням додатків, спочатку перевірте налаштування у магазині Google Play.

# 10.3

# Запуск додатка

Можна запустити додаток зі сторінок "Додатки".

Щоб запустити додаток, виконайте подані нижче кроки.

- **1** Натисніть HOME, щоб відкрити головне меню.
- 2 На верхній панелі клацніть **"**, щоб відкрити "Додатки".
- 3 Справа клацніть **V**, щоб відкрити додатки на всю
- сторінку. Для доступу до наступних сторінок перейдіть вниз. **4 -** Клацніть піктограму додатка, щоб запустити його.

Щоб зупинити додаток, виконайте подані нижче кроки.

Натисніть кнопку **• НОМЕ** і виберіть іншу дію або натисніть кнопку EXIT, щоб дивитися телевізор.

# 10.4

# Chrome™

# Відкривання браузера

За допомогою веб-браузера Chrome™ можна відкрити Інтернет-сторінку на телевізорі.

Для перегляду Інтернет-сторінок виконайте подані нижче кроки.

- **1** Натисніть HOME, щоб відкрити головне меню.
- 2 На верхній панелі клацніть **іш**, щоб відкрити "Додатки".
- **3** Знайдіть піктограму додатка Chrome і клацніть її.

На телевізорі можна переглядати будь-які Інтернет-сайти, але деякі з них можуть бути не розраховані для перегляду на екрані телевізора.

- На телевізорі немає деяких модулів (наприклад, для перегляду сторінок або відео).
- За раз відображається одна Інтернет-сторінка в повноекранному режимі.

Щоб зупинити перегляд Інтернет-сторінок, виконайте подані нижче кроки.

Натисніть кнопку **• НОМЕ** і виберіть іншу дію або натисніть кнопку EXIT, щоб дивитися телевізор.

# Підказки для роботи з браузером

Для пересування або прокручування сторінок можна використовувати вказівник.

Для пересування виконайте подані нижче кроки.

**1 -** Розмістіть вказівник на лівому або правому краю сторінки. **2 -** Клацніть та утримуйте кнопку OK, після чого пересуньте пульт дистанційного керування вправо або вліво, щоб відобразити наступну чи попередню сторінку.

Для прокручування виконайте подані нижче кроки.

**1 -** Розмістіть вказівник посередині сторінки.

**2 -** Клацніть та утримуйте кнопку OK, після чого перемістіть пульт дистанційного керування вниз або вгору.

Під час прокручування вкладки й адресний рядок вгорі сторінки можуть зникнути.

Щоб знову відобразити вкладки й адресний рядок, виконайте подані нижче кроки.

**1 -** Розмістіть вказівник на верхньому краю сторінки.

**2 -** Клацніть та утримуйте кнопку OK, після чого перемістіть пульт дистанційного керування вниз.

Із часом Google Chrome може змінити функціональність браузера.

# 10.5

# Блокування додатків

На телевізорі можна налаштувати блокування додатків, які не підходять для дітей.

Можна заблокувати лише додатки з меню "App Gallery (Галерея додатків)". Щоб розблокувати додаток, потрібний PIN-код блокування від дітей телевізора.

Щоб заблокувати додатки, які не підходять для дітей, виконайте подані нижче кроки.

**1 -** Натисніть HOME, щоб відкрити головне меню.

2 - На верхній панелі клацніть **і верана відкрити "Додатки"**.

3 - Натисніть кнопку **= OPTIONS** і клацніть "Умови

використання". Якщо Ви ще не прийняли умов, це можна зробити зараз.

**4 -** На наступній сторінці клацніть поле для позначки біля "Дозволити блокування додатків 18+".

**5 -** Натисніть BACK (у разі потреби кілька разів), щоб закрити меню.

#### $10.6$

# Віджети

# Про віджети

Віджет – це мале віконце на сторінках "Додатки". Віджети відображають усі види інформації, наприклад повідомлення, інформацію про погоду, рекомендації тощо, відповідно до типу віджета. Запускати віджет не потрібно – після того як його буде додано до сторінок "Додатки", він завжди буде увімкнений.

Існує два види віджетів. Деякі віджети надходять із додатка і мають піктограму додатка та віджет. Інші віджети не мають піктограми додатка і мають лише віджет. Коли встановити додаток з його піктограмою і віджетом, необхідно додати цей віджет до сторінок "Додатки" самостійно. Віджети без окремої піктограми додатка додаються до сторінок "Додатки" автоматично.

Щоб додати віджет до сторінок "Додатки", виконайте подані нижче кроки.

Встановивши додаток, на сторінках "Додатки" натисніть кольорову кнопку - "Віджети".

У списку віджетів клацніть віджет, який потрібно додати до сторінок "Додатки". Індикація (наприклад, 2x3 або 1x2) вказує на те, скільки місця віджет займе на сторінках "Додатки".

У віджеті функція відтворення аудіо та відео на підтримується.

# Фоторамка

На сторінках "Додатки" можна знайти маленький віджет, який називається "Фоторамка". Можна встановити власну фотографію як зображення фоторамки.

Щоб встановити фотографію як зображення фоторамки, виконайте подані нижче кроки.

**1 -** Відкрийте фотографію на екрані телевізора.

2 - Натисніть кнопку **= OPTIONS** та клацніть "Встановити як фоторамку". Фотографія масштабується відповідно до розміру маленького віджета.

Для отримання детальнішої інформації про перегляд фотографій на екрані телевізора натисніть кольорову кнопку "Ключові слова" і знайдіть пункт "Відео, фотографії та музика".

#### 10.7

# Видалення додатків та віджетів

Можна видалити додатки та віджети зі сторінок "Додатки".

Якщо Ви видалите додаток, то більше не знайдете його на пристрої. Можна видалити лише додатки або віджети, які Ви встановили самостійно. Додатки або віджети, які Ви видаляєте, можна завжди перевстановити.

Щоб видалити додаток або віджет, виконайте подані нижче кроки.

- **1** Наведіть вказівник на додаток і підніміть великий палець.
- **2** Якщо з'явиться кольорова кнопка "Видалити", натисніть
- , щоб видалити додаток зі сторінок "Додатки".

## 10.8

# Очистити Інтернет-пам'ять

Можна очистити Інтернет-пам'ять телевізора.

Можливо, Ви захочете скасувати реєстрацію Philips, видалити налаштування батьківського контролю, логіни користувача додатку відеомагазину, Інтернет-закладки, файли cookie та історію.

Щоб очистити Інтернет-пам'ять, виконайте подані нижче кроки.

1 - Натисніть кнопки **Ф** та < (вліво) "Налаштування".

**2 -** Клацніть "Мережа" та "Очистити Інтернет-пам'ять". **3 -** Натисніть BACK (у разі потреби кілька разів), щоб закрити меню.

# 10.9

# Налаштування Android

Можна встановити деякі спеціальні параметри для використання додатків.

## Керування додатками

Перегляд списку встановлених додатків, перевірка вільного місця для завантаження або видалення додатків.

## Облікові записи

Перегляд доступних облікових записів. Також додавання облікового запису для встановленого додатка.

## Спеціальні можливості

Налаштування телевізора для людей з вадами слуху або зору.

## Способи введення із клавіатури

Вибір способу введення за допомогою клавіатури.

## Налаштування безпеки

Прочитання налаштувань безпеки Android.

## Юридична інформація Android

Прочитання юридичної інформації Google.

Щоб встановити налаштування Android, виконайте подані нижче кроки.

## 1 - Натисніть кнопки **Ф** та < (вліво) "Налаштування".

# **2 -** Клацніть "Загальні налаштування" та "Налаштування Android".

**3 -** Клацніть потрібне налаштування.

**4 -** Натисніть BACK (у разі потреби кілька разів), щоб закрити меню.

# $10.10$

# Умови використання – додатки

Коли Ви підключали телевізор до Інтернету, з'являвся запит щодо прийняття Умов використання.

Щоб користуватися додатками з галереї Philips App Gallery та магазину Google Play, необхідно прийняти Умови використання. Можна відкрити Умови використання і прочитати їх знову або погодитися із певною функцією, такою як "Згода щодо персональних рекомендацій" чи "Блокування додатків 18+".

Щоб прочитати й прийняти Умови використання, виконайте подані нижче кроки.

- **1** Натисніть HOME, щоб відкрити головне меню.
- 2 На верхній панелі клацніть **іш**, щоб відкрити "Додатки".
- **3** Натисніть кнопку OPTIONS і клацніть "Умови

використання". Щоб прийняти умови знову, прокрутіть вниз. **4 -** На наступній сторінці клацніть поле перед певною функцією, якщо потрібно.

**5 -** Натисніть BACK (у разі потреби кілька разів), щоб закрити меню.

# Відео на вимогу

# 11.1

# Про Відео на вимогу

За допомогою <sup>"</sup>Відео на вимогу" в головному меню можна взяти на прокат відео в онлайн відеомагазині. Можна безпечно розраховуватися кредитною карткою. Також можна дозволити службі "Відео на вимогу" виконувати деякі персоналізовані рекомендації щодо відео на основі Вашої країни, налаштувань телевізора та програм, які Ви дивитесь регулярно.

Щоб отримати ці персоналізовані рекомендації, необхідно погодитися з пунктом "Згода щодо персональних рекомендацій" у розділі "Умови використання". Якщо Ви вже прийняли Умови використання, перевірте, чи Ви позначили поле в пункті "Згода щодо персональних рекомендацій". Перш ніж погодитися, можна прочитати згоду детально.

Служба "Відео на вимогу" доступна лише в окремих країнах. Піктограма з'являтиметься на верхній панелі головного меню лише в разі доступності "Відео на вимогу".

Щоб прийняти Умови використання та погодитися із пунктом "Згода щодо персональних рекомендацій", натисніть кольорову кнопку - "Ключові слова" і знайдіть пункт "Умови використання, додатки".

## $\frac{1}{11.2}$

# Прокат відео

На першій сторінці вкладки "Відео на вимогу", прямо над списком відео, можна вибрати категорію. Можна також вибрати певний відеомагазин, якщо їх є кілька, або вибрати певний жанр із меню.

Щоб вибрати відеомагазин або жанр, виконайте подані нижче кроки.

- **1** Клацніть "Усі магазини" або "Жанр".
- **2** Клацніть потрібний магазин або жанр.
- **3** Якщо Ви не хочете нічого змінювати, натисніть кнопку **D** BACK.

Щоб взяти на прокат відео, виконайте подані нижче кроки.

- **1** Наведіть вказівник на відео, щоб прочитати його назву.
- **2** Клацніть піктограму, щоб перейти до відеомагазину та прочитати короткий зміст відео.
- **3** Підтвердіть замовлення.
- **4** Внесіть плату в режимі онлайн.
- **5** Розпочніть перегляд. Можна користуватися кнопками (відтворення) і **II** (пауза).

На сторінках більшості відеомагазинів з'являється запит

# $\frac{1}{11}$ Потокова передача

Цей телевізор дозволяє переглядати відео, взяте на прокат, у форматі потокової передачі. Перегляд можна розпочати майже відразу. Може знадобитися жорсткий диск USB для збереження відеобуфера. У разі під'єднання жорсткого диска USB можна також брати на прокат відео у відеомагазинах, які пропонують лише завантаження. Дізнатися про умови та положення можна у відеомагазині.

## Інтернет-трафік

Потокова передача чи завантаження великої кількості відео може призвести до перевищення обмеження місячного Інтернет-трафіку.

# Мережеве ТБ

# $\frac{1}{12.1}$

 $\overline{12}$ 

# Про Мережеве ТБ

За допомогою послуги **ID** "Мережеве ТБ" в головному меню можна переглядати пропущені телепрограми чи переглядати улюблені телепрограми у зручний для Вас час.

Також можна дозволити послузі "Мережеве ТБ" виконувати деякі персоналізовані рекомендації щодо програм на основі налаштувань телевізора та програм, які Ви дивитесь регулярно.

Щоб отримати ці персоналізовані рекомендації, необхідно погодитися з пунктом "Згода щодо персональних рекомендацій" у розділі "Умови використання". Якщо Ви вже прийняли Умови використання, перевірте, чи Ви позначили поле в пункті "Згода щодо персональних рекомендацій". Перш ніж погодитися, можна прочитати згоду детально.

Служба "Мережеве ТБ" доступна лише в окремих країнах. Піктограма  $\log$ з'являтиметься на верхній панелі головного меню лише в разі доступності "Мережевого ТБ".

Щоб прийняти Умови використання та погодитися із пунктом "Згода щодо персональних рекомендацій", натисніть кольорову кнопку • "Ключові слова" і знайдіть пункт "Умови використання, додатки".

# 12.2

# Замовлення програми

На першій сторінці послуги "Мережеве ТБ", прямо над списком програм, можна вибрати категорію. Можна також вибрати певну станцію телемовлення, якщо їх є кілька, вибрати список улюблених програм чи певний день.

Щоб вибрати станцію телемовлення, виконайте подані нижче кроки.

- **1** Клацніть "Станція телемовлення".
- **2** Клацніть потрібну станцію телемовлення.
- **3** Якщо Ви не хочете нічого змінювати, натисніть кнопку **SACK.**

Щоб замовити програму, виконайте подані нижче кроки.

- **1** Наведіть вказівник на програму, щоб прочитати її назву.
- **2** Клацніть піктограму, щоб перейти до послуги "Мережеве ТБ" станції телемовлення і прочитати інформацію про

програму.

- **3** Підтвердіть замовлення.
- **4** У разі потреби внесіть плату в режимі онлайн.
- **5** Розпочніть перегляд. Можна користуватися кнопками (відтворення) і **II** (пауза).

# Канали

# 13.1

 $\overline{13}$ 

# Перегляд каналів

# Перемикання каналів

Для перегляду телеканалів натисніть **. Увімкнеться** останній канал, який Ви переглядали.

## Перемикання каналів

Перемикайте канали за допомогою кнопки  $\mathbb{H}$  + або  $\mathbb{H}$  -. Якщо Вам відомо номер каналу, введіть його за допомогою кнопок із цифрами. Увівши номер, натисніть OK, щоб увімкнути негайно.

# Група каналів

Якщо кілька разів поспіль натискати одну з кнопок ... можна швидко перемикати канали з вибраної групи у списку каналів.

# Зараз і потім

Під час перегляду телеканалу можна швидко переглянути решту каналів і дізнатися про те, що транслюється. Щоб відкрити список каналів, що прокручується, натисніть кнопку  $\triangle$  (вгору) або  $\nabla$  (вниз). Якщо інформація доступна з Інтернету, телевізор показує назву поточної програми й детальну інформацію про неї, після якої подається назва наступної програми й детальна інформація про неї.

## Попередній канал

Щоб повернутися до попередньо налаштованого каналу, натисніть кнопку **D** 

Можна також перемикати канали в меню "Список каналів".

# Список каналів

## Про список каналів

У списку каналів можна знайти всі канали (антенні, кабельні й супутникові) та радіостанції, встановлені на телевізорі. Якщо телевізор підключено до Інтернету і доступна інформація, канали відображаються із назвою та логотипом або назвою і поточною програмою.

Можна позначити канали як вибрані або заблокувати їх, якщо Ви вважаєте, що вони не підходять для дітей. Три канали, які Ви дивитесь найчастіше, позначаються тонкою лінією навколо назви та логотипу.

У списку каналів можна вибрати групу каналів, встановлених для кожного вбудованого тюнера, – тюнера для антени, кабелю або супутника\*. Можна відфільтрувати цю групу для

перегляду всіх або лише вибраних каналів. Можна відфільтрувати радіостанції або телеканали, а також цифрові або аналогові канали.

Після автоматичного оновлення каналів список каналів оновлюється автоматично. Нові канали позначаються піктограмою.

### Піктограми каналів

- Вибраний канал
- **А** Заблокований канал
- Новий канал
- Закодований канал

## Радіостанції

За наявності цифрового мовлення цифрові радіоканали встановлюються під час початкового встановлення телевізора. Перемикайте радіоканали так само, як і телеканали. Встановлення кабельних (DVB-C) каналів передбачає відлік радіостанцій від каналу під номером 1001 і далі.

\* Якщо телевізор має вбудований тюнер супутникового телебачення, перевірте, чи в меню "Налаштування" доступний параметр "Встановлення супутників".

## Відкривання списку каналів

Щоб відкрити список каналів, натисніть кнопку = LIST для перегляду списку в повноекранному режимі.

Також відкрити список каналів можна в головному меню. Натисніть кнопку та клацніть "Канали" вгорі.

Канали відображаються із назвою і логотипом. Щоб переглянути поточні програми, натисніть кнопку INFO.

Щоб повернутися до назв каналів, знову натисніть кнопку **D** INFO.

Щоб перейти до каналу зі списку каналів, просто клацніть канал вказівником або за допомогою кнопок зі стрілками виберіть канал і натисніть OK.

## Групи каналів

У списку каналів можна вибрати певну групу каналів.

Виберіть канали з тюнера антенного, кабельного або супутникового телебачення. Можна також вибрати лише вибрані канали з тюнера антенного/кабельного телебачення або тюнера супутникового телебачення. Крім того, можна вибрати лише цифрові канали або лише радіостанції з вибраного тюнера. Група каналів, яку Ви вибираєте у списку каналів, визначає канали, які можна буде перемикати натисненням кнопок + та -

Після вибору каналу з вибраної групи телевізор повернеться

до групи "Канали" вибраного тюнера.

1 - Під час телеперегляду натисніть кнопку **ELIST**, щоб відкрити список каналів на весь екран.

**2 -** Клацніть одну з вкладок груп над списком каналів. У списку відображатимуться лише канали вибраної групи. Деякі групи можуть бути порожніми.

## Вибрані канали

Можна створити групу вибраних каналів.

Для тюнера антенного, кабельного або супутникового телебачення\* можна позначити канали як вибрані. Коли у списку каналів вибрати вкладку "Вибране", під час перемикання каналів відображаються лише вибрані канали. Усі інші канали приховано.

Щоб створити групу вибраного, виконайте подані нижче кроки.

1 - Під час телеперегляду натисніть кнопку **= LIST**, щоб відкрити список каналів.

**2 -** Клацніть тюнер "Антена", "Кабель" або "Супутник"\*.

**3 -** Клацніть вкладку "Канали", щоб переглянути всі

встановлені канали для вибраного тюнера.

**4 -** Натисніть кольорову кнопку "Редагувати вибране"

**5 -** Вказівником клацніть кожен канал, який потрібно позначити як вибраний. Щоб зняти з каналу позначку вибраного, знову клацніть канал. Якщо Ви переміщаєтеся за допомогою кнопок зі стрілками, виберіть канал і натисніть OK.

**6 -** Щоб завершити позначати вибрані канали, натисніть  $"$ Закрити".

Щоб позначити цілий ряд каналів за раз, натисніть

 "Редагувати вибране" та "Вибрати діапазон". Клацніть канал, а потім клацніть останній канал ряду каналів, які потрібно позначити як вибрані.

Щоб вибрати всі канали, натисніть "Вибрати все".

Канали в меню "Вибране" перенумеровуються.

\* Якщо телевізор має вбудований тюнер супутникового телебачення, перевірте, чи в меню "Налаштування" доступний параметр "Встановлення супутників".

## Перейменування каналу

Канал можна перейменувати.

Щоб перейменувати канал, виконайте подані нижче кроки.

1 - Під час телеперегляду натисніть кнопку **E LIST**, щоб відкрити список каналів.

- **2** Наведіть вказівник на канал і підніміть великий палець.
- 3 Натисніть кнопку **<u>=</u> OPTIONS**.
- **4** Поставте великий палець назад на кнопку OK і клацніть

## "Перейменувати".

- **5** Введіть нову назву за допомогою клавіатури пульта ДК.
- **6** Натисніть OK, щоб закрити текстове поле.

**7 -** Натисніть кнопку BACK (у разі потреби кілька разів), щоб дивитися телевізор.

Для перейменування доступні лише латинські символи.

## Переміщення каналів

Можна перемістити канал у списку вибраного.

Щоб перемістити канал, виконайте подані нижче кроки.

**1 -** Під час телеперегляду натисніть кнопку LIST, щоб відкрити список каналів.

- **2** Клацніть "Вибране".
- **3** Натисніть кольорову кнопку "Перемістити".

**4 -** Наведіть вказівник на канал, який потрібно перемістити, і клацніть та перетягніть його в нове місце. Щоб перемістити канал на наступну або попередню сторінку каналів, перетягніть його на верхній або нижній край сторінки. З'явиться попередня або наступна сторінка. Стрілка вказує на нове місцезнаходження.

**5 -** Відпустіть кнопку OK, щоб розмістити канал у новому місці.

- **6** Можна вибрати інший канал і перемістити його.
- **7** Щоб завершити переміщення каналів, натисніть "Закрити".

**8 -** Натисніть кнопку BACK (у разі потреби кілька разів), щоб дивитися телевізор.

Щоб перемістити лише один канал, можна клацнути й утримувати вказівник на каналі кілька секунд. Коли канал починає "плавати" вгорі списку каналів, його можна перетягнути в інше місце.

## Використання кнопок зі стрілками

Якщо для навігації Ви використовуєте кнопки зі стрілками, виберіть канал, який потрібно перемістити, і за допомогою кнопок зі стрілками перемістіть його. Ввести нове місцезнаходження можна також за допомогою кнопок із цифрами на пульті дистанційного керування. Щоб підтвердити нове місцезнаходження каналу, натисніть OK.

## Блокування каналу

Можна заблокувати канал.

Щоб діти не дивилися певний канал, його можна заблокувати. Для перегляду заблокованого каналу необхідно спочатку ввести код блокування від дітей. Блокувати програми під'єднаних пристроїв неможливо.

Щоб заблокувати канал, виконайте подані нижче кроки.

**1 -** Під час перегляду телеканалів натисніть кнопку LIST, щоб відкрити список каналів.

**2 -** У будь-якій групі наведіть вказівник на канал, який

потрібно заблокувати, та підніміть великий палець. 3 - Натисніть кнопку **I OPTIONS** і клацніть "Заблокувати канал". Заблокований канал буде позначено піктограмою замка  $\mathbf{a}$ .

Щоб розблокувати канал, виберіть заблокований канал, після чого виберіть параметр "Розблокувати канал". Для розблокування необхідно ввести код блокування від дітей.

#### Вікові обмеження

Щоб діти не переглядали програм, які не відповідають їхньому віку, можна встановити вікові обмеження.

Цифрові канали можуть встановлювати власні вікові обмеження для програм. Якщо вікове обмеження програми таке саме чи більше за вік, встановлений як вікове обмеження для Вашої дитини, її буде заблоковано. Для перегляду заблокованої програми спочатку потрібно ввести код блокування від дітей.

Щоб встановити вікове обмеження, виконайте подані нижче кроки.

1 - Натисніть кнопки **Ф** та < (вліво) "Налаштування". **2 -** Клацніть пункт "Загальні налаштування" > "Блокування від дітей" > "Батьківський контроль".

**3 -** Введіть чотиризначний код блокування від дітей. Якщо код ще не встановлено, клацніть пункт "Встановлення коду" в меню "Блокування від дітей". Введіть чотиризначний код блокування від дітей і підтвердіть. Тепер можна встановити вікове обмеження.

**4 -** У меню "Батьківський контроль" клацніть вік і натисніть OK.

**5 -** Натисніть BACK (у разі потреби кілька разів), щоб закрити меню.

Щоб вимкнути функцію батьківського контролю, виберіть пункт "Немає". Однак, у деяких країнах необхідно встановити вікове обмеження.

Деякі станції телемовлення/оператори блокують лише програми з більшим віковим обмеженням. Батьківський контроль встановлюється для всіх каналів.

#### Нові канали

Нові канали зберігаються у списку каналів та позначаються (зірочка).

Нові канали можуть з'являтися у групі автоматично після автоматичного оновлення каналів. Можна відразу заблокувати, перейменувати або позначити новий канал як вибраний. Коли Ви ввімкнете новий канал, його буде видалено з групи "Нові канали".

Щоб відкрити групу "Нові канали", натисніть кнопку OPTIONS і клацніть "Показати нові канали".

Щоб позначити канал як вибраний, натисніть кольорову кнопку "Редагувати вибране".

Для блокування, розблокування або перейменування натисніть кнопку **<a>** OPTIONS.

Щоб закрити групу "Нові канали", натисніть "Закрити".

#### Пошук назви каналу

Можна шукати назву каналу в списку каналів.

Пошук каналу виконується у межах вибраної групи каналів. Можна ввести частину назви каналу або повну назву. Поле пошуку не є чутливим до великих літер та діакритичних символів.

Для пошуку каналу виконайте подані нижче кроки.

**1 -** Під час перегляду телеканалів натисніть кнопку LIST, щоб відкрити список каналів.

2 - У будь-якій групі натисніть кнопку **I OPTIONS** і клацніть "Шукати канал".

**3 -** За допомогою клавіатури пульта дистанційного керування введіть текст і клацніть "Пошук".

**4 -** На екрані телевізора з'являться знайдені канали.

- **5** Для повторного пошуку натисніть кольорову кнопку
- "Шукати далі".

# Параметри каналів

#### Відкривання параметрів

Під час перегляду каналу можна налаштувати деякі параметри.

Залежно від типу каналу (аналоговий чи цифровий), який Ви дивитеся, і вибраних параметрів телевізора доступні ті чи інші параметри.

#### Відкривання меню параметрів

Під час перегляду каналу натисніть **E** OPTIONS.

#### Вибір відео

Цифрові телеканали можуть пропонувати кілька відеосигналів (програма з кількома вхідними сигналами), різні ракурси зйомки відеовмісту чи різні програми на одному телеканалі. На екрані телевізора з'являється повідомлення про наявність таких телеканалів.

#### Подвійна I-II

Якщо аудіосигнал передається двома мовами, однак одна мова чи обидві не розпізнаються телевізором, можна скористатися цим параметром.

#### Common Interface

Якщо завдяки модулю CAM доступний оплачений високоякісний вміст, за допомогою цього параметра можна встановити параметри оператора.

#### Інформація про канал

Вибирайте параметр "Інформація про канал" для перегляду технічної інформації про канал (аналоговий чи цифровий) або під'єднаний пристрій, вміст якого Ви переглядаєте.

#### Моно/Стерео

Вибирайте параметр "Моно/Стерео", щоб вибрати монозвук або стереозвук.

#### Інші параметри

#### Спеціальні можливості

Коли ввімкнено параметр "Спеціальні можливості", телевізор готовий до використання глухими, сліпими людьми або людьми з вадами слуху чи зору.

Для отримання детальнішої інформації натисніть кольорову кнопку "Ключові слова" і знайдіть пункт "Спеціальні можливості".

#### Субтитри

Вмикайте та вимикайте субтитри за допомогою цього параметра. Виберіть пункт "Ув. під час вимк. зв" для відображення субтитрів лише тоді, коли звук телевізора вимкнено за допомогою  $\blacksquare$ 

#### Мова субтитрів

Якщо в режимі цифрового мовлення немає потрібної мови субтитрів, можна вибрати доступну мову.

Для отримання детальнішої інформації натисніть "Ключові слова" і знайдіть пункт "Субтитри".

#### Мови аудіосупроводу

Якщо в режимі цифрового мовлення немає потрібної мови аудіосупроводу, можна вибрати доступну мову. Для отримання детальнішої інформації натисніть

"Ключові слова" і знайдіть пункт "Мови аудіосупроводу".

#### HbbTV на цьому каналі

Можна заблокувати сторінки HbbTV на каналі, який пропонує HbbTV.

Для отримання детальнішої інформації натисніть "Ключові слова" і знайдіть пункт "HbbTV".

#### Програми MHP

Увімкнення чи вимкнення програм MHP.

Для отримання детальнішої інформації натисніть "Ключові слова" і знайдіть пункт "MHP".

# Формат зображення

#### Основні

Якщо зображення не відображається на весь екран і якщо вгорі, внизу або з обох боків відображаються чорні смуги, можна налаштувати зображення відповідно до розміру екрана.

Щоб вибрати один з основних параметрів для відображення зображення відповідно до розміру екрана, виконайте подані нижче кроки.

- **1** Натисніть (Формат зображення).
- **2** Клацніть "На весь екран" або "До розмірів екрана".

**3 -** Натисніть BACK (у разі потреби кілька разів), щоб закрити меню.

• На весь екран – автоматично збільшує зображення до розміру екрана. Спотворення зображення мінімальне, видно субтитри. Несумісний із комп'ютером. Деякі граничні формати зображення можуть все ще відображати чорні смуги.

• До розмірів екрана – автоматично збільшує зображення до розміру екрана без спотворення. Можуть відображатися чорні смуги. Несумісний із комп'ютером.

#### Розширені

Якщо два основні параметри не підходять для потрібного форматування зображення, можна скористатися додатковими параметрами. За допомогою додаткових параметрів можна відформатувати зображення на екрані вручну.

Можна масштабувати, розтягувати та зміщувати зображення, поки не буде видно те, що потрібно (наприклад відсутні субтитри або текстові банери, що прокручуються). У разі форматування зображення для певного джерела (наприклад, під'єднаної ігрової консолі) можна повернутися до цього налаштування під час наступного використання ігрової консолі. Телевізор зберігає останнє налаштування, виконане для кожного з'єднання.

Щоб відформатувати зображення вручну, виконайте подані нижче кроки.

**1 -** Натисніть (Формат зображення).

**2 -** Натисніть "Розширені", якщо "Основні" параметри відкриваються першими.

**3 -** За допомогою функції "Змістити", "Масштабувати" або "Розтягнути" налаштуйте зображення. Також для переходу до раніше збереженого формату клацніть "Останнє налаштування". Щоб повернутися до налаштування, яке зображення мало, коли Ви відкрили "Формат зображення", клацніть "Відмінити".

**4 -** Телевізор зберігає налаштування як останні налаштування, коли натиснути • "Основні" або • "Назад", щоб закрити меню.

• Змістити – для зміщення зображення клацайте стрілки. Можна змістити лише збільшене зображення.

• Масштабувати – для збільшення клацайте стрілки.

• Розтягнути – для розтягування зображення по-горизонталі чи по-вертикалі клацайте стрілки.

• Останнє налаштування – клацніть, щоб повернутися до останнього налаштування, яке виконано для цього з'єднання (джерела).

• Відмінити – клацніть, щоб повернутися до початкового формату зображення.

• Вихідний формат – відображення оригінального формату вхідного зображення. Це піксельний формат 1:1. Найкращий режим для зображень стандарту високої чіткості та комп'ютера.

# Текст/Телетекст

#### Сторінки телетексту

Щоб під час перегляду телеканалів відкрити телетекст, натисніть кнопку TEXT.

Щоб закрити телетекст, натисніть TEXT ще раз.

## Вибір сторінки телетексту

Щоб вибрати сторінку, виконайте подану далі дію. . .

- **1** Введіть номер сторінки за допомогою кнопок з цифрами.
- **2** Для навігації використовуйте кнопки зі стрілками.

**3 -** Щоб вибрати один із пунктів із кольоровими позначками внизу екрана, натисніть кольорову кнопку.

## Підсторінки телетексту

Одна сторінка телетексту може містити кілька підсторінок. Номери підсторінок подано на панелі біля номера головної сторінки.

Щоб вибрати підсторінку, натисніть ◀ або ▶.

## Сторінки телетексту T.O.P.

Деякі станції телемовлення пропонують телетекст T.O.P. Щоб відкрити сторінки телетексту T.O.P. на сторінці телетексту, натисніть **II OPTIONS** і виберіть пункт "Огляд T.O.P.".

#### Вибрані сторінки

Телевізор складає список 10 останніх відкритих сторінок телетексту. Їх можна легко відкрити ще раз у стовпчику вибраних сторінок телетексту.

**1 -** У режимі телетексту виберіть зірочку у верхньому лівому куті екрана для відображення стовпчика вибраних сторінок. **2 -** Натисніть (вниз) або (вгору), щоб вибрати номер сторінки, після чого натисніть OK, щоб відкрити сторінку. Очистити список можна за допомогою параметра "Очистити вибрані сторінки".

### Пошук у телетексті

Можна вибрати слово і виконати його пошук у цілому тексті.

- **1** Відкрийте сторінку телетексту та натисніть OK.
- **2** За допомогою клавіш зі стрілками виберіть потрібне слово або число.

**3 -** Щоб відразу перейти до цього слова або числа далі в телетексті, натисніть OK ще раз.

**4 -** Щоб перейти далі до наступного співпадіння, натисніть OK ще раз.

**5 -** Щоб припинити пошук, натисніть (вгору), поки не вибрано жодного пункту.

#### Телетекст під'єднаного пристрою

Деякі пристрої, які приймають сигнал телеканалів, також пропонують послугу телетексту.

Щоб відкрити телетекст під'єднаного пристрою, виконайте подані нижче дії. . .

1 - Натисніть кнопку **I SOURCES** виберіть пристрій, після чого натисніть OK.

**2 -** Під час перегляду каналу на пристрої натисніть кнопку OPTIONS, виберіть пункт "Показати кнопки пристрою", після чого натисніть кнопку = та ОК.

**3 -** Щоб приховати кнопки пристрою, натисніть кнопку **SACK.** 

**4 -** Щоб закрити телетекст, знову натисніть кнопку BACK.

#### Цифровий текст (лише у Великобританії)

Деякі станції цифрового мовлення пропонують на своїх цифрових телеканалах спеціальну послугу цифрового тексту чи послугу інтерактивного телебачення. Сюди належить звичайний телетекст із кольоровими кнопками, кнопками зі стрілками та цифрами для вибору і перегляду.

Шоб закрити цифровий текст, натисніть кнопку • ВАСК.

#### Параметри телетексту

У режимі телетексту натисніть кнопку = OPTIONS, щоб вибрати подане нижче.

• Призупинення гортання сторінок

Припинення автоматичного гортання підсторінок.

- Розділення екрана / Повноекранний режим
- Відображення телеканалу та поруч телетексту.
- Сторінки телетексту T.O.P.
- Щоб відкрити сторінки телетексту T.O.P.
- Збільшення
- Збільшення сторінки телетексту для зручного читання.
- Відкриття
- Відображення прихованої інформації на сторінці.
- Гортання підсторінок
- Гортання підсторінок за їх наявності.
- Мова

Перехід до групи символів для відображення телетексту належним чином.

 $•$  Телетекст  $2.5$ 

Увімкнення функції телетексту 2.5 для більшої кількості кольорів і кращої графіки.

#### Налаштування телетексту

#### Мова телетексту

Деякі станції цифрового телевізійного мовлення пропонують телетекст різними мовами.

Для встановлення мови основного і додаткового телетексту виконайте подані нижче дії. . .

1 - Натисніть кнопки **Ф** та **4** (вліво) "Налаштування". **2 -** Клацніть "Загальні налаштування" > "Мови" та "Основний

телетекст" або "Додатковий телетекст".

**3 -** Клацніть потрібні мови телетексту.

**4 -** Натисніть BACK (у разі потреби кілька разів), щоб закрити меню.

#### Телетекст 2.5

За наявності телетекст 2.5 пропонує більше кольорів та кращу графіку. За замовчуванням телетекст 2.5 є увімкнений. Щоб вимкнути функцію телетексту 2.5, виконайте подані нижче кроки.

**1 -** Натисніть TEXT.

2 - Відкривши телетекст, натисніть кнопку **= OPTIONS**.

**3 -** Клацніть "Телетекст 2.5" > "Вимк.".

**4 -** Натисніть BACK (у разі потреби кілька разів), щоб закрити меню.

# Субтитри і мови

#### Субтитри

#### Увімкнення

Щоб увімкнути субтитри, натисніть кнопку SUBTITLE.

Для субтитрів можна вибрати значення "Увімк.", "Вимк." або "Увімкнути на період вимкнення звуку".

Для автоматичного відображення субтитрів, коли програма транслюється іншою мовою, ніж встановлена, виберіть пункт "Автомат.". Також цей параметр дає змогу відображати субтитри автоматично, коли звук вимкнено.

#### Параметри мови

Цифрові телеканали можуть пропонувати програму із субтитрами кількома мовами. Можна встановити потрібну основну й додаткову мови субтитрів. Якщо субтитри будуть доступні однією із цих мов, на екрані телевізора з'являться вибрані субтитри.

Якщо субтитри встановленими мовами недоступні, можна вибрати іншу доступну мову.

Для встановлення основної і додаткової мов субтитрів

виконайте подані нижче кроки.

1 - Натисніть кнопки **Ф** та < (вліво) "Налаштування".

**2 -** Клацніть "Загальні налаштування та "Мови" > "Основні субтитри" або "Додаткові субтитри".

**3 -** Клацніть потрібну мову.

**4 -** Натисніть BACK (у разі потреби кілька разів), щоб закрити меню.

Щоб вибрати мову субтитрів за відсутності потрібної мови, виконайте подані нижче кроки.

#### 1 - Натисніть **<u>=</u> OPTIONS**.

**2 -** Клацніть "Мова субтитрів", після чого клацніть потрібну мову.

## Субтитри з телетексту

Вмикати субтитри для кожного аналогового каналу потрібно вручну.

**1 -** Увімкніть канал і натисніть кнопку TEXT, щоб відкрити телетекст.

- **2** Введіть номер сторінки для субтитрів (зазвичай це 888).
- **3** Знову натисніть кнопку TEXT, щоб закрити телетекст.

Після того як у меню "Субтитри" буде вибрано значення "Увімк.", під час перегляду цього аналогового каналу з'являться субтитри, якщо вони будуть доступні.

Щоб дізнатися тип каналу (аналоговий чи цифровий), увімкніть канал і виберіть у меню  $\Box$  пункт "Інформація про канал".

#### Мови аудіосупроводу

#### Параметри мови

Цифрові телеканали можуть пропонувати аудіосупровід програми кількома мовами. Можна встановити потрібну основну й додаткову мови аудіосупроводу. Якщо аудіосупровід буде доступним однією із цих мов, телевізор вибере її.

Якщо аудіосупровід встановленими мовами недоступний, можна вибрати іншу доступну мову.

Для встановлення основної і додаткової мов аудіосупроводу виконайте подані нижче кроки.

1 - Натисніть кнопки  $\bigstar$  та < (вліво) "Налаштування".

**2 -** Клацніть "Загальні налаштування" та "Мови" > "Основне аудіо" або "Додаткове аудіо".

**3 -** Клацніть потрібну мову.

**4 -** Натисніть BACK (у разі потреби кілька разів), щоб закрити меню.

Щоб вибрати мову аудіосупроводу за відсутності потрібної мови, виконайте подані нижче кроки.

- 1 Натисніть  **OPTIONS**.
- **2** Клацніть "Мова аудіосупроводу", після чого клацніть

#### Мова оригіналу

Якщо цифровий телеканал пропонує програму чи фільм мовою оригіналу, телевізор можна налаштувати на автоматичне встановлення цієї мови.

Для автоматичного переходу до мови оригіналу виконайте подані нижче кроки.

1 - Натисніть кнопки **Ф** та < (вліво) "Налаштування".

**2 -** Клацніть "Загальні налаштування" та "Мови" > "Мова оригіналу".

**3 -** Клацніть "Увімк.", щоб дивитися дубльований фільм мовою оригіналу.

**4 -** Натисніть BACK (у разі потреби кілька разів), щоб закрити меню.

#### Мова меню

Щоб змінити мову меню і повідомлень телевізора, виконайте подані нижче кроки.

1 - Натисніть кнопки  $\ddot{\mathbf{x}}$  та < (вліво) "Налаштування". **2 -** Клацніть "Загальні налаштування" та "Мова" > "Мова меню".

**3 -** Клацніть потрібну мову.

**4 -** Натисніть BACK (у разі потреби кілька разів), щоб закрити меню.

# Інтерактивне телебачення

#### Про iTV

Інтерактивне телебачення дозволяє отримати доступ до звичайних телепрограм, які пропонуються деякими станціями цифрового мовлення разом зі сторінками з інформацією або розважальним вмістом. На деяких сторінках можна дати відгук на програму або проголосувати, робити Інтернет-покупки чи платити за використання служби Video-On-Demand.

#### HbbTV, MHEG. . .

Станції телемовлення використовують різні інтерактивні телевізійні системи: HbbTV (Hybrid Broadcast Broadband TV – стандарт гібридного телебачення, який поєднує традиційне телебачення із можливостями Інтернету) або iTV (інтерактивне телебачення – MHEG). Інколи інтерактивне телебачення називають Digital Text або Red button. Однак, системи мають свої особливості.

Для отримання детальнішої інформації відвідайте веб-сайт станції телемовлення.

#### Що потрібно?

Інтерактивне телебачення доступне лише на цифрових телеканалах. Щоб скористатися усіма перевагами інтерактивного телебачення, потрібне високошвидкісне (широкосмугове) Інтернет-підключення до телевізора.

#### HbbTV

Якщо телеканал пропонує сторінки HbbTV, для їх перегляду потрібно спочатку увімкнути HbbTV в налаштуваннях ТВ.

- 1 Натисніть кнопки **Ф** та < (вліво) "Налаштування".
- **2** Клацніть "Параметри ТВ" та "HbbTV".
- **3** Клацніть "Увімк.".

**4 -** Натисніть BACK (у разі потреби кілька разів), щоб закрити меню.

Щоб уникнути доступу на сторінки HbbTV на певному каналі, можна заблокувати сторінки HbbTV лише для цього каналу.

**1 -** Увімкніть канал, для якого потрібно заблокувати сторінки HbbTV.

2 - Натисніть кнопку  **OPTIONS** та клацніть "НbbTV на цьому каналі".

**3 -** Клацніть "Вимк.".

#### Користування послугами iTV

#### Відкривання сторінок iTV

Більшість каналів, які пропонують HbbTV або iTV, подають запит щодо натиснення кольорової кнопки (червона) або кнопки OK для переходу до інтерактивної програми.

#### Навігація сторінками iTV

Для навігації сторінками iTV можна користуватися кольоровими кнопками, кнопками зі стрілками та цифрами і  $K$ нопкою  $\rightarrow$  BACK.

Для перегляду відео на сторінках iTV можна користуватися  $K$ нопками  $\blacktriangleright$  (відтворення),  $\blacksquare$  (пауза) та  $\blacksquare$  (стоп).

### Цифровий текст (лише у Великобританії)

Щоб відкрити послугу цифрового тексту, натисніть кнопку TEXT. Щоб закрити її, натисніть кнопку BACK.

#### Закривання сторінок iTV

На більшості сторінках iTV подається інформація щодо клавіші, яку слід натиснути для закривання. Щоб закрити сторінку iTV, перемкніть на наступний телеканал і натисніть кнопку **• ВАСК**.

# 13.2 Телегід

# Що потрібно?

Завдяки телегіду можна переглянути список поточних і запланованих телепрограм каналів. Залежно від того, звідки телегід отримує дані, відображаються аналогові та цифрові канали або лише цифрові канали. Не всі канали пропонують дані для телегіда.

Телевізор може збирати дані телегіда для каналів, які встановлено на телевізорі. Телевізор не збирає дані телегіда для каналів, які Ви дивитесь із цифрового приймача чи декодера.

# Дані телегіда

Телегід отримує інформацію (дані) з каналів чи Інтернету. У деяких регіонах і для деяких каналів ці дані можуть бути недоступними. Телевізор може збирати дані телегіда для каналів, які встановлено на телевізорі. Телевізор не збирає дані телегіда з каналів, які Ви дивитесь із цифрового приймача чи декодера.

Телевізор постачається із налаштуванням даних "Зі станції телемовлення".

Якщо телегід отримує дані з Інтернету, поруч із цифровими каналами він може також відображати аналогові канали. У меню телегіда також відображається малий екран з поточним каналом.

# З Інтернету

Якщо телевізор під'єднано до Інтернету, його можна налаштувати на отримання даних для телегіда з Інтернету.

Щоб налаштувати отримання даних для телегіда, виконайте подані нижче кроки.

1 - Натисніть кнопки **Ф** та **4** (вліво) "Налаштування". **2 -** Клацніть "Загальні налаштування" > "Телегід" та "З Інтернету".

**3 -** Натисніть BACK (у разі потреби кілька разів), щоб закрити меню.

## Зниклі записи

Якщо здається, що деякі записи зникли зі списку записів, можливо, змінено дані телегіда. Записи, зроблені за параметра "Зі станції телемовлення", стають невидимими у списку в разі вибору параметра "З Інтернету" чи навпаки. Можливо, телевізор автоматично встановив параметр "З Інтернету".

Для появи записів у списку записів виберіть параметр, який був під час їх запису.

# Використання телегіда

## Відкривання телегіда

Щоб відкрити телегід, натисніть TV GUIDE.

Щоб закрити його, знову натисніть **: TV GUIDE**.

Коли Ви відкриваєте телегід вперше, телевізор перевіряє усі телеканали на наявність інформації про програму. Це може тривати кілька хвилин. Дані телегіда зберігаються у телевізорі.

## Увімкнення програми

#### Перехід до програми

З меню телегіда можна перейти до поточної програми. Щоб вибрати програму, клацніть її назву. Щоб переглянути програми, заплановані на пізніше, перейдіть вправо. Щоб перейти до програми (каналу), виберіть програму та натисніть OK.

## Перегляд інформації про програму

Щоб переглянути інформацію про вибрану програму, натисніть INFO.

### Зміна дня

У телегіді можна знайти програми, заплановані на наступні дні (щонайбільше на 8 днів наперед).

Якщо телегід отримує дані зі станції телемовлення, можна натиснути кнопку <sup>+</sup>, щоб переглянути розклад на один із наступних днів. Щоб повернутися до попереднього дня, натисніть кнопку  $\equiv$  -.

Також можна натиснути кольорову кнопку - "День" і вибрати потрібний день.

#### Встановлення нагадування

Можна встановити нагадування про початок програми, яке з'являтиметься на екрані як повідомлення.

Щоб встановити нагадування, виберіть у телегіді програму та натисніть кольорову кнопку - "Встановити нагадування". Програму буде позначено піктограмою годинника  $\odot$ .

Щоб скасувати нагадування, натисніть "Очистити нагадування".

Щоб переглянути список усіх встановлених нагадувань, натисніть OPTIONS і клацніть "Заплановані нагадування".

#### Пошук за жанром

Шукати заплановані програми можна за жанром, наприклад фільми, спортивні програми тощо, якщо така інформація доступна.

Для пошуку програм за жанром натисніть = OPTIONS і клацніть "Пошук за жанром".

Виберіть жанр і натисніть OK. З'явиться список знайдених програм.

# Записи

З меню телегіда можна відразу виконати запис чи запланувати запис телепрограми. Для збереження записів під'єднайте жорсткий диск USB до телевізора.

Для отримання детальнішої інформації про запис натисніть кольорову кнопку - "Ключові слова" і знайдіть пункт "Запис".

# Джерела

# 14.1

14

# Перехід до пристрою

Зі списку джерел можна перейти до під'єднаного пристрою і дивитися його програму.

Щоб перейти до під'єднаного пристрою, виконайте подані нижче кроки.

**1 -** Натисніть кнопку SOURCES, щоб відкрити меню "Джерела".

**2 -** Клацніть піктограму під'єднаного пристрою. На екрані телевізора з'явиться програма пристрою.

**3 -** Натисніть кнопку BACK, щоб дивитися телевізор.

Щоб закрити меню "Джерела" без переходу до пристрою, знову натисніть кнопку **II SOURCES**.

# 14.2

# Виявлення пристрою

У разі під'єднання до телевізора нового пристрою, цей пристрій буде виявлено і йому можна призначити тип пристрою як піктограму. Якщо під'єднати пристрій за допомогою HDMI CEC, він отримує піктограму автоматично.

Щоб змінити піктограму, призначену під'єднаному пристрою, натисніть кольорову кнопку - "Змінити тип" і виберіть тип пристрою, який підходить під'єднаному пристрою.

Якщо назва не підходить для пристрою або Ви хочете присвоїти йому свою назву, натисніть "Перейменувати". Вводьте нову назву за допомогою клавіатури пульта дистанційного керування.

Відповідний тип пристрою полегшує використання пристрою. Тип пристрою визначає стилі зображення і звуку, роздільну здатність, певні налаштування чи місце в меню "Джерела".

Коли до телевізора під'єднати новий пристрій, піктограма пристрою переміщається на початок меню "Джерела".

## Початкова назва та піктограма

Щоб відновити початкову назву і піктограму пристрою, натисніть OPTIONS і клацніть "Початкова назва та піктограма".

## Сканування типів підключення

Для повторного сканування усіх підключених до телевізора пристроїв та оновлення меню "Джерела" натисніть OPTIONS і клацніть "Сканувати типи підключення".

# $\overline{14.3}$

# Відтворення одним дотиком

Коли телевізор перебуває у режимі очікування, увімкнути програвач дисків можна за допомогою пульта дистанційного керування телевізора.

# Відтворити

Щоб із режиму очікування увімкнути програвач дисків і телевізор та негайно розпочати відтворення диска, натисніть на пульті дистанційного керування телевізора кнопку (відтворення).

Пристрої має бути з'єднано за допомогою кабелю HDMI, і на них має бути увімкнено функцію HDMI CEC.

# $\overline{15}$ 3D

# 15.1 Що потрібно?

Це телевізор з підтримкою технології Active 3D. Цей телевізор дозволяє переглядати програми та фільми у форматі 3D із роздільністю Full High Definition.

Цей телевізор дозволяє переглядати фотографії у форматі 3D з роздільністю Ultra HD за допомогою з'єднання USB. Переглядати вихідне відео Ultra HD у форматі 3D неможливо.

Для перегляду 3D-вмісту потрібно:

• увімкнути телеканал, який транслює програми у форматі 3D;

• взяти на прокат відео у форматі 3D в онлайн відеомагазині за допомогою Smart TV;

• відтворити відео у форматі 3D, збережене на диску 3D Bluray, USB-пристрої або комп'ютері.

Крім того, для перегляду 3D-вмісту на цьому телевізорі потрібно мати активні 3D-окуляри Philips одного з таких типів. . .

- PTA507
- PTA508
- PTA509
- PTA517
- PTA518
- PTA519

Усі типи продаються окремо. Активні 3D-окуляри інших марок можуть не підтримуватися.

# 15.2 3D-окуляри

# PTA509

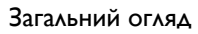

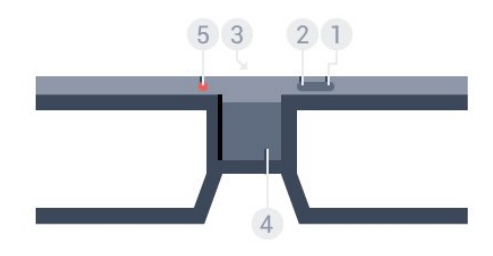

- **1**  , перемикач увімкнення чи вимкнення.
- **2** Player 1/2, кнопка вибору гравця 1 чи гравця 2.
- **3** Лінза приймача
- **4** Батарейний відсік

**5 -** Світлодіодний індикатор

Коли Ви розпаковуєте 3D-окуляри, зніміть також маленьку пластикову плівку з батарейного відсіку.

#### Увімкнення та вимкнення

Щоб увімкнути 3D-окуляри, натисніть  $\Phi$ .

Для налаштування окулярів на прийом 3D-сигналу від 3Dпередавача на телевізорі потрібно кілька секунд. У разі першого використання це може зайняти до 15 секунд.

## Рівень заряду батареї

Перевірити рівень заряду батареї можна увімкнувши 3Dокуляри.

• Якщо світлодіодний індикатор блимає зеленим світлом, використовувати окуляри можна 4 години чи більше.

• Якщо світлодіодний індикатор блимає оранжевим світлом, використовувати окуляри можна щонайменше 2 години, але не довше 4 годин.

• Якщо світлодіодний індикатор блимає червоним світлом, батарея майже розрядилася і залишилося менше 2 годин 3Dперегляду.

#### Вимкнення

Щоб вимкнути 3D-окуляри, натисніть **Ф**. Світлодіодний індикатор блимне червоним світлом 4 рази. Якщо протягом 2 хвилин 3D-сигнали не надходять на 3D-окуляри, вони автоматично вимикаються.

#### 3D-передавач

Слідкуйте, щоб 3D-сигнали надходили на лінзу приймача посередині окулярів.

Також заберіть сторонні предмети подалі від 3D-передавача на телевізорі.

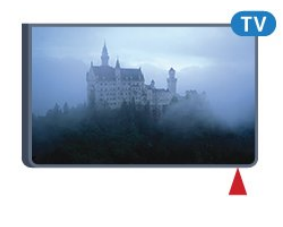

#### Гра з розділеним екраном

Ці окуляри можна використовувати для ігор із розділенням екрана. Два гравці можуть дивитися той самий телевізор, але бачити два різні екрани для гри.

Щоб перемкнути окуляри на перегляд екрана учасника 1 або учасника 2, увімкніть їх і натисніть кнопку Player 1/2.

• Якщо світлодіодний індикатор оранжевий і світиться постійно протягом 2 секунд, окуляри налаштовано для

#### гравця 1.

• Якщо світлодіодний індикатор оранжевий і блимає, окуляри налаштовано для гравця 2.

Для отримання детальнішої інформації натисніть кольорову кнопку "Ключові слова" і знайдіть пункт "Гра з розділеним екраном".

## Заміна батарей

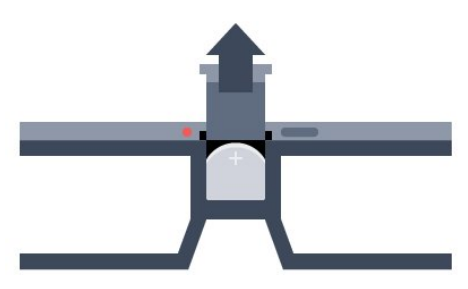

Щоб замінити батарею, натисніть невеликий фіксатор на кришці батареї та зніміть кришку, посунувши її догори. Замініть батарею: тип CR2032 (3 В). Слідкуйте, щоб було видно сторону "+" батареї. Встановіть кришку на місце та притисніть її донизу до фіксації.

## Попередження

Використання батареї невідповідного типу може становити небезпеку або спричинити вибух. Заміняйте батарею лише батареєю того самого або еквівалентного типу.

#### Небезпечно

- Не ковтайте батарею. Існує ризик хімічного опіку.
- Цей виріб містить батарею таблеткового типу. У разі проковтування лише за 2 години вона може спричинити важкі внутрішні опіки та призвести до смерті.
- Тримайте нові та використані батареї подалі від дітей.
- Якщо батарейний відсік не закривається надійно, припиніть користуватися виробом і тримайте його подалі від дітей.

• Якщо Ви вважаєте, що хтось проковтнув батареї або вони потрапили в організм у будь-який інший спосіб, негайно зверніться до лікаря.

# PTA519

#### Загальний огляд

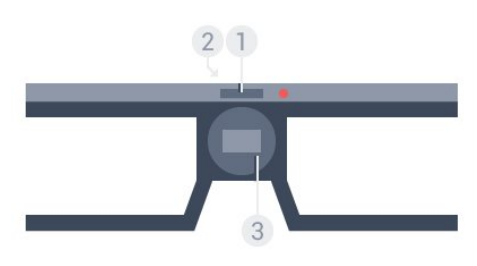

**1 -** Перемикач увімкнення чи вимкнення – Кнопка вибору гравця 1 або гравця 2

- **2** Лінза приймача
- **3** Батарейний відсік

Коли Ви розпаковуєте 3D-окуляри, зніміть також маленьку пластикову плівку з батарейного відсіку.

#### Увімкнення та вимкнення

Щоб увімкнути 3D-окуляри, натисніть **Ф**.

Для налаштування окулярів на прийом 3D-сигналу від 3Dпередавача на телевізорі потрібно кілька секунд. У разі першого використання це може зайняти до 15 секунд.

## Рівень заряду батареї

Перевірити рівень заряду батареї можна увімкнувши 3Dокуляри.

- Якщо світлодіодний індикатор блимає зеленим світлом, використовувати окуляри можна 4 години чи більше.
- Якщо світлодіодний індикатор блимає оранжевим світлом, окуляри можна використовувати не більше 4 годин.

• Якщо світлодіодний індикатор блимає червоним світлом, батарея майже розрядилася і залишилося менше 2 годин 3Dперегляду.

#### Вимкнення

Щоб вимкнути 3D-окуляри, натисніть та утримуйте протягом 2 секунд. Світлодіодний індикатор блимне червоним світлом 4 рази. Якщо протягом 2 хвилин 3Dсигнали не надходять на 3D-окуляри, вони автоматично вимикаються.

#### 3D-передавач

Слідкуйте, щоб 3D-сигнали надходили на лінзу приймача посередині окулярів. Також заберіть сторонні предмети подалі від 3D-передавача на телевізорі.

**1 -** 3D-передавач на телевізорі

**2 -** 3D-приймач на 3D-окулярах

#### Гра з розділеним екраном

Ці окуляри можна використовувати для ігор із розділенням екрана. Два гравці можуть дивитися той самий телевізор, але бачити два різні екрани для гри.

Щоб перемкнути окуляри на перегляд екрана учасника 1 або учасника 2, увімкніть їх і натисніть кнопку знову для переходу від учасника 1 до учасника 2 і навпаки.

• Якщо світлодіодний індикатор зелений і світиться постійно протягом 1,5 секунди, окуляри налаштовано для гравця 1. • Якщо світлодіодний індикатор зелений і блимає, окуляри налаштовано для гравця 2.

Для отримання детальнішої інформації натисніть кольорову кнопку "Ключові слова" і знайдіть пункт "Гра з розділеним екраном".

#### Заміна батарей

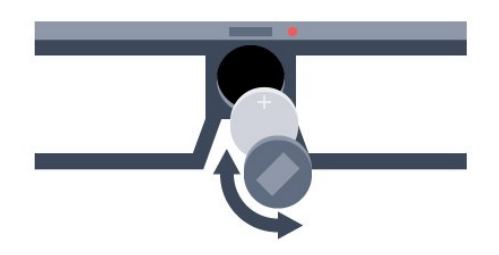

Щоб замінити батарею, поверніть маленьку кришку вліво для відкривання батарейного відсіку. Замініть батарею: тип CR2032 (3 В). Слідкуйте, щоб було видно сторону "+" батареї. Встановіть кришку на місце та поверніть її вправо, щоб закрити.

#### Попередження

Використання батареї невідповідного типу може становити небезпеку або спричинити вибух. Заміняйте батарею лише батареєю того самого або еквівалентного типу.

#### Небезпечно

- Не ковтайте батарею. Існує ризик хімічного опіку.
- Цей виріб містить батарею таблеткового типу. У разі проковтування лише за 2 години вона може спричинити важкі внутрішні опіки та призвести до смерті.
- Тримайте нові та використані батареї подалі від дітей.
- Якщо батарейний відсік не закривається надійно, припиніть користуватися виробом і тримайте його подалі від дітей.

• Якщо Ви вважаєте, що хтось проковтнув батареї або вони потрапили в організм у будь-який інший спосіб, негайно зверніться до лікаря.

# 15.3

# Перегляд 3D-вмісту

# Запуск перегляду 3D-вмісту

Коли телевізор переходить в режим 3D або коли відображається сповіщення про доступність 3D-сигналу, одягніть 3D-окуляри.

Якщо телевізор не може виявити 3D-сигнал (відсутня мітка 3D-сигналу), програма у форматі 3D відображається як роздвоєне зображення. Потрібно ввімкнути режим 3D вручну.

Щоб увімкнути режим 3D вручну, виконайте подані нижче кроки.

#### **1 -** Натисніть 3D.

**2 -** Клацніть відповідний параметр, щоб отримати правильне

# 3D-зображення. Можна вибрати параметр "Поруч", "Поруч, обернене", "Вгорі / внизу" та "Вгорі / внизу, обернене".

Щоб зупинити відтворення 3D-вмісту, виконайте подані нижче кроки.

- **1** Натисніть 3D.
- **2** Клацніть "2D".

Перейти з режиму 3D в режим 2D можна у разі перемикання каналу або переходу до іншого під'єднаного пристрою.

# Автоматичне перемикання

Під час виявлення 3D-сигналу вперше можна налаштувати увімкнення режиму 3D в майбутньому. Можна змінити це налаштування у меню "Налаштування" згодом.

- Щоб телевізор автоматично переходив у режим 3D, виберіть пункт "Автомат.".
- Шоб спершу з'являлося сповіщення, виберіть пункт "Лише повідомлення".
- Щоб телевізор ніколи не переходив у режим 3D, виберіть пункт "Ніколи".

Щоб змінити це налаштування, виконайте подані нижче кроки.

1 - Натисніть кнопки **Ф** та < (вліво) "Налаштування".

**2 -** Клацніть "3D" > "Увімкнути 3D" та "Автомат.", "Лише повідомлення" або "Ніколи".

**3 -** Натисніть BACK (у разі потреби кілька разів), щоб закрити меню.

# Створення 3D з 2D

За допомогою параметра "Перетворення 2D у 3D" можна постійно дивитися 3D-вміст. Телевізор штучно створює 3Dзображення із 2D-сигналу.

Для перегляду 3D-вмісту з 2D-сигналу виконайте подані нижче кроки.

- **1** Натисніть 3D.
- **2** Клацніть "Перетворення 2D у 3D". Одягніть 3D-окуляри.
- Для вимкнення виконайте подані нижче кроки.
- **1** Натисніть 3D.
- **2** Клацніть "2D".

#### 15.4

# Оптимальний 3D-перегляд

Щоб забезпечити оптимальний перегляд 3D-відео, дотримуйтесь рекомендацій:

• сидіть від телевізора принаймні на відстані, яка дорівнює

трьом значенням висоти телевізора, але не далі, ніж 6 м; • уникайте флуоресцентного освітлення (наприклад, термолюмінесцентного освітлення або деяких низькочастотних енергозберігаючих ламп) чи прямих сонячних променів, оскільки вони можуть перешкоджати 3Dперегляду.

# 15.5 Догляд за 3D-окулярами

• Не використовуйте хімічні речовини, які містять спирт, розчинники або поверхнево-активні речовини, а також віск, бензол, розчинники, засоби від комарів, мастило. Використання таких хімічних речовин може спричинити знебарвлення виробу або появу тріщин.

• Оберігайте 3D-окуляри від дії прямих сонячних променів, тепла, вогню або води. Це може спричинити збій у роботі виробу чи пожежу.

• Не кидайте, не згинайте лінзи 3D-окулярів та не докладайте до них надмірну силу.

• Для запобігання появі подряпин чистіть лінзи окулярів чистою м'якою ганчіркою (із мікрофібри чи бавовняної фланелі). Не розпилюйте засіб для чищення безпосередньо на 3D-окуляри. Це може пошкодити електроніку (для активних 3D-окулярів).

• Не використовуйте хімічні речовини, які містять спирт, розчинники або поверхнево-активні речовини, а також віск, бензол, розчинники, засоби від комарів, мастило. Використання таких хімічних речовин може спричинити знебарвлення виробу або появу тріщин.

# 15.6

# Попередження про шкоду для здоров'я

• Не рекомендується переглядати 3D-відео дітям до шести років.

• Якщо Ви або хтось із Вашої сім'ї схильний до приступів епілепсії чи надто чутливий до світла, перед тим як переглядати вміст зі швидкою зміною зображень, мерехтінням світла або 3D-вміст, проконсультуйтеся з лікарем.

• У разі поганого самопочуття припиніть 3D-перегляд і тимчасово відкладіть потенційно небезпечну справу (наприклад, водіння машини), поки не зникнуть симптоми. Якщо симптоми не зникають, не відновлюйте перегляд 3Dвідео, попередньо не проконсультувавшись із лікарем.

• Для запобігання запамороченню, головному болю чи втраті орієнтації не дивіться 3D-відео надто довго.

• Не використовуйте 3D-окуляри для інших цілей, окрім перегляду 3D-телевізора.

• Якщо Ви носите коригуючі окуляри або використовуєте контактні лінзи, носіть 3D-окуляри разом із цими окулярами чи лінзами.

• Для запобігання проковтуванню дрібних частин або батарей тримайте окуляри подалі від малих дітей.

• Батьки повинні стежити за переглядом 3D-вмісту дітьми та за їх самопочуттям під час перегляду. Не рекомендується переглядати 3D-відео дітям до шести років, оскільки їхня зорова система ще недостатньо розвинена.

• Не використовуйте 3D-окуляри в разі очних інфекцій чи інших захворювань, які передаються шляхом контактування (наприклад, кон'юнктивіт, педикульоз тощо). Починайте використовувати 3D-окуляри знову лише після повного одужання.

# $\overline{16}$ Multi View

# 16.1

# Про Multi View

За допомогою панелі завдань Multi View можна легко перейти від одного нещодавно запущеного додатка – телебачення, телетексту, телегіда, Chrome тощо – до іншого. Наприклад, можна перейти безпосередньо з телеканалу, який Ви дивитесь, на веб-сайт, який Ви недавно відкрили у Google Chrome.

Режим Multi View дозволяє також одночасно дивитися два телеканали. Один телеканал на великому екрані, а інший канал на малому екрані ("Картинка в картинці").

На малому екрані немає звуку.

На екрані режиму Multi View неможливо відтворювати відео формату 3D або Ultra HD. Режим Multi View недоступний для аналогових телеканалів. Не всі додатки підтримують режим Multi View.

# 16.2 Панель завдань

За допомогою панелі завдань можна переходити від одного

нещодавно запущеного додатка телевізора до іншого. На панелі завдань може відображатися 6 додатків, які нещодавно використовувалися.

Щоб перейти від одного додатка до іншого, виконайте подані нижче дії.

**1 -** Натисніть MULTI VIEW. Внизу на екрані з'явиться панель завдань, що міститиме піктограми нещодавно відкритих додатків.

**2 -** Клацніть піктограму потрібного додатка. Телевізор перейде до додатка.

# 16.3

# Перегляд двох телеканалів

Режим Multi View дозволяє одночасно дивитися два телеканали. Другий канал відображається на малому екрані вгорі справа.

Щоб одночасно дивитися два телеканали, виконайте подані нижче кроки.

1 - Натисніть **и натися** дивитися телеканал.

**2 -** Натисніть MULTI VIEW. Внизу на екрані з'явиться панель завдань.

**3 -** Клацніть на екрані. Той самий канал з'явиться на малому екрані.

Щоб приховати малий екран, знову натисніть MULTI **VIEW** та клацніть **I** на екрані.

Якщо для розкодування каналів використовується один або два модулі CAM (два модулі CAM із різними правами на перегляд), деякі канали можуть не з'являтися на малому екрані режиму Multi View. Ви можете не мати прав на розкодування того каналу на тому тюнері. Multi View не показує канали з режиму "ТВ пауза".

# 16.4

# Перемикання екранів

Можна перемикати канали з великого екрана на малий чи навпаки.

Для перемикання каналів виконайте подані нижче кроки.

## **1 -** Натисніть MULTI VIEW.

2 - Клацніть **О** для перемикання каналів.

# 16.5

# Телетекст і телебачення

Під час перегляду телетексту можна дивитися телеканал на малому екрані режиму Multi View.

Щоб дивитися телеканал під час перегляду телетексту, виконайте подані нижче кроки.

1 - Натисніть **D MULTI VIEW**.

**2 -** Клацніть на екрані. Канал, який Ви дивилися, з'явиться на малому екрані.

**3 -** Для перемикання каналів на малому екрані натисніть  $\frac{1}{2}$  +  $\frac{1}{2}$  +  $\frac{1$ 

Щоб приховати малий екран, знову натисніть **I MULTI VIEW** та клацніть **II** на екрані.

# 17

# Ігри

# 17.1 Що потрібно?

На цьому телевізорі можна грати в ігри з:

- під'єднаної ігрової консолі;
- додатка App Gallery (Галерея додатків), що в меню додатків телевізора;
- Інтернету на цьому телевізорі;
- магазину Google Play (ігри, завантажені на цей телевізор).

Для ігор з додатка App Gallery (Галерея додатків), веб-сайту чи ігор, завантажених з магазину Google Play, телевізор повинен мати високошвидкісне (широкосмугове) підключення до Інтернету. Щоб грати в ігри з Інтернету, потрібний ігровий контролер.

Для отримання детальнішої інформації про підключення до Інтернету натисніть кольорову кнопку - "Ключові слова" і знайдіть пункт "Встановлення мережі".

# 17.2

# Налаштування для ігор

Перед тим як грати у гру (з консолі, додатка чи Інтернету), встановіть на телевізорі оптимальні налаштування для гри. Це сприятиме швидкості й точності гри.

Якщо ігрову консоль додано до меню "Джерела" (список типів підключення) як тип пристрою "Гра", на телевізорі автоматично встановлюється оптимальне налаштування для ігрової консолі. Якщо для типу ігрової консолі вибрано значення "Програвач", і здебільшого вона використовується як програвач дисків, залиште тип пристрою зі значенням "Програвач".

Щоб встановити на телевізорі оптимальне налаштування вручну, виконайте подані нижче кроки.

1 - Натисніть **Ф** і клацніть "Гра".

**2 -** Клацніть "Увімк.". На телевізорі буде встановлено найкращі параметри для ігор.

**3 -** Натисніть BACK (у разі потреби кілька разів), щоб закрити меню.

Після завершення гри для цього налаштування слід знову вибрати значення "Вимк.".

# 17.3

# Як грати в гру

# З ігрової консолі

На телевізорі можна грати у гру з під'єднаної ігрової консолі.

Щоб почати гру, виконайте подані нижче кроки.

**1 -** Увімкніть ігрову консоль.

**2 -** Натисніть кнопку SOURCES і клацніть ігрову консоль або її з'єднання.

**3 -** Розпочніть гру.

**4 -** Для зупинки натисніть кнопку HOME і виберіть іншу дію.

Для отримання детальнішої інформації про під'єднання ігрової консолі натисніть "Ключові слова" і знайдіть пункт "Ігрова консоль, під'єднання".

# Зі сторінок Додатки

На телевізорі можна грати у гру, встановлену на сторінках "Додатки".

Щоб почати гру, виконайте подані нижче кроки.

- **1** Натисніть HOME, щоб відкрити головне меню.
- 2 На верхній панелі клацніть **іш**, щоб відкрити "Додатки".
- **3** На сторінках "Додатки" клацніть додаток потрібної гри.
- **4** Клацніть піктограму гри, щоб почати грати. Для гри використовуйте ігровий контролер.

**5 -** Для зупинки натисніть кнопку HOME і виберіть іншу дію.

Для отримання детальнішої інформації про підключення до Інтернету натисніть кольорову кнопку - "Ключові слова" і знайдіть пункт "Мережа, під'єднання".

# З Інтернету

На телевізорі можна грати у гру безпосередньо з Інтернету.

Щоб почати гру, виконайте подані нижче кроки.

- **1** Натисніть HOME, щоб відкрити головне меню.
- 2 На верхній панелі клацніть **"**, щоб відкрити "Додатки".
- **3** На сторінках "Додатки" клацніть веб-браузер, такий як Google Chrome.

**4 -** В Інтернеті перейдіть на веб-сайт, який дозволяє грати в ігри в режимі онлайн.

**5 -** Клацніть піктограму гри, щоб почати грати. Для гри використовуйте ігровий контролер.

**6 -** Для зупинки натисніть кнопку HOME і виберіть іншу дію.

Для отримання детальнішої інформації про підключення до Інтернету натисніть кольорову кнопку - "Ключові слова" і знайдіть пункт "Мережа, під'єднання".

# Ігрові контролери

Щоб грати в ігри з Інтернету на цьому телевізорі, можна під'єднати вибраний ряд бездротових ігрових контролерів. До телевізора можна під'єднати 2 ігрові контролери одночасно. Після під'єднання ігровий контролер можна відразу використовувати.

Можна також використовувати ігровий контролер для керування вказівником.

Для отримання детальнішої інформації про під'єднання ігрового контролера натисніть кольорову кнопку

 "Ключові слова" і знайдіть пункт "Ігровий контролер, під'єднання".

# 17.5

17.4

# Гра з розділеним екраном

# Про гру з розділеним екраном

Якщо Ви граєте в гру для двох учасників із розділеними екранами, ці екрани можна відображати в повноекранному форматі. Кожен гравець бачить лише свою частину гри в повноекранному режимі. Для відображення обох екранів телевізор використовує 3D-технологію.

## Що потрібно?

Щоб грати в гру для двох учасників на цьому телевізорі, потрібно мати 2 пари активних 3D-окулярів – Philips PTA507, PTA508, PTA509, PTA517, PTA518 або PTA519. Крім того, ігрову консоль потрібно під'єднати за допомогою з'єднання HDMI.

# Відтворення гри з розділеним екраном

Щоб розпочати гру для двох учасників, виконайте подані нижче кроки.

**1 -** Натисніть кнопку SOURCES і клацніть ігрову консоль. **2 -** Розпочніть відтворення гри на ігровій консолі та виберіть режим для двох гравців. Виберіть режим для перегляду розділеного екрана.

**3 -** На телевізорі натисніть і клацніть "Гра".

**4 -** Клацніть "Розділений екран, зліва/справа" або

"Розділений екран, вгорі/внизу" відповідно до формату відображення гри з розділеним екраном. Телевізор відображатиме 2 екрани як повні екрани.

**5 -** Щоб бачити 2 різні екрани, одягніть 3D-окуляри. Щоб за допомогою окулярів можна було бачити екран гравця 1 або гравця 2, натисніть на окулярах кнопку вибору Player 1/2.

## Вхід і вихід із режиму розділеного екрана

Для доступу до меню гри або результатів гри з режиму розділеного екрана для двох гравців можна переходити до режиму комбінованого екрана. Після цього можна повернутися назад.

Для цього натискайте кнопку OK на пульті дистанційного керування телевізора.

## Зупинка гри для двох учасників

Щоб вийти з режиму розділеного екрана для двох гравців, натисніть і виберіть іншу дію.

# Відео, фотографії та

# музика

# 181

# Через USB-з'єднання

Можна переглядати фотографії або відтворювати музику та відео, збережені на під'єднаному флеш-накопичувачі USB чи жорсткому диску USB.

Увімкнувши телевізор, вставте флеш-накопичувач USB чи жорсткий диск USB в один із USB-роз'ємів. Телевізор виявить пристрій і відобразить список мультимедійних файлів. Якщо список файлів не з'явиться автоматично, натисніть SOURCES і клацніть "USB".

Шукати файл можна за допомогою поля пошуку або у структурі папки на накопичувачі.

Телевізор також об'єднає мультимедійні файли відповідно до їхнього типу – Відео", <sup>1</sup> Фотографії" або **11**  "Музика". Тому функції кольорових кнопок та параметри в меню **•** OPTIONS призначено для кожного типу.

Щоб припинити відтворення відео, фотографій та музики, натисніть кнопку **• НОМЕ** і виберіть іншу дію.

# Попередження

У разі спроби призупинення відтворення або запису програми, коли під'єднано жорсткий диск USB, на екрані телевізора з'явиться запит щодо його форматування. Це форматування призведе до видалення усіх поточних файлів на жорсткому диску USB.

# 18.2

# З комп'ютера чи NAS

Можна переглядати фотографії або відтворювати музику та відео з комп'ютера чи NAS (мережевий пристрій збереження даних) у домашній мережі.

Телевізор та комп'ютер або NAS мають бути в тій самій домашній мережі. На комп'ютері або NAS потрібно встановити програмне забезпечення медіасервера, таке як Twonky™. На медіасервері необхідно налаштувати надання телевізору доступу до файлів. На екрані телевізора файли та папки відображаються так, як їх впорядковано медіасервером або як на комп'ютері чи NAS. На телевізорі функції кольорових кнопок та параметри  $\equiv$  OPTIONS  $\epsilon$ однаковими для всіх типів мультимедійних файлів.

Якщо медіасервер підтримує функцію пошуку файлів, доступне поле пошуку.

Для пошуку та відтворення файлів на комп'ютері натисніть

**SOURCES** і клацніть SimplyShare.

# 18.3

# З мобільного пристрою

# Про Wi-Fi Miracast

За допомогою функції Wi-Fi Miracast™ можна переглядати фотографії або відтворювати музику та відео з мобільного пристрою.

Ваш телевізор – це пристрій, який пройшов сертифікацію Wi-Fi Certified Miracast™. Стандарт Miracast™ дає змогу бачити екран смартфону, планшета чи комп'ютера на екрані телевізора та надавати доступ до нього бездротовим способом. Можна передавати відео (аудіо та відео), ділитися фотографіями чи будь-чим іншим, що є на екрані пристрою. Під'єднувати пристрій до домашньої мережі не потрібно. Телевізор і пристрій повинні бути пристроями, які пройшли сертифікацію Wi-Fi Certified Miracast™, та мати увімкнену функцію Miracast.

Стандарт Miracast на цьому телевізорі регулюється протоколом HDCP і не дає змоги відображати високоякісний вміст із захистом від копіювання, який надсилається пристроєм. Максимальна підтримувана роздільність відео – 720p для Wi-Fi 2,4 ГГц або 1080p для Wi-Fi 5 ГГц.

Для отримання детальнішої інформації про Wi-Fi Certified Miracast™ відвідайте веб-сайт [www.wi-fi.org](http://www.wi-fi.org)

Wi-Fi®, логотипи Wi-Fi CERTIFIED та Wi-Fi є зареєстрованими товарними знаками Wi-Fi Alliance. Wi-Fi CERTIFIED Miracast™, Miracast™ є товарними знаками Wi-Fi Alliance.

# Увімкнення функції Miracast

Має бути ввімкнено функцію Wi-Fi Miracast.

- 1 Натисніть кнопки <del>Х</del> та **<** (вліво), щоб вибрати
- "Налаштування".
- **2** Клацніть "Загальні налаштування" > "Wi-Fi Miracast".
- **3** Клацніть "Увімк.".

**4 -** Натисніть BACK (у разі потреби кілька разів), щоб закрити меню.

# Надання доступу до екрана на телевізорі

Щоб надати доступ до екрана смартфону, планшета чи комп'ютера на телевізорі, виконайте подані нижче кроки.

**1 -** Увімкніть телевізор.

**2 -** Відкрийте на пристрої таку програму, як Wi-Fi Miracast, Wi-Fi Direct™, Intel®Wireless Display\* чи подібну, та почніть

### пошук інших пристроїв Miracast.

**3 -** Виберіть зі списку знайдених пристроїв телевізор і виконайте під'єднання.

**4 -** На телевізорі прийміть запит щодо під'єднання до телевізора. Може з'явитися запит щодо введення PIN-коду з пристрою на телевізорі. Введіть цифри за допомогою кнопок із цифрами на пульті дистанційного керування. Крім того, може з'явитися запит телевізора щодо введення PINкоду на пристрої. Якщо буде виконано під'єднання, на екрані телевізора з'явиться екран пристрою.

**5 -** Виберіть на пристрої відео, фотографії чи файли, які Ви хочете переглянути на телевізорі.

\* Стандарт Miracast підтримується WiDi 3.5 і новішої версії.

Можна знайти з'єднання Wi-Fi (наприклад, "DIRECT\_tvname") також у списках доступних мереж на інших мережевих пристроях, наприклад ноутбуку. Однак, це з'єднання може використовуватися лише пристроями Wi-Fi Miracast.

# Зупинка надання доступу

Можна припинити надавати доступ до екрана з телевізора або мобільного пристрою.

## З пристрою

За допомогою програми, яка використовується для увімкнення функції "Miracast", можна від'єднати екран пристрою і припинити його перегляд на екрані телевізора. Телевізор повернеться до останньої вибраної програми.

#### З телевізора

Для зупинки перегляду екрана пристрою на екрані телевізора можна. . .

- натиснути  $\Psi$ , щоб переглянути телепрограму;
- $\bullet$  натиснути  $\spadesuit$ , щоб розпочати іншу дію на телевізорі;

• натиснути **Z** SOURCES, щоб відкрити меню "Джерела" та вибрати під'єднаний пристрій.

# Блокування пристрою

Коли Ви вперше отримуєте запит щодо під'єднання із пристрою, цей пристрій можна заблокувати. Цей і всі наступні запити з цього пристрою буде проігноровано. Щоб заблокувати пристрій, клацніть "Заблокувати".

## Розблокування усіх пристроїв

Усі раніше під'єднані та заблоковані пристрої зберігаються у списку з'єднань Wi-Fi Miracast. Якщо очистити цей список, усі заблоковані пристрої буде розблоковано.

Щоб розблокувати всі заблоковані пристрої, виконайте подані нижче кроки.

1 - Натисніть кнопки  $\clubsuit$  та  $\blacktriangleleft$  (вліво), щоб вибрати "Налаштування".

**2 -** Клацніть "Мережа" та "З'єднання Wi-Fi Miracast". Список очищено.

**3 -** Натисніть BACK (у разі потреби кілька разів), щоб закрити меню.

## Блокування раніше під'єднаного пристрою

Щоб заблокувати раніше під'єднаний пристрій, спочатку потрібно очистити список з'єднань Wi-Fi Miracast. Якщо очистити цей список, потрібно буде знову підтвердити чи заблокувати з'єднання для кожного пристрою.

# Затримка відображення екрана

Звичайна затримка під час надання доступу до екрана за допомогою функції Miracast становить приблизно 1 секунду. Якщо використовуються старіші пристрої з меншою потужністю обробки, затримка може бути довшою.

# 18.4

Відео

# Відтворення відео

Спосіб відкривання списку мультимедійних файлів на телевізорі залежить від типу пристрою, на якому вони збережені.

Для відтворення відео клацніть назву відеофайлу у списку мультимедійних файлів.

- Для переходу до наступного або попереднього відеофайлу натисніть **EEE +** або **EEE** -.
- Щоб призупинити відтворення відео, натисніть OK. Щоб продовжити відтворення, знову натисніть OK.
- Щоб перемотати відео на 10 секунд вперед або назад,
- натисніть  $\blacktriangleright$  або  $\blacktriangleleft$ .
- Для перемотки назад або швидкої перемотки вперед натисніть  $\rightarrow$  або <<. Для пришвидшення перемотки в 2, 4, 8, 16 чи 32 рази натискайте ці кнопки кілька разів.
- Щоб зупинити відтворення відео, натисніть кнопку (стоп).
- Шоб повернутися до папки, натисніть кнопку ВАСК.

#### Панель виконання завдання

Для відображення панелі виконання завдання під час відтворення відео (позиція вказівника відтворення, тривалість, назва, дата тощо) натисніть кнопку INFO. Щоб приховати інформацію, знову натисніть цю клавішу.

# Параметри відео

Функції кольорових кнопок і параметри для відтворення відео.

- Відтворити все відтворення усіх відеофайлів у цій папці.
- Відтворити один відтворення лише цього відео.
- Список відображення відео як файлів у списку.
- Мініатюри відображення відео як мініатюр.
- Довільно відтворення файлів у довільному порядку.

• Субтитри – за наявності для субтитрів можна вибрати значення "Увімк.", "Вимк." або "Увімкнути на період вимкнення звуку".

- Мова субтитрів за наявності виберіть мову субтитрів.
- Мова аудіосупроводу за наявності виберіть мову аудіосупроводу.

• Повтор – одноразове або безперервне відтворення усіх відео в цій папці.

# 18.5

# Фотографії

# Перегляд фотографій

Спосіб відкривання списку мультимедійних файлів на телевізорі залежить від типу пристрою, на якому вони збережені.

Для перегляду фотографії клацніть назву файлу фотографії у списку мультимедійних файлів.

Якщо в папці є кілька фотографій, можна розпочати показ слайдів.

Щоб розпочати показ слайдів, виконайте подані нижче кроки.

- **1** Виберіть фотографію у папці.
- **2** Натисніть кольорову кнопку "Показ слайдів".

• Для переходу до наступної або попередньої фотографії натисніть  $\equiv$  + чи $\equiv$   $\equiv$   $\equiv$ 

• Щоб зупинити показ слайдів або закрити фотографію, натисніть  $\equiv$  LIST або $\equiv$  (стоп).

Для показу слайдів з музикою виконайте подані нижче кроки.

- **1** Увімкнувши музику, розпочніть показ слайдів.
- **2** Виберіть пісню або папку з піснями та натисніть OK.

**3 -** Виберіть фотографію або папку з фотографіями та натисніть "Показ слайдів".

## Інформація

Для перегляду інформації про фотографію (розмір, дата створення, шлях до файлу тощо) виберіть фотографію і натисніть кнопку INFO.

Щоб приховати інформацію, знову натисніть цю клавішу.

# Параметри фотографій

Функції кольорових кнопок і параметри для перегляду фотографій.

- Показ слайдів відображення фотографій по черзі.
- Сортувати сортування фотографій у логічному порядку.
- Список відображення фотографій як файлів у списку.
- Мініатюри відображення фотографій як мініатюр.
- Довільно відтворення файлів у довільному порядку.
- Повтор одноразовий або безперервний показ слайдів.
- Зупинити відтворення музики зупинка відтворення музики тла.

• Швидкість показу слайдів – налаштування швидкості показу слайдів.

- Зміна слайдів встановлення способу зміни фотографій.
- Повернути обертання фотографії у горизонтальне або вертикальне положення.

• Встановити як фоторамку – вибір цієї фотографії як фотографії для фоторамки у віджеті "Фоторамка" в головному меню.

# 18.6

# Музика

# Відтворення музики

Спосіб відкривання списку мультимедійних файлів на телевізорі залежить від типу пристрою, на якому вони збережені.

Для відтворення пісні клацніть назву файлу пісні у списку мультимедійних файлів.

Якщо в папці є кілька пісень, їх можна слухати по черзі.

• Для переходу до наступної або попередньої пісні натисніть  $\equiv$  + чи $\equiv$   $\equiv$  -.

• Щоб призупинити відтворення пісні, натисніть OK. Щоб продовжити відтворення, знову натисніть OK.

- Щоб перемотати пісню на 10 секунд вперед або назад, натисніть  $\blacktriangleright$  або  $\blacktriangleleft$ .
- Для перемотки назад або швидкої перемотки вперед натисніть  $\blacktriangleright$  або <<. Для пришвидшення перемотки в 2, 4, 8, 16 чи 32 рази натискайте ці кнопки кілька разів.
- Якщо натиснути кнопку  $\equiv$  LIST або  $\leftrightarrow$  BACK, можна продовжити відтворення музики.
- Щоб зупинити відтворення музики, натисніть кнопку (стоп).

## Панель виконання завдання

Для відображення панелі виконання завдання під час відтворення пісні (позиція вказівника відтворення, тривалість, назва, дата тощо) натисніть кнопку **1 INFO**.

Щоб приховати інформацію, знову натисніть цю клавішу.

# Параметри музики

Функції кольорових кнопок і параметри для відтворення музики.

- Відтворити все відтворення усіх пісень у цій папці.
- Відтворити один відтворення лише цієї пісні.
- Довільно відтворення файлів у довільному порядку.

• Повтор – одноразове або безперервне відтворення усіх пісень у цій папці.

# Стоп-кадр у

# телепрограмі

# $191$ Що потрібно?

Переглядаючи телепрограму цифрового каналу, можна зробити паузу та продовжити перегляд пізніше.

Щоб призупинити телепрограму, потрібно:

- під'єднати жорсткий диск USB, відформатований на цьому телевізорі;
- мати на цьому телевізорі цифрові телеканали;

• отримувати інформацію про канал для екранного телегіда;

Використовувати функцію "Pause TV" (ТВ пауза) під час запису неможливо.

Для отримання детальнішої інформації натисніть кольорову кнопку "Ключові слова" і знайдіть пункт "Жорсткий диск USB, встановлення".

# $\overline{192}$

# Призупинення програми

# Пауза

Щоб призупинити й продовжити трансляцію, виконайте подані нижче кроки.

Щоб зробити паузу у телепрограмі, натисніть кнопку (пауза). На екрані на деякий час з'явиться панель виконання завдання.

Щоб отримати доступ до панелі виконання завдання, знову натисніть кнопку **II** (пауза).

Щоб продовжити перегляд, натисніть кнопку (відтворення). На екрані вгорі часу трансляції з'явиться невелика піктограма  $\blacktriangleright$ .

Зробити паузу у телепрограмі можна щонайбільше на 90 хвилин.

Щоб повернутися до фактичної телетрансляції, натисніть кнопку ■ (стоп).

## Панель виконання завдання

Для відображення панелі виконання завдання натисніть кнопку II (пауза), коли програму призупинено, або натисніть кнопку (відтворення), коли відтворення програми відновлено. Після появи на екрані панелі виконання завдання натисніть кнопку << (перемотка назад) або  $\blacktriangleright$  (перемотка вперед), щоб вибрати місце для початку перегляду призупиненої програми. Натискайте ці кнопки кілька разів для зміни швидкості.

Під час запису програми на жорсткий диск USB зробити паузу у телепрограмі неможливо.

# Повторити

Коли під'єднано та відформатовано жорсткий диск USB, телевізор зберігає телепрограму, яку Ви дивитесь. Якщо увімкнути інший канал, програму попереднього каналу буде видалено. Програма видаляється також у разі перемикання телевізора в режим очікування.

Оскільки телевізор зберігає програму, яку Ви дивитесь, здебільшого можна повторно відтворити її за кілька секунд.

Щоб повторно відтворити поточну програму, виконайте подані нижче кроки.

1 - Натисніть кнопку **II** (пауза).

**2 -** Натисніть кнопку (вліво). Можна кілька разів натискати кнопку <, поки не перейдете до початку збереженої програми або максимального проміжку часу.

# Запис

# $\overline{201}$ Що потрібно?

Можна записати телепрограму цифрового каналу і переглянути її пізніше.

Щоб записати телепрограму, потрібно:

• під'єднати жорсткий диск USB, відформатований на цьому телевізорі;

- мати на цьому телевізорі цифрові телеканали;
- отримувати інформацію про канал для екранного телегіда;

• надійне налаштування годинника. У разі повторного

налаштування годинника телевізора вручну запис може не відбутися.

Виконати запис під час використання функції "Pause TV" (ТВ пауза) неможливо.

Деякі оператори цифрового телебачення не дозволяють виконувати запис каналів.

Для отримання детальнішої інформації про встановлення жорсткого диска USB натисніть кольорову кнопку

 "Ключові слова" і знайдіть пункт "Жорсткий диск USB, встановлення".

20.2

# Запис програми

# Запис зараз

Щоб записати програму, яку Ви переглядаєте, натисніть на пульті дистанційного керування кнопку (запис). Запис почнеться відразу.

Коли доступні дані телегіда, програму, яку Ви дивитесь, буде записано повністю. Якщо дані телегіда недоступні, запис триватиме лише 30 хвилин. Встановити час завершення запису можна в списку записів.

Щоб зупинити запис, натисніть кнопку ■ (стоп).

# Запланувати запис

Можна запланувати запис програми, яка буде транслюватися, на сьогодні або кілька на днів наперед від сьогодні (щонайбільше на 8 днів наперед).

Щоб запланувати запис, виконайте подані нижче кроки.

**1 -** Натисніть Телегід. На сторінці телегіда виберіть канал і програму, яку потрібно записати. Щоб переглянути програми каналу, натисніть кнопку (вправо) або (вліво).

Щоб вибрати потрібний день, використовуйте кольорові кнопки.

**2 -** Виділивши програму, натисніть кольорову кнопку "Запис". Запис програми заплановано. Якщо заплановано записи, які збігаються, автоматично з'явиться попередження. Якщо Ви плануєте записати програму за своєї відсутності, залиште телевізор у режимі очікування, а жорсткий диск USB увімкненим.

**3 -** У кінці програми телевізор додає буферний запас часу. У разі потреби можна додати додатковий буферний запас часу.

Щоб встановити час завершення запису, виконайте подані нижче кроки.

**1 -** Натисніть HOME, щоб відкрити головне меню.

**2 -** Клацніть "Додатки" та "Записи".

**3 -** Виберіть запис, для якого потрібно виконати налаштування, і натисніть • "Налаштувати час". Якщо телегід отримує дані з Інтернету, виберіть запис і натисніть OK. Якщо відображається інформація про програму, натисніть "Налаштування запису".

# Список записів

Усі записи та заплановані записи відображаються у списку записів.

Щоб відкрити список, виконайте подані нижче кроки.

- **1** Натисніть HOME, щоб відкрити головне меню.
- 2 Клацніть **<sup>•</sup> •** "Додатки" та  **Записи"**.

У цьому списку можна вибрати запис для перегляду, видалити записані програми, встановити час завершення запису чи перевірити наявність вільного місця на диску. Можна також запланувати запис і вибрати час його початку та завершення незалежно від того, що транслюватиметься.

Щоб налаштувати пристрій на запис у визначений час, виконайте подані нижче кроки.

1 - Натисніть **<u>=</u> OPTIONS** і клацніть "Розклад". Або якщо телегід отримує дані з Інтернету, також можна натиснути "Запланувати новий".

- **2** Виберіть канал, встановіть дату та проміжок часу.
- **3** Клацніть "Розклад", щоб підтвердити запис.

Щоб видалити запланований запис, виконайте подані нижче кроки.

- **1** Виберіть зі списку записів запланований запис.
- **2** Натисніть "Видалити".

# Перегляд телепрограм під час запису

Для одночасного перегляду одного каналу та запису іншого цей телевізор обладнано 2 тюнерами. Однак, доступність каналів для перегляду під час запису залежить від налаштування телевізора для отримання сигналів каналів.

Які канали можна дивитися під час запису

Якщо для розкодування закодованих каналів використовується 1 модуль умовного доступу (CAM), можна дивитися лише канали, які не потребують розкодування, і канал, який Ви записуєте.

Якщо для розкодування закодованих каналів використовуються 2 модулі умовного доступу (CAM), а обидві смарт-карти мають однакові права на перегляд, можна дивитися усі канали, зокрема той, який Ви записуєте.

Якщо використовуються 2 модулі умовного доступу (CAM) з різними правами на перегляд, можна дивитися лише канали модуля умовного доступу з меншою кількістю прав на перегляд і канал, який Ви записуєте.

Якщо використовується система Unicable і доступний лише 1 користувацький діапазон, можна дивитися лише канали, які не потребують розкодування, і канал, який Ви записуєте.

Для отримання детальнішої інформації натисніть кольорову кнопку "Ключові слова" і знайдіть пункт "Смарт-карта, CAM".

## 20.3

# Перегляд запису

Для перегляду запису виконайте подані нижче кроки.

- **1** Натисніть HOME, щоб відкрити головне меню.
- 2 Клацніть "• "Додатки" та **V** "Записи".

**3 -** У списку виберіть запис і натисніть OK, щоб розпочати відтворення. Можна скористатися кнопкою (перемотка вперед),  $\blacktriangleleft$  (перемотка назад),  $\blacksquare$  (пауза) або  $\blacksquare$  (стоп) на пульті дистанційного керування.

Станції телемовлення можуть обмежити кількість днів, у які можна переглядати запис. Запис у списку може відображати кількість днів до кінця його можливого використання.

Коли запланований запис було скасовано станцією телемовлення або перервано телетрансляцію, він позначається як "Помилка".

Щоб видалити запис, виконайте подані нижче кроки.

- **1** Виберіть запис у списку записів.
- **2** Натисніть "Вилучити" або "Видалити".

# Skype

# Про Skype

За допомогою Skype™ на телевізорі можна створити та поділитися спогадами прямо з вітальні, навіть на відстані.

Тому більше ніхто не збирається біля комп'ютера та не пропускається жоден момент поза кадром. Можна здійснювати безкоштовні голосові та відеодзвінки зі Skype у Skype на інші пристрої з підтримкою Skype.

Можна розмовляти з друзями на великому екрані та перетворити вітальню на місце спілкування всієї сім'ї.

# $\frac{1}{21.2}$ Що потрібно?

Цей телевізор має вбудовану камеру та мікрофон для Skype.

Перед запуском Skype на телевізорі має бути хороший Інтернет-зв'язок. Можна встановити як дротове, так і бездротове з'єднання.

Для отримання детальнішої інформації натисніть кольорову кнопку "Ключові слова" і знайдіть пункт "Мережа, бездротова".

## Обліковий запис Skype

Щоб користуватися Skype, потрібно створити обліковий запис Skype для себе чи своїх родичів. Створити новий обліковий запис Skype можна на телевізорі, але використовувати комп'ютер практичніше.

## Баланс Skype рахунку чи підписки Skype

Маючи кошти на Skype рахунку чи підписавшись на послугу Skype (зайдіть в обліковий запис Skype на комп'ютері, телефоні або планшеті), можна здійснювати дешеві дзвінки на номери телефонів наземної лінії зв'язку та мобільних телефонів. Детальнішу інформацію можна знайти на вебсайті Skype.com

# 21.3

# Початок роботи зі Skype

# Камера

Телевізор має вбудовану камеру та мікрофон. Камера знаходиться біля логотипа Philips.

Якщо під час запуску Skype камера буде прихована, вона висунеться автоматично. Не перешкоджайте висуванню камери.

Під час здійснення відеодзвінка у Skype засвічується синій індикатор біля камери.

# Вхід

Увійдіть у Skype за допомогою Skype логіна та пароля. Якщо у Вас ще немає Skype логіна, потрібно створити новий обліковий запис Skype.

Щоб увійти у Skype, виконайте подані нижче кроки.

- 1 Натисніть **А**, щоб відкрити головне меню.
- **2** Клацніть "Додатки" та "Skype".

**3 -** Якщо Ви запускаєте Skype вперше, можна налаштувати камеру.

**4 -** Якщо Ви ще не входили у Skype на цьому телевізорі, клацніть "Вхід" або "Додати обліковий запис". Якщо Ви вже входили, клацніть обліковий запис.

**5 -** Виконайте вказівки на екрані.

# Потрібна допомога?

Якщо Ви забули Skype логін чи пароль або виникають проблеми із входом, відвідайте веб-сайт [www.skype.com/support](http://www.skype.com/support)

# Новий обліковий запис Skype

Якщо у Вас ще немає Skype логіна та пароля, можна створити новий обліковий запис Skype на комп'ютері. Після створення нового облікового запису Skype логін і пароль можна використовувати для входу на телевізор.

Для створення облікового запису Skype на комп'ютері перейдіть на веб-сторінку [www.skype.com](http://www.skype.com)

# Обліковий запис Microsoft

Якщо у Вас є обліковий запис Microsoft, його можна використовувати для входу у Skype на телевізорі.

Для входу за допомогою облікового запису Microsoft виконайте подані нижче кроки.

#### **1 -** На сторінці Skype "Вхід" клацніть "Увійти за допомогою облікового запису Microsoft".

**2 -** Клацніть "Далі". Телевізор відкриє веб-сторінку входу в обліковий запис Microsoft.

**3 -** Введіть адресу електронної пошти та пароль облікового запису Microsoft.

**4 -** Клацніть "Надіслати".

 $\overline{21}$ 

21.1

# Skype не призначено для здійснення екстрених викликів

Skype не є заміною традиційного телефону і не дає змогу здійснювати екстрені виклики.

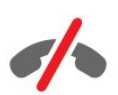

# 21.4 Меню Skype

Після входу Skype відкриває меню Skype.

Параметри меню Skype подано далі.

## • 2 Мій профіль

У меню "Мій профіль" можна переглянути та відредагувати особисті дані для Skype. Можна встановити статус, зображення профілю, номер телефону тощо. На комп'ютері можна змінити лише кілька налаштувань.

## •  $B$  Контакти

У меню "Контакти" можна здійснити дзвінок зі Skype і керувати контактами.

## $\cdot$   $\bullet$  Історія

У меню "Історія" можна переглянути пропущені та попередні виклики і прослухати голосові повідомлення.

#### •  $\#$  Набрати номер

У меню "Набрати номер" можна зателефонувати за номером телефону наземної лінії зв'язку чи мобільного телефону, набравши номер на клавіатурі набору. Щоб зателефонувати за номером телефону, необхідно мати Skype рахунок чи підписку Skype.

## •  $\Phi$  Налаштування

У меню "Налаштування" можна змінити пароль, налаштувати параметри безпеки та голосових повідомлень або переглянути заблоковані контакти тощо. У меню "Налаштування" можна також вийти зі Skype.

## • Назад до ТБ

Закривання Skype і продовження телеперегляду. Друзі можуть Вам зателефонувати.

# $21.5$ Контакти

# Ваші контакти

У меню "Контакти" можна знайти список контактів Skype.

Контакти відображаються із зображенням профілю і Skype логіном. Контакти перебувають у мережі та можуть відповісти на дзвінок у Skype, коли біля їхніх логінів є зелена точка. Біля контактів, доданих через номер телефону, зелена точка для відображення доступності не відображається.

# Додавання контакту

## Додавання контакту Skype

У меню "Контакти" в списку контактів можна додати новий контакт Skype.

Якщо Ви знаєте Skype логін чи адресу електронної пошти друга, Skype може легко знайти його. Якщо така інформація Вам не відома, його можна також знайти за іменем.

Щоб додати контакт Skype, виконайте подані нижче кроки.

1 - На сторінці "Контакти" клацніть <sup>1+</sup> "Додати контакт". **2 -** Введіть Skype логін або адресу електронної пошти

нового контакту. Можна також ввести ім'я. Після завершення клацніть "Пошук у Skype".

**3 -** Skype виконає пошук потрібного контакту та відобразить результати пошуку.

**4 -** Клацніть потрібний контакт і виберіть "Додати контакт". **5 -** Напишіть запит і клацніть "Надіслати". Skype надішле запит новому контакту.

Якщо контакт прийме запит, Skype логін нового контакту з'явиться у списку, після чого цьому контакту можна зателефонувати зі Skype.

## Додавання номера телефону

У меню "Контакти" у списку контактів можна додати номер телефону як контакт. Можна здійснити голосовий дзвінок Skype. Щоб здійснити дзвінок, потрібний Skype рахунок.

Щоб додати номер телефону, виконайте подані нижче кроки.

- **1** На сторінці "Контакти" клацніть "Додати контакт".
- **2** Клацніть "Додати номер телефону".

**3 -** Щоб ввести ім'я контакту, клацніть "Введіть ім'я". Введіть ім'я і клацніть "Зберегти".

**4 -** Біля типу номера телефону, який потрібно додати, клацніть "Додати номер".

**5 -** Клацніть будь-яку країну. Знайдіть для цього номера телефону відповідну країну і клацніть відповідний прапор.

- **6** Введіть номер телефону контакту.
- **7** Клацніть "Зберегти". Можна додати інший номер

телефону для цього контакту або після завершення натисніть "Додати до списку контактів".

# Приймання запиту контактних даних

Коли надійде запит контактних даних, на сторінці "Контакти" з'явиться контакт. Біля імені з'явиться піктограма  $2.2$ 

Щоб прийняти запит контакту, виконайте подані нижче кроки.

**1 -** На сторінці "Контакти" клацніть контакт.

**2 -** Клацніть "Прийняти". Тепер можна телефонувати новому контакту й бачити його мережевий статус.

# Видалення і блокування контакту

Можна видалити та заблокувати контакт Skype. Користувач не зможе зв'язатися із Вами в Skype. Його також буде видалено зі списку контактів.

Заблокованого користувача не буде сповіщено. У його списку контактів Ви будете зі статусом "не в мережі".

Заблокований контакт можна завжди розблокувати. Його буде додано назад до списку контактів.

Заблокувати номери телефонів неможливо. Їх можна лише видалити зі списку контактів.

Щоб заблокувати й видалити контакт, виконайте подані нижче кроки.

**1 -** На сторінці "Контакти" клацніть контакт, який потрібно заблокувати.

**2 -** Клацніть "Видалити і заблокувати цей контакт".

**3 -** Клацніть "Видалити". Користувача буде видалено зі списку контактів, і він не зможе зв'язатися із Вами.

Щоб розблокувати контакт, виконайте подані нижче кроки.

**1 -** У меню Skype клацніть "Налаштування".

**2 -** Виберіть пункт "Безпека" > "Керування заблокованими користувачами".

**3 -** Виконайте вказівки на екрані.

# Перейменування контакту

Щоб перейменувати контакт, виконайте подані нижче кроки.

**1 -** На сторінці "Контакти" клацніть контакт, який потрібно перейменувати.

**2 -** Біля імені контакту клацніть "Редагувати".

**3 -** Введіть для цього контакту нове ім'я і клацніть "Зберегти".

21.6

# Здійснення дзвінків зі Skype

# Відеодзвінок або голосовий дзвінок

### Здійснення відеодзвінка

Щоб здійснити відеодзвінок, виконайте подані нижче кроки.

**1 -** На сторінці "Контакти" клацніть контакт, якому потрібно зателефонувати.

**2 -** Клацніть "Відеодзвінок". Якщо контакт знаходиться у Skype, має під'єднану камеру Skype та відповідає на виклик, його можна побачити на екрані телевізора.

**3 -** Щоб завершити виклик, клацніть "Покласти слухавку".

Коли увімкнути камеру Skype, засвічується блакитний світлодіодний індикатор. На малому екрані, що внизу справа на екрані телевізора, можна подивитися на зображення, яке бачитиме друг.

Щоб вимкнути камеру Skype, клацніть "Вимкнути відео". Щоб увімкнути її, клацніть <sup>"Відео</sup> увімк.".

Щоб вимкнути звук мікрофона, клацніть "Мікрофон вимк.". Шоб його ввімкнути, клацніть У "Мік. увімк.".

#### Здійснення голосового дзвінка

Здійсніть голосовий дзвінок, щоб зателефонувати без відео з вимкненою камерою.

Щоб здійснити голосовий дзвінок, виконайте подані нижче кроки.

**1 -** На сторінці "Контакти" клацніть контакт, якому потрібно зателефонувати.

- **2** Клацніть "Голосовий дзвінок". Якщо контакт знаходиться
- у Skype та відповідає на виклик, з ним можна говорити.

**3 -** Щоб завершити виклик, клацніть "Покласти слухавку".

Друг може додати Вас до голосового дзвінка за участю кількох осіб. Додати ще одну особу самостійно неможливо.

# Здійснення телефонних дзвінків

За допомогою Skype можна також здійснювати дешеві дзвінки на номери телефонів наземної лінії зв'язку та мобільних телефонів. Для цього потрібно поповнити Skype рахунок або підписатися на послугу Skype.

Щоб зателефонувати, виконайте подані нижче кроки.

**1 -** На сторінці "Контакти" клацніть контакт номера телефону.

**2 -** Клацніть номер. Щоб зателефонувати за номером телефону, необхідно мати Skype рахунок чи підписку

Skype. Якщо контакт відповідає на виклик, з ним можна говорити.

**3 -** Щоб завершити виклик, клацніть "Покласти слухавку".

За допомогою Skype можна також безпосередньо телефонувати за номером телефону. Можна ввести номер телефону за допомогою клавіатури набору.

Щоб відкрити клавіатуру набору, виконайте подані нижче кроки.

## **1 -** У меню Skype клацніть "Набрати номер".

**2 -** Клацніть "Вибрати країну", щоб додати префікс країни. Знайдіть потрібну країну і клацніть її назву та прапор.

**3 -** Поверніться до пункту "Набрати номер".

**4 -** Клацніть потрібні цифри на клавіатурі набору, щоб ввести номер телефону.

**5 -** Клацніть "Зателефонувати".

**6 -** Щоб завершити виклик, клацніть "Покласти слухавку".

## Skype не призначено для здійснення екстрених викликів

Skype не є заміною традиційного телефону і не дає змогу здійснювати екстрені виклики.

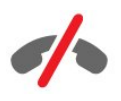

# Відповідь на дзвінок

Коли Ви зайшли в Skype і дивитесь телевізор, мелодія дзвінка та повідомлення на екрані повідомлять Вас про вхідний дзвінок. Буде повідомлено про те, хто дзвонить, і дзвінок можна прийняти або відхилити.

Щоб відповісти на виклик, клацніть • - "Відповісти з відео".

Щоб відповісти на виклик з вимкненою камерою, клацніть  $\blacklozenge$  – "Відповісти з аудіо".

Шоб відхилити виклик, клацніть .

# Історія

На сторінці "Історія" меню Skype Ви знайдете список здійснених на телевізорі дзвінків. Ви знайдете пропущені дзвінки і зможете прослухати голосові повідомлення.

Відображення подій у Skype в цьому списку історії залежить від кількості контактів та інтенсивності використання Skype.

# Голосові повідомлення

#### Про голосові повідомлення

Якщо Вам телефонують у Skype, а Ви не відповідаєте, абонент може залишити Вам повідомлення у скриньці голосових повідомлень Skype. Якщо Ви телефонуєте контакту, а він не може відповісти, йому можна надіслати голосове повідомлення.

Щоб надіслати або отримати голосове повідомлення, Вам (або Вашому контакту) необхідно налаштувати послугу голосових повідомлень Skype. Налаштувати послугу голосових повідомлень можна на комп'ютері. Відкрийте вебсторінку [www.skype.com](http://www.skype.com)

#### Запис голосового повідомлення

Якщо контакт активував послугу голосових повідомлень, можна залишити голосове повідомлення, якщо він не відповідає на виклик.

Щоб записати голосове повідомлення, виконайте подані нижче кроки.

**1 -** Зателефонуйте контакту. Якщо не буде відповіді на виклик, Skype запропонує надіслати голосове повідомлення. **2 -** Промовте повідомлення після звукового сигналу.

# **3 -** Щоб зупинити запис, клацніть "Покласти слухавку".

#### Відтворення голосового повідомлення

Контакт може надіслати Вам голосове повідомлення. Відтворити голосове повідомлення можна на сторінці "Історія".

Щоб відтворити голосове повідомлення, виконайте подані нижче кроки.

- **1** У меню Skype клацніть "Історія".
- **2** Клацніть голосове повідомлення, яке потрібно відтворити.

3 - Клацніть **»**, щоб відтворити голосове повідомлення. Відтворювати голосове повідомлення можна безліч разів.

# $\frac{1}{217}$

# Баланс Skype рахунку

У програмі Skype можна поповнити Skype рахунок або підписатися на послугу Skype. Маючи кошти на Skype рахунку чи підписавшись на послугу Skype, можна здійснювати дешеві дзвінки на номери телефонів наземної лінії зв'язку або мобільних телефонів через телевізор.

#### Поповнення Skype рахунку

Щоб поповнити Skype рахунок або підписатися на послугу

Skype, увійдіть у програму Skype на комп'ютері.

Кошти на Skype рахунку стануть доступними після входу в програму Skype на телевізорі.

Баланс рахунку чи інформація про підписку відображаються на кожній сторінці, з якої можна здійснювати телефонні дзвінки.

# Повідомлення про недостатню кількість коштів на Skype рахунку

Якщо у Вас надто мало коштів на рахунку для здійснення дзвінка, з'являється відповідне повідомлення.

# 21.8 Налаштування Skype

# Запам'ятати мій пароль

Якщо Ви завжди використовуєте той самий обліковий запис Skype на телевізорі, у Skype можна налаштувати пропускання сторінки входу.

На сторінці входу клацніть поле для позначки перед пунктом "Запам'ятати мій пароль". Якщо Ви не вийдете зі Skype і повернетесь до перегляду телевізора або вимкнете телевізор, під час наступного запуску Skype відкриється на сторінці "Контакти". Не потрібно спочатку входити в обліковий запис.

# Загальна інформація

#### Баланс Skype рахунку

Щоб перевірити кількість коштів на Skype рахунку, виконайте подані нижче кроки.

 $3$ апустіть Skype і клацніть  $\clubsuit$  "Налаштування" > "Загальні" > "Баланс Skype рахунку".

#### Умови використання Skype

Щоб прочитати умови використання Skype або політику конфіденційності Skype, виконайте подані нижче кроки.

Запустіть Skype і клацніть  $\spadesuit$  "Налаштування" > "Загальні" > "Умови використання" або "Політика конфіденційності".

# Безпека

#### Зміна пароля

Можна змінити поточний пароль Skype та ввести новий пароль для облікового запису Skype.

Щоб змінити пароль, виконайте подані нижче кроки.

- **1** Увійдіть у Skype за допомогою облікового запису.
- 2 У **меню Skype** клацніть  $\clubsuit$  "Налаштування".
- **3** Клацніть "Безпека" та "Змінити мій пароль".
- **4** Виконайте вказівки на екрані.

## Заблоковані контакти

Можна переглянути список усіх заблокованих контактів. У цьому списку можна розблокувати контакти.

Щоб відкрити список, виконайте подані нижче кроки.

- **1** Увійдіть у Skype за допомогою облікового запису.
- 2 У меню Skype клацніть  $\clubsuit$  **"Налаштування"**.

**3 -** Клацніть "Безпека" > "Керування заблокованими користувачами".

#### Вхідні дзвінки

У Skype можна налаштувати обмеження вхідних дзвінків Skype.

Щоб налаштувати обмеження, виконайте подані нижче кроки.

- **1** Увійдіть у Skype за допомогою облікового запису.
- 2 У **меню Skype** клацніть  $\clubsuit$  "Налаштування".
- **3** Клацніть "Безпека" > "Дозволити дзвінки від"
- >"Будь-хто" або "Лише мої контакти".

#### Моє зображення профілю

У Skype можна налаштувати обмеження відображення зображення профілю.

Щоб налаштувати обмеження, виконайте подані нижче кроки.

**1 -** Увійдіть у Skype за допомогою облікового запису.

2 - У **меню Skype** клацніть  $\clubsuit$  "Налаштування".

**3 -** Клацніть "Безпека" > "Показати моє зображення профілю" > "Будь-хто" або "Лише мої контакти".

# Сповіщення

Можна налаштувати сповіщення Skype для вхідного дзвінка, запиту контактних даних, голосового повідомлення або пропущеного дзвінка. Можна також налаштувати сповіщення про вхідні дзвінки та гучність дзвінка.

Щоб налаштувати сповіщення Skype, виконайте подані нижче кроки.

- **1** Увійдіть у Skype за допомогою облікового запису.
- 2 У **меню Skype** клацніть  $\clubsuit$  "Налаштування".
- **3** Клацніть "Сповіщення".

# Камера

#### Розташування камери

Можна налаштувати ракурс камери. Можна збільшити чи зменшити, панорамувати або нахилити кадр камери.

Щоб налаштувати ракурс камери, виконайте подані нижче кроки.

**1 -** Увійдіть у Skype за допомогою облікового запису.

2 - У меню Skype клацніть  $\bigstar$  "Налаштування" > "Камера". **3 -** Щоб збільшити, клацніть (плюс). Щоб зменшити, клацніть (мінус). Щоб змістити (панорамувати) кадр камери, клацніть стрілки на зображенні вліво або вправо. Щоб нахилити кадр камери, клацніть стрілки вгору або вниз.

**4 -** Клацніть "Зберегти", щоб зберегти ракурс камери.

# 21.9 Назад до ТБ

Щоб закрити Skype і продовжити телеперегляд, клацніть "Назад до ТБ".

Контакти зможуть Вам зателефонувати.

21.10

# Вихід

Коли Ви вийдете зі Skype, контакти не зможуть Вам зателефонувати.

Для виходу виконайте подані нижче кроки.

- 1 У **меню Skype** клацніть  $\hat{\mathbf{x}}$  "Налаштування".
- **2** Клацніть "Вихід".

# $\overline{22}$ Multi Room

# $\overline{221}$

# Про Multi Room

У режимі Multi Room можна дивитися телепрограму, яка транслюється з іншого телевізора в домі. Програма передається з одного телевізора на інший. Можна передати програму на телевізор без роз'єму для антени або власної підписки на смарт-карту. Можна також передати записану програму з телевізора з під'єднаним жорстким диском.

Телевізор, який передає програму на інший телевізор, має бути ввімкнено та налаштовано на канал або має відтворювати запис.

Передача телепрограми за допомогою функції Multi Room передбачає зменшення роздільної здатності зображення щонайбільше до 720p. Передача радіоканалів неможлива. Деякі станції радіомовлення встановлюють захист для своїх програм, щоб запобігти такій передачі.

# $\overline{222}$ Що потрібно?

Для передачі телепрограми з одного телевізора на інший програма має транслюватися з цифрового телеканалу.

Обидва телевізори має бути підключено до бездротової домашньої мережі. Для отримання детальнішої інформації натисніть "Ключові слова" і знайдіть пункт "Бездротова мережа".

Також обидва телевізори повинні мати номер моделі Philips, який закінчується на 8 чи більше, наприклад  $x$ XXX $x$  $x$  $8$  або xxXXXxxx9. Може виникнути необхідність оновити старіший телевізор новим програмним забезпеченням. На старішому телевізорі прочитайте розділ довідки про оновлення програмного забезпечення.

Обидва телевізори повинні мати ввімкнене налаштування "Увімкнути за допомогою Wi-Fi (WoWLAN)" у меню налаштування телевізора.

Щоб вибрати цей параметр на телевізорі, виконайте подані нижче кроки.

1 - Натисніть кнопки **Ф** та < (вліво) "Налаштування".

**2 -** Клацніть "Мережа" та "Увімкнути за допомогою Wi-Fi (WoWLAN)".

**3 -** Клацніть "Увімк.".

**4 -** Натисніть BACK (у разі потреби кілька разів), щоб закрити меню.

Телевізор, який передає програму на інший телевізор, має бути ввімкнено та налаштовано на канал або має відтворювати запис.

# 22.3 Використання функції Multi Room

# Увімкнення

Коли Ви вмикаєте функцію Multi Room вперше, ввімкніть обидва телевізори.

Після під'єднання цього телевізора до іншого, той телевізор з'явиться автоматично в меню "Огляд мережі", навіть коли він перебуває у режимі очікування.

# Передача телеканалу

У режимі Multi Room можна дивитися поточний телеканал чи відкрити список каналів іншого телевізора. Якщо вибрати канал зі списку, інший телевізор також перемкнеться на вибраний канал. Якщо інший телевізор має вбудований тюнер супутникового телебачення зі встановленими каналами або під'єднаний жорсткий диск із записами телепрограм\*, можна також переглядати цей вміст на цьому телевізорі. Перемикати канали, коли інший телевізор виконує запис, перебуває у режимі "Pause TV" (ТВ пауза) чи використовує Skype, неможливо.

Щоб дивитися телеканал з іншого телевізора, виконайте подані нижче дії. . .

1. Перевірте, чи інший телевізор перебуває у режимі очікування\* або його ввімкнено.

2. На цьому телевізорі натисніть **EX SOURCES**, виберіть пункт "Огляд мережі", після чого натисніть OK.

3. Якщо телевізор ще не підключено до домашньої мережі, встановлення мережі почнеться автоматично. Якщо телевізор уже підключено, перейдіть до кроку 4.

4. У меню "Огляд мережі" виберіть назву іншого телевізора та натисніть OK. Якщо в домі є кілька телевізорів, можливо, Ви захочете змінити назву іншого телевізора. Це можна зробити на самому телевізорі.

5. Виберіть вміст, який Ви хочете переглядати з іншого телевізора. . .

• щоб дивитися поточний канал іншого телевізора, виберіть пункт "Поточний канал" і натисніть OK;

• щоб відкрити список каналів іншого телевізора, виберіть пункт "Перегляд ТВ" і натисніть (вправо);

• щоб відкрити список супутникових каналів іншого

телевізора, виберіть пункт "Перегляд супутника" і натисніть  $\blacktriangleright$  (вправо);

• щоб відкрити список записів\* іншого телевізора, виберіть пункт "Перегляд записів" і натисніть (вправо);

• перемикати канали можна за допомогою кнопок  $\equiv$  + та **III** - (перемикати канали, коли інший телевізор виконує запис, перебуває у режимі "ТВ пауза" чи використовує Skype, неможливо).

\* Щоб увімкнути інший телевізор з режиму очікування або
переглянути записи з під'єднаного до нього жорсткого диска, обидва телевізори повинні мати номер артикулу, який закінчується на вісім, наприклад (розмір екрана) PFLxxx8.

## Назва телевізора

Щоб змінити назву телевізора, виконайте подані нижче дії. . . Натисніть > "Налаштування" > "Параметри мережі" > "Мережеве ім'я ТВ".

# Поділитися…

23

За допомогою кнопки "Поділитися" < на задній панелі пульта дистанційного керування і справа біля клавіатури можна поділитися назвою каналу та програми, яку Ви дивитесь, або Інтернет-адресою сайту, який переглядаєте. Можна поділитися назвою та інформацією про програму, яку вибрано в телегіді, або назвою додатка та його піктограмою зі Smart TV. Усім цим можна поділитися у Facebook або Twitter чи будь-якій соціальній мережі, доступній на сторінках додатка Smart TV.

Телевізор має бути підключено до Інтернету.

Щоб поділитися тим, що Ви зараз дивитесь або вибрали, виконайте подані нижче кроки.

1 - Натисніть , щоб відкрити меню "Поділитися".

**2 -** Виберіть соціальну мережу, в якій Ви хочете поділитися, і натисніть OK.

**3 -** На екрані телевізора відкриється веб-сайт соціальної мережі. Залежно від вибраної мережі можна опублікувати, надіслати або ввести повідомлення.

# Додаток Philips TV Remote App

Новий додаток Philips TV Remote App – це Ваш новий теледруг.

За допомогою додатка TV Remote App на смартфоні або планшеті можна керувати мультимедійним вмістом так, як Вам зручно. Надсилайте фотографії, музику чи відео на великий екран телевізора або дивіться будь-які телеканали у прямому ефірі на планшеті чи телефоні. Знайдіть те, що Ви хочете переглянути на телефоні або телевізорі. З TV Remote App усе під контролем. Можна просто зменшити гучність телевізора.

Завантажте додаток Philips TV Remote App з улюбленого магазину додатків сьогодні.

Це безкоштовно.

Додаток Philips TV Remote App доступний для iOS та Android.

# Налаштування

## $25.1$

 $\overline{25}$ 

## Основні параметри

Параметри телевізора, які потрібні найчастіше, знаходяться у меню "Основні параметри".

Щоб відкрити меню, виконайте подані нижче кроки.

- 1 Натисніть  $\bullet$  .
- **2** Клацніть параметр, який потрібно налаштувати.

**3 -** Натисніть BACK (у разі потреби кілька разів), щоб закрити меню.

## $25.2$

## Зображення

## Стиль зображення

#### Вибір стилю

Для легкого налаштування зображення можна вибрати попередньо налаштований стиль зображення.

**1 -** Під час телеперегляду натисніть і клацніть "Стиль зображення".

**2 -** Клацніть один із стилів у списку.

**3 -** Натисніть BACK (у разі потреби кілька разів), щоб закрити меню.

Доступні подані далі стилі.

• Персональні – параметри зображення, налаштовані під час першого ввімкнення

- Яскраві найкращі параметри для перегляду вдень
- Справжні параметри природного зображення

• Звичайні – параметр, який найкраще заощаджує енергію; заводське налаштування

- Фільм найкращі параметри для перегляду фільмів
- Фото найкращі параметри для перегляду фотографій
- **ISF день** для калібрування ISF
- ISF ніч для калібрування ISF

#### Відновлення стилю

Вибравши стиль зображення, можна налаштувати будь-який параметр зображення у меню "Налаштування" > "Зображення".

Вибраний стиль збереже внесені зміни. Рекомендується налаштовувати параметри зображення лише для стилю "Персональні". Стиль зображення "Персональні" може

зберегти налаштування для кожного під'єднаного пристрою у меню "Джерела".

Щоб відновити початкове налаштування стилю, виконайте подані нижче кроки.

1 - Натисніть кнопки  $\bigstar$  та < (вліво) "Налаштування".

**2 -** Клацніть "Зображення" > "Стиль зображення", після чого клацніть стиль зображення, який потрібно відновити.

**3 -** Натисніть кольорову кнопку "Відновити стиль". Стиль буде відновлено.

**4 -** Натисніть BACK (у разі потреби кілька разів), щоб закрити меню.

#### Дім або магазин

Якщо знову вибрати стиль зображення "Яскраві", щоразу після увімкнення телевізора для його розташування встановлюється значення "Магазин". Це налаштування для місць продажу.

Щоб налаштувати телевізор для використання вдома, виконайте подані нижче кроки.

1 - Натисніть кнопки  $\bigstar$  та < (вліво) "Налаштування".

**2 -** Клацніть "Загальні налаштування" > "Розташування" та "Дім".

**3 -** Натисніть BACK (у разі потреби кілька разів), щоб закрити меню.

## Гра чи комп'ютер

Коли під'єднати пристрій, телевізор розпізнає його тип і призначає йому відповідну назву типу. За бажанням назву типу можна змінити. Якщо встановлено правильну назву типу для пристрою, телевізор автоматично встановлює оптимальні налаштування у разі переходу до цього пристрою у меню "Джерела".

Якщо у Вас є ігрова консоль із вбудованим програвачем дисків Blu-ray, можливо, для назви типу вибрано диск Blu-ray. Параметр "Гра чи комп'ютер" дозволяє перейти до найкращих параметрів для ігор вручну. Не забудьте вимкнути параметр "Гра чи комп'ютер", коли переходите до перегляду телевізора.

Для перемикання параметра вручну виконайте подані нижче кроки.

1 - Натисніть кнопки  $\bigstar$  та < (вліво) "Налаштування".

**2 -** Клацніть "Зображення" > "Розширені" та "Гра чи комп'ютер".

**3 -** Клацніть потрібний тип пристрою. Щоб повернутися до перегляду телевізора, клацніть "Вимк.".

**4 -** Натисніть BACK (у разі потреби кілька разів), щоб закрити меню.

## Параметри зображення

#### Колір

Параметр "Колір" дає змогу налаштувати насиченість кольору зображення.

Щоб налаштувати колір, виконайте подані нижче кроки.

1 - Натисніть кнопки **Ф** та < (вліво) "Налаштування". **2 -** Клацніть "Зображення" > "Колір", після чого клацніть всередині панелі з бігунцем, щоб налаштувати значення. **3 -** Натисніть BACK (у разі потреби кілька разів), щоб закрити меню.

#### Контрастність

Параметр "Контрастність" дає змогу налаштувати контрастність зображення. У разі перегляду 3D-вмісту цей параметр змінюється на параметр "Контрастність 3D".

Щоб налаштувати контрастність, виконайте подані нижче кроки.

1 - Натисніть кнопки **Ф** та < (вліво) "Налаштування".

**2 -** Клацніть "Зображення" > "Контрастність", після чого клацніть всередині панелі з бігунцем, щоб налаштувати значення.

**3 -** Натисніть BACK (у разі потреби кілька разів), щоб закрити меню.

#### Чіткість

Параметр "Чіткість" дає змогу налаштувати рівень чіткості дрібних деталей зображення.

Щоб налаштувати чіткість, виконайте подані нижче кроки.

1 - Натисніть кнопки **Ф** та < (вліво) "Налаштування". **2 -** Клацніть "Зображення" > "Чіткість", після чого клацніть всередині панелі з бігунцем, щоб налаштувати значення. **3 -** Натисніть BACK (у разі потреби кілька разів), щоб закрити меню.

#### Розширені

Колір

#### Покращення кольору

Параметр "Покращення кольору" дає змогу покращити насиченість кольору та деталі яскравих кольорів.

Щоб налаштувати рівень, виконайте подані нижче кроки.

1 - Натисніть кнопки **Ф** та < (вліво) "Налаштування". **2 -** Клацніть "Зображення" > "Розширені" > "Колір" > "Покращення кольору" та "Максимум", "Помірно", "Мінімум" або "Вимк.".

**3 -** Натисніть BACK (у разі потреби кілька разів), щоб закрити меню.

#### Температура кольору

Параметр "Температура кольору" дає змогу налаштувати попередньо встановлену температуру кольору зображення чи вибрати пункт "Користувацькі" для самостійного налаштування температури за допомогою пункту "Налаштування колірної температури". Параметри "Температура кольору" та "Налаштування колірної температури" призначені для досвідчених користувачів.

Щоб вибрати попередньо встановлене значення, виконайте подані нижче кроки.

1 - Натисніть кнопки **Ф** та < (вліво) "Налаштування". **2 -** Клацніть "Зображення" > "Розширені" > "Колір" > "Температура кольору" та "Нормальні", "Теплі" або "Холодні". Щоб налаштувати температуру кольору самостійно, клацніть "Користувацькі".

**3 -** Натисніть BACK (у разі потреби кілька разів), щоб закрити меню.

#### Налаштування колірної температури

Параметр "Налаштування колірної температури" дає змогу самостійно налаштувати температуру кольору. Щоб налаштувати користувацьку температуру кольору, спочатку виберіть пункт "Користувацькі" в меню "Температура кольору". Параметр "Налаштування колірної температури" призначений для досвідчених користувачів.

Щоб налаштувати користувацьку температуру кольору, виконайте подані нижче кроки.

1 - Натисніть кнопки **Ф** та < (вліво) "Налаштування". **2 -** Клацніть "Зображення" > "Розширені" > "Колір" > "Налаштування колірної температури", після чого клацніть всередині панелі з бігунцем, щоб налаштувати значення. WP – це біла точка, а BL – рівень чорного. У цьому меню можна також вибрати один із попередньо встановлених параметрів. **3 -** Натисніть BACK (у разі потреби кілька разів), щоб закрити меню.

#### Регулювання кольору ISF

Параметр "Регулювання кольору ISF" дає майстру ISF змогу виконати калібрування відтворення кольору телевізором. "Регулювання кольору" є налаштуванням майстра ISF.

Скористайтеся всіма перевагами дисплея телевізора завдяки калібруванню ISF®. Запросіть майстра з калібрування ISF прийти до Вас і вибрати для телевізора оптимальні налаштування зображення. Крім того, майстер може виконати калібрування ISF для підсвічування Ambilight. З питанням щодо калібрування ISF зверніться до дилера.

#### Переваги калібрування:

- кращі чіткість і різкість зображення;
- краща деталізація яскравих і темних частин;
- кращі глибина та насиченість чорного кольору;
- кращі чіткість і якість кольору;
- економія електроенергії.

Майстер із калібрування ISF зберігає і блокує налаштування ISF як 2 стилі зображення.

Виконавши калібрування ISF, натисніть  $\ddot{\mathbf{\Sigma}}$  і клацніть "Стиль зображення" та "ISF день" або "ISF ніч". Виберіть пункт "ISF день" для перегляду телевізора за яскравого освітлення або пункт "ISF ніч" для перегляду телевізора за тьмяного освітлення.

#### Режим передачі лише RGB ISF

Параметр "Режим передачі лише RGB" дає майстру ISF змогу перемкнути екран лише на кольори RGB.

#### Контрастність

#### Режими контрастності

Параметр "Режим контрастності" дає змогу налаштувати рівень, за якого споживання електроенергії зменшується завдяки зниженню яскравості екрана. Вибирайте цей параметр для економії електроенергії та оптимальної яскравості зображення.

Щоб налаштувати рівень, виконайте подані нижче кроки.

- 1 Натисніть кнопки **Ф** та < (вліво) "Налаштування".
- **2** Клацніть "Зображення" > "Розширені" > "Контрастність"
- > "Режим контрастності" та "Оптимальна потужність",
- "Оптимальне зображення", "Звичайні" або "Вимк.".

**3 -** Натисніть BACK (у разі потреби кілька разів), щоб закрити меню.

#### Ідеальна контрастність

Параметр "Ідеальна контрастність" дає змогу налаштувати рівень, за якого телевізор автоматично вдосконалює чіткість деталей на темних, змішаних і світлих ділянках зображення.

Щоб налаштувати рівень, виконайте подані нижче кроки.

1 - Натисніть кнопки **Ф** та < (вліво) "Налаштування".

**2 -** Клацніть "Зображення" > "Розширені" > "Контрастність" > "Ідеальна контрастність" та "Максимум", "Помірно", "Мінімум" або "Вимк.".

**3 -** Натисніть BACK (у разі потреби кілька разів), щоб закрити меню.

#### Яскравість

Параметр "Яскравість" дає змогу налаштувати рівень яскравості сигналу зображення. Параметр "Яскравість" призначений для досвідчених користувачів. Недосвідченим користувачам рекомендується налаштовувати яскравість зображення за допомогою параметра "Контрастність".

Щоб налаштувати рівень, виконайте подані нижче кроки.

- 1 Натисніть кнопки **Ф** та < (вліво) "Налаштування".
- **2** Клацніть "Зображення" > "Розширені" > "Контрастність"
- > "Яскравість", після чого клацніть всередині панелі з бігунцем, щоб налаштувати значення.

**3 -** Натисніть BACK (у разі потреби кілька разів), щоб закрити меню.

#### Контрастність відео

Параметр "Контрастність відео" дає змогу зменшити діапазон контрастності відео. У разі перегляду 3D-вмісту цей параметр змінюється на параметр "Контрастність 3D-відео". Параметри "Контрастність відео" та "Контрастність 3Dвідео" призначені для досвідчених користувачів.

Щоб налаштувати рівень, виконайте подані нижче кроки.

- 1 Натисніть кнопки **Ф** та < (вліво) "Налаштування".
- **2** Клацніть "Зображення" > "Розширені" > "Контрастність"
- > "Контрастність відео", після чого клацніть всередині панелі з бігунцем, щоб налаштувати значення.

**3 -** Натисніть BACK (у разі потреби кілька разів), щоб закрити меню.

#### Сенсор світла

Параметр "Сенсор світла" автоматично налаштовує параметри зображення і функцію Ambilight відповідно до освітлення у приміщенні. "Сенсор світла" можна ввімкнути чи вимкнути.

Для увімкнення або вимкнення виконайте подані нижче кроки.

- 1 Натисніть кнопки **Ф** та < (вліво) "Налаштування".
- **2** Клацніть "Зображення" > "Розширені" > "Контрастність"
- > "Сенсор світла" та "Увімк." або "Вимк.".

**3 -** Натисніть BACK (у разі потреби кілька разів), щоб закрити меню.

#### Гамма

Параметр "Гамма" дає змогу встановити нелінійне налаштування підсвічування та контрастності зображення. Параметр "Гамма" призначений для досвідчених користувачів.

Щоб налаштувати рівень, виконайте подані нижче кроки.

#### 1 - Натисніть кнопки **Ф** та < (вліво) "Налаштування".

**2 -** Клацніть "Зображення" > "Розширені" > "Контрастність"

> "Гамма", після чого клацніть всередині панелі з бігунцем, щоб налаштувати значення.

**3 -** Натисніть BACK (у разі потреби кілька разів), щоб закрити меню.

#### Чіткість

#### Ultra Resolution

Параметр "Ultra Resolution" забезпечує неперевершену чіткість ліній і контурів.

Для увімкнення або вимкнення виконайте подані нижче кроки.

1 - Натисніть кнопки **Ф** та < (вліво) "Налаштування".

**2 -** Клацніть "Зображення" > "Розширені" > "Чіткість" > "Ultra Resolution".

**3 -** Клацніть "Увімк." або "Вимк.".

**4 -** Натисніть BACK (у разі потреби кілька разів), щоб закрити меню.

#### Пониження шумів

Параметр "Пониження шумів" дає змогу фільтрувати та зменшити рівень шумів зображення.

Щоб налаштувати параметр пониження шумів, виконайте подані нижче кроки.

1 - Натисніть кнопки **Ф** та < (вліво) "Налаштування".

**2 -** Клацніть "Зображення" > "Розширені" > "Чіткість" > "Пониження шумів".

**3 -** Клацніть "Максимум", "Помірно", "Мінімум" або "Вимк.". **4 -** Натисніть BACK (у разі потреби кілька разів), щоб закрити меню.

#### Зменшення дефектів зобр. MPEG

Параметр "Зменш. дефек. зобр. MPEG" забезпечує плавні переходи зображення у цифровому форматі. Здебільшого дефектами зображення MPEG є малі блоки чи зубчасті краї на зображеннях.

Щоб зменшити дефекти зображення MPEG, виконайте подані нижче кроки.

1 - Натисніть кнопки  $\clubsuit$  та < (вліво) "Налаштування".

**2 -** Клацніть "Зображення" > "Розширені" > "Чіткість" > "Зменш. дефек. зобр. MPEG".

**3 -** Клацніть "Максимум", "Помірно", "Мінімум" або "Вимк.". **4 -** Натисніть BACK (у разі потреби кілька разів), щоб закрити меню.

#### Рух

#### Perfect Natural Motion

Параметр "Perfect Natural Motion" дає змогу зменшити мерехтіння рухомих зображень відео на екрані телевізора. "Perfect Natural Motion" забезпечує плавність будь-яких рухів.

Щоб відрегулювати плавність передачі руху, виконайте подані нижче кроки.

- 1 Натисніть кнопки **Ф** та < (вліво) "Налаштування".
- **2** Клацніть "Зображення" > "Розширені" > "Рух" > "Perfect Natural Motion".

**3 -** Клацніть "Максимум", "Помірно", "Мінімум" або "Вимк.".

**4 -** Натисніть BACK (у разі потреби кілька разів), щоб закрити меню.

#### Clear LCD

Параметр "Clear LCD" забезпечує неперевершену чіткість рухомих зображень, кращий рівень чорного, високу контрастність без мерехтіння, плавність зображення і більший кут огляду.

Для увімкнення або вимкнення виконайте подані нижче кроки.

1 - Натисніть кнопки **Ф** та < (вліво) "Налаштування".

**2 -** Клацніть "Зображення" > "Розширені" > "Рух" > "Clear LCD".

**3 -** Клацніть "Увімк." або "Вимк.".

**4 -** Натисніть BACK (у разі потреби кілька разів), щоб закрити меню.

#### Формат зображення

Якщо вгорі та внизу чи з обох боків екрана з'являються чорні смуги, можна змінити формат зображення на такий, який відповідає розміру екрана.

Для отримання детальнішої інформації про формат зображення натисніть кольорову кнопку - "Ключові слова" і знайдіть пункт "Формат зображення".

#### Distance Adaptive Sharpness

За параметра "Distance Adaptive Sharpness" встановлюється оптимальне налаштування чіткості зображення відповідно до фактичної відстані перегляду. Це відстань від глядача до телевізора.

Щоб налаштувати чіткість, виконайте подані нижче кроки.

1 - За допомогою кнопок **⇔** та < (вліво) виберіть "Налаштування".

- **2** Клацніть "Зображення" та "Distance Adaptive Sharpness".
- **3** Сядьте там, де Ви зазвичай сидите, коли дивитесь

#### телевізор.

**4 -** Клацніть "Пуск". Телевізор виміряє відстань і налаштує відповідний рівень чіткості.

**5 -** Після цього клацніть "Готово".

**6 -** Натисніть BACK (у разі потреби кілька разів), щоб закрити меню.

#### Швидке налаштування зображення

Під час першого встановлення Ви встановили деякі параметри зображення, виконавши кілька простих кроків. Ці кроки можна виконати повторно за допомогою параметра "Швидке налаштування зображення". Для виконання цих кроків перевірте, чи телевізор може ввімкнути телеканал або показувати програму з під'єднаного пристрою.

Щоб налаштувати зображення шляхом виконання кількох простих кроків, виконайте подані нижче дії.

1 - За допомогою кнопок **¤** та **<** (вліво) виберіть "Налаштування".

#### **2 -** Клацніть "Зображення" і "Швидке налаштування зображення".

**3 -** Клацніть потрібний параметр зображення і перейдіть до наступного параметра.

**4 -** Після цього клацніть "Готово".

**5 -** Натисніть BACK (у разі потреби кілька разів), щоб закрити меню.

Після завершення швидкого налаштування зображення можна запустити "Швидке налаштування звуку" для легкого налаштування звуку телевізора.

### Розташування

Якщо телевізор знаходиться у магазині, на ньому можна налаштувати відображення заголовка з характеристиками телевізора. Для параметра "Стиль зображення" автоматично встановлюється значення "Яскраві". Автоматичний "Таймер вимкнення" вимикається.

Щоб вибрати на телевізорі параметр "Магазин", виконайте подані нижче кроки.

1 - Натисніть кнопки **Ф** та **<** (вліво), щоб вибрати "Налаштування".

- **2** Клацніть "Загальні налаштування" та "Розташування". **3 -** Клацніть "Магазин".
- 

**4 -** Натисніть BACK (у разі потреби кілька разів), щоб закрити меню.

Якщо Ви використовуєте телевізор вдома, виберіть для нього режим "Дім".

#### Параметри режиму "Магазин"

Якщо на телевізорі вибрано режим "Магазин", можна налаштувати доступність певного деморолика для використання у магазині.

- 1 Натисніть кнопки **Ф** та < (вліво) "Налаштування".
- **2** Клацніть "Загальні налаштування" та "Деморолики для магазину".

**3 -** Клацніть "Вимк.", "Заголовок з характеристиками" або "Distance Adaptive Sharpness" як деморолик для магазину. **4 -** Натисніть BACK (у разі потреби кілька разів), щоб закрити меню.

### 25.3

## Звук

## Стиль звуку

#### Вибір стилю

Для легкого налаштування звуку можна вибрати попередньо встановлене налаштування за допомогою параметра "Стиль звуку".

- 1 Під час телеперегляду натисніть  $\boldsymbol{\ddot{x}}$  і клацніть "Стиль звуку".
- **2** Клацніть один із стилів у списку.

**3 -** Натисніть BACK (у разі потреби кілька разів), щоб закрити меню.

Доступні подані далі стилі.

- Персональні параметри звуку, налаштовані під час першого ввімкнення
- Оригінал найбільш нейтральний параметр звуку
- Фільм найкращі параметри для перегляду фільмів
- Музика найкращі параметри для прослуховування музики
- Гра найкращі параметри для гри
- Новини найкращі параметри для мовлення

#### Відновлення стилю

Вибравши стиль звуку, можна налаштувати будь-який параметр звуку меню "Налаштування" > "Звук".

Вибраний стиль збереже внесені зміни. Рекомендується налаштовувати параметри звуку лише для стилю "Персональні". Стиль звуку "Персональні" може зберегти налаштування для кожного під'єднаного пристрою у меню "Джерела".

Щоб відновити початкове налаштування стилю, виконайте подані нижче кроки.

1 - Натисніть кнопки **Ф** та < (вліво) "Налаштування".

**2 -** Клацніть "Звук" > "Стиль звуку", після чого клацніть стиль звуку, який потрібно відновити.

**3 -** Натисніть кольорову кнопку "Відновити стиль". Стиль буде відновлено.

**4 -** Натисніть BACK (у разі потреби кілька разів), щоб закрити меню.

### Параметри звуку

#### Низькі частоти

Параметр "Низькі частоти" дає змогу налаштувати рівень низьких тонів звуку.

Щоб налаштувати рівень, виконайте подані нижче кроки.

1 - Натисніть кнопки **Ф** та < (вліво) "Налаштування". **2 -** Клацніть "Звук" > "Низькі частоти", після чого клацніть всередині панелі з бігунцем, щоб налаштувати значення. **3 -** Натисніть BACK (у разі потреби кілька разів), щоб закрити меню.

#### Високі частоти

Параметр "Високі частоти" дає змогу налаштувати рівень високих тонів звуку.

Щоб налаштувати рівень, виконайте подані нижче кроки.

1 - Натисніть кнопки **Ф** та < (вліво) "Налаштування". **2 -** Клацніть "Звук" > "Високі частоти", після чого клацніть всередині панелі з бігунцем, щоб налаштувати значення. **3 -** Натисніть BACK (у разі потреби кілька разів), щоб закрити меню.

#### Incredible Surround

Параметр "Режим об'ємного звуку" дає змогу налаштувати звуковий ефект гучномовців телевізора. У разі вибору параметра "Incredible Surround" для 2D-перегляду телевізор автоматично переходитиме до параметра "Incredible Surround 3D", коли Ви почнете переглядати 3D-вміст. Для запобігання автоматичному переходу телевізора виберіть параметр "Вимк." у меню "Автоматичний об'ємний 3D".

Щоб налаштувати режим об'ємного звуку, виконайте подані нижче кроки.

1 - Натисніть кнопки **Ф** та < (вліво) "Налаштування".

**2 -** Клацніть "Звук" > "Режим об'ємного звуку".

**3 -** Клацніть "Стерео", "Incredible Surround" або "Incredible Surround 3D".

**4 -** Натисніть BACK (у разі потреби кілька разів), щоб закрити меню.

#### Автоматичний об'ємний 3D

Параметр "Автоматичний об'ємний 3D" дає змогу запобігти автоматичному ввімкненню параметра телевізора "Incredible Surround 3D" в разі переходу до 3D-перегляду.

Для увімкнення або вимкнення виконайте подані нижче кроки.

1 - Натисніть кнопки **Ф** та < (вліво) "Налаштування".

**2 -** Клацніть "Звук" > "Автоматичний об'ємний 3D".

**3 -** Клацніть "Увімк." або "Вимк.".

**4 -** Натисніть BACK (у разі потреби кілька разів), щоб закрити меню.

#### Гучність навушників

Параметр "Гучність навушників" дає змогу окремо налаштувати гучність під'єднаних навушників.

Щоб налаштувати гучність, виконайте подані нижче кроки.

1 - Натисніть кнопки **Ф** та < (вліво) "Налаштування". **2 -** Клацніть "Звук" > "Гучність навушників", після чого клацніть всередині панелі з бігунцем, щоб налаштувати значення.

**3 -** Натисніть BACK (у разі потреби кілька разів), щоб закрити меню.

#### Розширені

#### Автом. регулювання гучності

Параметр "Автом. регулювання гучності" дає змогу налаштувати на телевізорі автоматичне усунення раптових перепадів рівня гучності. Зазвичай це відбувається на початку рекламних роликів чи під час перемикання каналів.

Для увімкнення або вимкнення виконайте подані нижче кроки.

1 - Натисніть кнопки **Ф** та < (вліво) "Налаштування".

**2 -** Клацніть "Звук" > "Розширені" > "Автом. регулювання гучності".

**3 -** Клацніть "Увімк." або "Вимк.".

**4 -** Натисніть BACK (у разі потреби кілька разів), щоб закрити меню.

#### Clear Sound

Параметр "Clear Sound" дає змогу покращити звук для мовлення. Він ідеально підходить для новин. Функцію покращення мовлення можна ввімкнути чи вимкнути.

Для увімкнення або вимкнення виконайте подані нижче кроки.

- 1 Натисніть кнопки **Ф** та < (вліво) "Налаштування".
- **2** Клацніть "Звук" > "Розширені" > "Clear Sound".
- **3** Клацніть "Увімк." або "Вимк.".

**4 -** Натисніть BACK (у разі потреби кілька разів), щоб закрити меню.

#### HDMI ARC

Якщо жодне з'єднання HDMI не потребує реверсивного звукового каналу (ARC), сигнал ARC можна вимкнути.

Для отримання детальнішої інформації натисніть

#### Формат виведення звуку

Параметр "Формат виведення звуку" дозволяє налаштувати вихідний аудіосигнал телевізора відповідно до можливостей обробки аудіосигналу системи домашнього кінотеатру.

Для отримання детальнішої інформації натисніть "Ключові слова" і знайдіть пункт "Формат виведення звуку".

#### Налаштування виведення звуку

За допомогою параметра "Налаштування виведення звуку" рівень гучності звуку системи домашнього кінотеатру можна налаштовувати відповідно до рівня гучності звуку телевізора в разі перемикання між ними.

Для отримання детальнішої інформації натисніть "Ключові слова" і знайдіть пункт "Налаштування виведення звуку".

#### Затримка виведення звуку

Якщо на системі домашнього кінотеатру налаштувати затримку синхронізації звуку для синхронізації звуку із зображенням, на телевізорі потрібно вимкнути параметр "Затримка виведення звуку".

Для отримання детальнішої інформації натисніть "Ключові слова" і знайдіть пункт "Затримка виведення звуку".

#### Корекція виведення звуку

Якщо налаштувати затримку на системі домашнього кінотеатру неможливо, її можна налаштувати на телевізорі за допомогою параметра "Корекція виведення звуку".

Для отримання детальнішої інформації натисніть "Ключові слова" і знайдіть пункт "Корекція виведення звуку".

#### Гучномовці

#### Бездротові гучномовці

#### Що потрібно?

До цього телевізора можна під'єднати бездротовий гучномовець – сабвуфер або звукову систему.

Можна під'єднати ряд вибраних бездротових гучномовців Philips і відтворювати звук телевізора. Щоб дізнатися, які бездротові аудіопристрої підходять для цього ТВ, відвідайте

#### веб-сайт Philips [www.philips.com/tv](http://www.philips.com/tv)

Для відтворення звуку телевізора на бездротовому гучномовці бездротовий гучномовець необхідно з'єднати в пару з телевізором. Можна з'єднати в пару до 10 бездротових гучномовців, однак за раз можна відтворювати звук лише на одному бездротовому аудіогучномовці. У разі під'єднання сабвуфера звук відтворюється на телевізорі та сабвуфері. У разі під'єднання звукової системи звук відтворюється лише на звуковій системі.

Для отримання детальнішої інформації про вибір бездротового гучномовця натисніть кольорову кнопку "Ключові слова" і знайдіть пункт "Бездротові гучномовці, підключення".

#### Вибір гучномовця

Коли бездротовий гучномовець з'єднано в пару з телевізором, його можна вибрати для відтворення звуку телевізора.

Щоб вибрати бездротовий гучномовець для відтворення звуку телевізора, виконайте подані нижче кроки.

1 - Натисніть кнопки **Ф** та < (вліво) "Налаштування".

**2 -** Клацніть "Звук" > "Розширені" > "Гучномовці ТВ".

**3 -** Клацніть назву бездротового гучномовця. Гучномовці телевізора вимкнуться. У разі вибору бездротового сабвуфера гучномовці телевізора залишаються увімкненими. **4 -** Натисніть BACK (у разі потреби кілька разів), щоб закрити меню.

Для безпосереднього переходу до бездротових гучномовців виконайте подані нижче кроки.

1 - Під час телеперегляду натисніть  $\boldsymbol{\ddot{\Sigma}}$ .

**2 -** Клацніть "Гучномовці", після чого клацніть назву бездротового гучномовця.

**3 -** Натисніть BACK (у разі потреби кілька разів), щоб закрити меню.

#### Видалення гучномовця

Можна скасувати з'єднання у пару та видалити бездротовий гучномовець зі списку з'єднаних у пару гучномовців.

Щоб скасувати з'єднання у пару та видалити бездротовий гучномовець, виконайте подані нижче кроки.

1 - Натисніть кнопки **Ф** та < (вліво) "Налаштування".

#### **2 -** Клацніть "Звук" > "Бездротові гучномовці" > "Видалити гучномовець".

**3 -** У списку клацніть, щоб позначити бездротовий гучномовець, який потрібно видалити.

**4 -** Клацніть "Видалити".

**5 -** Натисніть BACK (у разі потреби кілька разів), щоб закрити меню.

#### Гучність сабвуфера

У разі під'єднання бездротового сабвуфера можна трохи збільшити або зменшити його гучність.

Щоб відрегулювати гучність, виконайте подані нижче кроки.

1 - Натисніть кнопки **Ф** та < (вліво) "Налаштування". **2 -** Клацніть "Звук" > "Бездротові гучномовці" > "Гучність сабвуфера", після чого клацніть всередині панелі з бігунцем,

щоб налаштувати значення.

**3 -** Натисніть BACK (у разі потреби кілька разів), щоб закрити меню.

#### Проблеми

#### Втрачено зв'язок

• Розмістіть бездротовий гучномовець у межах 5 метрів від телевізора.

• Місця із високим рівнем бездротової активності – квартири з великою кількістю бездротових маршрутизаторів – можуть перешкоджати бездротовому зв'язку. Тримайте маршрутизатор і бездротовий гучномовець якомога ближче до телевізора.

#### Невідповідність звуку та відео

• Деякі бездротові системи гучномовців можуть мати проблеми із синхронізацією аудіо- та відеосигналів. Рекомендується використовувати бездротові аудіопристрої Philips.

#### Система домашнього кінотеатру

Можна надіслати аудіосигнал телевізора під'єднаному аудіопристрою – системі домашнього кінотеатру чи аудіосистемі.

Можна вибрати джерело аудіосигналу телевізора та спосіб керування ним.

• У разі вибору значення "Вимк." гучномовці телевізора буде вимкнено.

• У разі вибору значення "Увімк." гучномовці телевізора буде ввімкнено.

З аудіопристроєм, під'єднаним за допомогою HDMI CEC, можна використовувати один із параметрів EasyLink.

• Якщо вибрати параметр "EasyLink", телевізор надсилає свій аудіосигнал аудіопристрою. У разі відтворення звуку пристроєм телевізор вимкне свої гучномовці.

• Якщо вибрати параметр "Автозапуск EasyLink", телевізор увімкне аудіопристрій, надішле свій аудіосигнал пристрою і вимкне свої гучномовці.

Якщо вибрано параметр "EasyLink" або "Автозапуск EasyLink", можна й надалі переходити до гучномовців телевізора, якщо це потрібно.

Щоб налаштувати гучномовці телевізора, виконайте подані нижче кроки.

- 1 Натисніть кнопки **Ф** та < (вліво) "Налаштування".
- **2** Клацніть "Звук" > "Розширені" > "Гучномовці ТВ".

**3 -** Клацніть "Вимк.", "Увімк.", "EasyLink" або "Автозапуск EasyLink".

**4 -** Натисніть BACK (у разі потреби кілька разів), щоб закрити меню.

Для безпосереднього переходу до гучномовців виконайте подані нижче кроки.

- 1 Під час телеперегляду натисніть **»**.
- **2** Клацніть "Гучномовці" та "ТВ" або "Аудіосистема".

**3 -** Натисніть BACK (у разі потреби кілька разів), щоб закрити меню.

## Розміщення ТВ

Перше налаштування телевізора передбачає встановлення для цього параметра значення "На підставці для ТВ" або "На стіні". Якщо після першого налаштування телевізора Ви змінили його розташування, для найкращого відтворення звуку цей параметр потрібно налаштувати відповідно до нового розташування.

- 1 Натисніть кнопки **Ф** та < (вліво) "Налаштування".
- **2** Клацніть "Загальні налаштування" > "Розміщення ТВ".
- **3** Клацніть "На підставці для ТВ" або "На стіні".

**4 -** Натисніть BACK (у разі потреби кілька разів), щоб закрити меню.

#### 25.4

## Ambilight

## Стиль Ambilight

Можна налаштувати стиль для Ambilight. Існує кілька динамічних стилів та один статичний стиль – сталий колір. Для статичного стилю вибрати колір можна самостійно. Також можна вимкнути підсвітку Ambilight.

Щоб налаштувати стиль Ambilight, виконайте подані нижче кроки.

1 - Натисніть кнопку **(•** (Ambilight).

**2 -** Клацніть потрібний стиль Ambilight. Якщо клацнути "Статичне", з'явиться палітра кольорів. Щоб налаштувати статичний колір, клацніть потрібний колір палітри. Щоб вимкнути підсвітку Ambilight, клацніть "Вимк.".

Біля параметра "Вимк." доступні подані далі стилі.

- Звичайні
- Природні
- З ефектом занурення
- Яскраві
- Гра
- Зручність
- Спокійні
- ISF
- Статика

## Параметри Ambilight

#### Яскравість Ambilight

Параметр "Яскравість" Ambilight дає змогу налаштувати рівень яскравості підсвітки Ambilight.

Щоб налаштувати рівень, виконайте подані нижче кроки.

1 - Натисніть кнопки **Ф** та < (вліво) "Налаштування". **2 -** Клацніть "Ambilight" > "Яскравість", після чого клацніть всередині панелі з бігунцем, щоб налаштувати значення. **3 -** Натисніть BACK (у разі потреби кілька разів), щоб закрити меню.

#### Насиченість Ambilight

Параметр "Насиченість" Ambilight дає змогу налаштувати рівень насиченості кольору підсвітки Ambilight.

Щоб налаштувати рівень, виконайте подані нижче кроки.

1 - Натисніть кнопки **Ф** та < (вліво) "Налаштування". **2 -** Клацніть "Ambilight" > "Насиченість", після чого клацніть всередині панелі з бігунцем, щоб налаштувати значення. **3 -** Натисніть BACK (у разі потреби кілька разів), щоб закрити меню.

#### Ambilight+hue

#### Що потрібно?

За допомогою Ambilight+hue можна налаштувати лампи Philips hue для відповідності кольорам Ambilight телевізора. Лампи Philips hue підсилять ефект Ambilight у кімнаті. Якщо у Вас ще немає ламп Philips hue, придбайте стартовий набір Philips hue (включає контролер hue Bridge і 3 лампи hue) та встановіть лампи й контролер. Можна окремо придбати додаткові лампи Philips hue.

Для налаштування Ambilight + hue на телевізорі потрібно:

- мати контролер Philips hue Bridge;
- мати кілька ламп Philips hue;
- під'єднати цей телевізор до домашньої мережі.

Можна виконати повне налаштування Ambilight+hue на телевізорі, і додаток Ambilight+hue не потрібний. Якщо все-таки завантажити безкоштовний додаток Ambilight+hue на смартфон чи планшетний комп'ютер пізніше, його можна використовувати для налаштування деяких параметрів Ambilight+hue.

#### Налаштування

#### Кроки налаштування

Щоб налаштувати лампи Philips hue як лампи Ambilight+hue, виконайте кроки на наступних сторінках.

- **1** Мережа
- **2** Контролер hue
- **3** Лампи hue
- **4** Налаштування лампи

#### Мережа

У цьому першому кроці Ви підготуєте телевізор до пошуку контролера Philips hue Bridge.

Телевізор і контролер Philips hue Bridge повинні

використовувати ту саму мережу.

За допомогою кабелю Ethernet під'єднайте контролер Philips hue Bridge до маршрутизатора, який використовує телевізор. Увімкніть лампи hue.

Щоб почати налаштування, виконайте подані нижче кроки.

**1 -** Натисніть кнопку (Ambilight) і клацніть будь-який стиль Ambilight.

- 2 Натисніть кнопки **Ф** та < (вліво) "Налаштування".
- **3** Клацніть "Ambilight" > "Ambilight+hue" та "Увімкнути".
- **4** Клацніть "Налаштування".

**5 -** Якщо телевізор підключено до домашньої мережі, він відразу почне шукати контролер Philips hue Bridge. Якщо телевізор ще не підключено до мережі, спочатку він почне налаштовувати мережу. Телевізор необхідно підключити до домашньої мережі.

Підключивши телевізор до мережі, перейдіть до сторінки "Контролер hue Bridge".

Для отримання детальнішої інформації про підключення телевізора до домашньої мережі натисніть кольорову кнопку "Ключові слова" і знайдіть пункт "Мережа, бездротова".

#### Контролер hue

У наступному кроці телевізор буде з'єднано з контролером Philips hue Bridge.

Телевізор можна під'єднати лише до одного контролера hue Bridge.

Для з'єднання контролера hue Bridge виконайте подані нижче кроки.

**1 -** Коли телевізор підключено до домашньої мережі, на його екрані з'являться доступні контролери hue Bridge. Якщо телевізор ще не знайшов контролера hue Bridge, можна клацнути "Шукати далі".

Якщо телевізор знайшов єдиний контролер hue Bridge, який у Вас є, клацніть "Далі".

Якщо у Вас є кілька контролерів hue Bridge, клацніть

потрібний контролер hue Bridge, після чого клацніть "Далі". **2 -** Тепер перейдіть до контролера Philips hue Bridge та натисніть кнопку з'єднання на корпусі пристрою. Контролер hue Bridge буде з'єднано з телевізором. Зробіть це впродовж 30 секунд. Телевізор підтвердить з'єднання контролера hue Bridge із телевізором. **3 -** Після цього підтвердження клацніть OK.

Після з'єднання контролера Philips hue Bridge із телевізором перейдіть до сторінки "Лампи hue".

#### Лампи hue

У наступному кроці Ви виберете лампи Philips hue, які мають наслідувати Ambilight.

Для Ambilight+hue можна вибрати щонайбільше 9 ламп Philips hue.

Щоб вибрати лампи для Ambilight+hue, виконайте подані нижче кроки.

**1 -** У меню "Налаштування Ambilight+hue" клацніть "Лампи hue".

**2 -** Позначте лампи, які повинні наслідувати Ambilight. Щоб позначити лампу, клацніть її назву.

**3 -** Після завершення клацніть OK.

Позначивши лампи для Ambilight+hue, перейдіть до сторінки "Налаштування лампи".

#### Налаштування лампи

У поданому далі кроці Ви налаштуєте кожну лампу Philips hue.

Щоб налаштувати кожну лампу hue, виконайте подані нижче кроки.

#### **1 -** Клацніть назву лампи в меню "Налаштування

Ambilight+hue". Вибрана лампа блимає.

**2 -** Спершу вкажіть, де Ви встановили лампу відносно телевізора. Правильне налаштування параметра "Кут" забезпечить надсилання правильного кольору Ambilight лампі. Для налаштування положення клацніть всередині панелі з бігунцем.

**3 -** Після цього вкажіть "Відстань" між лампою і телевізором. Що далі від телевізора, то слабший колір Ambilight. Для налаштування відстані клацніть всередині панелі з бігунцем.

**4 -** Потім налаштуйте "Яскравість" лампи. Для налаштування яскравості клацніть всередині панелі з бігунцем.

**5 -** Щоб зупинити налаштування цієї лампи, клацніть OK.

**6 -** У меню "Налаштування Ambilight+hue" можна виконати те саме для кожної лампи.

**7 -** Після налаштування усіх ламп Ambilight+hue клацніть "Готово".

Ambilight+hue можна використовувати.

Можна завжди змінити налаштування Ambilight+hue згодом. Щоб змінити налаштування, натисніть  $\spadesuit$  і клацніть

"Налаштування" > "Ambilight" > "Ambilight+hue" > "Налаштування".

#### Занурення

За допомогою параметра "Занурення" можна налаштувати рівень ефекту Ambilight для ламп Ambilight+hue.

Щоб налаштувати параметр "Занурення" для Ambilight+hue, виконайте подані нижче кроки.

1 - Натисніть кнопки **Ф** та < (вліво) "Налаштування".

**2 -** Клацніть "Ambilight" > "Ambilight+hue" > "Занурення", після чого клацніть всередині панелі з бігунцем, щоб налаштувати значення.

**3 -** Натисніть BACK (у разі потреби кілька разів), щоб закрити меню.

#### Переглянути налаштування

Параметр "Переглянути налаштування" дозволяє переглянути поточне налаштування Ambilight+hue – яка мережа використовується, скільки ламп під'єднано тощо.

Щоб переглянути поточне налаштування Ambilight+hue, виконайте подані нижче кроки.

1 - Натисніть кнопки **Ф** та < (вліво) "Налаштування".

**2 -** Клацніть "Ambilight" > "Ambilight+hue" > "Переглянути налаштування".

**3 -** Натисніть BACK (у разі потреби кілька разів), щоб закрити меню.

#### Додаткові параметри Ambilight

#### Колір стіни

Параметр "Колір стіни" дає змогу нейтралізувати вплив кольорової стіни на кольори Ambilight. Виберіть колір стіни позаду телевізора, і телевізор змінить кольори Ambilight, щоб вони були такими, як задумано.

Щоб вибрати колір стіни, виконайте подані нижче дії. . .

- 1 Натисніть кнопки **Ф** та < (вліво) "Налаштування".
- **2** Клацніть "Ambilight" > "Розширені" > "Колір стіни".
- **3** На палітрі кольорів клацніть колір, який відповідає

кольору стіни за телевізором.

**4 -** Натисніть BACK (у разі потреби кілька разів), щоб закрити меню.

#### Вимкнення ТВ

Параметр "Вимкнення ТВ" дає змогу налаштувати негайне вимкнення чи повільне згасання підсвітки Ambilight після вимкнення телевізора. Повільне згасання дає трохи часу для увімкнення світла у кімнаті.

Щоб вибрати спосіб вимкнення підсвітки Ambilight, виконайте подані нижче кроки.

1 - Натисніть кнопки **Ф** та < (вліво) "Налаштування".

**2 -** Клацніть "Ambilight" > "Розширені" > "Вимкнення ТВ". **3 -** Клацніть "Затухання до вимкнення" чи "Негайне вимкнення".

**4 -** Натисніть BACK (у разі потреби кілька разів), щоб закрити меню.

#### Відпочинковий режим Lounge Light

Коли телевізор у режимі очікування, можна увімкнути функцію Ambilight і створити в кімнаті ефект Lounge Light.

Для увімкнення функції Ambilight, коли телевізор в режимі очікування, натисніть кнопку **(C)** (Ambilight).

Щоб змінити стиль Lounge Light, знову натисніть кнопку (Ambilight).

Щоб вимкнути світло Lounge Light, натисніть та утримуйте кнопку **(**Ambilight) кілька секунд.

Щоб вибрати попередньо налаштований колір для Lounge Light, виконайте подані нижче кроки.

1 - Натисніть кнопки **Ф** та < (вліво) "Налаштування".

- **2** Клацніть "Ambilight" > "Розширені" > "Lounge Light".
- **3** Клацніть потрібний стиль.

**4 -** Натисніть BACK (у разі потреби кілька разів), щоб закрити меню.

За допомогою додатка Philips TV Remote App на смартфоні або планшеті можна самостійно налаштувати послідовність кольорів світла Lounge Light. У списку стилів клацніть "TV Remote App", щоб використовувати останній створений розслаблюючий стиль як відпочинковий. Коли телевізор перебуває у режимі очікування, а смартфон або планшет підключено до тої самої домашньої мережі, можна змінити поточне налаштування підсвічування Lounge Light за допомогою мобільного пристрою.

#### Lounge Light+hue

Якщо встановлено Ambilight+hue, лампи hue можуть наслідувати світло Lounge Light від Ambilight. Лампи Philips hue підсилять ефект світла Lounge Light у кімнаті. Лампи hue вмикаються та автоматично налаштовуються відповідно до світла Lounge Light у разі налаштування Ambilight+hue. Якщо Ви не хочете, щоб лампи hue наслідували світло Lounge Light, їх можна вимкнути.

Щоб вимкнути лампи hue, виконайте подані нижче кроки.

- 1 Натисніть кнопки **Ф** та < (вліво) "Налаштування".
- **2** Клацніть "Ambilight" > "Розширені" > "Lounge Light+hue".
- **3** Клацніть "Вимк.".

**4 -** Натисніть BACK (у разі потреби кілька разів), щоб закрити меню.

#### Налаштування ISF

Коли майстер ISF виконує калібрування телевізора, можна відкалібрувати статичний колір Ambilight. Можна вибрати будь-який колір для калібрування. Після виконання калібрування ISF можна вибрати статичний колір ISF.

Щоб вибрати статичний колір ISF, виконайте подані нижче кроки.

Натисніть **(D** (Ambilight) і клацніть "ISF".

Для отримання детальнішої інформації натисніть "Ключові слова" і знайдіть пункт "Калібрування ISF®".

### 25.5

## Загальні налаштування

## Блокування від дітей

PIN-код блокування від дітей використовується для блокування або розблокування каналів чи програм.

Щоб встановити код блокування чи змінити поточний код, виконайте подані нижче кроки.

1 - За допомогою кнопок **⇔** та **<** (вліво) виберіть "Налаштування".

**2 -** Виберіть пункт "Загальні налаштування" > "Встановлення коду" або "Зміна коду" та натисніть OK.

**3 -** Введіть 4-значний код. Якщо код вже встановлено, введіть поточний код блокування від дітей, а потім двічі введіть новий код.

**4 -** Натисніть BACK (у разі потреби кілька разів), щоб закрити меню.

Новий код встановлено.

#### Забули PIN-код блокування від дітей?

Якщо Ви забули PIN-код, можна анулювати поточний код і ввести новий.

1 - За допомогою кнопок **⇔** та < (вліво) виберіть "Налаштування".

**2 -** Виберіть пункт "Загальні налаштування" > "Встановлення коду" або "Зміна коду" та натисніть OK.

- **3** Введіть код заміни 8888.
- **4** Тепер введіть новий PIN-код блокування від дітей, після чого введіть його знову для підтвердження.

**5 -** Натисніть BACK (у разі потреби кілька разів), щоб закрити меню.

Новий код встановлено.

## Годинник

Щоб знати час, натисніть кнопку . Час завжди відображається у головному меню.

У деяких країнах станції цифрового мовлення не надсилають даних про універсальний світовий час. Перехід із літнього на зимовий час і навпаки може не враховуватися, відповідно телевізор може показувати неправильний час.

У разі запису програм, запланованих у телегіді, не рекомендується змінювати час і дату вручну. У деяких країнах для деяких операторів мережі параметр "Годинник" приховано для запобігання неправильному налаштуванню годинника.

Щоб встановити правильний час на годиннику телевізора, виконайте подані нижче кроки.

1 - Натисніть кнопки **Ф** та < (вліво).

**2 -** Виберіть пункти "Загальні налаштування" > "Годинник" та "Залежно від країни".

**3 -** Виберіть пункт "Літній час" і відповідне налаштування. Щоб встановити час і дату вручну, виберіть пункт Вручну. Потім виберіть параметр Час або Дата.

**4 -** Натисніть BACK (у разі потреби кілька разів), щоб закрити меню.

## Логотипи каналів

У деяких країнах телевізор може відображати логотипи каналів.

Щоб ці логотипи не з'являлися, їх можна вимкнути.

Щоб вимкнути логотипи, виконайте подані нижче кроки.

1 - Натисніть кнопки <del>Д</del> та **◀** (вліво).

**2 -** Виберіть пункт "Загальні налаштування" > "Логотипи каналів" і натисніть OK.

**3 -** Виберіть "Вимк." і натисніть OK.

**4 -** Натисніть BACK (у разі потреби кілька разів), щоб закрити меню.

#### $756$

## Еконалаштування

### Економія енергії

Меню "Еконалаштування" **•** включає параметри, які сприяють збереженню довкілля.

#### Економія енергії

Якщо вибрати параметр "Економія енергії", на телевізорі автоматично налаштовується стиль зображення "Звичайні" – параметр зображення та Ambilight, який найкраще заощаджує енергію.

Щоб налаштувати на телевізорі параметр "Економія енергії",

виконайте подані нижче кроки.

**1 -** Натисніть та клацніть "Еконалаштування".

**2 -** Клацніть "Економія енергії". Автоматично налаштується стиль зображення "Звичайні".

**3 -** Натисніть BACK (у разі потреби кілька разів), щоб закрити меню.

#### Вимкнення екрана

Якщо Ви лише слухаєте музику, можна вимкнути екран телевізора для економії електроенергії.

Щоб вимкнути лише екран телевізора, виконайте подані нижче кроки.

**1 -** Натисніть та клацніть "Еконалаштування".

**2 -** Клацніть "Екран вимк.".

Щоб знову увімкнути екран, натисніть будь-яку кнопку на пульті дистанційного керування.

## Сенсор світла

Для економії електроенергії вбудований сенсор зовнішнього підсвічування знижує рівень яскравості екрана телевізора відповідно до оточуючого освітлення. Вбудований сенсор світла здійснює автоматичне налаштування зображення разом із функцією Ambilight відповідно до умов освітлення у приміщенні.

Щоб увімкнути сенсор світла, виконайте подані нижче кроки.

**1 -** Натисніть та клацніть "Еконалаштування".

2 - Клацніть "Сенсор світла". Піктограма  **відображається** перед сенсором світла, якщо його ввімкнено.

### Таймер вимкнення

Якщо телевізор отримує телевізійний сигнал, однак Ви не натискаєте жодної кнопки на пульті дистанційного керування протягом 4 годин, телевізор вимикається автоматично для економії енергії. Крім того, якщо телевізор протягом 10 хвилин не отримує жодного телевізійного сигналу та команди пульта, він вимикається автоматично.

Якщо Ви використовуєте телевізор як монітор або для телеперегляду використовуєте цифровий приймач (телеприставку – STB) і не користуєтесь пультом дистанційного керування телевізора, вимикайте цю функцію автоматичного вимкнення.

Щоб скасувати таймер вимкнення, виконайте подані нижче кроки.

- 1 Натисніть **Ф** та клацніть "Еконалаштування".
- **2** Клацніть "Таймер вимкнення". Клацніть всередині панелі
- з бігунцем, щоб налаштувати значення. У разі встановлення

значення 0 (вимк.) функція автоматичного вимкнення скасовується.

Піктограма  $\blacksquare$  відображається перед таймером вимкнення, коли його ввімкнено.

#### $25.7$

## Спеціальні можливості

## Увімкнення

Коли увімкнено параметр "Спеціальні можливості", телевізор готовий до використання глухими, сліпими людьми або людьми з вадами слуху чи зору.

#### Увімкнення

Якщо під час встановлення параметр "Спеціальні можливості" не було увімкнено, його можна увімкнути в меню "Налаштування".

Щоб увімкнути параметр "Спеціальні можливості", виконайте подані нижче кроки.

1 - За допомогою кнопок **‡** та (вліво) виберіть "Налаштування".

**2 -** Виберіть пункт "Спеціальні можливості", а потім виберіть пункт "Спеціальні можливості".

**3 -** Виберіть "Увімк." і натисніть OK.

**4 -** Натисніть BACK (у разі потреби кілька разів), щоб закрити меню.

Коли ввімкнено "Спеціальні можливості", параметр "Спеціальні можливості" додається до меню "Параметри".

## Сигнал кнопок

Сигнал кнопок повідомляє про натиснення будь-якої кнопки на пульті дистанційного керування. Гучність сигналу змінити неможливо.

Щоб увімкнути параметр "Сигнал кнопок", виконайте подані нижче кроки.

1. Під час телеперегляду натисніть кнопку  $\equiv$  OPTIONS, виберіть пункт "Спеціальні можливості" та натисніть OK. 2. Виберіть пункти "Сигнал кнопок" та "Увімк.".

Якщо параметр "Спеціальні можливості" не з'являється у меню "Параметри", увімкніть "Спеціальні можливості" в меню "Налаштування".

Для отримання детальнішої інформації натисніть

"Ключові слова" і знайдіть пункт "Спеціальні можливості".

## Голосові підказки

#### Що потрібно?

За допомогою параметра "Голосові підказки" смартфон або планшет може озвучувати текст, який з'являється на екрані телевізора. Він повідомляє про те, який канал увімкнено, або читає детальну інформацію про наступну програму на цьому каналі. Параметр "Голосові підказки" озвучує інформацію щодо каналу, програми й телегіда.

На смартфоні або планшеті має бути встановлено програму Text-To-Speech (TTS). Телевізор має бути з'єднано зі смартфоном або планшетом у домашній мережі.

Коли ввімкнено параметр "Голосові підказки" в меню "Спеціальні можливості", телевізор надсилає інформацію TTS смартфону або планшету в домашній мережі. Якщо програму TTS на мобільному пристрої буде ввімкнено, текст буде озвучено.

Телевізор надсилатиме інформацію TTS мовою, яку налаштовано для телевізора. Смартфон або планшет промовлятиме текст цією мовою. На мобільному пристрої може бути налаштовано іншу мову.

Параметр "Голосові підказки" сумісний лише з навігацією стрілками.

#### Увімкнення

Щоб увімкнути параметр "Голосові підказки", виконайте подані нижче кроки.

1 - За допомогою кнопок **‡** та **<** (вліво) виберіть

#### "Налаштування".

**2 -** Виберіть пункт "Спеціальні можливості" > "Голосові підказки".

**3 -** Виберіть "Увімк." і натисніть OK.

**4 -** Натисніть BACK (у разі потреби кілька разів), щоб закрити меню.

Усі інші налаштування (наприклад, який голос, швидкість голосу або гучність мовлення) виконуються у програмі TTS мобільного пристрою.

#### Інформація і текст, які промовляються

Промовлятиметься така інформація або текст:

- назва та номер каналу під час перемикання каналів;
- початок трансляції телепрограми;
- детальна інформація про поточну та наступну телепрограму;
- інструкції для навігації за допомогою стрілок;
- текст аудіокоментаря (за наявності);
- рівень гучності під час налаштування гучності;
- меню "Параметри" та його пункти;
- навігація у головному меню.

## Вади слуху

Деякі цифрові телеканали пропонують спеціальний аудіосупровід і субтитри, адаптовані для людей із вадами слуху або глухих людей. Якщо ввімкнено параметр "Для людей із вадами слуху", телевізор автоматично переходить до адаптованого звуку та субтитрів, якщо вони є в наявності. Перед увімкненням параметра "Для людей із вадами слуху" потрібно ввімкнути параметр "Спеціальні можливості".

#### Увімкнення

Щоб увімкнути параметр "Для людей із вадами слуху", виконайте подані нижче кроки.

1 - Під час телеперегляду натисніть **II OPTIONS**, виберіть пункт "Спеціальні можливості", після чого натисніть OK. **2 -** Виберіть пункти "Для людей із вадами слуху", "Увімк." і натисніть OK.

Щоб перевірити наявність мови аудіосупроводу з адаптацією для осіб із вадами слуху, натисніть **= OPTIONS**, виберіть пункт "Мова аудіосупроводу" і знайдіть мову аудіосупроводу, позначену за допомогою  $2^+$ .

Якщо параметр "Спеціальні можливості" не з'являється у меню "Параметри", увімкніть "Спеціальні можливості" в меню "Налаштування".

Для отримання детальнішої інформації натисніть "Ключові слова" і знайдіть пункт "Спеціальні можливості".

## Аудіокоментар

#### Увімкнення

До програм цифрових телеканалів може додаватися спеціальний аудіокоментар з описом подій на екрані. Щоб налаштувати аудіосупровід та ефекти для людей із вадами зору, спочатку потрібно ввімкнути параметр

#### "Аудіокоментар".

Також перед увімкненням параметра "Аудіокоментар" потрібно ввімкнути параметр "Спеціальні можливості" в меню "Налаштування".

Якщо вибрано параметр "Аудіокоментар", до звичайного аудіо додається коментар оповідача.

Щоб увімкнути функцію коментаря (за наявності), виконайте подані нижче кроки.

**1 -** Під час перегляду телеканалу натисніть кнопку OPTIONS.

**2 -** Виберіть пункт "Спеціальні можливості" >

- "Аудіокоментар" та натисніть OK.
- **3** Виберіть "Увімк." і натисніть OK.

Можна перевірити, чи доступний аудіокоментар.

У меню "Параметри" виберіть пункт "Мова аудіосупроводу" та знайдіть мову аудіосупроводу, позначену за допомогою ഷ്.

#### Гучність мікшування

Можна мікшувати гучність звичайного аудіо з аудіокоментарем.

Для мікшування гучності виконайте подані нижче кроки.

1 - За допомогою кнопок **⇔** та **<** (вліво) виберіть "Налаштування".

**2 -** Виберіть пункт "Спеціальні можливості" >

"Аудіокоментар" > "Гучність мікшування" та натисніть OK.

**3 -** Для налаштування параметрів на панелі з меню

- використовуйте стрілки вгору та вниз.
- **4** Натисніть OK для підтвердження.

**5 -** Натисніть BACK (у разі потреби кілька разів), щоб закрити меню.

Якщо доступна мова аудіосупроводу з додатковим аудіокоментарем, цей параметр можна також знайти в меню OPTIONS > "Спеціальні можливості" > "Гучність мікшування".

#### Звуковий ефект

Деякі аудіокоментарі можуть містити додаткові звукові ефекти, наприклад стереоефект чи ефект стихання звуку.

Щоб увімкнути параметр "Звукові ефекти" (за наявності), виконайте подані нижче кроки.

1 - За допомогою кнопок **⇔** та < (вліво) виберіть

- "Налаштування".
- **2** Виберіть пункт "Спеціальні можливості" >
- "Аудіокоментар" > "Звукові ефекти" та натисніть OK. **3 -** Виберіть "Увімк." і натисніть OK.

**4 -** Натисніть BACK (у разі потреби кілька разів), щоб закрити меню.

#### Мовлення

Аудіокоментар може також містити субтитри для слів, які промовляють.

Щоб увімкнути ці субтитри (за наявності), виконайте подані нижче дії. . .

1 - За допомогою кнопок **⇔** та < (вліво) виберіть

#### "Налаштування".

**2 -** Виберіть пункт "Спеціальні можливості" >

- "Аудіокоментар" > "Мовлення" та натисніть OK.
- **3** Виберіть пункт "Описові" чи "Субтитри" і натисніть OK. **4 -** Натисніть BACK (у разі потреби кілька разів), щоб закрити меню.

## Мережа

Для отримання детальнішої інформації натисніть кольорову кнопку "Ключові слова" і знайдіть пункт "Мережа".

#### 25.9

## Встановлення – антена/кабель

## Оновлення каналів

#### Автоматичне оновлення каналів

Якщо Ви отримуєте сигнали цифрових каналів, телевізор можна налаштувати на автоматичне оновлення цих каналів.

Один раз на день, о 6 год. ранку, телевізор оновлює канали і зберігає нові канали. Нові канали зберігаються у списку каналів та позначаються \*. Канали без сигналу видаляються. Для здійснення автоматичного оновлення каналів телевізор повинен бути в режимі очікування. Можна вимкнути функцію "Автоматичне оновлення каналів".

Щоб вимкнути функцію автоматичного оновлення, виконайте подані нижче кроки.

#### 1 - Натисніть кнопки **Ф** та < (вліво) "Налаштування".

**2 -** Клацніть "Антенне/кабельне встановлення" >

#### "Автоматичне оновлення каналів" та "Вимк.".

**3 -** Натисніть BACK (у разі потреби кілька разів), щоб закрити меню.

Якщо знайдено нові канали або оновлено чи видалено канали, після увімкнення телевізора з'являється повідомлення. Щоб це повідомлення не з'являлося після кожного оновлення каналів, його можна вимкнути.

Щоб вимкнути повідомлення, виконайте подані нижче кроки.

#### 1 - Натисніть кнопки **Ф** та < (вліво) "Налаштування".

**2 -** Клацніть "Антенне/кабельне встановлення" >

#### "Повідомлення про оновлення каналу" та "Вимк.".

**3 -** Натисніть BACK (у разі потреби кілька разів), щоб закрити меню.

У деяких країнах канали оновлюються автоматично під час телеперегляду чи в режимі очікування телевізора.

#### Оновлення каналів вручну

Можна завжди почати оновлення каналів самостійно.

Щоб почати оновлення каналів вручну, виконайте подані нижче кроки.

1 - Натисніть кнопки **Ф** та < (вліво) "Налаштування".

#### **2 -** Клацніть "Антенне/кабельне встановлення" > "Пошук каналів" та "Онов.зараз".

**3 -** Виконайте вказівки на екрані. Оновлення може тривати

кілька хвилин.

#### Нові канали

У списку каналів нові знайдені канали позначаються за допомогою  $\bigstar$ .

Щоб відкрити список лише нових каналів, виконайте подані нижче кроки.

**1 -** Натисніть кнопку LIST, щоб відкрити список каналів.

2 - Натисніть кнопку **= OPTIONS** і клацніть "Показати нові канали". Можна позначити певний канал як вибраний,

заблокувати або перейменувати його.

**3 -** Натисніть кольорову кнопку "Закрити", щоб закрити список нових каналів.

### Перевстановлення каналів

#### Перевстановлення каналів

Можна перевстановити всі канали, а інші налаштування телевізора залишити без змін.

Якщо встановлено код блокування від дітей, його потрібно буде ввести перед перевстановленням каналів.

Щоб перевстановити канали, виконайте подані нижче кроки.

1 - Натисніть кнопки  $\clubsuit$  та < (вліво) "Налаштування".

**2 -** Клацніть "Антенне/кабельне встановлення" > "Пошук каналів" та "Перевстан.".

**3 -** Виконайте вказівки на екрані. Встановлення може тривати кілька хвилин.

#### Встановлення ТВ

Можна перевстановити всі налаштування телевізора. Налаштування телевізора буде повністю перевстановлено.

Щоб перевстановити всі налаштування телевізора, виконайте подані нижче кроки.

1 - Натисніть кнопки **Ф** та < (вліво) "Налаштування".

#### **2 -** Клацніть "Загальні налаштування" і "Перевстановлення ТВ".

**3 -** Виконайте вказівки на екрані. Встановлення може тривати кілька хвилин.

#### Заводські налаштування

Можна відновити початкові налаштування (заводські налаштування) зображення, звуку та Ambilight телевізора.

Щоб відновити початкові налаштування, виконайте подані нижче кроки.

1 - Натисніть кнопки **Ф** та < (вліво) "Налаштування".

#### **2 -** Клацніть "Загальні налаштування" та "Заводські налаштування".

**3 -** Натисніть BACK (у разі потреби кілька разів), щоб закрити меню.

### Копіювання списку каналів

#### Вступ

Параметр "Копіювати список каналів" призначено для дилерів і досвідчених користувачів. У деяких країнах параметр "Копіювати список каналів" доступний лише для копіювання супутникових каналів.

Завдяки параметру "Копіювати список каналів" можна копіювати канали, встановлені на одному телевізорі, на інший телевізор Philips тієї самої лінійки. З його допомогою не потрібно витрачати час на пошук каналу, завантаживши попередньо складений список каналів. Використовуйте флешнакопичувач USB місткістю щонайменше 1 Гб.

#### Умови

• Обидва телевізори має бути випущено того самого року.

• Обидва телевізори повинні бути того самого типу.

Перевірити тип можна в табличці з даними на задній панелі телевізора. Зазвичай тип позначається Q. . . LA

• Обидва телевізори повинні мати сумісні версії програмного забезпечення.

#### Поточна версія програмного забезпечення

Перевірити поточну версію програмного забезпечення телевізора можна в меню "Налаштування" > "Оновлення ПЗ" > "Інформація про поточне ПЗ".

#### Копіювання списку каналів

Щоб скопіювати список каналів, виконайте подані нижче кроки.

**1 -** Увімкніть телевізор. На цьому телевізорі має бути встановлено канали.

**2 -** Вставте флеш-накопичувач USB.

**3 -** Натисніть кнопки та (вліво) "Налаштування".

**4 -** Клацніть "Загальні налаштування" > "Копіювати список каналів" та "Копіювати на USB". Для копіювання списку каналів, можливо, потрібно буде ввести PIN-код блокування

від дітей. **5 -** Після копіювання вийміть флеш-накопичувач USB.

**6 -** Натисніть BACK (у разі потреби кілька разів), щоб закрити меню.

Тепер скопійований список каналів можна завантажити на інший телевізор Philips.

#### Завантаження списку каналів

#### На телевізори без встановлених каналів

Залежно від того, чи на телевізорі вже встановлено канали чи ні, завантажувати список каналів потрібно різними способами.

#### На телевізор без встановлених каналів

**1 -** Вставте штекер, щоб розпочати встановлення, і виберіть мову та країну. Пошук каналів можна пропустити. Завершіть встановлення.

**2 -** Вставте флеш-накопичувач USB, на якому збережено список каналів іншого телевізора.

**3 -** Щоб розпочати завантаження списку каналів, натисніть кнопки <del>Х</del> та < (вліво) "Налаштування".

**4 -** Клацніть "Загальні налаштування" > "Копіювати список каналів" та "Копіювати на ТВ". Можливо, на телевізорі

потрібно буде ввести PIN-код блокування від дітей.

**5 -** Телевізор повідомить про завершення копіювання списку каналів. Вийміть флеш-накопичувач USB.

#### На телевізори зі встановленими каналами

Залежно від того, чи на телевізорі вже встановлено канали чи ні, завантажувати список каналів потрібно різними способами.

#### На телевізор зі встановленими каналами

**1 -** Перевірте налаштування країни, встановлене для

телевізора. (Для цього натисніть кнопки  $\bigstar$  та < (вліво) "Налаштування". Клацніть "Антенне/кабельне встановлення" та "Перевстановити канали". Натисніть кнопку BACK, а потім виберіть пункт "Скасувати", щоб вийти з режиму встановлення).

Якщо вибрано правильну країну, продовжіть, перейшовши до кроку 2.

Якщо вибрано неправильну країну, потрібно розпочати перевстановлення. Щоб розпочати перевстановлення,

натисніть кнопки  $\bigstar$  та < (вліво) "Налаштування". Клацніть "Антенне/кабельне встановлення" та "Перевстановити

канали". Виберіть правильну країну та пропустіть пошук каналів. Завершіть встановлення. Після цього продовжіть із кроку 2.

**2 -** Вставте флеш-накопичувач USB, на якому збережено список каналів іншого телевізора.

**3 -** Щоб розпочати завантаження списку каналів, натисніть кнопки <del>Д</del> та < (вліво) "Налаштування".

**4 -** Клацніть "Загальні налаштування" > "Копіювати список каналів" та "Копіювати на ТВ". Можливо, на телевізорі потрібно буде ввести PIN-код блокування від дітей.

**5 -** Телевізор повідомить про завершення копіювання списку каналів. Вийміть флеш-накопичувач USB.

## DVB-T чи DVB-C

#### Прийом сигналів DVB-T або DVB-C

Коли Ви встановлювали канали, то перед їх пошуком вибрали параметр "Антена (DVB-T)" або "Кабель (DVB-C)". "Антена DVB-T" виконує пошук аналогових каналів наземного телебачення і цифрових каналів DVB-T. "Кабель DVB-C" виконує пошук аналогових і цифрових каналів, які пропонує оператор кабельної мережі DVB-C.

#### Встановлення каналу формату DVB-C

Для спрощення користування всі налаштування DVB-C здійснюються автоматично.

Якщо оператор DVB-C надав Вам спеціальні значення DVB-C, зокрема код мережі або частоту мережі, їх слід ввести, коли на телевізорі під час встановлення з'явиться відповідний запит.

#### Конфлікти номерів каналів

У деяких країнах різні телеканали можуть мати той самий номер. Під час встановлення на екрані телевізора з'являється список конфліктів номерів каналів. Потрібно вирішити, котрий телеканал встановити під номером, який мають кілька телеканалів.

#### Параметри DVB

#### Режим частоти мережі

Якщо Ви плануєте використовувати "Швидкий пошук" у режимі "Пошук частоти", щоб знайти канали, виберіть пункт "Автомат.". Телевізор використовуватиме 1 із попередньо визначених частот мережі (чи HC – homing channel), яка застосовується більшістю операторів кабельної мережі у Вашій країні.

Якщо Ви отримали певне значення частоти мережі для пошуку каналів, виберіть пункт "Вручну".

#### Частота мережі

Якщо для параметра "Режим швидкості передачі" вибрано значення "Вручну", можна ввести значення швидкості передачі, яке Ви отримали від оператора кабельної мережі. Для введення значення використовуйте кнопки із цифрами.

#### Пошук частоти

Виберіть спосіб пошуку каналів. Можна вибрати "Швидкий пошук" і використовувати попередньо встановлені параметри, які застосовуються більшістю операторів кабельної мережі у Вашій країні.

Якщо це не дає змоги встановити канали чи відсутні деякі

канали, можна вибрати "Повний пошук" як розширений спосіб. Цей спосіб передбачає довший пошук і встановлення каналів.

#### Крок частоти

Телевізор шукає канали з кроком 8 МГц.

Якщо це не дає змоги встановити канали чи відсутні деякі канали, можна шукати з меншим кроком 1 МГЦ. Використання кроку 1 МГц передбачає довший пошук і встановлення каналів.

#### Цифрові канали

Якщо Вам відомо, що оператор кабельної мережі не надає цифрових каналів, можна пропусти їх пошук.

Виберіть пункт "Вимк.".

#### Аналогові канали

Якщо Вам відомо, що оператор кабельної мережі не надає аналогових каналів, можна пропусти їх пошук.

Виберіть пункт "Вимк.".

#### Без обмежень/закодовані

Якщо у Вас є підписка та CAM (модуль умовного доступу) для платних телевізійних послуг, виберіть пункт "Без обмежень + закодовані". Якщо у Вас немає підписки на платні телеканали чи послуги, можна вибрати лише пункт "Лише канали без обмежень".

Для отримання детальнішої інформації натисніть кольорову кнопку - "Ключові слова" і знайдіть пункт "САМ - Модуль умовного доступу".

#### Якість прийому

Можна перевірити якість і потужність сигналу цифрового каналу. Якщо у Вас є власна антена, можна спробувати покращити прийом сигналу шляхом зміни її положення.

Щоб перевірити якість прийому сигналу цифрового каналу, виконайте подані нижче кроки.

- 1. Увімкніть канал.
- 2. Натисніть кнопки  $\bigstar$  та < (вліво) "Налаштування".
- 3. Клацніть "Загальні налаштування" > "Антенне/кабельне встановлення" та "Перевірка прийому".

Відображається частота цифрового сигналу для цього каналу. Якщо якість прийому сигналу низька, можна змінити положення антени. Щоб перевірити якість прийому сигналу на цій частоті ще раз, виберіть пункт Пошук і натисніть OK.

Щоб самостійно ввести певну частоту цифрового сигналу, скористайтеся цифровими кнопками пульта дистанційного керування. Або виберіть частоту, за допомогою кнопок та

наведіть стрілки на число та змініть його, скориставшись

А та  $\nabla$ . Для перевірки цієї частоти клацніть "Пошук".

Якщо для отримання сигналів каналів використовується DVB-C, доступними є параметри "Режим швидкості передачі" і "Попередньо визначена швидкість передачі". Для режиму швидкості передачі слід вибрати значення "Автомат.", якщо оператор кабельної мережі не надав певне значення швидкості передачі. Щоб ввести значення швидкості передачі, користуйтеся кнопками із цифрами.

## Встановлення вручну

Аналогові телеканали можна почергово встановлювати вручну.

Щоб встановити аналогові канали вручну, виконайте подані нижче кроки.

1. Натисніть кнопки  $\bigstar$  та < (вліво) "Налаштування". 2. Клацніть "Загальні налаштування" > "Антенне/кабельне встановлення" та "Встановлення вручну".

#### • Система

Щоб налаштувати телевізійну систему, клацніть "Система". Виберіть країну або частину світу, де Ви знаходитеся у даний момент.

#### • Шукати канал

Щоб знайти канал, клацніть "Шукати канал". Клацніть "Пошук". Частоту також можна ввести самостійно. Якщо якість прийому незадовільна, натисніть "Пошук" ще раз. Якщо потрібно зберегти канал, клацніть "Готово".

#### • Зберегти

Канал можна зберегти під поточним номером каналу або під новим.

Виберіть пункт "Зберегти поточний канал" або "Зберегти як новий канал".

Виконувати ці дії можна, поки не буде знайдено всі аналогові телеканали.

25.10

## Встановлення – супутник

## Встановлення супутників

#### Про встановлення супутників

Цей телевізор має два вбудовані тюнери супутникового телебачення DVB-S/DVB-S2.

#### До 4 супутників

На цей телевізор можна встановити до 4 супутників

(4 блоків LNB). Перед встановленням виберіть точну кількість супутників, які потрібно встановити. Це пришвидшить встановлення.

#### Unicable

Можна використовувати систему Unicable для під'єднання супутникової антени до телевізора. Вибрати систему Unicable для 1 або 2 супутників можна перед встановленням.

#### MDU – Multi-Dwelling-Unit (багатолінійний блок)

Вбудовані тюнери супутникового телебачення підтримують MDU на супутниках Astra та для пакету Digiturk на супутнику Eutelsat. MDU на супутнику Türksat не підтримується.

#### Запуск встановлення

Перед встановленням перевірте, чи супутникову антену під'єднано та розміщено належним чином.

Щоб почати встановлення супутників, виконайте подані нижче кроки.

1 - Натисніть кнопки **Ф** та **<** (вліво), щоб вибрати "Налаштування".

**2 -** Клацніть "Встановлення супутників" та "Пуск".

**3 -** Клацніть "Встановити супутники" та підтвердіть за допомогою "Перевстан.". На екрані телевізора з'явиться поточне налаштування встановлення супутників.

Щоб змінити це налаштування, клацніть "Налаштування". Перейдіть до кроку 3b.

Якщо Ви не хочете змінювати цього налаштування, клацніть "Пошук". Перейдіть до кроку 5.

3b. – Телевізор має 2 вбудовані тюнери супутникового телебачення. Залежно від кількості під'єднаних кабелів супутникової антени – 1 чи 2 – виберіть пункт "Один тюнер" або "Два тюнери". Якщо використовується однокабельна система (Unicable або MDU), завжди вибирайте пункт "Два тюнери".

**4 -** У меню "Система встановлення" виберіть кількість супутників, які потрібно встановити, або виберіть одну із систем Unicable. У разі вибору Unicable можна вибрати номери користувацького діапазону та ввести частоти користувацького діапазону для кожного тюнера. У деяких країнах можна налаштувати деякі експертні параметри для кожного блока LNB в меню "Інші параметри".

**5 -** Телевізор шукатиме супутники, доступні відповідно до розміщення супутникової антени. Це може тривати кілька хвилин. Коли супутник буде знайдено, на екрані з'явиться його назва та потужність прийому сигналу.

**6 -** Коли телевізор знайде потрібні супутники, клацніть "Встанов.".

**7 -** Якщо супутник пропонує "Пакети каналів", на екрані телевізора з'являться доступні пакети для цього супутника. Клацніть потрібний пакет. Деякі пакети пропонують "Швидке" або "Повне" встановлення доступних каналів. Виберіть один із цих способів. Телевізор встановить супутникові канали та радіостанції.

**8 -** Щоб зберегти налаштування супутників та встановлені канали й радіостанції, клацніть "Готово".

#### CAM для супутникових каналів

У разі використання CAM (модуля умовного доступу зі смарт-картою) для перегляду супутникових каналів рекомендується виконати встановлення супутників з CAM, вставленим у телевізор.

Більшість CAM використовуються для розкодування каналів.

Модулі CAM (CI+ 1.3 з профілем оператора) нового покоління можуть самостійно встановити на телевізор усі супутникові канали. Модуль CAM подасть запит щодо встановлення супутника(-ів) та каналів. Ці модулі CAM не лише встановлюють і розкодовують канали, але й виконують регулярні оновлення каналів.

#### Пакети каналів

Супутники можуть пропонувати пакети каналів із каналами без обмежень (відкритими) й тип сортування відповідно до країни. Деякі супутники пропонують пакети, на які потрібна підписка (платні канали).

Якщо вибрати пакет, на який потрібна підписка, на екрані телевізора може з'явитися запит щодо вибору швидкого чи повного встановлення.

Виберіть пункт "Швидке", щоб встановити лише канали пакету, або виберіть пункт "Повне", щоб встановити пакет і всі інші доступні канали. Для пакетів, на які потрібна підписка, рекомендується швидке встановлення. За наявності додаткових супутників, які не є частиною пакету, на який потрібна підписка, рекомендується повне встановлення. Усі встановлені канали зберігаються у списку каналів "Все".

#### Налаштування Unicable

#### Система Unicable

Можна використовувати однокабельну систему, MDU або систему Unicable, щоб під'єднати супутникову антену до телевізора. Однокабельна система використовує один кабель для під'єднання супутникової антени до всіх тюнерів супутникового телебачення у системі. Зазвичай однокабельна система використовується у багатоквартирних будинках. У разі використання системи Unicable на екрані телевізора з'явиться запит щодо призначення номера користувацького діапазону та відповідної частоти під час встановлення. За допомогою Unicable на цей телевізор можна встановити 1 чи 2 супутники.

Якщо після встановлення Unicable відсутні деякі канали, можливо, у той самий момент на системі Unicable було виконано інше встановлення. Щоб встановити відсутні канали, виконайте встановлення знову.

#### Номер користувацького діапазону

У системі Unicable кожен під'єднаний тюнер супутникового телебачення має бути пронумеровано (наприклад, 0, 1, 2, 3 тощо).

Знайти доступні користувацькі діапазони та їхній номер можна на розподільній коробці Unicable. Інколи замість слова "користувацький діапазон" використовується скорочення КД. Є розподільні коробки Unicable, які пропонують 4 чи 8 користувацьких діапазонів. Якщо в налаштуваннях вибрати Unicable, на екрані телевізора з'явиться запит щодо призначення унікального номера користувацького діапазону кожному вбудованому тюнеру супутникового телебачення. Тюнер супутникового телебачення не може мати такий самий номер користувацького діапазону, що й інший тюнер супутникового телебачення у системі Unicable.

#### Частота користувацького діапазону

Крім унікального номера користувацького діапазону, вбудованому приймачу супутникового телебачення потрібна частота вибраного номера користувацького діапазону. Здебільшого ці частоти знаходяться біля номера користувацького діапазону на розподільній коробці Unicable.

#### Автоматичне оновлення каналів

Якщо Ви отримуєте сигнали цифрових супутникових каналів, телевізор можна налаштувати на автоматичне оновлення цих каналів.

Один раз на день, о 6 год. ранку, телевізор оновлює канали і зберігає нові канали. Нові канали зберігаються у списку каналів і позначаються за допомогою \*. Канали без сигналу видаляються. Якщо оператор супутникового телебачення змінить послідовність розташування пакету каналів, список каналів телевізора буде оновлено. Для здійснення автоматичного оновлення каналів телевізор повинен бути в режимі очікування. Можна вимкнути функцію "Автоматичне оновлення каналів".

Щоб вимкнути функцію автоматичного оновлення, виконайте подані нижче кроки.

1 - Натисніть кнопки  $\bigstar$  та < (вліво) "Налаштування". **2 -** Клацніть "Встановлення супутників" > "Автоматичне

оновлення каналів" та "Вимк.".

**3 -** Натисніть BACK (у разі потреби кілька разів), щоб закрити меню.

На телевізорі можна налаштувати лише оновлення каналів певного супутника.

Щоб позначити супутники для оновлення, виконайте подані нижче кроки.

1 - Натисніть кнопки **Ф** та < (вліво) "Налаштування".

**2 -** Клацніть "Встановлення супутників" та "Параметр

автоматичного оновлення". У списку супутників клацніть супутник для позначення чи зняття позначки.

**3 -** Натисніть BACK (у разі потреби кілька разів), щоб закрити меню.

У деяких країнах канали оновлюються автоматично під час телеперегляду чи в режимі очікування телевізора.

## Оновлення каналів вручну

Можна завжди почати оновлення каналів самостійно.

Щоб почати оновлення каналів вручну, виконайте подані нижче кроки.

1 - Натисніть кнопки **Ф** та < (вліво) "Налаштування".

**2 -** Клацніть "Встановлення супутників" > "Пошук каналів" та "Оновити канали".

**3 -** Виконайте вказівки на екрані. Оновлення може тривати кілька хвилин.

## Додавання супутника

До поточного встановлення супутників можна додати додатковий супутник. Встановлені супутники та їхні канали залишаються недоторканими. Деякі оператори супутникового телебачення не дозволяють додати супутник.

Додатковий супутник повинен розглядатися як додатковий; він не є основною підпискою на супутникове телебачення чи головним супутником, пакет каналів якого Ви використовуєте. Якщо вже встановлено 3 супутники, Ви, мабуть, додасте 4-й супутник. Якщо встановлено 4 супутники, для додавання нового супутника Ви, мабуть, спочатку видалите один супутник.

### Налаштування

Якщо встановлено лише 1 чи 2 супутники, поточні налаштування встановлення можуть не дозволити додати додатковий супутник. Якщо потрібно змінити налаштування встановлення, необхідно повторно виконати все встановлення супутників. За необхідності зміни налаштувань використовувати параметр "Додати супутник" неможливо.

Щоб додати супутник, виконайте подані нижче кроки.

1 - Натисніть кнопки **Ф** та < (вліво) "Налаштування".

**2 -** Клацніть "Встановлення супутників" > "Пошук

супутника" та "Додати супутник". З'являться поточні супутники.

**3 -** Клацніть "Пошук". Телевізор шукатиме нові супутники. **4 -** Якщо знайдено один чи більше супутників, клацніть

"Встанов.". Телевізор встановить канали знайдених супутників.

**5 -** Щоб зберегти канали та радіостанції, клацніть "Готово".

## Видалення супутника

З поточного встановлення супутників можна видалити один чи більше супутників. Видаляється супутник і його канали. Деякі оператори супутникового телебачення не дозволяють видалити супутник.

Щоб видалити супутники, виконайте подані нижче кроки.

1 - Натисніть кнопки **Ф** та < (вліво) "Налаштування".

**2 -** Клацніть "Встановлення супутників" > "Пошук

супутника" та "Видалити супутник". З'являться поточні супутники.

**3 -** Клацніть супутник(-и), щоб позначити або зняти позначку з нього для видалення.

**4 -** Клацніть "Видалити". Супутники буде видалено.

**5 -** Клацніть "Вийти", щоб закрити режим видалення супутника.

## Встановлення вручну

Параметр "Встановлення вручну" призначено для досвідчених користувачів.

Параметр "Встановлення вручну" можна використовувати для швидкого додавання нових каналів із супутникового ретранслятора. Потрібно знати частоту та поляризацію ретранслятора. Телевізор встановить усі канали цього ретранслятора. Якщо ретранслятор було встановлено раніше, всі його канали (колишні та нові) переміщаються у кінець списку каналів "Все".

Якщо потрібно змінити кількість супутників, використовувати параметр "Встановлення вручну" неможливо. У такому разі потрібно виконати все встановлення за допомогою параметра "Встановити супутники".

Щоб встановити ретранслятор, виконайте подані нижче кроки.

1 - Натисніть кнопки  $\bigstar$  та < (вліво) "Налаштування".

**2 -** Клацніть "Встановлення супутників" та "Встановлення вручну".

**3 -** Якщо встановлено більше, ніж 1 супутник, виберіть супутник/блок LNB, для якого потрібно додати канали. **4 -** Виберіть для параметра "Поляризація" потрібне значення. Якщо для параметра "Режим швидкості передачі" вибрати значення "Вручну", ввести швидкість передачі в меню "Швидкість передачі" можна вручну. Введіть значення для параметра "Частота" і почніть пошук ретранслятора. **5 -** Якщо ретранслятор знайдено, клацніть "Зберегти", щоб зберегти новий ретранслятор на вибраному блоці LNB. **6 -** Клацніть "Вийти", щоб вийти з режиму встановлення вручну.

## Налаштування LNB

У деяких країнах можна налаштувати деякі експертні параметри для кожного блока LNB.

#### Живлення LNB

За замовчуванням для параметра "Живлення LNB" встановлено значення "Увімк.".

#### Сигнал 22 кГц

За замовчуванням для сигналу вибрано параметр "Авто".

#### Низькочастотний гетеродин/високочастотний гетеродин

Частоти гетеродинів є стандартними. Змінюйте значення лише за наявності виняткового обладнання, яке потребує інших значень.

## Проблеми

#### Телевізору не вдається знайти потрібні супутники чи він встановлює той самий супутник двічі

• Перевірте, чи на початку встановлення вибрано правильну кількість супутників у меню "Налаштування". На телевізорі можна налаштувати пошук одного, двох чи 3/4 супутників.

#### Блоку LNB з двома головками не вдається знайти другий супутник

• Якщо телевізор знаходить один супутник, але не може знайти другого, поверніть супутникову антену на кілька градусів. Наведіть супутникову антену так, щоб отримати найпотужніший сигнал на першому супутнику. Перевірте індикатор потужності сигналу першого супутника на екрані. Отримавши найпотужніший сигнал першого супутника, виберіть пункт "Шукати далі", щоб знайти другий супутник.

• Перевірте, чи вибрано параметр "Два супутники".

#### Зміна налаштувань встановлення не допомогла вирішити проблему

• Усі налаштування, супутники та канали зберігаються лише після завершення встановлення.

#### Зникли всі супутникові канали

• Якщо використовується система Unicable, перевірте, чи в налаштуваннях Unicable обом вбудованим тюнерам призначено два унікальні номери користувацького діапазону. Можливо, інший приймач супутникового телебачення у системі Unicable використовує такий самий номер користувацького діапазону.

#### Здається, що зі списку каналів зникли деякі супутникові канали

• Якщо здається, що деякі канали зникли чи змінили своє місце розташування, можливо, станція телемовлення змінила місце розташування ретранслятора цих каналів. Щоб

відновити місця розташування каналів у списку каналів, можна оновити пакет каналів.

#### Не вдається видалити супутник

• Пакети, на які потрібна підписка, не дають змоги видалити супутник. Щоб видалити супутник, потрібно знову виконати все встановлення і вибрати інший пакет.

#### Часом якість сигналу погіршується

- Перевірте надійність установки супутникової антени.
- Сильний вітер може зрушити її з місця.
- Сніг і дощ можуть спричиняти погіршення прийому сигналу.

# Програмне забезпечення

### $\frac{1}{261}$

 $\overline{26}$ 

## Оновлення ПЗ

## Оновлення з USB-пристрою

Може виникнути необхідність оновити програмне забезпечення телевізора. Для цього потрібний комп'ютер із високошвидкісним підключенням до Інтернету і флешнакопичувач USB для завантаження програмного забезпечення на телевізор. Вільний об'єм на флешнакопичувачі USB повинен становити не менше 500 Мб. Слід обов'язково вимкнути захист від запису.

Щоб оновити програмне забезпечення телевізора, виконайте подані нижче кроки.

- 1 Натисніть кнопки **Ф** та < (вліво) "Налаштування".
- **2** Клацніть "Оновлення ПЗ".

#### Ідентифікація телевізора

**1 -** Вставте флеш-накопичувач USB в один із USB-роз'ємів телевізора.

**2 -** Клацніть "Пуск". Файл-ідентифікатор буде записано на флеш-накопичувачі USB.

#### Завантаження програмного забезпечення

**1 -** Вставте флеш-накопичувач USB у комп'ютер.

**2 -** На флеш-накопичувачі USB знайдіть файл update.htm і двічі клацніть його.

**3 -** Клацніть "Надіслати код".

**4 -** У разі наявності нового програмного забезпечення завантажте файл .zip.

**5 -** Після завантаження розархівуйте файл і скопіюйте файл autorun.upg на флеш-накопичувач USB. Не зберігайте цей файл у папці.

#### Оновлення програмного забезпечення телевізора

**1 -** Вставте флеш-накопичувач USB у телевізор ще раз. Оновлення розпочнеться автоматично. Зачекайте. Не натискайте жодної кнопки на пульті дистанційного керування і не виймайте флеш-накопичувач USB.

**2 -** Після оновлення телевізор вимкнеться і знов увімкнеться. На екрані з'явиться повідомлення "Operation successful" (англійською мовою). Телевізором можна знову користуватися.

Якщо під час оновлення виникає збій в електропостачанні, не виймайте флеш-накопичувач USB з телевізора. Після відновлення електропостачання телевізор продовжить оновлення.

Щоб попередити випадкове оновлення програмного забезпечення телевізора, видаліть файл autorun.upg із флешнакопичувача USB.

## Оновлення з Інтернету

Якщо телевізор підключено до Інтернету, Ви можете отримати повідомлення щодо оновлення програмного забезпечення телевізора. Для цього потрібне високошвидкісне (широкосмугове) підключення до Інтернету. У разі отримання такого повідомлення радимо виконати оновлення.

Після появи повідомлення на екрані клацніть "Онов.зараз" і виконайте вказівки на екрані.

Після оновлення телевізор автоматично вимкнеться і знов увімкнеться. Зачекайте, поки телевізор увімкнеться. Не натискайте перемикач живлення Ф на телевізорі.

Для самостійного пошуку оновлення програмного забезпечення виконайте подані нижче кроки.

1 - Натисніть кнопки **Ф** та < (вліво) "Налаштування". **2 -** Клацніть "Оновлення ПЗ" > "Пошук оновлень" та "Інтернет". Виконайте вказівки на екрані.

### 26.2

## Версія програмного забезпечення

Щоб переглянути поточну версію програмного забезпечення телевізора, виконайте подані нижче кроки.

- 1 Натисніть кнопки  $\boldsymbol{\star}$  та < (вліво) "Налаштування".
- **2** Клацніть "Оновлення ПЗ" та "Інформація про поточне
- ПЗ", після чого подивіться "Версія:".

**3 -** Натисніть BACK (у разі потреби кілька разів), щоб закрити меню.

### 26.3

## Програмне забезпечення з відкритим кодом

У цьому телевізорі встановлено програмне забезпечення з відкритим кодом. TP Vision Europe B.V. пропонує на замовлення повну копію відповідного вихідного коду пакету програм із відкритим кодом і захистом авторських прав для цього виробу, що дозволяється відповідними ліцензіями.

Ця пропозиція дійсна впродовж трьох років з дати придбання виробу для будь-якого одержувача цієї інформації.

Для отримання вихідного коду напишіть листа англійською мовою за адресою. . .

Intellectual Property Dept. TP Vision Europe B.V. Prins Bernhardplein 200 1097 JB Amsterdam

## $\frac{1}{264}$ Open Source License

README for the source code of the parts of TP Vision Europe B.V. TV software that fall under open source licenses.

This is a document describing the distribution of the source code used on the TP Vision Europe B.V. TV, which fall either under the GNU General Public License (the GPL), or the GNU Lesser General Public License (the LGPL), or any other open source license. Instructions to obtain copies of this software can be found in the Directions For Use.

TP Vision Europe B.V. MAKES NO WARRANTIES WHATSOEVER, EITHER EXPRESS OR IMPLIED, INCLUDING ANY WARRANTIES OF MERCHANTABILITY OR FITNESS FOR A PARTICULAR PURPOSE, REGARDING THIS SOFTWARE. TP Vision Europe B.V. offers no support for this software. The preceding does not affect your warranties and statutory rights regarding any TP Vision Europe B.V. product(s) you purchased. It only applies to this source code made available to you.

#### Android (4.2.2)

This tv contains the Android Jelly Bean Software.Android is a Linux-based operating system designed primarily for touchscreen mobile devices such as smartphones and tablet computers. This software will also be reused in TPVision Android based TV's.The original download site for this software is :

https://android.googlesource.com/This piece of software is made available under the terms and conditions of the Apache license version 2, which can be found below. Android APACHE License Version 2 (http://source.android.com/source/licenses.html)

#### Busybox (1.1.194)

The original download site for this software is :

http://www.busybox.net/This piece of software is made available under the terms and conditions of the GPL v2 license.

#### linux kernel (3.4.70)

This tv contains the Linux Kernel.The original download site for this software is : http://www.kernel.org/.This piece of software is made available under the terms and conditions of the GPL v2 license, which can be found below. Additionally, following exception applies : "NOTE! This copyright does \*not\* cover user programs that use kernel services by normal system calls this is merely considered normal use of the kernel, and does \*not\* fall under the heading of "derived work". Also note that the GPL below is copyrighted by the Free Software Foundation, but the instance of code that it refers to (the linux kernel) is copyrighted by me and others who actually wrote it. Also note that the only valid version of the GPL as far as the kernel is concerned is \_this\_ particular version of the license (ie v2, not v2.2 or v3.x or whatever), unless explicitly otherwise stated. Linus Torvalds"

libcurl (7.21.7)

libcurl is a free and easy-to-use client-side URL transfer library, supporting DICT, FILE, FTP, FTPS, Gopher, HTTP, HTTPS, IMAP, IMAPS, LDAP, LDAPS, POP3, POP3S, RTMP, RTSP, SCP, SFTP, SMTP, SMTPS, Telnet and TFTP. libcurl supports SSL certificates, HTTP POST, HTTP PUT, FTP uploading, HTTP form based upload, proxies, cookies, user+password authentication (Basic, Digest, NTLM, Negotiate, Kerberos), file transfer resume, http proxy tunneling and more!The original download site for this software is : http://curl.haxx.se/libcurl/COPYRIGHT AND PERMISSION NOTICE Copyright (c) 1996 - 2010, Daniel Stenberg, daniel@haxx.se. All rights reserved.Permission to use, copy, modify, and distribute this software for any purposewith or without fee is hereby granted, provided that the above copyrightnotice and this permission notice appear in all copies.THE SOFTWARE IS PROVIDED "AS IS", WITHOUT WARRANTY OF ANY KIND, EXPRESS ORIMPLIED, INCLUDING BUT NOT LIMITED TO THE WARRANTIES OF MERCHANTABILITY,FITNESS FOR A PARTICULAR PURPOSE AND NONINFRINGEMENT OF THIRD PARTY RIGHTS. INNO EVENT SHALL THE AUTHORS OR COPYRIGHT HOLDERS BE LIABLE FOR ANY CLAIM,DAMAGES OR OTHER LIABILITY, WHETHER IN AN ACTION OF CONTRACT, TORT OROTHERWISE, ARISING FROM, OUT OF OR IN CONNECTION WITH THE SOFTWARE OR THE USEOR OTHER DEALINGS IN THE SOFTWARE.Except as contained in this notice, the name of a copyright holder shall notbe used in advertising or otherwise to promote the sale, use or other dealingsin this Software without prior written authorization of the copyright holder.

#### libfreetype (2.4.2)

FreeType is a software development library, available in source and binary forms, used to render text on to bitmaps and provides support for other font-related operationsThe original download site for this software is :

https://github.com/julienr/libfreetype-androidFreetype License

#### libjpeg (8a)

This package contains C software to implement JPEG image encoding, decoding, and transcoding.This software is based in part on the work of the Independent JPEG Group.----------------------The authors make NO WARRANTY or representation, either express or implied,with respect to this software, its quality, accuracy, merchantability, orfitness for a particular purpose. This software is provided "AS IS", and you,its user, assume the entire risk as to its quality and accuracy.This software is copyright (C) 1991-1998, Thomas G. Lane.All Rights Reserved except as specified below.Permission is hereby granted to use, copy, modify, and distribute thissoftware (or portions thereof) for any purpose, without fee, subject to theseconditions:(1) If any part of the source code for this software is distributed, then thisREADME file must be included, with this copyright and no-warranty noticeunaltered; and any additions, deletions, or changes to the original filesmust be clearly indicated in accompanying documentation.(2) If only executable code is distributed, then the accompanyingdocumentation must state that "this software is based in part on the work ofthe Independent JPEG Group".(3)

Permission for use of this software is granted only if the user acceptsfull responsibility for any undesirable consequences; the authors acceptNO LIABILITY for damages of any kind.These conditions apply to any software derived from or based on the IJG code,not just to the unmodified library. If you use our work, you ought toacknowledge us.Permission is NOT granted for the use of any IJG author's name or company namein advertising or publicity relating to this software or products derived fromit. This software may be referred to only as "the Independent JPEG Group'ssoftware".We specifically permit and encourage the use of this software as the basis ofcommercial products, provided that all warranty or liability claims areassumed by the product vendor.

#### libpng (1.4.1)

libpng is the official Portable Network Graphics (PNG) reference library (originally called pnglib). It is a platform-independent library that contains C functions for handling PNG images. It supports almost all of PNG's features, is extensible.The original download site for this software is :

https://github.com/julienr/libpng-androidlibpng license

#### openssl (1.0.1e)

OpenSSL is an open-source implementation of the SSL and TLS protocols. The core library, written in the C programming language, implements the basic cryptographic functions and provides various utility functions.The original download site for this software is : http://openssl.org/OpenSSL license

#### Zlib compression library (1.2.7)

zlib is a general purpose data compression library. All the code is thread safe. The data format used by the zlib library is described by RFCs (Request for Comments) 1950 to 1952 in the files http://tools.ietf.org/html/rfc1950 (zlib format), rfc1951 (deflate format) and rfc1952 (gzip format) Developed by Jean-loup Gailly and Mark Adler(C) 1995-2012 Jean-loup Gailly and Mark Adler This software is provided 'as-is', without any express or implied warranty. In no event will the authors be held liable for any damages arising from the use of this software. Permission is granted to anyone to use this software for any purpose, including commercial applications, and to alter it and redistribute it freely, subject to the following restrictions: 1. The origin of this software must not be misrepresented; you must not claim that you wrote the original software. If you use this software in a product, an acknowledgment in the product documentation would be appreciated but is not required. 2. Altered source versions must be plainly marked as such, and must not be misrepresented as being the original software. 3. This notice may not be removed or altered from any source distribution. Jeanloup Gailly Mark Adler jloup@gzip.org madler@alumni.caltech.edu

#### dvbsnoop (1.2)

dvbsnoop is a DVB / MPEG stream analyzer program.For generating CRC32 values required for composing PAT, PMT, EIT sectionsThe original download site for this software is : https://git hub.com/a4tunado/dvbsnoop/blob/master/src/misc/crc32.cGPL v2 http://dvbsnoop.sourceforge.net/dvbsnoop.html

ezxml (0.8.6)

ezXML is a C library for parsing XML documents.The original download site for this software is : http://ezxml.sourceforge.net.Copyright 2004, 2005 Aaron Voisine. This piece of software is made available under the terms

and conditions of the MIT license, which can be found below.

#### Protobuf (2.0a)

Protocol Buffers are a way of encoding structured data in an efficient yet extensible format. Google uses Protocol Buffers for almost all of its internal RPC protocols and file formats.The original download site for this software is :

http://code.google.com/p/protobufCopyright 2008, Google Inc.All rights reserved.Redistribution and use in source and binary forms, with or withoutmodification, are permitted provided that the following conditions aremet: \* Redistributions of source code must retain the above copyrightnotice, this list of conditions and the following disclaimer. \* Redistributions in binary form must reproduce the abovecopyright notice, this list of conditions and the following disclaimerin the documentation and/or other materials provided with thedistribution. \* Neither the name of Google Inc. nor the names of itscontributors may be used to endorse or promote products derived fromthis software without specific prior written permission.THIS SOFTWARE IS PROVIDED BY THE COPYRIGHT HOLDERS AND CONTRIBUTORS"AS IS" AND ANY EXPRESS OR IMPLIED WARRANTIES, INCLUDING, BUT NOTLIMITED TO, THE IMPLIED WARRANTIES OF MERCHANTABILITY AND FITNESS FORA PARTICULAR PURPOSE ARE DISCLAIMED. IN NO EVENT SHALL THE COPYRIGHTOWNER OR CONTRIBUTORS BE LIABLE FOR ANY DIRECT, INDIRECT, INCIDENTAL,SPECIAL, EXEMPLARY, OR CONSEQUENTIAL DAMAGES (INCLUDING, BUT NOTLIMITED TO, PROCUREMENT OF SUBSTITUTE GOODS OR SERVICES; LOSS OF USE,DATA, OR PROFITS; OR BUSINESS INTERRUPTION) HOWEVER CAUSED AND ON ANYTHEORY OF LIABILITY, WHETHER IN CONTRACT, STRICT LIABILITY, OR TORT(INCLUDING NEGLIGENCE OR OTHERWISE) ARISING IN ANY WAY OUT OF THE USEOF THIS SOFTWARE, EVEN IF ADVISED OF THE POSSIBILITY OF SUCH DAMAGE.Code generated by the Protocol Buffer compiler is owned by the ownerof the input file used when generating it. This code is notstandalone and requires a support library to be linked with it. Thissupport library is itself covered by the above license.

#### guava (11.0.2)

The Guava project contains several of Google's core libraries that we rely on in our lava-based projects: collections, caching, primitives support, concurrency libraries, common annotations, string processing, I/O, and so forth.The original download site for this software is : http://code.google.com/This piece of software is made available under the terms and conditions of the Apache License version 2.

#### gSoap (2.7.15)

The gSOAP toolkit is an open source C and C++ software development toolkit for SOAP/XML Web services and generic (non-SOAP) C/C++ XML data bindings.Part of the software embedded in this product is gSOAP software. Portions created by gSOAP are Copyright 2001-2009 Robert A. van Engelen, Genivia inc. All Rights Reserved. THE SOFTWARE IN THIS PRODUCT WAS IN PART PROVIDED BY GENIVIA INC AND ANY EXPRESS OR IMPLIED WARRANTIES, INCLUDING, BUT NOT LIMITED TO, THE IMPLIED WARRANTIES OF MERCHANTABILITY AND FITNESS FOR A PARTICULAR PURPOSE ARE DISCLAIMED. IN NO EVENT SHALL THE AUTHOR BE LIABLE FOR ANY DIRECT, INDIRECT, INCIDENTAL, SPECIAL, EXEMPLARY, OR CONSEQUENTIAL DAMAGES (INCLUDING, BUT NOT LIMITED TO, PROCUREMENT OF SUBSTITUTE GOODS OR SERVICES; LOSS OF USE, DATA, OR PROFITS; OR BUSINESS INTERRUPTION) HOWEVER CAUSED AND ON ANY THEORY OF LIABILITY, WHETHER IN CONTRACT, STRICT LIABILITY, OR TORT (INCLUDING NEGLIGENCE OR OTHERWISE) ARISING IN ANY WAY OUT OF THE USE OF THIS SOFTWARE, EVEN IF ADVISED OF THE POSSIBILITY OF SUCH DAMAGE.

#### restlet (2.1.4)

Restlet is a lightweight, comprehensive, open source REST framework for the Java platform. Restlet is suitable for both server and client Web applications. It supports major Internet transport, data format, and service description standards like HTTP and HTTPS, SMTP, XML, JSON, Atom, and WADL.The original download site for this software is : http://restlet.orgThis piece of software is made available under the terms and conditions of the Apache License version 2.

Opera Web Browser (SDK 3.5) This TV contains Opera Browser Software.

#### dlmalloc (2.7.2)

Opera uses Doug Lea's memory allocatorThe original download site for this software is :

http://gee.cs.oswego.edu/dl/html/malloc.html

#### double-conversion

Opera uses double-conversion library by Florian Loitsch, faster double : string conversions (dtoa and strtod).The original download site for this software is :

http://code.google.com/p/double-conversionCopyright 2006-2011, the V8 project authors. All rights reserved.Redistribution and use in source and binary forms, with or withoutmodification, are permitted provided that the following conditions aremet: \* Redistributions of source code must retain the above copyright notice, this list of conditions and the following disclaimer. \* Redistributions in binary form must reproduce the above copyright notice, this list of conditions and the following disclaimer in the documentation and/or other materials provided with the distribution. \* Neither the name of Google Inc. nor the names of its contributors may be used to endorse or promote products derived from this software without specific prior written permission.THIS SOFTWARE IS PROVIDED BY THE COPYRIGHT HOLDERS AND CONTRIBUTORS"AS IS" AND ANY EXPRESS OR IMPLIED WARRANTIES, INCLUDING, BUT NOTLIMITED TO, THE IMPLIED WARRANTIES OF MERCHANTABILITY AND FITNESS FORA PARTICULAR PURPOSE ARE DISCLAIMED. IN NO EVENT SHALL THE COPYRIGHTOWNER OR

CONTRIBUTORS BE LIABLE FOR ANY DIRECT, INDIRECT, INCIDENTAL,SPECIAL, EXEMPLARY, OR CONSEQUENTIAL DAMAGES (INCLUDING, BUT NOTLIMITED TO, PROCUREMENT OF SUBSTITUTE GOODS OR SERVICES; LOSS OF USE,DATA, OR PROFITS; OR BUSINESS INTERRUPTION) HOWEVER CAUSED AND ON ANYTHEORY OF LIABILITY, WHETHER IN CONTRACT, STRICT LIABILITY, OR TORT(INCLUDING NEGLIGENCE OR OTHERWISE) ARISING IN ANY WAY OUT OF THE USEOF THIS SOFTWARE, EVEN IF ADVISED OF THE POSSIBILITY OF SUCH DAMAGE.

#### EMX (0.9c)

Opera uses EMX, which is an OS/2 port of the gcc suite. Opera uses modified versions of the sprintf and sscanf methods from this C library.\* The emx libraries are not distributed under the GPL. Linking an \* application with the emx libraries does not cause the executable \* to be covered by the GNU General Public License. You are allowed \* to change and copy the emx library sources if you keep the copyright \* message intact. If you improve the emx libraries, please send your \* enhancements to the emx author (you should copyright your \* enhancements similar to the existing emx libraries).

#### freetype (2.4.8)

Opera uses freetype FreeType 2 is a software-font engine that is designed to be small, efficient, highly customizable and portable, while capable of producing high-quality output (glyph images).The original download site for this software is : http://www.freetype.org/freetype2/index.htmlFreetype License

#### HKSCS (2008)

Opera uses HKSCS: The Government of the Hong Kong Special Administrative Region HKSCS mappingsThe original download site for this software is : http://www.ogcio.gov.hkBefore downloading the Software or Document provided on this Web page, you should read the following terms (Terms of Use). By downloading the Software and Document, you are deemed to agree to these terms.1. The Government of the Hong Kong Special Administrative Region (HKSARG) has the right to amend or vary the terms under this Terms of Use from time to time at its sole discretion.2. By using the Software and Document, you irrevocably agree that the HKSARG may from time to time vary this Terms of Use without further notice to you and you also irrevocably agree to be bound by the most updated version of the Terms of Use.3. You have the sole responsibility of obtaining the most updated version of the Terms of Use which is available in the "Digital 21" Web site (http://www.ogcio.gov.hk/en/business /tech\_promotion/ccli/terms/terms.htm).4. By accepting this Terms of Use, HKSARG shall grant you a non-exclusive license to use the Software and Document for any purpose, subject to clause 5 below.5. You are not allowed to make copies of the Software and Document except it is incidental to and necessary for the normal use of the Software. You are not allowed to adapt or modify the Software and Document or to distribute, sell, rent, or make available to the public the Software and Document, including copies or an adaptation of them.6. The Software and Document are protected by copyright. The licensors of the Government of Hong Kong Special

Administrative Region are the owners of all copyright works in the Software and Document. All rights reserved.7. You understand and agree that use of the Software and Document are at your sole risk, that any material and/or data downloaded or otherwise obtained in relation to the Software and Document is at your discretion and risk and that you will be solely responsible for any damage caused to your computer system or loss of data or any other loss that results from the download and use of the Software and Document in any manner whatsoever.8. In relation to the Software and Document, HKSARG hereby disclaims all warranties and conditions, including all implied warranties and conditions of merchantability, fitness for a particular purpose and noninfringement.9. HKSARG will not be liable for any direct, indirect, incidental, special or consequential loss of any kind resulting from the use of or the inability to use the Software and Document even if HKSARG has been advised of the possibility of such loss.10. You agree not to sue HKSARG and agree to indemnify, defend and hold harmless HKSARG, its officers and employees from any and all third party claims, liability, damages and/or costs (including, but not limited to, legal fees) arising from your use of the Software and Document, your violation of the Terms of Use or infringement of any intellectual property or other right of any person or entity.11. The Terms of Use will be governed by and construed in accordance with the laws of Hong Kong.12. Any waiver of any provision of the Terms of Use will be effective only if in writing and signed by HKSARG or its representative.13. If for any reason a court of competent jurisdiction finds any provision or portion of the Terms of Use to be unenforceable, the remainder of the Terms of Use will continue in full force and effect.14. The Terms of Use constitute the entire agreement between the parties with respect to the subject matter hereof and supersedes and replaces all prior or contemporaneous understandings or agreements, written or oral, regarding such subject matter.15.In addition to the licence granted in Clause 4, HKSARG hereby grants you a non-exclusive limited licence to reproduce and distribute the Software and Document with the following conditions:(i) not for financial gain unless it is incidental;(ii) reproduction and distribution of the Software and Document in complete and unmodified form; and(iii) when you distribute the Software and Document, you agree to attach the Terms of Use and a statement that the latest version of the Terms of Use is available from the "Office of the Government Chief Information Officer" Web site (http://www.ogcio.gov.hk/en /business/tech\_promotion/ccli/terms/terms.htm).

#### IANA (Dec 30 2013)

Opera uses Internet Assigned Numbers Authority: Character encoding tag names and numbers.The original download site for this software is : https://www.iana.org

#### $ICU(3)$

Opera uses ICU : International Components for Unicode: Mapping table for GB18030The original download site for this software is : http://site.icu-project.org/http://source.icuproject.org/repos/icu/icu/trunk/license.html

#### MozTW (1.0)

Opera uses MoxTW : MozTW project: Big5-2003 mapping

tables.The original download site for this software is : https://moztw.orgThis piece of software is made available under the terms and conditions of CCPL

#### NPAPI (0.27)

Opera uses NPAPI : Netscape 4 Plugin API: npapi.h, npfunctions.h, npruntime.h and nptypes.h. Distributed as part of the Netscape 4 Plugin SDK.The original download site for this software is : wiki.mozilla.orgThis piece of software is made available under the terms and conditions of mozilla licencse as described below.

#### openssl (1.0.0g)

Opera uses OpenSSL, which is an open-source implementation of the SSL and TLS protocols. The core library, written in the C programming language, implements the basic cryptographic functions and provides various utility functions.The original download site for this software is : http://openssl.org/OpenSSL license

#### Unicode (4.0)

Opera uses Unicode : Data from the Unicode character database.The original download site for this software is : www.unicode.orghttp://www.unicode.org/copyright.html

#### Webp (0.2.0)

Opera uses Webp : libwebp is a library for decoding images in the WebP format. Products may use it to decode WebP images. The turbo servers will eventually re-decode images to WebP. The original download site for this software is : https://developers.google.com/speed/webp/?csw=1 https://chromium.googlesource.com/webm/libwebp/Additional IP Rights Grant (Patents)"This implementation" means the copyrightable works distributed byGoogle as part of the WebM Project.Google hereby grants to you a perpetual, worldwide, non-exclusive,no-charge, royalty-free, irrevocable (except as stated in this section)patent license to make, have made, use, offer to sell, sell, import,transfer, and otherwise run, modify and propagate the contents of thisimplementation of VP8, where such license applies only to those patentclaims, both currently owned by Google and acquired in the future,licensable by Google that are necessarily infringed by thisimplementation of VP8. This grant does not include claims that would beinfringed only as a consequence of further modification of thisimplementation. If you or your agent or exclusive licensee institute ororder or agree to the institution of patent litigation against anyentity (including a cross-claim or counterclaim in a lawsuit) allegingthat this implementation of VP8 or any code incorporated within thisimplementation of VP8 constitutes direct or contributory patentinfringement, or inducement of patent infringement, then any patentrights granted to you under this License for this implementation of VP8shall terminate as of the date such litigation is filed.

#### FaceBook SDK (3.0.1)

This TV contains Facebook SDK. The Facebook SDK for Android is the easiest way to integrate your Android app with Facebook's platform. The SDK provides support for Login with Facebook authentication, reading and writing to Facebook APIs and support for UI elements such as pickers and dialogs.The

#### original download site for this software is :

https://developer.facebook.com/docs/androidThis piece of software is made available under the terms and conditions of the Apache License version 2.

#### iptables (1.4.7)

iptables is a user space application program that allows a system administrator to configure the tables provided by the Linux kernel firewall (implemented as different Netfilter modules) and the chains and rules it stores. Different kernel modules and programs are currently used for different protocols; iptables applies to IPv4The original download site for this software is : https://android.googlesource.comThis piece of software is made available under the terms and conditions of the GPL v2.

#### libyuv (814)

libyuv is an open source project that includes YUV conversion and scaling functionality.The original download site for this software is : http://code.google.com/p/libyuvThis piece of software is made available under the terms and conditions BSD.

#### Audio Codec FLAC (1.2.1)

This TV uses FLAC in libddlacodec.so.FLAC stands for Free Lossless Audio Codec, an audio format similar to MP3, but lossless, meaning that audio is compressed in FLAC without any loss in quality.The original download site for this software is : http://www.xiph.orgThis piece of software is made available under the terms and conditions of the BSD license, which can be found below.

#### Audio Codec SRC (1.8.1)

This TV uses Audio Codec SRC which is used by libamphal.so.The original download site for this software is : https://ccrma.stanford.edu/~jos/resample/This piece of software is made available under the terms and conditions of the LGPL v2, which can be found below.

#### Audio Codec Vorbis (1.3.3)

This TV uses Audio Codec Vorbis which is used by libamphal.so.The original download site for this software is : http://www.xiph.orgThis piece of software is made available under the terms and conditions of BSD Style.

#### Flick Runtime Library (2.1)

This TV uses Flick Runtime Library.The original download site for this software is : http://www.cs.utah.edu/flux/This piece of software is made available under the terms and conditions of the BSD Style License.

#### ffmpeg (1.1.1)

This TV uses FFmpeg. FFmpeg is a complete, cross-platform solution to record, convert and stream audio and video.The original download site for this software is : http://ffmpeg.orgThis piece of software is made available under the terms and conditions of the GPL v2 license, which can be found below.

#### tinyxml (2.4.0)

This TV uses tinyxml.TinyXML is a simple, small, efficient, C++ XML parser that can be easily integrating into other programs.The original download site for this software is : http://www.grinninglizard.com/tinyxml/This software is provided 'as-is', without any express or impliedwarranty. In no event will

the authors be held liable for anydamages arising from the use of this software.Permission is granted to anyone to use this software for anypurpose, including commercial applications, and to alter it andredistribute it freely, subject to the following restrictions:1. The origin of this software must not be misrepresented; you mustnot claim that you wrote the original software. If you use thissoftware in a product, an acknowledgment in the product documentationwould be appreciated but is not required.2. Altered source versions must be plainly marked as such, andmust not be misrepresented as being the original software.3. This notice may not be removed or altered from any sourcedistribution..

#### Marvell Bootloader (NA)

Developed by Marvell SemiconductorsThis piece of software is made available under the terms and conditions of the GPL v2 license, which can be found below.

#### DirectFB (1.6.1)

DirectFB is a thin library that provides hardware graphics acceleration.The original download site for this software is : http://www.directfb.org/This piece of software is made available under the terms and conditions of the LGPL v2.1 license, which can be found below.

#### fusion (8.10.3)

Fusion provides an implementation of abstractions needed for multi-threaded/multi-process programming: .The original download site for this software is : http://www.directfb.org/This piece of software is made available under the terms and conditions of the LGPL v2.1 license, which can be found below.

#### live555 (NA)

Live555 provides RTP/RTCP/RTSP client.The original download site for this software is : http://www.live555.comThis piece of software is made available under the terms and conditions of the LGPL v2.1 license, which can be found below.

#### Google Mocking Framework (NA)

Google C++ Mocking Framework (or Google Mock for short) is a library for writing and using C++ mock classes. GThe original download site for this software is :

http://code.google.com/p/googlemock/Copyright 2008, Google Inc.All rights reserved.Redistribution and use in source and binary forms, with or withoutmodification, are permitted provided that the following conditions aremet: \* Redistributions of source code must retain the above copyrightnotice, this list of conditions and the following disclaimer. \* Redistributions in binary form must reproduce the abovecopyright notice, this list of conditions and the following disclaimerin the documentation and/or other materials provided with thedistribution. \* Neither the name of Google Inc. nor the names of itscontributors may be used to endorse or promote products derived fromthis software without specific prior written permission.THIS SOFTWARE IS PROVIDED BY THE COPYRIGHT HOLDERS AND CONTRIBUTORS"AS IS" AND ANY EXPRESS OR IMPLIED WARRANTIES, INCLUDING, BUT NOTLIMITED TO, THE IMPLIED WARRANTIES OF MERCHANTABILITY AND FITNESS FORA PARTICULAR PURPOSE ARE DISCLAIMED. IN NO EVENT SHALL THE COPYRIGHTOWNER OR

CONTRIBUTORS BE LIABLE FOR ANY DIRECT, INDIRECT, INCIDENTAL,SPECIAL, EXEMPLARY, OR CONSEQUENTIAL DAMAGES (INCLUDING, BUT NOTLIMITED TO, PROCUREMENT OF SUBSTITUTE GOODS OR SERVICES; LOSS OF USE,DATA, OR PROFITS; OR BUSINESS INTERRUPTION) HOWEVER CAUSED AND ON ANYTHEORY OF LIABILITY, WHETHER IN CONTRACT, STRICT LIABILITY, OR TORT(INCLUDING NEGLIGENCE OR OTHERWISE) ARISING IN ANY WAY OUT OF THE USEOF THIS SOFTWARE, EVEN IF ADVISED OF THE POSSIBILITY OF SUCH DAMAGE.

#### Bluetooth Stack (Bluedroid)

This TV uses Bluetooth stack.The original download site for this software is :This piece of software is made available under the terms and conditions of Android Apache License Version 2.

#### D-BUS (1.2.1)

D-Bus is a simple system for interprocess communication and coordination.The original download site for this software is : http://dbus.freedesktop.orgThis piece of software is made available under the terms and conditions of GPL V2.

#### EXIF (NA)

Exif JPEG header manipulation tool.The original download site for this software is :

http://www.sentex.net/~mwandel/jhead/Portions of this source code are in the public domainCopyright (c) 2008, The Android Open Source ProjectAll rights reserved.Redistribution and use in source and binary forms, with or withoutmodification, are permitted provided that the following conditionsare met: \* Redistributions of source code must retain the above copyright notice, this list of conditions and the following disclaimer. \* Redistributions in binary form must reproduce the above copyright notice, this list of conditions and the following disclaimer in the documentation and/or other materials provided with the distribution. \* Neither the name of The Android Open Source Project nor the names of its contributors may be used to endorse or promote products derived from this software without specific prior written permission.THIS SOFTWARE IS PROVIDED BY THE COPYRIGHT HOLDERS AND CONTRIBUTORS"AS IS" AND ANY EXPRESS OR IMPLIED WARRANTIES, INCLUDING, BUT NOTLIMITED TO, THE IMPLIED WARRANTIES OF MERCHANTABILITY AND FITNESSFOR A PARTICULAR PURPOSE ARE DISCLAIMED. IN NO EVENT SHALL THECOPYRIGHT OWNER OR CONTRIBUTORS BE LIABLE FOR ANY DIRECT, INDIRECT,INCIDENTAL, SPECIAL, EXEMPLARY, OR CONSEQUENTIAL DAMAGES (INCLUDING,BUT NOT LIMITED TO, PROCUREMENT OF SUBSTITUTE GOODS OR SERVICES; LOSSOF USE, DATA, OR PROFITS; OR BUSINESS INTERRUPTION) HOWEVER CAUSEDAND ON ANY THEORY OF LIABILITY, WHETHER IN CONTRACT, STRICT LIABILITY,OR TORT (INCLUDING NEGLIGENCE OR OTHERWISE) ARISING IN ANY WAY OUTOF THE USE OF THIS SOFTWARE, EVEN IF ADVISED OF THE POSSIBILITY OFSUCH DAMAGE.

#### EXPAT (2.1.0)

EXPAT is a XML Parser.The original download site for this

software is : http://expat.sourceforge.netCopyright (c) 1998, 1999, 2000 Thai Open Source Software Center Ltd and Clark CooperCopyright (c) 2001, 2002, 2003, 2004, 2005, 2006 Expat maintainers.Permission is hereby granted, free of charge, to any person obtaininga copy of this software and associated documentation files (the"Software"), to deal in the Software without restriction, includingwithout limitation the rights to use, copy, modify, merge, publish,distribute, sublicense, and/or sell copies of the Software, and topermit persons to whom the Software is furnished to do so, subject tothe following conditions:The above copyright notice and this permission notice shall be includedin all copies or substantial portions of the Software.THE SOFTWARE IS PROVIDED "AS IS", WITHOUT WARRANTY OF ANY KIND,EXPRESS OR IMPLIED, INCLUDING BUT NOT LIMITED TO THE WARRANTIES OFMERCHANTABILITY, FITNESS FOR A PARTICULAR PURPOSE AND NONINFRINGEMENT.IN NO EVENT SHALL THE AUTHORS OR COPYRIGHT HOLDERS BE LIABLE FOR ANYCLAIM, DAMAGES OR OTHER LIABILITY, WHETHER IN AN ACTION OF CONTRACT,TORT OR OTHERWISE, ARISING FROM, OUT OF OR IN CONNECTION WITH THESOFTWARE OR THE USE OR OTHER DEALINGS IN THE SOFTWARE.

#### neven face recognition library (NA)

This TV uses neven face recognition library which is used for face recognitionThis piece of software is made available under the terms and conditions of Android Apache License version 2.

#### Unicode (4.8.1.1)

This TV uses Unicode which specifies the representation of textThe original download site for this software is : http://icuproject.orgICU License - ICU 1.8.1 and laterCOPYRIGHT AND PERMISSION NOTICECopyright (c) 1995-2008 International Business Machines Corporation and othersAll rights reserved.Permission is hereby granted, free of charge, to any person obtaining a copy of this software and associated documentation files (the "Software"), to deal in the Software without restriction, including without limitation the rights to use, copy, modify, merge, publish, distribute, and/or sell copies of the Software, and to permit persons to whom the Software is furnished to do so, provided that the above copyright notice(s) and this permission notice appear in all copies of the Software and that both the above copyright notice(s) and this permission notice appear in supporting documentation.THE SOFTWARE IS PROVIDED "AS IS", WITHOUT WARRANTY OF ANY KIND, EXPRESS OR IMPLIED, INCLUDING BUT NOT LIMITED TO THE WARRANTIES OF MERCHANTABILITY, FITNESS FOR A PARTICULAR PURPOSE AND NONINFRINGEMENT OF THIRD PARTY RIGHTS. IN NO EVENT SHALL THE COPYRIGHT HOLDER OR HOLDERS INCLUDED IN THIS NOTICE BE LIABLE FOR ANY CLAIM, OR ANY SPECIAL INDIRECT OR CONSEQUENTIAL DAMAGES, OR ANY DAMAGES WHATSOEVER RESULTING FROM LOSS OF USE, DATA OR PROFITS, WHETHER IN AN ACTION OF CONTRACT, NEGLIGENCE OR OTHER TORTIOUS ACTION, ARISING OUT OF OR IN CONNECTION WITH THE USE OR PERFORMANCE OF THIS SOFTWARE.Except as contained in this notice, the name of a copyright holder shall not

be used in advertising or otherwise to promote the sale, use or other dealings in this Software without prior written authorization of the copyright holder.All trademarks and registered trademarks mentioned herein are the property of their respective owners.

#### IPRoute2 (NA)

IPRoute2 is used for TCP/IP,Networking and Traffic control.The original download site for this software is : http://www.linuxfoun dation.org/collaborate/workgroups/networking/iproute2This piece of software is made available under the terms and conditions of GPL V2.

#### mtpd (NA)

mtpd is used for VPN Network.The original download site for this software is : http://libmtp.sourceforge.net/This piece of software is made available under the terms and conditions of Apache License version 2.0.

#### MDNS Responder (NA)

MDNS Responder. The mDNSResponder project is a component of Bonjour,Apple's ease-of-use IP networking initiative.The original download site for this software is : http://w ww.opensource.apple.com/tarballs/mDNSResponder/This piece of software is made available under the terms and conditions of Apache License version 2.0.

#### NFC (NA)

NFC Semiconductor's NFC Library. Near Field Communication (NFC) is a set of short-range wireless technologies, typically requiring a distance of 4cm or less to initiate a connection. NFC allows you to share small payloads of data between an NFC tag and an Android-powered device, or between two Androidpowered devices.This piece of software is made available under the terms and conditions of Apache License version 2.0.

#### Skia (NA)

Skia is a complete 2D graphic library for drawing Text, Geometries, and Images.The original download site for this software is : http://code.google.com/p/skia/// Copyright (c) 2011 Google Inc. All rights reserved.//// Redistribution and use in source and binary forms, with or without// modification, are permitted provided that the following conditions are// met://// \* Redistributions of source code must retain the above copyright// notice, this list of conditions and the following disclaimer.// \* Redistributions in binary form must reproduce the above// copyright notice, this list of conditions and the following disclaimer// in the documentation and/or other materials provided with the// distribution.// \* Neither the name of Google Inc. nor the names of its// contributors may be used to endorse or promote products derived from// this software without specific prior written permission.//// THIS SOFTWARE IS PROVIDED BY THE COPYRIGHT HOLDERS AND CONTRIBUTORS// "AS IS" AND ANY EXPRESS OR IMPLIED WARRANTIES, INCLUDING, BUT NOT// LIMITED TO, THE IMPLIED WARRANTIES OF MERCHANTABILITY AND FITNESS FOR// A PARTICULAR PURPOSE ARE DISCLAIMED. IN NO EVENT SHALL THE COPYRIGHT// OWNER OR CONTRIBUTORS BE LIABLE FOR ANY DIRECT, INDIRECT, INCIDENTAL,// SPECIAL, EXEMPLARY, OR

CONSEQUENTIAL DAMAGES (INCLUDING, BUT NOT// LIMITED TO, PROCUREMENT OF SUBSTITUTE GOODS OR SERVICES; LOSS OF USE,// DATA, OR PROFITS; OR BUSINESS INTERRUPTION) HOWEVER CAUSED AND ON ANY// THEORY OF LIABILITY, WHETHER IN CONTRACT, STRICT LIABILITY, OR TORT// (INCLUDING NEGLIGENCE OR OTHERWISE) ARISING IN ANY WAY OUT OF THE USE// OF THIS SOFTWARE, EVEN IF ADVISED OF THE POSSIBILITY OF SUCH DAMAGE.================= ====================================== ==================

#### Sonic Audio Synthesis library (NA)

The original download site for this software is : http://www.sonivoxmi.com/This piece of software is made available under the terms and conditions of Apache License version 2.0.

#### Sqlite (3071100)

The original download site for this software is : www.sqlite.org.This piece of software is made available under the terms and conditions of Apache License version 2.0.

#### Nuance Speech Recognition engine (NA)

The original download site for this software is : http://www.nuance.com/This piece of software is made available under the terms and conditions of Apache License version 2.0.

#### C++Standard Template Library library (5)

This TV uses Implementation of the C++ Standard Template Library.The original download site for this software is : http://stlport.sourceforge.netBoris Fomitchev grants Licensee a non-exclusive, non-transferable, royalty-free license to use STLport and its documentation without fee.By downloading, using, or copying STLport or any portion thereof, Licensee agrees to abide by the intellectual property laws and all other applicable laws of the United States of America, and to all of the terms and conditions of this Agreement.Licensee shall maintain the following copyright and permission notices on STLport sources and its documentation unchanged :Copyright 1999,2000 Boris FomitchevThis material is provided "as is", with absolutely no warranty expressed or implied. Any use is at your own risk.Permission to use or copy this software for any purpose is hereby granted without fee, provided the above notices are retained on all copies. Permission to modify the code and to distribute modified code is granted, provided the above notices are retained, and a notice that the code was modified is included with the above copyright notice.The Licensee may distribute binaries compiled with STLport (whether original or modified) without any royalties or restrictions.The Licensee may distribute original or modified STLport sources, provided that:The conditions indicated in the above permission notice are met;The following copyright notices are retained when present, and conditions provided in accompanying permission notices are met :Copyright 1994 Hewlett-Packard CompanyCopyright 1996,97 Silicon Graphics Computer Systems, Inc.Copyright 1997 Moscow Center for SPARC Technology.Permission to use, copy, modify, distribute and sell this software and its documentation for any purpose is hereby granted without fee, provided that the above copyright notice appear in all copies and that both that

copyright notice and this permission notice appear in supporting documentation. Hewlett-Packard Company makes no representations about the suitability of this software for any purpose. It is provided "as is" without express or implied warranty.Permission to use, copy, modify, distribute and sell this software and its documentation for any purpose is hereby granted without fee, provided that the above copyright notice appear in all copies and that both that copyright notice and this permission notice appear in supporting documentation. Silicon Graphics makes no representations about the suitability of this software for any purpose. It is provided "as is" without express or implied warranty.Permission to use, copy, modify, distribute and sell this software and its documentation for any purpose is hereby granted without fee, provided that the above copyright notice appear in all copies and that both that copyright notice and this permission notice appear in supporting documentation. Moscow Center for SPARC Technology makes no representations about the suitability of this software for any purpose. It is provided "as is" without express or implied warranty

#### svox (NA)

The original download site for this software is : http://www.nuance.com/This piece of software is made available under the terms and conditions of Apache License version 2.0.

#### tinyalsa (NA)

This TV uses tinyalsa: a small library to interface with ALSA in the Linux kernelThe original download site for this software is : http://github.com/tinyalsaCopyright 2011, The Android Open Source ProjectRedistribution and use in source and binary forms, with or withoutmodification, are permitted provided that the following conditions are met: \* Redistributions of source code must retain the above copyright notice, this list of conditions and the following disclaimer. \* Redistributions in binary form must reproduce the above copyright notice, this list of conditions and the following disclaimer in the documentation and/or other materials provided with the distribution. \* Neither the name of The Android Open Source Project nor the names of its contributors may be used to endorse or promote products derived from this software without specific prior written permission.THIS SOFTWARE IS PROVIDED BY The Android Open Source Project ``AS IS'' ANDANY EXPRESS OR IMPLIED WARRANTIES, INCLUDING, BUT NOT LIMITED TO, THEIMPLIED WARRANTIES OF MERCHANTABILITY AND FITNESS FOR A PARTICULAR PURPOSEARE DISCLAIMED. IN NO EVENT SHALL The Android Open Source Project BE LIABLEFOR ANY DIRECT, INDIRECT, INCIDENTAL, SPECIAL, EXEMPLARY, OR CONSEQUENTIALDAMAGES (INCLUDING, BUT NOT LIMITED TO, PROCUREMENT OF SUBSTITUTE GOODS ORSERVICES; LOSS OF USE, DATA, OR PROFITS; OR BUSINESS INTERRUPTION) HOWEVERCAUSED AND ON ANY THEORY OF LIABILITY, WHETHER IN CONTRACT, STRICTLIABILITY, OR TORT (INCLUDING NEGLIGENCE OR OTHERWISE) ARISING IN ANY WAYOUT OF THE USE OF THIS SOFTWARE, EVEN IF ADVISED OF THE POSSIBILITY OF SUCHDAMAGE.

#### Vorbis Decompression Library (NA)

This TV uses Tremolo ARM-optimized Ogg Vorbis decompression library. Vorbis is a general purpose audio and music encoding format contemporary to MPEG-4's AAC and TwinVQ, the next generation beyond MPEG audio layer 3The original download site for this software is :

http://wss.co.uk/pinknoise/tremoCopyright (c) 2002-2008 Xiph.org FoundationRedistribution and use in source and binary forms, with or withoutmodification, are permitted provided that the following conditionsare met:- Redistributions of source code must retain the above copyrightnotice, this list of conditions and the following disclaimer.- Redistributions in binary form must reproduce the above copyrightnotice, this list of conditions and the following disclaimer in thedocumentation and/or other materials provided with the distribution.- Neither the name of the Xiph.org Foundation nor the names of itscontributors may be used to endorse or promote products derived fromthis software without specific prior written permission.THIS SOFTWARE IS PROVIDED BY THE COPYRIGHT HOLDERS AND CONTRIBUTORS``AS IS'' AND ANY EXPRESS OR IMPLIED WARRANTIES, INCLUDING, BUT NOTLIMITED TO, THE IMPLIED WARRANTIES OF MERCHANTABILITY AND FITNESS FORA PARTICULAR PURPOSE ARE DISCLAIMED. IN NO EVENT SHALL THE FOUNDATIONOR CONTRIBUTORS BE LIABLE FOR ANY DIRECT, INDIRECT, INCIDENTAL,SPECIAL, EXEMPLARY, OR CONSEQUENTIAL DAMAGES (INCLUDING, BUT NOTLIMITED TO, PROCUREMENT OF SUBSTITUTE GOODS OR SERVICES; LOSS OF USE,DATA, OR PROFITS; OR BUSINESS INTERRUPTION) HOWEVER CAUSED AND ON ANYTHEORY OF LIABILITY, WHETHER IN CONTRACT, STRICT LIABILITY, OR TORT(INCLUDING NEGLIGENCE OR OTHERWISE) ARISING IN ANY WAY OUT OF THE USEOF THIS SOFTWARE, EVEN IF ADVISED OF THE POSSIBILITY OF SUCH DAMAGE.

#### Webkit (12.0.7.42)

This TV uses WebkitThe original download site for this software is : http://www.webkit.orgThis piece of software is made available under the terms and conditions of LGPL version 2.

#### wpa\_supplicant\_Daemon (v0.6)

Library used by legacy HAL to talk to wpa\_supplicant daemonThe original download site for this software is : http://hostap.epitest.fi/wpa\_supplicant/This piece of software is made available under the terms and conditions of GPL version 2.

#### dnsmasq

Dnsmasq is a lightweight, easy to configure DNS forwarder and DHCP serverThe original download site for this software is : https://android.googlesource.com/platform/external/dnmasqThis piece of software is made available under the terms and conditions of the LGPL v2.1 license, which can be found below.

TP Vision Europe B.V. is grateful to the groups and individuals above for their contributions.

GNU GENERAL PUBLIC LICENSE Version 2, June 1991

\_\_\_\_\_\_\_\_\_\_\_\_\_\_\_\_\_\_\_\_\_\_\_\_\_\_\_\_\_\_\_\_\_

Copyright (C) 1989, 1991 Free Software Foundation, Inc. 51 Franklin Street, Fifth Floor, Boston, MA 02110-1301, USA

Everyone is permitted to copy and distribute verbatim copies of this license document, but changing it is not allowed. Preamble

The licenses for most software are designed to take away your freedom to share and change it. By contrast, the GNU General Public License is intended to guarantee your freedom to share and change free software--to make sure the software is free for all its users. This General Public License applies to most of the Free Software Foundation's software and to any other program whose authors commit to using it. (Some other Free Software Foundation software is covered by the GNU Lesser General Public License instead.) You can apply it to your programs, too. When we speak of free software, we are referring to freedom, not price. Our General Public Licenses are designed to make sure that you have the freedom to distribute copies of free software (and charge for this service if you wish), that you receive source code or can get it if you want it, that you can change the software or use pieces of it in new free programs; and that you know you can do these things.

To protect your rights, we need to make restrictions that forbid anyone to deny you these rights or to ask you to surrender the rights. These restrictions translate to certain responsibilities for you if you distribute copies of the software, or if you modify it. For example, if you distribute copies of such a program, whether gratis or for a fee, you must give the recipients all the rights that you have. You must make sure that they, too, receive or can get the source code. And you must show them these terms so they know their rights.

We protect your rights with two steps: (1) copyright the software, and (2) offer you this license which gives you legal permission to copy, distribute and/or modify the software. Also, for each author's protection and ours, we want to make certain that everyone understands that there is no warranty for this free software. If the software is modified by someone else and passed on, we want its recipients to know that what they have is not the original, so that any problems introduced by others will not reflect on the original authors' reputations. Finally, any free program is threatened constantly by software patents. We wish to avoid the danger that redistributors of a free program will individually obtain patent licenses, in effect making the program proprietary. To prevent this, we have made it clear that any patent must be licensed for everyone's free use or not licensed at all.

The precise terms and conditions for copying, distribution and modification follow.

#### TERMS AND CONDITIONS FOR COPYING, DISTRIBUTION AND MODIFICATION

0. This License applies to any program or other work which contains a notice placed by the copyright holder saying it may be distributed under the terms of this General Public License. The "Program", below, refers to any such program or work, and a "work based on the Program" means either the Program or any derivative work under copyright law: that is to say, a work containing the Program or a portion of it, either verbatim or with modifications and/or translated into another language.

(Hereinafter, translation is included without limitation in the term "modification".) Each licensee is addressed as "you".

Activities other than copying, distribution and modification are not covered by this License; they are outside its scope. The act of running the Program is not restricted, and the output from the Program is covered only if its contents constitute a work based on the Program (independent of having been made by running the Program). Whether that is true depends on what the Program does.

1. You may copy and distribute verbatim copies of the Program's source code as you receive it, in any medium, provided that you conspicuously and appropriately publish on each copy an appropriate copyright notice and disclaimer of warranty; keep intact all the notices that refer to this License and to the absence of any warranty; and give any other recipients of the Program a copy of this License along with the Program. You may charge a fee for the physical act of transferring a copy, and you may at your option offer warranty protection in exchange for a fee.

2. You may modify your copy or copies of the Program or any portion of it, thus forming a work based on the Program, and copy and distribute such modifications or work under the terms of Section 1 above, provided that you also meet all of these conditions:

a) You must cause the modified files to carry prominent notices stating that you changed the files and the date of any change. b) You must cause any work that you distribute or publish, that in whole or in part contains or is derived from the Program or any part thereof, to be licensed as a whole at no charge to all third parties under the terms of this License.

c) If the modified program normally reads commands interactively when run, you must cause it, when started running for such interactive use in the most ordinary way, to print or display an announcement including an appropriate copyright notice and a notice that there is no warranty (or else, saying that you provide a warranty) and that users may redistribute the program under these conditions, and telling the user how to view a copy of this License. (Exception: if the Program itself is interactive but does not normally print such an announcement, your work based on the Program is not required to print an announcement.)

These requirements apply to the modified work as a whole. If identifiable sections of that work are not derived from the Program, and can be reasonably considered independent and separate works in themselves, then this License, and its terms, do not apply to those sections when you distribute them as separate works. But when you distribute the same sections as part of a whole which is a work based on the Program, the distribution of the whole must be on the terms of this License, whose permissions for other licensees extend to the entire whole, and thus to each and every part regardless of who wrote it.

Thus, it is not the intent of this section to claim rights or contest your rights to work written entirely by you; rather, the intent is to exercise the right to control the distribution of derivative or collective works based on the Program.

In addition, mere aggregation of another work not based on the Program with the Program (or with a work based on the

Program) on a volume of a storage or distribution medium does not bring the other work under the scope of this License. 3. You may copy and distribute the Program (or a work based on it, under Section 2) in object code or executable form under the terms of Sections 1 and 2 above provided that you also do one of the following:

a) Accompany it with the complete corresponding machinereadable source code, which must be distributed under the terms of Sections 1 and 2 above on a medium customarily used for software interchange; or,

b) Accompany it with a written offer, valid for at least three years, to give any third party, for a charge no more than your cost of physically performing source distribution, a complete machine-readable copy of the corresponding source code, to be distributed under the terms of Sections 1 and 2 above on a medium customarily used for software interchange; or, c) Accompany it with the information you received as to the offer to distribute corresponding source code. (This alternative is allowed only for noncommercial distribution and only if you received the program in object code or executable form with such an offer, in accord with Subsection b above.) The source code for a work means the preferred form of the work for making modifications to it. For an executable work, complete source code means all the source code for all modules it contains, plus any associated interface definition files, plus the scripts used to control compilation and installation of the executable. However, as a special exception, the source code distributed need not include anything that is normally distributed (in either source or binary form) with the major components (compiler, kernel, and so on) of the operating system on which the executable runs, unless that component itself accompanies the executable.

If distribution of executable or object code is made by offering access to copy from a designated place, then offering equivalent access to copy the source code from the same place counts as distribution of the source code, even though third parties are not compelled to copy the source along with the object code. 4. You may not copy, modify, sublicense, or distribute the Program except as expressly provided under this License. Any attempt otherwise to copy, modify, sublicense or distribute the Program is void, and will automatically terminate your rights under this License. However, parties who have received copies, or rights, from you under this License will not have their licenses terminated so long as such parties remain in full compliance. 5. You are not required to accept this License, since you have not signed it. However, nothing else grants you permission to modify or distribute the Program or its derivative works. These actions are prohibited by law if you do not accept this License. Therefore, by modifying or distributing the Program (or any work based on the Program), you indicate your acceptance of this License to do so, and all its terms and conditions for copying, distributing or modifying the Program or works based on it.

6. Each time you redistribute the Program (or any work based on the Program), the recipient automatically receives a license from the original licensor to copy, distribute or modify the Program subject to these terms and conditions. You may not impose any further restrictions on the recipients' exercise of the rights granted herein. You are not responsible for enforcing compliance by third parties to this License.

7. If, as a consequence of a court judgment or allegation of patent infringement or for any other reason (not limited to patent issues), conditions are imposed on you (whether by court order, agreement or otherwise) that contradict the conditions of this License, they do not excuse you from the conditions of this License. If you cannot distribute so as to satisfy simultaneously your obligations under this License and any other pertinent obligations, then as a consequence you may not distribute the Program at all. For example, if a patent license would not permit royalty-free redistribution of the Program by all those who receive copies directly or indirectly through you, then the only way you could satisfy both it and this License would be to refrain entirely from distribution of the Program.

If any portion of this section is held invalid or unenforceable under any particular circumstance, the balance of the section is intended to apply and the section as a whole is intended to apply in other circumstances.

It is not the purpose of this section to induce you to infringe any patents or other property right claims or to contest validity of any such claims; this section has the sole purpose of protecting the integrity of the free software distribution system, which is implemented by public license practices. Many people have made generous contributions to the wide range of software distributed through that system in reliance on consistent application of that system; it is up to the author/donor to decide if he or she is willing to distribute software through any other system and a licensee cannot impose that choice. This section is intended to make thoroughly clear what is believed to be a consequence of the rest of this License. 8. If the distribution and/or use of the Program is restricted in certain countries either by patents or by copyrighted interfaces, the original copyright holder who places the Program under this License may add an explicit geographical distribution limitation excluding those countries, so that distribution is permitted only in or among countries not thus excluded. In such case, this License incorporates the limitation as if written in the body of this License.

9. The Free Software Foundation may publish revised and/or new versions of the General Public License from time to time. Such new versions will be similar in spirit to the present version, but may differ in detail to address new problems or concerns. Each version is given a distinguishing version number. If the Program specifies a version number of this License which applies to it and "any later version", you have the option of following the terms and conditions either of that version or of any later version published by the Free Software Foundation. If the Program does not specify a version number of this License, you may choose any version ever published by the Free Software Foundation.

10. If you wish to incorporate parts of the Program into other free programs whose distribution conditions are different, write to the author to ask for permission. For software which is copyrighted by the Free Software Foundation, write to the Free Software Foundation; we sometimes make exceptions for this. Our decision will be guided by the two goals of preserving the free status of all derivatives of our free software and of

promoting the sharing and reuse of software generally. NO WARRANTY

11. BECAUSE THE PROGRAM IS LICENSED FREE OF CHARGE, THERE IS NO WARRANTY FOR THE PROGRAM, TO THE EXTENT PERMITTED BY APPLICABLE LAW. EXCEPT WHEN OTHERWISE STATED IN WRITING THE COPYRIGHT HOLDERS AND/OR OTHER PARTIES PROVIDE THE PROGRAM "AS IS" WITHOUT WARRANTY OF ANY KIND, EITHER EXPRESSED OR IMPLIED, INCLUDING, BUT NOT LIMITED TO, THE IMPLIED WARRANTIES OF MERCHANTABILITY AND FITNESS FOR A PARTICULAR PURPOSE. THE ENTIRE RISK AS TO THE QUALITY AND PERFORMANCE OF THE PROGRAM IS WITH YOU. SHOULD THE PROGRAM PROVE DEFECTIVE, YOU ASSUME THE COST OF ALL NECESSARY SERVICING. REPAIR OR CORRECTION.

12. IN NO EVENT UNLESS REQUIRED BY APPLICABLE LAW OR AGREED TO IN WRITING WILL ANY COPYRIGHT HOLDER, OR ANY OTHER PARTY WHO MAY MODIFY AND/OR REDISTRIBUTE THE PROGRAM AS PERMITTED ABOVE, BE LIABLE TO YOU FOR DAMAGES, INCLUDING ANY GENERAL, SPECIAL, INCIDENTAL OR

CONSEQUENTIAL DAMAGES ARISING OUT OF THE USE OR INABILITY TO USE THE PROGRAM (INCLUDING BUT NOT LIMITED TO LOSS OF DATA OR DATA BEING RENDERED INACCURATE OR LOSSES SUSTAINED BY YOU OR THIRD PARTIES OR A FAILURE OF THE PROGRAM TO OPERATE WITH ANY OTHER PROGRAMS), EVEN IF SUCH HOLDER OR OTHER PARTY HAS BEEN ADVISED OF THE POSSIBILITY OF SUCH DAMAGES.

### GNU LESSER GENERAL PUBLIC LICENSE

 $\_$ 

Version 2.1, February 1999

Copyright (C) 1991, 1999 Free Software Foundation, Inc. 51 Franklin Street, Fifth Floor, Boston, MA 02110-1301 USA Everyone is permitted to copy and distribute verbatim copies of this license document, but changing it is not allowed.

[This is the first released version of the Lesser GPL, It also counts as the successor of the GNU Library Public License, version 2, hence the version number 2.1.] Preamble

The licenses for most software are designed to take away your freedom to share and change it. By contrast, the GNU General Public Licenses are intended to guarantee your freedom to share and change free software--to make sure the software is free for all its users.

This license, the Lesser General Public License, applies to some specially designated software packages--typically libraries--of the Free Software Foundation and other authors who decide to use it. You can use it too, but we suggest you first think carefully about whether this license or the ordinary General Public License is the better strategy to use in any particular case, based on the explanations below.

When we speak of free software, we are referring to freedom of use, not price. Our General Public Licenses are designed to make sure that you have the freedom to distribute copies of

free software (and charge for this service if you wish); that you receive source code or can get it if you want it; that you can change the software and use pieces of it in new free programs; and that you are informed that you can do these things. To protect your rights, we need to make restrictions that forbid distributors to deny you these rights or to ask you to surrender these rights. These restrictions translate to certain responsibilities for you if you distribute copies of the library or if you modify it. For example, if you distribute copies of the library, whether gratis or for a fee, you must give the recipients all the rights that we gave you. You must make sure that they, too, receive or can get the source code. If you link other code with the library, you must provide complete object files to the recipients, so that they can relink them with the library after making changes to the library and recompiling it. And you must show them these terms so they know their rights.

We protect your rights with a two-step method: (1) we copyright the library, and (2) we offer you this license, which gives you legal permission to copy, distribute and/or modify the library.

To protect each distributor, we want to make it very clear that there is no warranty for the free library. Also, if the library is modified by someone else and passed on, the recipients should know that what they have is not the original version, so that the original author's reputation will not be affected by problems that might be introduced by others.

Finally, software patents pose a constant threat to the existence of any free program. We wish to make sure that a company cannot effectively restrict the users of a free program by obtaining a restrictive license from a patent holder. Therefore, we insist that any patent license obtained for a version of the library must be consistent with the full freedom of use specified in this license.

Most GNU software, including some libraries, is covered by the ordinary GNU General Public License. This license, the GNU Lesser General Public License, applies to certain designated libraries, and is quite different from the ordinary General Public License. We use this license for certain libraries in order to permit linking those libraries into non-free programs. When a program is linked with a library, whether statically or using a shared library, the combination of the two is legally speaking a combined work, a derivative of the original library. The ordinary General Public License therefore permits such linking only if the entire combination fits its criteria of freedom. The Lesser General Public License permits more lax criteria for linking other code with the library.

We call this license the "Lesser" General Public License because it does Less to protect the user's freedom than the ordinary General Public License. It also provides other free software developers Less of an advantage over competing non-free programs. These disadvantages are the reason we use the ordinary General Public License for many libraries. However, the Lesser license provides advantages in certain special circumstances.

For example, on rare occasions, there may be a special need to encourage the widest possible use of a certain library, so that it becomes a de-facto standard. To achieve this, non-free programs must be allowed to use the library. A more frequent
case is that a free library does the same job as widely used nonfree libraries. In this case, there is little to gain by limiting the free library to free software only, so we use the Lesser General Public License.

In other cases, permission to use a particular library in non-free programs enables a greater number of people to use a large body of free software. For example, permission to use the GNU C Library in non-free programs enables many more people to use the whole GNU operating system, as well as its variant, the GNU/Linux operating system.

Although the Lesser General Public License is Less protective of the users' freedom, it does ensure that the user of a program that is linked with the Library has the freedom and the wherewithal to run that program using a modified version of the Library.

The precise terms and conditions for copying, distribution and modification follow. Pay close attention to the difference between a "work based on the library" and a "work that uses the library". The former contains code derived from the library, whereas the latter must be combined with the library in order to run.

#### TERMS AND CONDITIONS FOR COPYING, DISTRIBUTION AND MODIFICATION

0. This License Agreement applies to any software library or other program which contains a notice placed by the copyright holder or other authorized party saying it may be distributed under the terms of this Lesser General Public License (also called "this License"). Each licensee is addressed as "you". A "library" means a collection of software functions and/or data prepared so as to be conveniently linked with application programs (which use some of those functions and data) to form executables.

The "Library", below, refers to any such software library or work which has been distributed under these terms. A "work based on the Library" means either the Library or any derivative work under copyright law: that is to say, a work containing the Library or a portion of it, either verbatim or with modifications and/or translated straightforwardly into another language. (Hereinafter, translation is included without limitation in the term "modification".)

"Source code" for a work means the preferred form of the work for making modifications to it. For a library, complete source code means all the source code for all modules it contains, plus any associated interface definition files, plus the scripts used to control compilation and installation of the library.

Activities other than copying, distribution and modification are not covered by this License; they are outside its scope. The act of running a program using the Library is not restricted, and output from such a program is covered only if its contents constitute a work based on the Library (independent of the use of the Library in a tool for writing it). Whether that is true depends on what the Library does and what the program that uses the Library does.

1. You may copy and distribute verbatim copies of the Library's complete source code as you receive it, in any medium, provided that you conspicuously and appropriately publish on each copy an appropriate copyright notice and disclaimer of warranty; keep intact all the notices that refer to this License and to the absence of any warranty; and distribute a copy of this License along with the Library.

You may charge a fee for the physical act of transferring a copy, and you may at your option offer warranty protection in exchange for a fee.

2. You may modify your copy or copies of the Library or any portion of it, thus forming a work based on the Library, and copy and distribute such modifications or work under the terms of Section 1 above, provided that you also meet all of these conditions:

 $\Box$  a) The modified work must itself be a software library.  $\Box$  b) You must cause the files modified to carry prominent notices stating that you changed the files and the date of any change.

 $\Box$  c) You must cause the whole of the work to be licensed at no charge to all third parties under the terms of this License.  $\Box$  d) If a facility in the modified Library refers to a function or a table of data to be supplied by an application program that uses the facility, other than as an argument passed when the facility is invoked, then you must make a good faith effort to ensure that, in the event an application does not supply such function or table, the facility still operates, and performs whatever part of its purpose remains meaningful.

(For example, a function in a library to compute square roots has a purpose that is entirely well-defined independent of the application. Therefore, Subsection 2d requires that any application-supplied function or table used by this function must be optional: if the application does not supply it, the square root function must still compute square roots.)

These requirements apply to the modified work as a whole. If identifiable sections of that work are not derived from the Library, and can be reasonably considered independent and separate works in themselves, then this License, and its terms, do not apply to those sections when you distribute them as separate works. But when you distribute the same sections as part of a whole which is a work based on the Library, the distribution of the whole must be on the terms of this License, whose permissions for other licensees extend to the entire whole, and thus to each and every part regardless of who wrote it.

Thus, it is not the intent of this section to claim rights or contest your rights to work written entirely by you; rather, the intent is to exercise the right to control the distribution of derivative or collective works based on the Library.

In addition, mere aggregation of another work not based on the Library with the Library (or with a work based on the Library) on a volume of a storage or distribution medium does not bring the other work under the scope of this License.

3. You may opt to apply the terms of the ordinary GNU General Public License instead of this License to a given copy of the Library. To do this, you must alter all the notices that refer to this License, so that they refer to the ordinary GNU General Public License, version 2, instead of to this License. (If a newer version than version 2 of the ordinary GNU General Public License has appeared, then you can specify that version instead if you wish.) Do not make any other change in these notices. Once this change is made in a given copy, it is irreversible for that copy, so the ordinary GNU General Public License applies

to all subsequent copies and derivative works made from that copy.

This option is useful when you wish to copy part of the code of the Library into a program that is not a library.

4. You may copy and distribute the Library (or a portion or derivative of it, under Section 2) in object code or executable form under the terms of Sections 1 and 2 above provided that you accompany it with the complete corresponding machinereadable source code, which must be distributed under the terms of Sections 1 and 2 above on a medium customarily used for software interchange.

If distribution of object code is made by offering access to copy from a designated place, then offering equivalent access to copy the source code from the same place satisfies the requirement to distribute the source code, even though third parties are not compelled to copy the source along with the object code. 5. A program that contains no derivative of any portion of the Library, but is designed to work with the Library by being compiled or linked with it, is called a "work that uses the Library". Such a work, in isolation, is not a derivative work of the Library, and therefore falls outside the scope of this License. However, linking a "work that uses the Library" with the Library creates an executable that is a derivative of the Library (because it contains portions of the Library), rather than a "work that uses the library". The executable is therefore covered by this License. Section 6 states terms for distribution of such executables. When a "work that uses the Library" uses material from a header file that is part of the Library, the object code for the work may be a derivative work of the Library even though the source code is not. Whether this is true is especially significant if the work can be linked without the Library, or if the work is itself a library. The threshold for this to be true is not precisely defined by law. If such an object file uses only numerical parameters, data structure layouts and accessors, and small macros and small inline functions (ten lines or less in length), then the use of the object file is unrestricted, regardless of whether it is legally a derivative work. (Executables containing this object code plus portions of the Library will still fall under Section 6.) Otherwise, if the work is a derivative of the Library, you may distribute the object code for the work under the terms of Section 6. Any executables containing that work also fall under Section 6, whether or not they are linked directly with the Library itself.

6. As an exception to the Sections above, you may also combine or link a "work that uses the Library" with the Library to produce a work containing portions of the Library, and distribute that work under terms of your choice, provided that the terms permit modification of the work for the customer's own use and reverse engineering for debugging such modifications. You must give prominent notice with each copy of the work that the Library is used in it and that the Library and its use are covered by this License. You must supply a copy of this License. If the work during execution displays copyright notices, you must include the copyright notice for the Library among them, as well as a reference directing the user to the copy of this License. Also, you must do one of these things:

 $\Box$  a) Accompany the work with the complete corresponding machine-readable source code for the Library including

whatever changes were used in the work (which must be distributed under Sections 1 and 2 above); and, if the work is an executable linked with the Library, with the complete machinereadable "work that uses the Library", as object code and/or source code, so that the user can modify the Library and then relink to produce a modified executable containing the modified Library. (It is understood that the user who changes the contents of definitions files in the Library will not necessarily be able to recompile the application to use the modified definitions.)  $\Box$  b) Use a suitable shared library mechanism for linking with the Library. A suitable mechanism is one that (1) uses at run time a copy of the library already present on the user's computer system, rather than copying library functions into the executable, and (2) will operate properly with a modified version of the library, if the user installs one, as long as the modified version is interface-compatible with the version that the work was made with.

 $\Box$  c) Accompany the work with a written offer, valid for at least three years, to give the same user the materials specified in Subsection 6a, above, for a charge no more than the cost of performing this distribution.

 $\Box$  d) If distribution of the work is made by offering access to copy from a designated place, offer equivalent access to copy the above specified materials from the same place.  $\Box$  e) Verify that the user has already received a copy of these materials or that you have already sent this user a copy. For an executable, the required form of the "work that uses the Library" must include any data and utility programs needed for reproducing the executable from it. However, as a special exception, the materials to be distributed need not include anything that is normally distributed (in either source or binary form) with the major components (compiler, kernel, and so on) of the operating system on which the executable runs, unless that component itself accompanies the executable. It may happen that this requirement contradicts the license

restrictions of other proprietary libraries that do not normally accompany the operating system. Such a contradiction means you cannot use both them and the Library together in an executable that you distribute.

7. You may place library facilities that are a work based on the Library side-by-side in a single library together with other library facilities not covered by this License, and distribute such a combined library, provided that the separate distribution of the work based on the Library and of the other library facilities is otherwise permitted, and provided that you do these two things:  $\Box$  a) Accompany the combined library with a copy of the same work based on the Library, uncombined with any other library facilities. This must be distributed under the terms of the Sections above.

 $\Box$  b) Give prominent notice with the combined library of the fact that part of it is a work based on the Library, and explaining where to find the accompanying uncombined form of the same work.

8. You may not copy, modify, sublicense, link with, or distribute the Library except as expressly provided under this License. Any attempt otherwise to copy, modify, sublicense, link with, or distribute the Library is void, and will automatically terminate your rights under this License. However, parties who have

received copies, or rights, from you under this License will not have their licenses terminated so long as such parties remain in full compliance.

9. You are not required to accept this License, since you have not signed it. However, nothing else grants you permission to modify or distribute the Library or its derivative works. These actions are prohibited by law if you do not accept this License. Therefore, by modifying or distributing the Library (or any work based on the Library), you indicate your acceptance of this License to do so, and all its terms and conditions for copying, distributing or modifying the Library or works based on it. 10. Each time you redistribute the Library (or any work based on the Library), the recipient automatically receives a license from the original licensor to copy, distribute, link with or modify the Library subject to these terms and conditions. You may not impose any further restrictions on the recipients' exercise of the rights granted herein. You are not responsible for enforcing compliance by third parties with this License.

11. If, as a consequence of a court judgment or allegation of patent infringement or for any other reason (not limited to patent issues), conditions are imposed on you (whether by court order, agreement or otherwise) that contradict the conditions of this License, they do not excuse you from the conditions of this License. If you cannot distribute so as to satisfy simultaneously your obligations under this License and any other pertinent obligations, then as a consequence you may not distribute the Library at all. For example, if a patent license would not permit royalty-free redistribution of the Library by all those who receive copies directly or indirectly through you, then the only way you could satisfy both it and this License would be to refrain entirely from distribution of the Library.

If any portion of this section is held invalid or unenforceable under any particular circumstance, the balance of the section is intended to apply, and the section as a whole is intended to apply in other circumstances.

It is not the purpose of this section to induce you to infringe any patents or other property right claims or to contest validity of any such claims; this section has the sole purpose of protecting the integrity of the free software distribution system which is implemented by public license practices. Many people have made generous contributions to the wide range of software distributed through that system in reliance on consistent application of that system; it is up to the author/donor to decide if he or she is willing to distribute software through any other system and a licensee cannot impose that choice. This section is intended to make thoroughly clear what is believed to be a consequence of the rest of this License. 12. If the distribution and/or use of the Library is restricted in certain countries either by patents or by copyrighted interfaces, the original copyright holder who places the Library under this License may add an explicit geographical distribution limitation excluding those countries, so that distribution is permitted only in or among countries not thus excluded. In such case, this License incorporates the limitation as if written in the body of this License.

13. The Free Software Foundation may publish revised and/or new versions of the Lesser General Public License from time to time. Such new versions will be similar in spirit to the present

version, but may differ in detail to address new problems or concerns.

Each version is given a distinguishing version number. If the Library specifies a version number of this License which applies to it and "any later version", you have the option of following the terms and conditions either of that version or of any later version published by the Free Software Foundation. If the Library does not specify a license version number, you may choose any version ever published by the Free Software Foundation. 14. If you wish to incorporate parts of the Library into other free programs whose distribution conditions are incompatible with these, write to the author to ask for permission. For software which is copyrighted by the Free Software Foundation, write to the Free Software Foundation; we sometimes make exceptions for this. Our decision will be guided by the two goals of preserving the free status of all derivatives of our free software and of promoting the sharing and reuse of software generally. NO WARRANTY

15. BECAUSE THE LIBRARY IS LICENSED FREE OF CHARGE, THERE IS NO WARRANTY FOR THE LIBRARY, TO THE EXTENT PERMITTED BY APPLICABLE LAW. EXCEPT WHEN OTHERWISE STATED IN WRITING THE COPYRIGHT HOLDERS AND/OR OTHER PARTIES PROVIDE THE LIBRARY "AS IS" WITHOUT WARRANTY OF ANY KIND, EITHER EXPRESSED OR IMPLIED, INCLUDING, BUT NOT LIMITED TO, THE IMPLIED WARRANTIES OF MERCHANTABILITY AND FITNESS FOR A PARTICULAR PURPOSE. THE ENTIRE RISK AS TO THE QUALITY AND PERFORMANCE OF THE LIBRARY IS WITH YOU. SHOULD THE LIBRARY PROVE DEFECTIVE, YOU ASSUME THE COST OF ALL NECESSARY SERVICING, REPAIR OR CORRECTION. 16. IN NO EVENT UNLESS REQUIRED BY APPLICABLE LAW OR AGREED TO IN WRITING WILL ANY COPYRIGHT HOLDER, OR ANY OTHER PARTY WHO MAY MODIFY AND/OR REDISTRIBUTE THE LIBRARY AS PERMITTED ABOVE, BE LIABLE TO YOU FOR DAMAGES, INCLUDING ANY GENERAL, SPECIAL, INCIDENTAL OR CONSEQUENTIAL DAMAGES ARISING OUT OF THE USE OR INABILITY TO USE THE LIBRARY (INCLUDING BUT NOT LIMITED TO LOSS OF DATA OR DATA BEING RENDERED INACCURATE OR LOSSES SUSTAINED BY YOU OR THIRD PARTIES OR A FAILURE OF THE LIBRARY TO OPERATE WITH ANY OTHER SOFTWARE), EVEN IF SUCH HOLDER OR OTHER PARTY HAS BEEN ADVISED OF THE POSSIBILITY OF SUCH DAMAGES.

#### BSD LICENSE

\_\_\_\_\_\_\_\_\_\_\_\_\_\_\_\_\_\_\_\_\_\_\_\_\_\_\_\_\_\_\_

Redistribution and use in source and binary forms, with or without modification, are permitted provided that the following conditions are met:

<sup>1.</sup> Redistributions of source code must retain the above copyright notice, this list of conditions and the following disclaimer.

<sup>2.</sup> Redistributions in binary form must reproduce the above copyright notice, this list of conditions and the following disclaimer in the documentation and/or other materials provided with the distribution.

3. All advertising materials mentioning features or use of this software must display the following acknowledgement: This product includes software developed by the University of California, Berkeley and its contributors.

4. Neither the name of the University nor the names of its contributors may be used to endorse or promote products derived from this software without specific prior written permission.

THIS SOFTWARE IS PROVIDED BY THE REGENTS AND CONTRIBUTORS ``AS IS'' AND ANY EXPRESS OR IMPLIED WARRANTIES, INCLUDING, BUT NOT LIMITED TO, THE IMPLIED WARRANTIES OF MERCHANTABILITY AND FITNESS FOR A PARTICULAR PURPOSE ARE DISCLAIMED. IN NO EVENT SHALL THE REGENTS OR CONTRIBUTORS BE LIABLE FOR ANY DIRECT, INDIRECT, INCIDENTAL, SPECIAL, EXEMPLARY, OR CONSEQUENTIAL DAMAGES (INCLUDING, BUT NOT LIMITED TO, PROCUREMENT OF SUBSTITUTE GOODS OR SERVICES; LOSS OF USE, DATA, OR PROFITS; OR BUSINESS INTERRUPTION) HOWEVER CAUSED AND ON ANY THEORY OF LIABILITY, WHETHER IN CONTRACT, STRICT LIABILITY, OR TORT (INCLUDING NEGLIGENCE OR OTHERWISE) ARISING IN ANY WAY OUT OF THE USE OF THIS SOFTWARE, EVEN IF ADVISED OF THE POSSIBILITY OF SUCH DAMAGE.

#### **MIT LICENSE**

Permission is hereby granted, free of charge, to any person obtaining

\_\_\_\_\_\_\_\_\_\_\_\_\_\_\_\_\_\_\_\_\_\_\_\_\_\_\_\_\_\_

a copy of this software and associated documentation files (the "Software"), to deal in the Software without restriction, including without limitation the rights to use, copy, modify, merge, publish, distribute, sublicense, and/or sell copies of the Software, and to permit persons to whom the Software is furnished to do so, subject to

the following conditions:

The above copyright notice and this permission notice shall be included

in all copies or substantial portions of the Software.

THE SOFTWARE IS PROVIDED "AS IS", WITHOUT WARRANTY OF ANY KIND, EXPRESS OR IMPLIED, INCLUDING BUT NOT LIMITED TO THE WARRANTIES OF MERCHANTABILITY, FITNESS FOR A PARTICULAR PURPOSE AND NONINFRINGEMENT. IN NO EVENT SHALL THE AUTHORS OR COPYRIGHT HOLDERS BE LIABLE FOR ANY CLAIM, DAMAGES OR OTHER LIABILITY, WHETHER IN AN ACTION OF CONTRACT, TORT OR OTHERWISE, ARISING FROM, OUT OF OR IN CONNECTION WITH THE SOFTWARE OR THE USE OR OTHER DEALINGS IN THE SOFTWARE. \_\_\_\_\_\_\_\_\_\_\_\_\_\_\_\_\_\_\_\_\_\_\_\_\_\_\_\_\_

Apache License Version 2.0, January 2004 http://www.apache.org/licenses/

#### TERMS AND CONDITIONS FOR USE, REPRODUCTION, AND DISTRIBUTION

1. Definitions.

"License" shall mean the terms and conditions for use, reproduction,

and distribution as defined by Sections 1 through 9 of this document.

"Licensor" shall mean the copyright owner or entity authorized by

the copyright owner that is granting the License.

"Legal Entity" shall mean the union of the acting entity and all other entities that control, are controlled by, or are under common

control with that entity. For the purposes of this definition, "control" means (i) the power, direct or indirect, to cause the direction or management of such entity, whether by contract or otherwise, or (ii) ownership of fifty percent (50%) or more of the

outstanding shares, or (iii) beneficial ownership of such entity.

"You" (or "Your") shall mean an individual or Legal Entity exercising permissions granted by this License.

"Source" form shall mean the preferred form for making modifications,

including but not limited to software source code,

documentation

source, and configuration files.

"Object" form shall mean any form resulting from mechanical transformation or translation of a Source form, including but not limited to compiled object code, generated documentation, and conversions to other media types.

"Work" shall mean the work of authorship, whether in Source or Object form, made available under the License, as indicated by a copyright notice that is included in or attached to the work (an example is provided in the Appendix below).

"Derivative Works" shall mean any work, whether in Source or **Object** 

form, that is based on (or derived from) the Work and for which the

editorial revisions, annotations, elaborations, or other modifications

represent, as a whole, an original work of authorship. For the purposes

of this License, Derivative Works shall not include works that remain

separable from, or merely link (or bind by name) to the interfaces of,

the Work and Derivative Works thereof.

"Contribution" shall mean any work of authorship, including the original version of the Work and any modifications or additions

to that Work or Derivative Works thereof, that is intentionally submitted to Licensor for inclusion in the Work by the copyright

#### owner

or by an individual or Legal Entity authorized to submit on behalf of

the copyright owner. For the purposes of this definition, "submitted"

means any form of electronic, verbal, or written communication sent

to the Licensor or its representatives, including but not limited to communication on electronic mailing lists, source code control systems,

and issue tracking systems that are managed by, or on behalf of, the

Licensor for the purpose of discussing and improving the Work, but

excluding communication that is conspicuously marked or otherwise

designated in writing by the copyright owner as "Not a Contribution."

"Contributor" shall mean Licensor and any individual or Legal Entity

on behalf of whom a Contribution has been received by Licensor and

subsequently incorporated within the Work.

2. Grant of Copyright License. Subject to the terms and conditions of

this License, each Contributor hereby grants to You a perpetual, worldwide, non-exclusive, no-charge, royalty-free, irrevocable copyright license to reproduce, prepare Derivative Works of, publicly display, publicly perform, sublicense, and distribute the Work and such Derivative Works in Source or Object form.

3. Grant of Patent License. Subject to the terms and conditions of

this License, each Contributor hereby grants to You a perpetual, worldwide, non-exclusive, no-charge, royalty-free, irrevocable (except as stated in this section) patent license to make, have made,

use, offer to sell, sell, import, and otherwise transfer the Work, where such license applies only to those patent claims licensable by such Contributor that are necessarily infringed by their Contribution(s) alone or by combination of their Contribution(s) with the Work to which such Contribution(s) was submitted. If You

institute patent litigation against any entity (including a cross-claim or counterclaim in a lawsuit) alleging that the Work or a Contribution incorporated within the Work constitutes direct

or contributory patent infringement, then any patent licenses granted to You under this License for that Work shall terminate as of the date such litigation is filed.

4. Redistribution. You may reproduce and distribute copies of the

Work or Derivative Works thereof in any medium, with or without

modifications, and in Source or Object form, provided that You meet the following conditions:

(a) You must give any other recipients of the Work or Derivative Works a copy of this License; and

(b) You must cause any modified files to carry prominent notices

stating that You changed the files; and

(c) You must retain, in the Source form of any Derivative Works that You distribute, all copyright, patent, trademark, and attribution notices from the Source form of the Work, excluding those notices that do not pertain to any part of the Derivative Works; and

(d) If the Work includes a "NOTICE" text file as part of its distribution, then any Derivative Works that You distribute must include a readable copy of the attribution notices contained within such NOTICE file, excluding those notices that do not pertain to any part of the Derivative Works, in at least one of the following places: within a NOTICE text file distributed as part of the Derivative Works; within the Source form or documentation, if provided along with the Derivative Works; or, within a display generated by the Derivative Works, if and wherever such third-party notices normally appear. The contents of the NOTICE file are for informational purposes only and do not modify the License. You may add Your own attribution notices within Derivative Works that You distribute, alongside or as an addendum to the NOTICE text from the Work, provided

that such additional attribution notices cannot be construed as modifying the License.

You may add Your own copyright statement to Your modifications and

may provide additional or different license terms and conditions for use, reproduction, or distribution of Your modifications, or for any such Derivative Works as a whole, provided Your use, reproduction, and distribution of the Work otherwise complies with

the conditions stated in this License.

5. Submission of Contributions. Unless You explicitly state otherwise,

any Contribution intentionally submitted for inclusion in the Work

by You to the Licensor shall be under the terms and conditions of

this License, without any additional terms or conditions.

Notwithstanding the above, nothing herein shall supersede or modify

the terms of any separate license agreement you may have executed

with Licensor regarding such Contributions.

6. Trademarks. This License does not grant permission to use the trade

names, trademarks, service marks, or product names of the Licensor,

except as required for reasonable and customary use in describing the

origin of the Work and reproducing the content of the NOTICE file.

7. Disclaimer of Warranty. Unless required by applicable law or agreed to in writing, Licensor provides the Work (and each Contributor provides its Contributions) on an "AS IS" BASIS, WITHOUT WARRANTIES OR CONDITIONS OF ANY KIND, either express or

implied, including, without limitation, any warranties or conditions

of TITLE, NON-INFRINGEMENT, MERCHANTABILITY, or FITNESS FOR A

PARTICULAR PURPOSE. You are solely responsible for determining the

appropriateness of using or redistributing the Work and assume any

risks associated with Your exercise of permissions under this License.

8. Limitation of Liability. In no event and under no legal theory, whether in tort (including negligence), contract, or otherwise, unless required by applicable law (such as deliberate and grossly negligent acts) or agreed to in writing, shall any Contributor be liable to You for damages, including any direct, indirect, special, incidental, or consequential damages of any character arising as a result of this License or out of the use or inability to use the Work (including but not limited to damages for loss of goodwill, work stoppage, computer failure or malfunction, or any and all other commercial damages or losses), even if such Contributor has been advised of the possibility of such damages.

9. Accepting Warranty or Additional Liability. While redistributing

the Work or Derivative Works thereof, You may choose to offer,

and charge a fee for, acceptance of support, warranty, indemnity, or other liability obligations and/or rights consistent with this License. However, in accepting such obligations, You may act only

on Your own behalf and on Your sole responsibility, not on behalf

of any other Contributor, and only if You agree to indemnify, defend, and hold each Contributor harmless for any liability incurred by, or claims asserted against, such Contributor by reason

of your accepting any such warranty or additional liability.

END OF TERMS AND CONDITIONS

APPENDIX: How to apply the Apache License to your work.

To apply the Apache License to your work, attach the following boilerplate notice, with the fields enclosed by brackets "[]" replaced with your own identifying information. (Don't include the brackets!) The text should be enclosed in the appropriate comment syntax for the file format. We also recommend that a file or class name and description of purpose be included on the same "printed page" as the copyright notice for easier identification within third-party archives.

Copyright [yyyy] [name of copyright owner]

Licensed under the Apache License, Version 2.0 (the "License"); you may not use this file except in compliance with the License. You may obtain a copy of the License at

http://www.apache.org/licenses/LICENSE-2.0

Unless required by applicable law or agreed to in writing, software

distributed under the License is distributed on an "AS IS" BASIS, WITHOUT WARRANTIES OR CONDITIONS OF ANY KIND, either express or implied.

See the License for the specific language governing permissions and

limitations under the License.

\_\_\_\_\_\_\_\_\_\_\_\_\_\_\_\_\_\_\_\_\_\_\_\_\_\_\_\_\_

This copy of the libpng notices is provided for your convenience. In case of

any discrepancy between this copy and the notices in the file png.h that is

included in the libpng distribution, the latter shall prevail.

COPYRIGHT NOTICE, DISCLAIMER, and LICENSE:

If you modify libpng you may insert additional notices immediately following this sentence.

This code is released under the libpng license.

libpng versions 1.2.6, August 15, 2004, through 1.4.1, February 25, 2010, are

Copyright (c) 2004, 2006-2007 Glenn Randers-Pehrson, and are distributed according to the same disclaimer and license as libpng-1.2.5

with the following individual added to the list of Contributing Authors

Cosmin Truta

libpng versions 1.0.7, July 1, 2000, through 1.2.5 - October 3, 2002, are

Copyright (c) 2000-2002 Glenn Randers-Pehrson, and are distributed according to the same disclaimer and license as libpng-1.0.6

with the following individuals added to the list of Contributing Authors

Simon-Pierre Cadieux Eric S. Raymond Gilles Vollant

and with the following additions to the disclaimer:

There is no warranty against interference with your enjoyment of the

library or against infringement. There is no warranty that our efforts or the library will fulfill any of your particular purposes or needs. This library is provided with all faults, and the entire risk of satisfactory quality, performance, accuracy, and effort is with

the user.

libpng versions 0.97, January 1998, through 1.0.6, March 20, 2000, are

Copyright (c) 1998, 1999 Glenn Randers-Pehrson, and are

distributed according to the same disclaimer and license as libpng-0.96.

with the following individuals added to the list of Contributing Authors:

Tom Lane Glenn Randers-Pehrson Willem van Schaik

libpng versions 0.89, June 1996, through 0.96, May 1997, are Copyright (c) 1996, 1997 Andreas Dilger

Distributed according to the same disclaimer and license as libpng-0.88,

with the following individuals added to the list of Contributing Authors:

John Bowler Kevin Bracey Sam Bushell Magnus Holmgren Greg Roelofs Tom Tanner

libpng versions 0.5, May 1995, through 0.88, January 1996, are Copyright (c) 1995, 1996 Guy Eric Schalnat, Group 42, Inc.

For the purposes of this copyright and license, "Contributing Authors"

is defined as the following set of individuals:

Andreas Dilger Dave Martindale Guy Eric Schalnat Paul Schmidt Tim Wegner

The PNG Reference Library is supplied "AS IS". The Contributing Authors

and Group 42, Inc. disclaim all warranties, expressed or implied, including, without limitation, the warranties of merchantability and of

fitness for any purpose. The Contributing Authors and Group 42, Inc.

assume no liability for direct, indirect, incidental, special, exemplary,

or consequential damages, which may result from the use of the PNG

Reference Library, even if advised of the possibility of such damage.

Permission is hereby granted to use, copy, modify, and distribute this

source code, or portions hereof, for any purpose, without fee, subject

to the following restrictions:

1. The origin of this source code must not be misrepresented.

2. Altered versions must be plainly marked as such and must not be misrepresented as being the original source.

3. This Copyright notice may not be removed or altered from any

source or altered source distribution.

The Contributing Authors and Group 42, Inc. specifically permit, without

fee, and encourage the use of this source code as a component  $t_0$ 

supporting the PNG file format in commercial products. If you use this

source code in a product, acknowledgment is not required but would be

appreciated.

A "png\_get\_copyright" function is available, for convenient use in "about"

boxes and the like:

printf("%s",png\_get\_copyright(NULL));

Also, the PNG logo (in PNG format, of course) is supplied in the files "pngbar.png.jpg" and "pngbar.jpg (88x31) and "pngnow.png.jpg" (98x31).

Libpng is OSI Certified Open Source Software. OSI Certified Open Source is a certification mark of the Open Source Initiative.

Glenn Randers-Pehrson glennrp at users.sourceforge.net February 25, 2010

\_\_\_\_\_\_\_\_\_\_\_\_\_\_\_\_\_\_\_\_\_\_\_\_\_\_\_\_\_

This software is based in part on the work of the FreeType Team.

----------------------------

The FreeType Project LICENSE

2006-Jan-27

Copyright 1996-2002, 2006 by David Turner, Robert Wilhelm, and Werner Lemberg

Introduction

============

The FreeType Project is distributed in several archive packages; some of them may contain, in addition to the FreeType font engine,

various tools and contributions which rely on, or relate to, the FreeType Project.

This license applies to all files found in such packages, and which do not fall under their own explicit license. The license affects thus the FreeType font engine, the test programs, documentation and makefiles, at the very least.

This license was inspired by the BSD, Artistic, and IJG (Independent JPEG Group) licenses, which all encourage inclusion

and use of free software in commercial and freeware products alike. As a consequence, its main points are that:

o We don't promise that this software works. However, we will be

interested in any kind of bug reports. (`as is' distribution)

o You can use this software for whatever you want, in parts or full form, without having to pay us. (`royalty-free' usage)

o You may not pretend that you wrote this software. If you use it, or only parts of it, in a program, you must acknowledge somewhere in your documentation that you have used the FreeType code. (`credits')

We specifically permit and encourage the inclusion of this software, with or without modifications, in commercial products. We disclaim all warranties covering The FreeType Project and assume no liability related to The FreeType Project.

Finally, many people asked us for a preferred form for a credit/disclaimer to use in compliance with this license. We thus encourage you to use the following text:

 $"'''"$ 

"""

Portions of this software are copyright  $\Box$  <year> The FreeType Project (www.freetype.org). All rights reserved.

Please replace <year> with the value from the FreeType version you

actually use.

Legal Terms

===========

0. Definitions --------------

Throughout this license, the terms `package', `FreeType Project', and `FreeType archive' refer to the set of files originally distributed by the authors (David Turner, Robert Wilhelm, and Werner Lemberg) as the `FreeType Project', be they named as alpha,

beta or final release.

`You' refers to the licensee, or person using the project, where `using' is a generic term including compiling the project's source code as well as linking it to form a `program' or `executable'. This program is referred to as `a program using the FreeType engine'.

This license applies to all files distributed in the original FreeType Project, including all source code, binaries and documentation, unless otherwise stated in the file in its original, unmodified form as distributed in the original archive. If you are unsure whether or not a particular file is covered by this license, you must contact us to verify this.

The FreeType Project is copyright (C) 1996-2000 by David Turner,

Robert Wilhelm, and Werner Lemberg. All rights reserved except as

specified below.

1. No Warranty

--------------

THE FREETYPE PROJECT IS PROVIDED `AS IS' WITHOUT WARRANTY OF ANY

KIND, EITHER EXPRESS OR IMPLIED, INCLUDING, BUT NOT LIMITED TO, WARRANTIES OF MERCHANTABILITY AND FITNESS FOR A PARTICULAR PURPOSE. IN NO EVENT WILL ANY OF THE AUTHORS OR COPYRIGHT HOLDERS BE LIABLE FOR ANY DAMAGES CAUSED BY THE USE OR THE INABILITY TO USE, OF THE FREETYPE PROJECT.

2. Redistribution -----------------

This license grants a worldwide, royalty-free, perpetual and irrevocable right and license to use, execute, perform, compile, display, copy, create derivative works of, distribute and sublicense the FreeType Project (in both source and object code forms) and derivative works thereof for any purpose; and to authorize others to exercise some or all of the rights granted herein, subject to the following conditions:

o Redistribution of source code must retain this license file (`FTL.TXT') unaltered; any additions, deletions or changes to the original files must be clearly indicated in accompanying documentation. The copyright notices of the unaltered, original files must be preserved in all copies of source files.

o Redistribution in binary form must provide a disclaimer that states that the software is based in part of the work of the FreeType Team, in the distribution documentation. We also encourage you to put an URL to the FreeType web page in your documentation, though this isn't mandatory.

These conditions apply to any software derived from or based on

the FreeType Project, not just the unmodified files. If you use our work, you must acknowledge us. However, no fee need be paid

to us.

3. Advertising --------------

Neither the FreeType authors and contributors nor you shall use the name of the other for commercial, advertising, or promotional

purposes without specific prior written permission.

We suggest, but do not require, that you use one or more of the

following phrases to refer to this software in your documentation

or advertising materials: `FreeType Project', `FreeType Engine', `FreeType library', or `FreeType Distribution'.

As you have not signed this license, you are not required to accept it. However, as the FreeType Project is copyrighted material, only this license, or another one contracted with the authors, grants you the right to use, distribute, and modify it. Therefore, by using, distributing, or modifying the FreeType Project, you indicate that you understand and accept all the

terms of this license.

4. Contacts -----------

There are two mailing lists related to FreeType:

o freetype@nongnu.org

Discusses general use and applications of FreeType, as well as future and wanted additions to the library and distribution. If you are looking for support, start in this list if you haven't found anything to help you in the documentation.

o freetype-devel@nongnu.org

Discusses bugs, as well as engine internals, design issues, specific licenses, porting, etc.

Our home page can be found at

\_\_\_\_\_\_\_\_\_\_\_\_\_\_\_\_\_\_\_\_\_\_\_\_\_\_\_\_\_

http://www.freetype.org

--- end of FTL.TXT ---

#### LICENSE ISSUES

==============

The OpenSSL toolkit stays under a dual license, i.e. both the conditions of

the OpenSSL License and the original SSLeay license apply to the toolkit.

See below for the actual license texts. Actually both licenses are BSD-style

Open Source licenses. In case of any license issues related to **OpenSSL** 

please contact openssl-core@openssl.org.

OpenSSL License

---------------

/\* =====================================

====================================

\* Copyright (c) 1998-2011 The OpenSSL Project. All rights reserved.

\*

\* Redistribution and use in source and binary forms, with or without

\* modification, are permitted provided that the following conditions

\* are met:

\*

\* 1. Redistributions of source code must retain the above copyright

\* notice, this list of conditions and the following disclaimer. \*

\* 2. Redistributions in binary form must reproduce the above copyright

- \* notice, this list of conditions and the following disclaimer in
- \* the documentation and/or other materials provided with the \* distribution.
- \*
- \* 3. All advertising materials mentioning features or use of this
- \* software must display the following acknowledgment:
- \* "This product includes software developed by the OpenSSL Project

\* for use in the OpenSSL Toolkit. (http://www.openssl.org/)" \*

\* 4. The names "OpenSSL Toolkit" and "OpenSSL Project" must not be used to

\* endorse or promote products derived from this software without

\* prior written permission. For written permission, please contact

- \* openssl-core@openssl.org.
- \*
- \* 5. Products derived from this software may not be called "OpenSSL"
- \* nor may "OpenSSL" appear in their names without prior written
- \* permission of the OpenSSL Project.
- \* \* 6. Redistributions of any form whatsoever must retain the following
- \* acknowledgment:
- \* "This product includes software developed by the OpenSSL Project
- \* for use in the OpenSSL Toolkit (http://www.openssl.org/)"

\*

- \* THIS SOFTWARE IS PROVIDED BY THE OpenSSL
- PROJECT ``AS IS'' AND ANY

\* EXPRESSED OR IMPLIED WARRANTIES, INCLUDING, BUT NOT LIMITED TO, THE

\* IMPLIED WARRANTIES OF MERCHANTABILITY AND FITNESS FOR A PARTICULAR

\* PURPOSE ARE DISCLAIMED. IN NO EVENT SHALL THE OpenSSL PROJECT OR

\* ITS CONTRIBUTORS BE LIABLE FOR ANY DIRECT, INDIRECT, INCIDENTAL,

\* SPECIAL, EXEMPLARY, OR CONSEQUENTIAL DAMAGES (INCLUDING, BUT

\* NOT LIMITED TO, PROCUREMENT OF SUBSTITUTE GOODS OR SERVICES;

\* LOSS OF USE, DATA, OR PROFITS; OR BUSINESS INTERRUPTION)

\* HOWEVER CAUSED AND ON ANY THEORY OF LIABILITY, WHETHER IN CONTRACT,

\* STRICT LIABILITY, OR TORT (INCLUDING NEGLIGENCE OR OTHERWISE)

\* ARISING IN ANY WAY OUT OF THE USE OF THIS SOFTWARE, EVEN IF ADVISED

\* OF THE POSSIBILITY OF SUCH DAMAGE.

\* =====================================

- ===============================
- \* This product includes cryptographic software written by Eric Young

\* Hudson (tjh@cryptsoft.com).

\*

<sup>\* (</sup>eay@cryptsoft.com). This product includes software written by Tim

<span id="page-117-0"></span>\*

\*/

### Original SSLeay License

/\* Copyright (C) 1995-1998 Eric Young (eay@cryptsoft.com)

\* All rights reserved.

-----------------------

- \* \* This package is an SSL implementation written
- \* by Eric Young (eay@cryptsoft.com).
- \* The implementation was written so as to conform with Netscapes SSL.
- \*

\* This library is free for commercial and non-commercial use as long as

\* the following conditions are aheared to. The following conditions

\* apply to all code found in this distribution, be it the RC4, RSA, \* lhash, DES, etc., code; not just the SSL code. The SSL documentation

\* included with this distribution is covered by the same copyright terms

\* except that the holder is Tim Hudson (tjh@cryptsoft.com). \*

\* Copyright remains Eric Young's, and as such any Copyright notices in

\* the code are not to be removed.

\* If this package is used in a product, Eric Young should be given attribution

\* as the author of the parts of the library used.

\* This can be in the form of a textual message at program startup or

\* in documentation (online or textual) provided with the package.

\*

\* Redistribution and use in source and binary forms, with or without

\* modification, are permitted provided that the following conditions

\* are met:

\* 1. Redistributions of source code must retain the copyright

\* notice, this list of conditions and the following disclaimer.

\* 2. Redistributions in binary form must reproduce the above copyright

\* notice, this list of conditions and the following disclaimer in the \* documentation and/or other materials provided with the

distribution.

\* 3. All advertising materials mentioning features or use of this software

\* must display the following acknowledgement:

\* "This product includes cryptographic software written by

\* Eric Young (eay@cryptsoft.com)"

\* The word 'cryptographic' can be left out if the rouines from the library

\* being used are not cryptographic related :-).

\* 4. If you include any Windows specific code (or a derivative thereof) from

\* the apps directory (application code) you must include an

acknowledgement:

\* "This product includes software written by Tim Hudson (tjh@cryptsoft.com)"

\* \* THIS SOFTWARE IS PROVIDED BY ERIC YOUNG ``AS IS'' AND

\* ANY EXPRESS OR IMPLIED WARRANTIES, INCLUDING, BUT NOT LIMITED TO, THE

\* IMPLIED WARRANTIES OF MERCHANTABILITY AND FITNESS FOR A PARTICULAR PURPOSE \* ARE DISCLAIMED. IN NO EVENT SHALL THE AUTHOR

OR CONTRIBUTORS BE LIABLE

\* FOR ANY DIRECT, INDIRECT, INCIDENTAL, SPECIAL, EXEMPLARY, OR CONSEQUENTIAL

\* DAMAGES (INCLUDING, BUT NOT LIMITED TO, PROCUREMENT OF SUBSTITUTE GOODS

\* OR SERVICES; LOSS OF USE, DATA, OR PROFITS; OR BUSINESS INTERRUPTION)

\* HOWEVER CAUSED AND ON ANY THEORY OF LIABILITY, WHETHER IN CONTRACT, STRICT

\* LIABILITY, OR TORT (INCLUDING NEGLIGENCE OR OTHERWISE) ARISING IN ANY WAY

\* OUT OF THE USE OF THIS SOFTWARE, EVEN IF ADVISED OF THE POSSIBILITY OF

\* SUCH DAMAGE.

\*

\* The licence and distribution terms for any publically available version or

\* derivative of this code cannot be changed. i.e. this code cannot simply be

\* copied and put under another distribution licence

\* [including the GNU Public Licence.]

\*/

# 26.5

# Повідомлення

Можна отримувати повідомлення про наявність нового програмного забезпечення для телевізора або інші питання, пов'язані з програмним забезпеченням.

Щоб прочитати ці повідомлення, виконайте подані нижче кроки.

1 - Натисніть кнопки **Ф** та < (вліво) "Налаштування".

**2 -** Клацніть "Оновлення ПЗ" та "Повідомлення".

**3 -** Клацніть повідомлення, яке потрібно прочитати.

**4 -** Натисніть BACK (у разі потреби кілька разів), щоб закрити меню.

# Специфікації

# $\frac{1}{27.1}$

<span id="page-118-0"></span> $\overline{27}$ 

# Збереження довкілля

# Європейське маркування енергоспоживання

Європейське маркування енергоспоживання повідомляє про клас енергозберігання цього виробу. Що насиченіший зелений колір класу енергозберігання цього виробу, то менше енергії він споживає.

Маркування повідомляє про клас енергозберігання, середнє значення споживання енергії цим виробом під час використання і середнє річне значення споживання енергії. Знайти значення споживання енергії для цього виробу можна також на веб-сайті Philips для своєї країни – www.philips.com/TV

# Завершення терміну експлуатації

#### Утилізація старого виробу і батарей

Виріб виготовлено з високоякісних матеріалів і компонентів, які можна переробити і використовувати повторно.

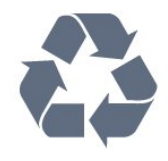

Позначення у вигляді перекресленого контейнера для сміття на виробі означає, що на цей виріб поширюється дія Директиви Ради Європи 2002/96/EC.

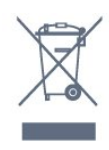

Дізнайтеся про місцеву систему розділеного збору електричних та електронних пристроїв.

Дійте згідно з місцевими законами і не утилізуйте старі вироби разом зі звичайними побутовими відходами. Належна утилізація старого пристрою допоможе запобігти негативному впливу на навколишнє середовище та здоров'я людей.

Виріб містить батареї, які відповідають Європейським Директивам 2006/66/EC і які не можна утилізувати зі звичайними побутовими відходами.

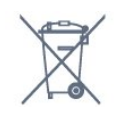

Дізнайтеся про місцеві правила розділеного збору батарей, адже їх належна утилізація допоможе запобігти негативному впливу на навколишнє середовище та здоров'я людей.

# $\frac{1}{27.2}$ Потужність

Технічні характеристики виробів може бути змінено без попередження. Детальніше про технічні характеристики цього виробу читайте на веб-сайті [www.philips.com/support](http://www.philips.com/support)

#### Потужність

• Потужність, що споживається від електромережі: 220-240 В змінного струму +/-10%

- Температура зовнішнього середовища: від 5°C до 35°C
- Споживання енергії в режимі очікування: < 0,3 Вт
- Енергозберігаючі функції: сенсор світла, екорежим, вимикання зображення (для радіо), таймер автоматичного вимикання, меню екопараметрів.

Номінальна потужність, вказана в табличці виробу, – це його потужність під час звичайного використання (IEC 62087 Ed.2). Максимальна потужність, вказана в дужках, використовується із міркувань безпеки (IEC 60065 Ed. 7.2).

# 27.3

# Операційна система

Android

4.2.2 Jelly Bean

#### 27.4

# Прийом

- Вхід антени: 75 Ом, коаксіальний (IEC75)
- Діапазон приймача: Hyperband, S-Channel, UHF, VHF
- DVB: DVB-T (наземне, антена) COFDM 2K/8K, DVB-T2: лише для таких типів телевізорів, як ". . . T/12", DVB-C (кабельне) QAM
- Відтворення аналогового відео: SECAM, PAL
- Відтворення цифрового відео: MPEG2 SD/HD (ISO/IEC
- 13818-2), MPEG4 SD/HD (ISO/IEC 14496-10)
- Відтворення цифрового аудіо (ISO/IEC 13818-3)
- Вхід супутникової антени: 75 Ом, коаксіальний, тип F
- Частотний діапазон на вході: 950–2150 МГц
- Рівень вхідного сигналу: 25–65 дБм
- DVB-S/S2 QPSK, швидкість передачі від 2 до 45 тис. символів, SCPC та MCPC
- LNB: DiSEqC 1.0, підтримка від 1 до 4 блоків LNB, вибір полярності 14/18 В, вибір діапазону 22 кГц, режим тонального посилання, струм LNB максимум 300 мА

# <span id="page-119-0"></span>27.5 Дисплей

# Тип

#### Розмір екрана по діагоналі

- 55PUS8809: 140 см/55 дюймів
- 55PUS8909C: 140 см/55 дюймів
- 55PUS9109: 140 см/55 дюймів
- 65PUS9109: 165 см/65 дюймів
- 65PUS9809: 165 см/65 дюймів
- Роздільна здатність дисплея
- 3840 x 2160p

# Роздільна здатність вхідного сигналу

#### Відеоформати

Роздільна здатність – частота оновлення

- 480i 60 Гц
- 480p 60 Гц
- 576i 50 Гц
- 576p 50 Гц
- 720p 50 Гц, 60 Гц
- 1080i 50 Гц, 60 Гц
- 1080p 24 Гц, 25 Гц, 30 Гц
- 2160p 24 Гц, 25 Гц, 30 Гц, 50 Гц, 60 Гц

#### Комп'ютерні формати

Роздільна здатність (зокрема)

- 640 x 480p 60 Гц
- $800 \times 600p 60 \;$ Гц
- 1024  $\times$  768p 60 Гц
- 1280 x 768p 60 Гц
- $1360 \times 765p 60 \;$ Гц
- $1360 \times 768p 60 \;$ Гц
- 1280 x 1024p 60 Гц
- $1920 \times 1080p 60 \;$ Гц
- 3840 x 2160p 24 Гц, 25 Гц, 30 Гц, 50 Гц, 60 Гц

# $\overline{276}$

# Розміри і вага

# Серія 9000

### 55PUS9109

• без підставки для телевізора:

ширина – 1227 мм; висота – 698 мм; глибина – 54 мм; вага – ±20 кг

• з підставкою для телевізора:

висота – 753 мм; глибина – 220 мм; вага – ±22 кг

### 65PUS9109

• без підставки для телевізора:

ширина – 1450 мм; висота – 827 мм; глибина – 54 мм; вага – ±35 кг

• з підставкою для телевізора:

висота – 892 мм; глибина – 260 мм; вага – ±37,5 кг

### 65PUS9809

• без підставки для телевізора:

ширина – 1495 мм; висота – 839 мм; глибина – 80 мм; вага –  $+35$  кг

• з підставкою для телевізора:

висота – 904 мм; глибина – 271 мм; вага – ±36 кг

Розміри заокруглено.

# 27.7

# Під'єднання

#### Бічна панель телевізора

- $\bullet$  2 входи HDMI ARC HDMI 2.0
- 2 роз'єми USB 2.0
- 2 роз'єми Common Interface: CI+/CAM

#### Задня панель телевізора

- Аудіовхід (DVI–HDMI) стерео міні-роз'єм 3,5 мм
- SCART: аудіо Л/П, вхід CVBS, RGB
- YPbPr: Y Pb Pr, аудіо Л/П
- Локальна мережа LAN RJ45

#### Низ телевізора

- Вхід HDMI 1 ARC HDMI 2.0 HDCP 2.2
- Вхід HDMI 2 ARC HDMI 2.0
- $\cdot$  1 $\times$  USB 2.0
- Аудіовихід оптичний, Toslink
- Навушники стерео міні-роз'єм 3,5 мм
- Антена (75 $\Omega$ ), два тюнери
- Тюнер супутникового телебачення 1
- Тюнер супутникового телебачення 2

### 27.8

# Звук

- 3D wOOx
- HD-стерео
- Вихідна потужність (RMS): 30 Вт (xxPUS7909: 25 Вт)
- Dolby® Digital Plus
- DTS Premium Sound™

# 279 Мультимедіа

#### З'єднання

- USB 2.0
- Ethernet LAN RJ-45
- Wi-Fi 802.11b/g/n (вбудовано)

### Файлові системи для USB, які підтримуються

• FAT 16, FAT 32, NTFS

#### Формати відтворення

• Контейнери: 3GP, AVCHD, AVI, DivX®, MPEG-PS, MPEG-TS, MPEG-4, Matroska (MKV), Quicktime (MOV, M4V, M4A), Windows Media (ASF/WMV/WMA)

• Відеокодеки: DivX®, MPEG-1, MPEG-2, MPEG-4 Part 2, MPEG-4 Part 10 AVC (H264), VC-1, WMV9

• Аудіокодеки: AAC, HE-AAC (v1/v2), AMR-NB, Dolby Digital, Dolby Digital Plus, DTS Premium Sound™, MPEG-1/2/2.5 Layer I/II/III (включає MP3), WMA (v2–v9.2), WMA Pro (v9/v10) • Субтитри:

– формати: SAMI, SubRip (SRT), SubViewer (SUB), MicroDVD (TXT), mplayer2 (TXT), TMPlayer (TXT), DivX®;

– кодування символів: UTF-8, центральноєвропейське та східноєвропейське (Windows-1250), кириличне (Windows-1251), грецьке (Windows-1253), турецьке (Windows-1254), західноєвропейське (Windows-1252).

• Кодеки зображення: IPEG, IPS, MPO

• Обмеження:

– Максимальна підтримувана загальна швидкість передачі даних для мультимедійного файлу становить 30 Мбіт/сек. – Максимальна підтримувана швидкість передачі відеоданих для мультимедійного файлу становить 20 Мбіт/сек.

– MPEG-4 AVC (H.264) підтримується до профілю High Profile @ L4.1.

– VC-1 підтримується до профілю Advanced Profile @ L3.

#### Wi-Fi Certified Miracast<sup>™</sup>

Цей телевізор підтримує пристрої WiDi 4.x.

#### Підтримуване програмне забезпечення медіасервера (DMS)

• Комп'ютер – Microsoft Windows XP, Vista чи Windows 7 – Можна використовувати будь-яке програмне забезпечення медіасервера DLNA certified®.

– Microsoft – Windows Media Player

• Mac OS X

– Можна використовувати будь-яке програмне забезпечення медіасервера DLNA certified®.

- Мобільні пристрої
- Philips TV Remote app iOS, Android

– Сумісність і продуктивність можуть відрізнятися залежно від можливостей мобільного пристрою та програмного забезпечення, яке використовується.

#### Нормативні акти ESD

Цей пристрій відповідає критеріям ефективності A для ESD. Якщо пристрій не відновлюється у режимі надання доступу до файлів через електростатичний розряд, необхідне втручання користувача.

# Підтримка

# 28.1

<span id="page-121-0"></span>28

# Реєстрація

Зареєструйте свій телевізор і користуйтеся низкою переваг, серед яких повна підтримка (включаючи завантаження), доступ до інформації про нові вироби, ексклюзивні пропозиції та знижки, можливість вигравати призи і, навіть, участь у спеціальних опитуваннях щодо новинок компанії.

Відвідайте веб-сайт www.philips.com/welcome

#### 28.2

# Усунення несправностей

# Канали

#### Під час встановлення цифрових каналів не знайдено

Перегляньте технічні характеристики, щоб перевірити, чи телевізор підтримує стандарт DVB-T або DVB-C у Вашій країні.

Перевірте, чи правильно під'єднано всі кабелі та вибрано відповідну мережу.

#### У списку каналів немає раніше встановлених каналів

Перевірте, чи вибрано відповідний список каналів.

# Загальна інформація

#### Телевізор не вмикається

• Від'єднайте кабель живлення від розетки. Через хвилину під'єднайте його знову.

• Перевірте, чи кабель живлення під'єднано належним чином.

#### Під час увімкнення або вимкнення чути скрипіння

Під час увімкнення, вимкнення телевізора або перемикання його в режим очікування чути скрипіння корпуса телевізора. Скрипіння пов'язане зі звичайним розширенням і стисненням телевізора, оскільки він охолоджується та нагрівається. Це не впливає на роботу.

# Телевізор не реагує на дію пульта дистанційного

#### керування

Телевізор вмикається через деякий час. Під час цього телевізор не реагує на дію пульта дистанційного керування або елементи керування телевізора. Це нормально. Якщо телевізор і надалі не реагує на дію пульта дистанційного керування, можна перевірити, чи працює пульт дистанційного керування за допомогою камери

мобільного телефону. Увімкніть на телефоні режим камери та спрямуйте пульт дистанційного керування на об'єктив камери. Якщо Ви натиснете будь-яку кнопку на пульті й помітите блимання інфрачервоного світлодіода через камеру, пульт працює. Потрібно перевірити телевізор. Якщо Ви не помітите блимання, можливо, пульт дистанційного керування зламався або розрядилися його батареї.

Цей спосіб перевірки пульта дистанційного керування не підходить для пультів дистанційного керування, які з'єднано в пару з телевізором бездротовим способом.

# Телевізор повертається у режим очікування після

#### відображення екрана запуску Philips

Коли телевізор перебуває у режимі очікування, з'являється екран запуску Philips, після чого телевізор знову переходить у режим очікування. Це нормально. У разі від'єднання і повторного під'єднання телевізора до джерела живлення екран запуску відображається під час наступного запуску. Щоб увімкнути телевізор із режиму очікування, натисніть кнопку на пульті дистанційного керування або телевізорі.

#### Продовжує блимати індикатор режиму очікування

Від'єднайте кабель живлення від розетки. Через 5 хвилин під'єднайте його знову. Якщо індикатор знову блиматиме, зверніться до Центру обслуговування клієнтів Philips.

# Зображення

#### Відсутнє зображення/спотворене зображення

• Перевірте, чи антену правильно під'єднано до телевізора.

• Перевірте, чи вибрано відповідний пристрій як джерело відображення.

• Перевірте, чи правильно під'єднано зовнішній пристрій або джерело.

#### Звук відтворюється, а зображення – ні

• Перевірте, чи правильно налаштовано параметри зображення.

#### Низька якість прийому сигналу антени

• Перевірте, чи антену правильно під'єднано до телевізора.

• Гучномовці, незаземлені аудіопристрої, неонове світло, високі будівлі й інші великі об'єкти можуть впливати на якість прийому сигналу. Якщо можливо, спробуйте покращити якість прийому сигналу, змінивши напрямок антени або забравши подалі від телевізора пристрої.

• Якщо якість прийому сигналу низька лише на одному каналі, виконайте точне налаштування цього каналу.

#### Низька якість зображення із пристрою

• Перевірте, чи правильно під'єднано пристрій.

• Перевірте, чи правильно налаштовано параметри зображення.

#### Через деякий час параметри зображення змінюються

Перевірте, чи для параметра "Розташування" вибрано значення "Дім". Можна змінити та зберегти параметри в

#### <span id="page-122-0"></span>цьому режимі.

#### З'являється рекламний банер

Перевірте, чи для параметра "Розташування" вибрано значення "Дім".

#### Зображення не відповідає розміру екрана

Виберіть інший формат зображення. Натисніть  $\blacksquare$ .

#### Формат зображення продовжує змінюватися залежно від каналу

Виберіть інший формат зображення, ніж "Авто".

#### Неправильне розміщення зображення

Сигнали зображення від деяких пристроїв можуть не відповідати параметрам екрана належним чином. Перевірте вихідний сигнал під'єднаного пристрою.

#### Зображення комп'ютера нестійке

Перевірте, чи комп'ютер використовує підтримувану роздільну здатність і частоту оновлення.

#### Звук

#### Немає звуку або низька якість звуку

Якщо аудіосигнал відсутній, телевізор автоматично вимикає звук. Це не є ознакою збою у роботі пристрою.

- Перевірте, чи правильно налаштовано параметри звуку.
- Перевірте, чи правильно під'єднано всі кабелі.
- Перевірте, чи не вимкнено гучність або чи для неї не встановлено значення "0".

• Перевірте, чи аудіовихід телевізора з'єднано з аудіовходом на системі домашнього кінотеатру. Звук має лунати з гучномовців системи домашнього кінотеатру.

• На деяких пристроях, можливо, потрібно буде вручну ввімкнути функцію відтворення аудіо HDMI. Якщо функцію відтворення аудіо HDMI вже ввімкнено, але його й надалі не чути, змініть формат цифрового аудіо пристрою на PCM (імпульсно-кодова модуляція). Інструкції можна знайти в документації, що додається до пристрою.

# З'єднання

#### HDMI

• Зауважте, що в разі підтримки технології HDCP (Highbandwidth Digital Content Protection – захист цифрових даних у широкосмугових мережах) можлива затримка часу, потрібного для відображення вмісту телевізором із пристрою HDMI.

• Якщо телевізор не розпізнає пристрою HDMI і відсутнє зображення, переключіть джерело з одного пристрою на інший і назад.

- У разі періодичного переривання звуку перевірте, чи
- правильні параметри відтворення із пристрою HDMI.

• У разі використання адаптера HDMI-DVI або кабелю HDMI-DVI перевірте, чи під'єднано додатковий аудіокабель до AUDIO IN (тільки міні-роз'єм) за його наявності.

#### Функція EasyLink не працює

• Перевірте, чи пристрої HDMI сумісні зі стандартом HDMI-CEC. Функції EasyLink працюють лише з пристроями, які сумісні з HDMI-CEC.

#### Не відображається піктограма гучності

• Якщо під'єднано аудіопристрій із підтримкою стандарту HDMI-CEC, це нормально.

# Не відображаються фотографії, відео та музика з USB-

#### пристрою

• Перевірте, чи USB-накопичувач налаштовано на сумісність із класом носіїв великої ємності, як описано в документації, що додається до накопичувача.

- Перевірте, чи USB-накопичувач сумісний з телевізором.
- Перевірте, чи аудіо- та відеоформати файлів підтримуються телевізором.

#### Переривчасте відтворення файлів на USB-накопичувачі

• Пропускна здатність USB-накопичувача може обмежувати швидкість передачі даних телевізору, що спричиняє низьку якість відтворення.

### Невідповідна мова меню

#### Невідповідна мова меню

Виберіть свою мову.

- 1 Натисніть **Ф**.
- **2** Клацніть (вліво).
- **3** Клацніть 5 разів (вниз).
- **4** Клацніть 3 рази (вправо), виберіть свою мову і
- натисніть OK.

**5 -** Натисніть BACK (у разі потреби кілька разів), щоб закрити меню.

# 28.3 Довідка

Цей телевізор пропонує екранну довідку.

#### Відкривання довідки

Щоб відразу відкрити довідку, натисніть кнопку (блакитна). Довідка відкриється на розділі, який найбільше відповідає тому, що Ви робите, і що вибрано на телевізорі. Для пошуку тем за алфавітом виберіть "Ключові слова".

Щоб читати довідку як посібник, виберіть "Посібник".

Перед тим як виконувати вказівки довідки, її потрібно закрити.

Щоб закрити довідку, натисніть кольорову кнопку "Закрити".

<span id="page-123-0"></span>Для деяких дій (наприклад, телетексту) кольорові кнопки мають спеціальні функції і не дозволяють відкрити довідку.

#### Довідка на планшетному комп'ютері, смартфоні чи комп'ютері

Щоб полегшити виконання вказівок, довідку телевізора можна завантажити у форматі PDF і читати її на смартфоні, планшетному комп'ютері чи комп'ютері. Також можна надрукувати потрібну сторінку довідки через комп'ютер. Завантажити довідку (посібник користувача) можна з вебсайту [www.philips.com/support](http://www.philips.com/support)

MRVL\_20140918

MRVL\_20170427

#### 28.4

# Довідка в Інтернеті

Щоб усунути проблеми, які виникають під час використання телевізора Philips, можна звернутися до центру технічної підтримки в Інтернеті. Можна вибрати потрібну мову і номер моделі виробу.

#### Відвідайте веб-сайт www.philips.com/support.

На сайті підтримки можна знайти номер телефону Центру обслуговування клієнтів у Вашій країні та відповіді на запитання, що часто задаються. У деяких країнах можна поспілкуватися з одним із представників компанії та поставити запитання безпосередньо чи надіслати електронною поштою.

Можна завантажити нову версію програмного забезпечення телевізора або посібник користувача для прочитання на комп'ютері.

#### 28.5

# Ремонт

Для отримання технічної підтримки та ремонту телефонуйте до Центру обслуговування клієнтів у своїй країні. Номер телефону подано в друкованій документації, що постачається з телевізором.

Можна також відвідати веб-сайт www.philips.com/support.

#### Номер моделі телевізора і серійний номер

Можливо, потрібно буде повідомити номер моделі телевізора і серійний номер. Шукайте ці номери на етикетці упакування або на наклейці на задній панелі або внизу телевізора.

#### Попередження

Не намагайтеся ремонтувати телевізор самостійно. Це може призвести до серйозної травми, непоправного пошкодження телевізора або анулювання гарантії.

# <span id="page-124-0"></span>Безпека і догляд

# $\frac{1}{291}$

# Безпека

### Важливо

Перед тим як використовувати телевізор, прочитайте і візьміть до уваги всі заходи безпеки. Якщо пристрій буде пошкоджено внаслідок недотримання інструкцій, гарантійні зобов'язання не будуть застосовуватись.

# Існує ризик ураження електричним струмом чи пожежі

• Оберігайте телевізор від дощу та води. Не ставте посудини з рідиною (наприклад, вази) поблизу телевізора. Якщо на телевізор або всередину нього потрапить рідина, негайно від'єднайте його від розетки.

Для перевірки телевізора перед використанням зверніться до Центру обслуговування клієнтів Philips.

• Оберігайте телевізор, пульт дистанційного керування і батареї від надмірного тепла. Не ставте їх поблизу запалених свічок, відкритого вогню або інших джерел тепла, а також оберігайте від тривалого потрапляння прямих сонячних променів.

- Ніколи не вставляйте предмети у вентиляційні чи інші отвори телевізора.
- Не ставте важкі предмети на кабель живлення.
- Користуйтеся штекером без надмірних зусиль.

Пошкоджений штекер може спричинити появу іскор або пожежу. Під час повертання телевізора уникайте натягу кабелю живлення.

• Щоб відключити телевізор від електромережі, необхідно від'єднати його штекер. Відключаючи телевізор від електромережі, завжди тягніть за штекер, а не за кабель. Слід забезпечити повний доступ до штекера, кабелю живлення і розетки.

# Існує ризик травмування користувача або пошкодження телевізора

• Щоб підняти та перенести телевізор, який важить понад 25 кг, потрібно двоє осіб.

• Якщо Ви бажаєте встановити телевізор на підставку, використовуйте лише підставку, що додається. Надійно прикріпіть підставку до телевізора.

Поставте телевізор на рівну горизонтальну поверхню, що може витримати його вагу та вагу підставки.

• Коли кріпите телевізор до стіни, переконайтеся, що конструкція може витримати вагу телевізора. Компанія TP Vision не несе відповідальності за неправильне кріплення до стіни, яке призвело до нещасного випадку або травмування. • Частини цього виробу скляні. Будьте обережні, щоб

запобігти травмуванню чи пошкодженню.

#### Існує ризик пошкодження телевізора!

Перед тим як під'єднувати телевізор до розетки, перевірте, чи напруга в мережі відповідає значенню напруги, вказаному на задній панелі телевізора. Ніколи не під'єднуйте телевізор до розетки, якщо значення напруги відрізняються.

# Існує ризик травмування дітей

Дотримуйтесь цих заходів безпеки, щоб запобігти падінню телевізора і травмуванню дітей:

• Ніколи не ставте телевізор на поверхню, покриту

тканиною або іншим матеріалом, за який можна потягнути.

• Слідкуйте, щоб жодна частина телевізора не звисала над краєм поверхні монтування.

• Не ставте телевізор на високі меблі (наприклад, книжкову шафу), якщо меблі і телевізор не прикріплені до стіни або не знаходяться на відповідній підставці.

• Розповідайте дітям про небезпеку, яка може виникнути внаслідок спроби дотягтися до телевізора.

#### Існує ризик проковтування батарей!

Пульт дистанційного керування може містити батареї таблеткового типу, які маленькі діти можуть легко проковтнути. Тримайте ці батареї подалі від дітей.

# Існує ризик перегрівання

Не встановлюйте телевізор у місці з обмеженим простором. Завжди залишайте не менше 10 см простору навколо телевізора для забезпечення належної вентиляції. Слідкуйте, щоб занавіски або інші предмети не закривали вентиляційні отвори на телевізорі.

# Гроза

Перед грозою від'єднуйте телевізор від розетки та антени. Під час грози не торкайтеся жодних частин телевізора, кабелю живлення або кабелю антени.

### Існує ризик пошкодження слуху

Уникайте прослуховування гучного звуку в навушниках або протягом тривалого часу.

### <span id="page-125-0"></span>Низькі температури

Якщо телевізор транспортується за температури нижче 5°C, розпакуйте його та зачекайте, поки він нагріється до кімнатної температури, перш ніж підключати його до електромережі.

# Вологість

Інколи залежно від температури та вологості на внутрішній частині екрана телевізора може з'являтися волога (в окремих моделях). Щоб цього не сталося, оберігайте телевізор від дії прямих сонячних променів, тепла або високої температури. Якщо волога з'явилася, вона зникне після кількох годин роботи телевізора.

Волога не пошкодить телевізор та не спричинить збій у його роботі.

#### 29.2

# Догляд за екраном

• Не торкайтеся, не притискайте, не тріть і не вдаряйте екран жодними предметами.

• Перед тим, як чистити, від'єднайте телевізор від електромережі.

• Обережно чистіть телевізор і корпус м'якою вологою ганчіркою та витирайте. Не торкайтеся світлодіодів Ambilight на задній панелі телевізора. У жодному разі не використовуйте для чищення телевізора такі речовини, як спирт, хімікати або побутові миючі засоби.

• Щоб уникнути деформацій і вигоряння кольору, витирайте краплі води якомога швидше.

• Уникайте нерухомих зображень, наскільки це можливо. Нерухомі зображення – це зображення, які залишаються на екрані протягом тривалого часу. Нерухомими зображеннями є екранні меню, чорні смуги, дисплеї для відображення часу тощо. Якщо необхідно користуватися нерухомими зображеннями, зменшіть контрастність і яскравість екрана, щоб не пошкодити екран.

# <span id="page-126-0"></span>Умови використання, авторські права та ліцензії

#### $\overline{301}$

# Умови використання – телевізор

2014 © TP Vision Europe B.V. Усі права застережено.

Цей виріб з'явився на ринку завдяки компанії TP Vision Europe B.V. чи одній з її дочірніх компаній, надалі в цьому документі TP Vision, яка є виробником виробу. Компанія TP Vision надає гарантію щодо телевізора, до комплекту якого входить ця брошура. Philips та емблема щита Philips є зареєстрованими товарними знаками Koninklijke Philips N.V.

Технічні характеристики виробу може бути змінено без попередження. Торгові знаки є власністю Koninklijke Philips N.V чи інших відповідних власників. Компанія TP Vision має право у будь-який момент змінювати вироби, не зобов'язуючись відповідно змінювати попередньо реалізовані вироби.

Письмовий матеріал, який додається до телевізора, та посібник, який зберігається у пам'яті телевізора чи який завантажено з веб-сайту Philips, вважається достатнім для використання системи за призначенням.

У цьому посібнику подано достатньо матеріалу для використання системи за призначенням. Якщо виріб або його окремі модулі чи процедури використовуються для інших цілей, ніж тих, які вказано в цьому документі, необхідно отримати підтвердження їхньої законності та відповідності вимогам. TP Vision Europe B.V. гарантує, що сам матеріал не порушує жодних патентів США. Додаткових гарантій, чітко вказаних або таких, що маються на увазі, не передбачено. TP Vision Europe B.V. не несе відповідальності за будь-які помилки в цьому документі та проблеми, пов'язані з його вмістом. Помилки, повідомлені Philips, буде якомога швидше виправлено та опубліковано на веб-сайті підтримки Philips. Гарантійні умови. Ризик травмування, пошкодження телевізора або анулювання гарантії! Не намагайтеся ремонтувати телевізор самостійно. Використовуйте телевізор і приладдя тільки у спосіб, визначений виробником. Знак застереження, надрукований з тильної сторони телевізора, вказує на ризик ураження електричним струмом. Не знімайте кришку телевізора. З питанням обслуговування або ремонту звертайтеся до Центру обслуговування клієнтів Philips. Виконання будь-яких дій, прямо заборонених у цьому посібнику, та здійснення будь-яких процедур регулювання чи монтажу, які не рекомендовані або не дозволені в цьому посібнику, призведе до скасування гарантії. Характеристики пікселів Цей рідкокристалічний/світлодіодний виріб має велику

кількість кольорових пікселів. Незважаючи на те, що телевізор має не менше 99,999% ефективних пікселів, на екрані можуть постійно з'являтися чорні чи яскраві точки світла (червоні, зелені чи блакитні). Це структурна особливість дисплея (в межах основних стандартів галузі), яка не є ознакою збою у роботі виробу. Європейська відповідність (CE). Цей виріб відповідає важливим вимогам та іншим відповідним умовам Директиви 2006/95/EC (щодо низької напруги), 2004/108/EC (щодо EMC) та 2011/65/EU (щодо обмеження вмісту шкідливих речовин). Відповідність стандартам щодо електромагнітних полів (ЕМП). Компанія TP Vision Europe B.V. виготовляє та продає споживачам багато виробів, які, як і будь-які інші електронні пристрої загалом, мають здатність випромінювати та отримувати електромагнітні сигнали. Одним із основних ділових принципів компанії Philips є вживання усіх необхідних заходів з охорони здоров'я та техніки безпеки для відповідності наших виробів усім вимогам законодавства та стандартам щодо електромагнітних полів (ЕМП), які чинні на момент виготовлення виробів. Компанія Philips ставить собі за мету розробляти, виготовляти та постачати на ринок вироби, які не спричиняють шкоди здоров'ю людей. Компанія TP Vision стверджує, що у разі застосування її виробів належним чином і за призначенням, вони є безпечними для використання, що сьогодні доведено науково. Компанія Philips бере активну участь у розробці міжнародних стандартів щодо ЕМП і норм безпеки, попереджуючи таким чином подальшу розробку стандартизації для попереднього запровадження її у своїх виробах.

# 30.2

# Авторські права та ліцензії

**HDMI** 

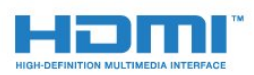

#### **HDMI®**

Терміни HDMI та HDMI High-Definition Multimedia Interface і логотип HDMI є товарними знаками або зареєстрованими товарними знаками HDMI Licensing LLC у США та інших країнах.

# Dolby

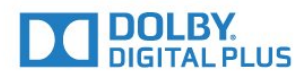

#### Dolby®

Виготовлено згідно з ліцензією Dolby Laboratories. Dolby та символ двох літер D є товарними знаками компанії Dolby Laboratories.

# DTS Premium Sound™

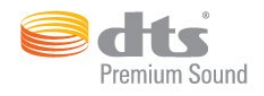

#### DTS Premium Sound™

Про патенти DTS можна дізнатися на веб-сайті http://patents.dts.com. Виготовлено згідно з ліцензією DTS Licensing Limited. DTS, символ та DTS із символом є зареєстрованими товарними знаками, а DTS 2.0 Channel є товарним знаком корпорації DTS, Inc. © DTS, Inc. Усі права застережено.

### Skype

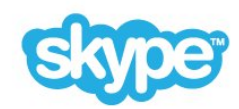

#### Skype™

© 2014 Skype та/або Microsoft. Назва Skype, відповідні товарні знаки та логотипи і логотип "S" є товарними знаками Skype чи відповідних одиниць.

Skype є товарним знаком компанії Skype або пов'язаних з нею компаній. Хоча цей виріб було перевірено, і він відповідає нашим стандартам сертифікації на якість аудіо та відео, його не було стверджено Skype, Skype Communications S.a.r.l. або пов'язаними з ними компаніями.

### Java

Java та всі товарні знаки на основі Java є зареєстрованими товарними знаками корпорації Oracle та/або її дочірніх компаній у США й інших країнах.

# Microsoft

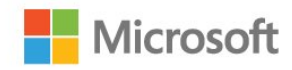

#### Windows Media

Windows Media є зареєстрованим товарним знаком або товарним знаком корпорації Майкрософт у Сполучених Штатах та/або інших країнах.

#### Microsoft PlayReady

Власники вмісту використовують технологію доступу до вмісту Microsoft PlayReady™ для захисту своєї інтелектуальної власності, зокрема вмісту, захищеного авторським правом.

Цей пристрій використовує технологію PlayReady для доступу до вмісту, захищеного технологією PlayReady та/або WMDRM. Якщо пристрій не зможе належним чином дотримуватися обмежень щодо використання вмісту, власники вмісту можуть вимагати в корпорації Майкрософт скасування можливості пристрою використовувати вміст, захищений технологією PlayReady. Скасування не повинно вплинути на незахищений вміст або вміст, захищений іншими технологіям доступу до вмісту. Власники вмісту можуть вимагати у Вас оновлення PlayReady для доступу до їхнього вмісту. Якщо оновлення буде відхилено, Ви не отримаєте доступу до вмісту, що потребує оновлення.

# Wi-Fi Alliance

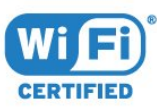

Wi-Fi®, логотипи Wi-Fi CERTIFIED та Wi-Fi є зареєстрованими товарними знаками Wi-Fi Alliance. Wi-Fi CERTIFIED Miracast™, Miracast™ є товарними знаками Wi-Fi Alliance.

# Програмне забезпечення MHEG

Авторське право на програмне забезпечення MHEG ("Програмне забезпечення"), яке містить цей телевізор ("цей виріб") і надається для того, щоб можна було користуватися інтерактивними функціями телевізора, належить компанії S&T CLIENT SYSTEMS LIMITED ("Власник"). Використовувати Програмне забезпечення дозволяється лише разом із цим

# Інші товарні знаки

Усі інші зареєстровані та незареєстровані товарні знаки є власністю їх відповідних власників.

# Алфавітний покажчик

### "

["Картинка в картинці"](#page-55-0) *56*

# 3

[3D](#page-51-0) *52* [3D, окуляри PTA509](#page-51-0) *52* [3D, окуляри PTA519](#page-52-0) *53* [3D, оптимальний перегляд](#page-53-0) *54* [3D, перегляд](#page-53-0) *54* [3D, перетворення 2D у 3D](#page-53-0) *54* [3D, попередження про шкоду для здоров'я](#page-54-0) *55*

#### A

[Ambilight+hue](#page-83-0) *84* [Ambilight, вимкнення ТВ](#page-84-0) *85* [Ambilight, встановлення телевізора](#page-5-0) *6* [Ambilight, колір стіни](#page-84-0) *85* [Ambilight, параметри](#page-83-0) *84* [Ambilight, Lounge Light](#page-85-0) *86* [Ambilight, Lounge Light+hue](#page-85-0) *86* [Ambilight, увімкнення або вимкнення](#page-82-0) *83*

#### C

[CAM для супутникових каналів](#page-93-0) *94* [CAM, модуль умовного доступу](#page-12-0) *13* [Chrome™](#page-36-0) *37* [CI+](#page-12-0) *13* [Clear LCD](#page-78-0) *79* [Clear Sound](#page-80-0) *81* [Cookies, очищення](#page-37-0) *38*

#### $\mathsf{D}$

[Distance Adaptive Sharpness](#page-78-0) *79* [DMR, цифровий медіарендерер](#page-8-0) *9* [DVB \(Digital Video Broadcast\)](#page-91-0) *92* [DVD-програвач](#page-16-0) *17* [DVI, під'єднання](#page-10-0) *11*

#### Є

[Європейське маркування енергоспоживання](#page-118-0) *119*

#### І

[Ігри](#page-56-0) *57* [Ігри, гра з розділеним екраном](#page-57-0) *58* [Ігри, оптимальне налаштування](#page-56-0) *57* [Ігрова консоль, під'єднання](#page-16-0) *17* [Ігровий контролер, під'єднання](#page-17-0) *18* [Інтерактивне телебачення, про нього](#page-47-0) *48* [Інтерактивне телебачення, що для цього потрібно](#page-47-0) *48* [Інтернет-пам'ять, очищення](#page-8-0) *9* [Інфрачервоний сенсор](#page-30-0) *31*

#### А

[Автом. регулювання гучності](#page-80-0) *81* [Автоматичне вимкнення](#page-24-0) *25* [Автоматичне оновлення каналів](#page-89-0) *90* [Автоматичний об'ємний 3D](#page-80-0) *81* [Аудіовихід – оптичний, поради](#page-11-0) *12* [Аудіокоментар](#page-88-0) *89*

#### Б

[Батареї, пульт ДК](#page-30-0) *31* [Батьківський контроль](#page-43-0) *44* [Бездротова мережа](#page-7-0) *8* [Бездротове аудіо](#page-81-0) *82* [Бездротові гучномовці, вибір](#page-81-0) *82* [Бездротові гучномовці, про них](#page-81-0) *82* [Бездротові гучномовці, під'єднання](#page-22-0) *23*

#### В

[Вади зору](#page-87-0) *88* [Вади слуху](#page-87-0) *88* [Веб-браузер](#page-36-0) *37* [Вибір відео](#page-43-0) *44* [Високі частоти](#page-80-0) *81* [Вказівник](#page-26-0) *27* [Вказівник, використання](#page-26-0) *27* [Вказівник, вимкнення](#page-27-0) *28* [Вказівник, про нього](#page-26-0) *27* [Вказівник, швидкість](#page-27-0) *28* [Встановлення ТВ](#page-89-0) *90* [Встановлення вручну](#page-92-0) *93* [Встановлення мережі](#page-7-0) *8* [Встановлення супутників](#page-92-0) *93* [Встановлення, антена/кабель](#page-89-0) *90* [Відео на вимогу](#page-39-0) *40* [Відео, відтворення](#page-59-0) *60* [Відео, фотографії та музика](#page-58-0) *59* [Відеомагазини](#page-39-0) *40* [Віджети](#page-37-0) *38* [Віджети](#page-36-0) *37* [Відстань від глядача до екрана](#page-5-0) *6* [Відтворення ігор](#page-56-0) *57* [Вікові обмеження](#page-43-0) *44*

#### Г

[Гамма](#page-77-0) *78* [Гніздо Common Interface](#page-12-0) *13* [Годинник](#page-86-0) *87* [Головне меню](#page-33-0) *34* [Головне меню, огляд](#page-33-0) *34* [Головне меню, пошук](#page-33-0) *34* [Голос](#page-27-0) *28* [Голосові підказки](#page-87-0) *88* [Гра з розділеним екраном](#page-57-0) *58* [Гра чи комп'ютер, налаштування](#page-75-0) *76* [Гучномовці ТВ](#page-82-0) *83* [Гучномовці, бездротові](#page-81-0) *82* [Гучність навушників](#page-80-0) *81*

#### Д

[Деморолики для магазину](#page-79-0) *80* [Джерела](#page-50-0) *51* [Для людей із вадами зору](#page-88-0) *89* [Для людей із вадами слуху](#page-88-0) *89* [До розмірів екрана](#page-44-0) *45* [Довідка](#page-122-0) *123* [Догляд за екраном](#page-125-0) *126* [Додатки](#page-36-0) *37* [Додатки, блокування](#page-37-0) *38* [Додаток Philips TV Remote App](#page-74-0) *75* [Додаток TV Remote App](#page-74-0) *75* [Додаток, доступний об'єм пам'яті](#page-38-0) *39* [Дротова мережа](#page-8-0) *9*

#### Е

[Еконалаштування](#page-86-0) *87* [Екранна довідка](#page-122-0) *123*

#### Ж

[Жорсткий диск USB, встановлення](#page-18-0) *19* [Жорсткий диск USB, об'єм диска](#page-18-0) *19*

#### З

[З'єднання DVI](#page-11-0) *12* [З'єднання пульта дистанційного керування у пару](#page-29-0) *30* [З'єднання HDMI, поради](#page-10-0) *11* [З'єднання SCART, поради](#page-11-0) *12* [З'єднання YPbPr, поради](#page-11-0) *12* [Завершення терміну експлуатації](#page-118-0) *119* [Заводські налаштування](#page-89-0) *90* [Запис, дані телегіда](#page-48-0) *49* [Запис, запис зараз](#page-63-0) *64* [Запис, перегляд](#page-64-0) *65* [Запис, планування запису](#page-63-0) *64* [Запис, список записів](#page-63-0) *64* [Запис, що потрібно?](#page-63-0) *64* [Зараз на ТБ](#page-35-0) *36* [Зараз на ТБ, використання](#page-35-0) *36* [Зареєструйте свій виріб](#page-121-0) *122* [Затримка виведення звуку](#page-15-0) *16* [Заходи безпеки](#page-124-0) *125* [Звернення до компанії Philips](#page-123-0) *124* [Звук, проблеми](#page-122-0) *123* [Зменшення дефектів зобр. MPEG](#page-78-0) *79* [Зміна послідовності каналів](#page-42-0) *43* [Зображення, зміщення](#page-44-0) *45* [Зображення, колір](#page-76-0) *77* [Зображення, контрастність підсвітки](#page-76-0) *77* [Зображення, масштабування](#page-44-0) *45* [Зображення, проблеми](#page-121-0) *122* [Зображення, розтягування](#page-44-0) *45* [Зображення, чіткість](#page-76-0) *77*

#### К

[Калібрування ISF®](#page-76-0) *77* [Камера](#page-31-0) *32* [Канал](#page-41-0) *42* [Канал, автоматичне оновлення каналів](#page-89-0) *90* [Канал, антенне/кабельне встановлення](#page-89-0) *90* [Канал, блокування](#page-42-0) *43* [Канал, встановлення супутників](#page-92-0) *93* [Канал, новий](#page-43-0) *44* [Канал, оновлення каналів вручну](#page-89-0) *90* [Канал, параметри](#page-43-0) *44* [Канал, перевстановлення](#page-89-0) *90* [Канал, перейменування](#page-42-0) *43* [Канал, перемикання](#page-41-0) *42* [Канал, переміщення](#page-42-0) *43* [Канал, пошук](#page-43-0) *44* [Канал, проблеми](#page-121-0) *122* [Канали, перегляд двох каналів](#page-55-0) *56* [Керування додатками](#page-38-0) *39* [Керування жестами](#page-31-0) *32* [Керування жестами, камера](#page-31-0) *32* [Клавіатура, під'єднання](#page-18-0) *19*

[Кнопки на телевізорі](#page-23-0) *24* [Колір](#page-76-0) *77* [Колір, покращення кольору](#page-76-0) *77* [Колір, температура кольору](#page-76-0) *77* [Комп'ютер, під'єднання](#page-20-0) *21* [Контрастність](#page-76-0) *77* [Контрастність підсвітки](#page-76-0) *77* [Контрастність підсвітки 3D](#page-76-0) *77* [Контрастність, гамма](#page-77-0) *78* [Контрастність, контрастність відео](#page-77-0) *78* [Контрастність, режим контрастності](#page-77-0) *78* [Контрастність, сенсор світла](#page-77-0) *78* [Контрастність, яскравість](#page-77-0) *78* [Контрастність, ідеальна контрастність](#page-77-0) *78* [Копіювання списку каналів](#page-90-0) *91* [Корекція виведення звуку](#page-15-0) *16* [Крок частоти](#page-91-0) *92*

#### Л

[Логотип Philips, яскравість](#page-23-0) *24* [Логотипи каналів](#page-86-0) *87*

#### М

[Магазин](#page-79-0) *80* [Медіасервери, підтримувані](#page-119-0) *120* [Мережа, DHCP](#page-7-0) *8* [Мережа, бездротова](#page-7-0) *8* [Мережа, дротова](#page-8-0) *9* [Мережа, мережеве ім'я ТВ](#page-9-0) *10* [Мережа, очищення Інтернет-пам'яті](#page-9-0) *10* [Мережа, пароль](#page-7-0) *8* [Мережа, перегляд параметрів](#page-8-0) *9* [Мережа, проблеми](#page-7-0) *8* [Мережа, під'єднання](#page-7-0) *8* [Мережа, статична IP-адреса](#page-8-0) *9* [Мережа, Wi-Fi Smart Screen](#page-9-0) *10* [Мережева технічна підтримка](#page-123-0) *124* [Мережеве ТБ](#page-40-0) *41* [Мережеве телебачення](#page-40-0) *41* [Мережеве ім'я телевізора](#page-8-0) *9* [Миттєве повторне відтворення](#page-62-0) *63* [Миша, під'єднання](#page-19-0) *20* [Мова аудіо](#page-46-0) *47* [Мова меню](#page-47-0) *48* [Мова оригіналу](#page-47-0) *48* [Мова телевізора](#page-47-0) *48* [Мова, аудіо](#page-46-0) *47* [Мова, меню і повідомлення](#page-47-0) *48* [Мова, оригінал](#page-47-0) *48* [Музика, відтворення](#page-60-0) *61* [Мультимедіа](#page-58-0) *59* [Мультимедійні файли, з комп'ютера або NAS](#page-58-0) *59* [Мультимедійні файли, з мобільного пристрою](#page-58-0) *59* [Мультимедійні файли, з USB-накопичувача](#page-58-0) *59*

#### Н

[На весь екран](#page-44-0) *45* [Навушники](#page-21-0) *22* [Налаштування виведення звуку](#page-16-0) *17* [Низькі частоти](#page-80-0) *81*

#### О

[ОС Android, версія](#page-118-0) *119* [Облікові записи додатків](#page-38-0) *39* [Обслуговування клієнтів](#page-123-0) *124* [Основне меню](#page-23-0) *24* [Основні параметри](#page-75-0) *76* [Очистити Інтернет-пам'ять](#page-37-0) *38* [Очистити Інтернет-пам'ять](#page-9-0) *10*

#### П

[Параметри мережі](#page-8-0) *9* [Параметри на каналі](#page-43-0) *44* [Параметри EasyLink](#page-12-0) *13* [Перевстановлення налаштувань телевізора](#page-89-0) *90* [Перевірка прийому](#page-91-0) *92* [Перевірка споживання електроенергії](#page-86-0) *87* [Перегляд 3D-вмісту](#page-51-0) *52* [Перегляд телепрограм](#page-41-0) *42* [Повторити](#page-62-0) *63* [Повідомлення](#page-117-0) *118* [Повідомлення про оновлення каналу](#page-89-0) *90* [Поділитися…](#page-73-0) *74* [Пониження шумів](#page-78-0) *79* [Посібник користувача](#page-122-0) *123* [Посібник із під'єднання](#page-10-0) *11* [Пошук](#page-33-0) *34* [Пошук частоти](#page-91-0) *92* [Приймач супутникового телебачення, під'єднання](#page-14-0) *15* [Проблеми](#page-121-0) *122* [Програвач дисків Blu-ray, під'єднання](#page-16-0) *17* [Програми, рекомендації](#page-35-0) *36* [Програмне забезпечення з відкритим кодом](#page-96-0) *97* [Програмне забезпечення, оновлення](#page-96-0) *97* [Прокат відео](#page-39-0) *40* [Пульт ДК, вказівник](#page-26-0) *27* [Пульт ДК, мікрофон](#page-27-0) *28* [Пульт ДК, огляд кнопок](#page-25-0) *26* [Пульт ДК, розкладки Qwerty й Azerty](#page-28-0) *29* [Пульт ДК, Qwerty й кирилична розкладка](#page-28-0) *29* [Пульт дистанційного керування, Azerty](#page-29-0) *30* [Пульт дистанційного керування, верхній регістр](#page-28-0) *29* [Пульт дистанційного керування, діакритичні знаки та символи](#page-29-0) *30* [Пульт дистанційного керування, з'єднання у пару](#page-29-0) *30* [Пульт дистанційного керування, клавіатура](#page-28-0) *29* [Пульт дистанційного керування, Qwerty](#page-29-0) *30* [Під'єднання антени](#page-6-0) *7* [Під'єднання антени, поради](#page-10-0) *11* [Під'єднання живлення](#page-5-0) *6* [Під'єднання, DVD-програвач](#page-16-0) *17* [Підключення, список](#page-50-0) *51* [Підтримка, в Інтернеті](#page-123-0) *124* [Піктограма пристрою](#page-50-0) *51*

#### Р

[Радіостанції](#page-41-0) *42* [Режим об'ємного звуку](#page-80-0) *81* [Режим очікування](#page-23-0) *24* [Режим частоти мережі](#page-91-0) *92* [Рекламний банер](#page-79-0) *80* [Ремонт](#page-123-0) *124* [Роздільна здатність вхідного сигналу](#page-119-0) *120* [Розміри і вага](#page-119-0) *120* [Розміщення ТВ](#page-82-0) *83* [Розміщення у магазині](#page-79-0) *80* [Розташування](#page-79-0) *80* [Рух, Clear LCD](#page-78-0) *79* [Рух, Perfect Natural Motion](#page-78-0) *79*

#### С

[Сенсор світла](#page-77-0) *78* [Синхронізація звуку та відео](#page-15-0) *16* [Система домашнього кінотеатру, багатоканальний звук](#page-15-0) *16* [Система домашнього кінотеатру, звук](#page-82-0) *83* [Система домашнього кінотеатру, проблеми](#page-16-0) *17* [Система домашнього кінотеатру, під'єднання](#page-14-0) *15* [Система домашнього кінотеатру, регулювання гучності](#page-16-0) *17* [Смарт-карта, CAM](#page-12-0) *13* [Спеціальні можливості](#page-87-0) *88* [Спеціальні можливості, голосові підказки](#page-87-0) *88* [Спеціальні можливості, для людей із вадами слуху](#page-88-0) *89* [Список вибраних каналів](#page-42-0) *43* [Список каналів](#page-41-0) *42* [Список каналів, вибране](#page-42-0) *43* [Список каналів, відкривання](#page-41-0) *42* [Список каналів, групи](#page-41-0) *42* [Список каналів, про нього](#page-41-0) *42* [Сповіщення](#page-33-0) *34* [Способи введення із клавіатури](#page-38-0) *39* [Стиль Ambilight](#page-82-0) *83* [Стиль звуку](#page-79-0) *80* [Стиль зображення](#page-75-0) *76* [Стоп-кадр у телепрограмі](#page-62-0) *63* [Субтитри](#page-46-0) *47* [Супутник, автоматичне оновлення каналів](#page-93-0) *94* [Супутник, багатолінійний блок](#page-92-0) *93* [Супутник, видалення супутника](#page-94-0) *95* [Супутник, додавання супутника](#page-94-0) *95* [Супутник, оновлення каналів вручну](#page-94-0) *95* [Супутник, пакети каналів](#page-93-0) *94* [Супутник, Unicable](#page-93-0) *94* [Супутникова антена, під'єднання](#page-6-0) *7*

#### Т

[Таймер вимкнення](#page-24-0) *25* [Таймер сну](#page-23-0) *24* [Телегід](#page-48-0) *49* [Телегід, дані/інформація](#page-48-0) *49* [Телегід, нагадування](#page-48-0) *49* [Телеприставка, під'єднання](#page-13-0) *14* [Телетекст](#page-45-0) *46*

#### У

[Увімкнення](#page-23-0) *24* [Увімкнення і вимкнення](#page-23-0) *24* [Умови використання, додатки](#page-38-0) *39* [Умови використання, телевізор](#page-126-0) *127* [Усунення несправностей](#page-121-0) *122* [Утилізація телевізора чи батарей](#page-118-0) *119*

#### Ф

[Флеш-накопичувач USB, під'єднання](#page-19-0) *20* [Формат виведення звуку](#page-15-0) *16* [Формат зображення](#page-44-0) *45* [Формати відтворення](#page-119-0) *120* [Фотоапарат, під'єднання](#page-19-0) *20* [Фотографії, перегляд](#page-60-0) *61* [Фоторамка](#page-37-0) *38*

#### Ц

[Цифровий текст](#page-45-0) *46*

#### Ч

[Частота мережі](#page-91-0) *92* [Червона кнопка](#page-47-0) *48* [Чорні смуги](#page-44-0) *45* [Чіткість](#page-76-0) *77* [Чіткість, зменшення дефектів зображення MPEG](#page-78-0) *79* [Чіткість, пониження шумів](#page-78-0) *79* [Чіткість, Ultra Resolution](#page-78-0) *79*

#### Ш

[Швидке налаштування звуку](#page-79-0) *80* [Швидке налаштування зображення](#page-79-0) *80*

### Я

[Якість прийому](#page-91-0) *92* [Яскравість](#page-77-0) *78* [Яскравість, логотип Philips](#page-23-0) *24*

#### E

[EasyLink](#page-12-0) *13* [EasyLink HDMI CEC](#page-10-0) *11* [EasyLink, з'єднання](#page-10-0) *11* [ESD](#page-119-0) *120*

# G

[Google Chrome™](#page-36-0) *37*

### H

[HbbTV](#page-47-0) *48* [HDCP, захист авторських прав](#page-10-0) *11* [HDMI ARC](#page-10-0) *11* [HDMI CEC](#page-12-0) *13* [HDMI Ultra HD](#page-11-0) *12*

### I

[Incredible Surround](#page-80-0) *81*

#### I

[iTV](#page-47-0) *48*

### L

[Lounge Light](#page-85-0) *86*

# M

[Miracast™](#page-58-0) *59* [Miracast™, увімкнення](#page-58-0) *59* [Multi Room](#page-71-0) *72* [Multi Room, використання](#page-71-0) *72* [Multi View](#page-55-0) *56*

#### P

[Perfect Natural Motion](#page-78-0) *79* [Philips hue](#page-83-0) *84* [PIN-код](#page-85-0) *86* [PIN-код блокування від дітей](#page-85-0) *86*

# S

[SimplyShare \(комп'ютер або NAS\)](#page-58-0) *59* [Skype, автоматичний вхід](#page-69-0) *70* [Skype, вихід](#page-70-0) *71* [Skype, вхід](#page-65-0) *66* [Skype, відеодзвінок](#page-67-0) *68* [Skype, відповідь на дзвінок](#page-68-0) *69* [Skype, голосовий дзвінок](#page-67-0) *68* [Skype, голосові повідомлення](#page-68-0) *69* [Skype, здійснення телефонних дзвінків](#page-67-0) *68* [Skype, камера](#page-65-0) *66* [Skype, контакти](#page-66-0) *67* [Skype, меню](#page-66-0) *67* [Skype, новий обліковий запис](#page-65-0) *66*

[Skype, обліковий запис Microsoft](#page-65-0) *66* [Skype, повернення до телеперегляду](#page-70-0) *71* [Skype, політика конфіденційності](#page-69-0) *70* [Skype, пропущені дзвінки](#page-68-0) *69* [Skype, рахунок](#page-68-0) *69* [Skype, розташування камери](#page-70-0) *71* [Skype, умови використання](#page-69-0) *70* [Skype, що для цього потрібно](#page-65-0) *66* [Skype™, про нього](#page-65-0) *66*

### $\cup$

[Ultra HD, з'єднання](#page-11-0) *12* [Unicable](#page-93-0) *94* [USB-клавіатура](#page-18-0) *19* [USB-миша](#page-19-0) *20*

### W

[Wi-Fi](#page-7-0) *8* [Wi-Fi Certified Miracast™](#page-58-0) *59* [Wi-Fi Smart Screen](#page-9-0) *10* [WoWLAN](#page-8-0) *9* [WPS – PIN-код](#page-7-0) *8* [WPS – Wi-Fi Protected Setup](#page-7-0) *8*

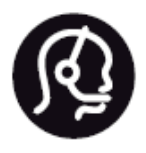

# Contact information

**Argentina** 0800 444 7749 Buenos Aires 0810 444 7782

**België / Belgique** 070 700 035 (0,15€/min.)

**Bosna i Hercegovina** 033 941 251 (Lokalni poziv)

**Brazil** 0800 701 0245 Sao Paulo 2938 0245

**Бълария** 02 4916 273 (Национален номер)

**Česká republika** 228880895 (Místní tarif)

**Danmark** 3525 8314

**Deutchland** 0180 501 04 69 (0,14€/Min.)

**Ελλάδα** 2111983028 (Εθνική κλήση)

**España** 902 88 10 83 (0,10€ + 0,08€/min.)

**Estonia** 6683061 (Kohalikud kõned)

**France** 01 57 32 40 50 (local)

**Hrvatska** 01 777 66 01 (Lokalni poziv) **Italia** 0245 28 70 14 (chiamata nazionale)

**Ireland** 0818 210 140 (national call)

**Northern Ireland** 0844 338 04 88 (5p/min BT landline)

**Kaзaкcтaн** 8 10 800 2000 00 04 (free)

**Latvia** 6616 3263 (Vietējais tarifs)

**Lithuania** 8 5 214 0293 (Vietinais tarifais)

**Luxembourg / Luxemburg** 2487 1100 (Nationale Ruf / appel national)

**Magyarország** 06 1 700 8151 (Belföldi hívás)

**Nederland** 0900 202 08 71 (0,10€/min.)

**Norge** 22 97 19 14

**Österreich** 0820 40 11 33 (0,145€/Min.)

**Polska** 22 397 15 04 (Połączenie lokalne)

**Portugal** 707 78 02 25 (0,12€/min. - Móvel 0,30€/min.)

**Romānä** 031 6300042 (Tarif local)

**Россия** 8-800-22 00004 (бесплатно)

**Suisse / Schweiz / Svizzera** 0848 000 291 (0,081 CHF/Min.)

**Србија** 011 321 6840 (Lokalni poziv)

**Slovakia** 2 332 154 93 (Vnútroštátny hovor)

**Slovenija** 1 888 83 12 (Lokalni klic)

**Suomi** 09 88 62 50 40

**Sverige** 08 5792 9096 (lokalsamtal)

**ประเทศไทย (Thailand)** 02 652 7650

**Türkiye** 444 8 445

**United Kingdom** 0844 338 04 88 (5p/min BT landline)

**Україна** 0-800-500-480 (безкоштовно)

www.philips.com/support

Non-contractual images / Images non contractuelles / Außervertragliche Bilder

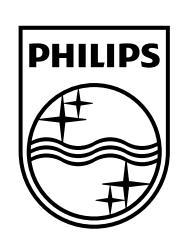

Specifications are subject to change without notice. Philips and the Philips' shield emblem are registered trademarks of Koninklijke Philips N.V. and are used under license from Koninklijke Philips Electronics N.V. All registered and unregistered trademarks are property of their respective owners. 2014 © TP Vision Europe B.V. All rights reserved.

www.philips.com